# Referenzhandbuch Referenzhandbuch

# **Präzisions- und Analysenwaagen**

MS-TS

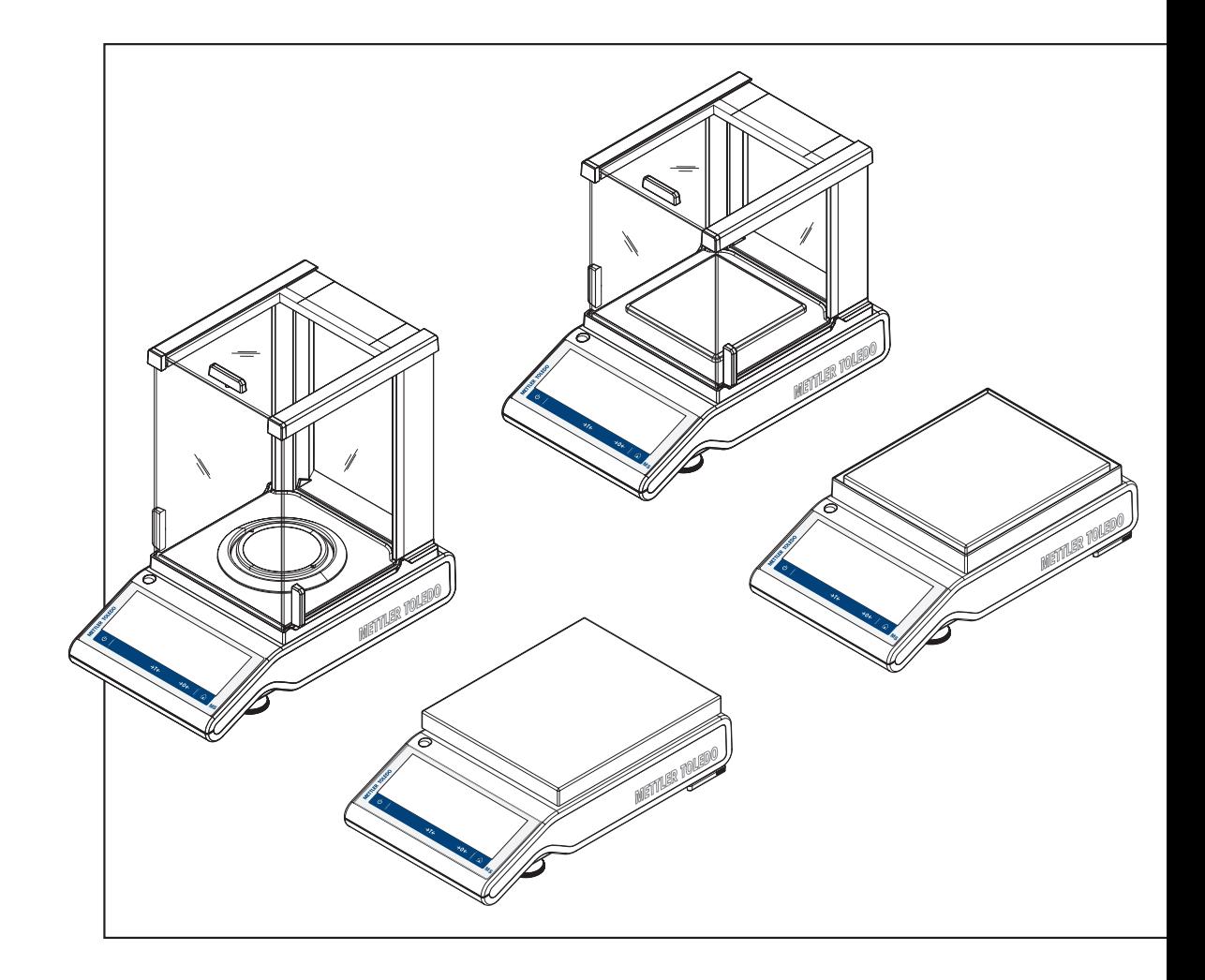

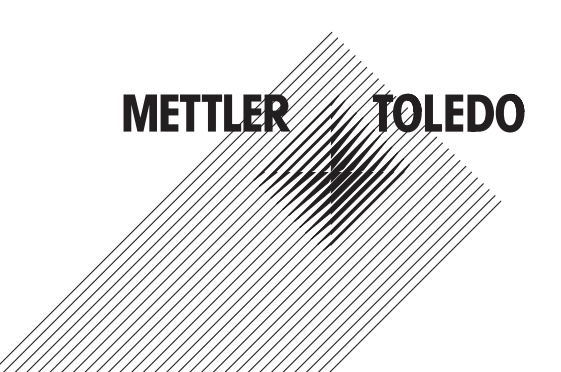

# **Inhaltsverzeichnis**

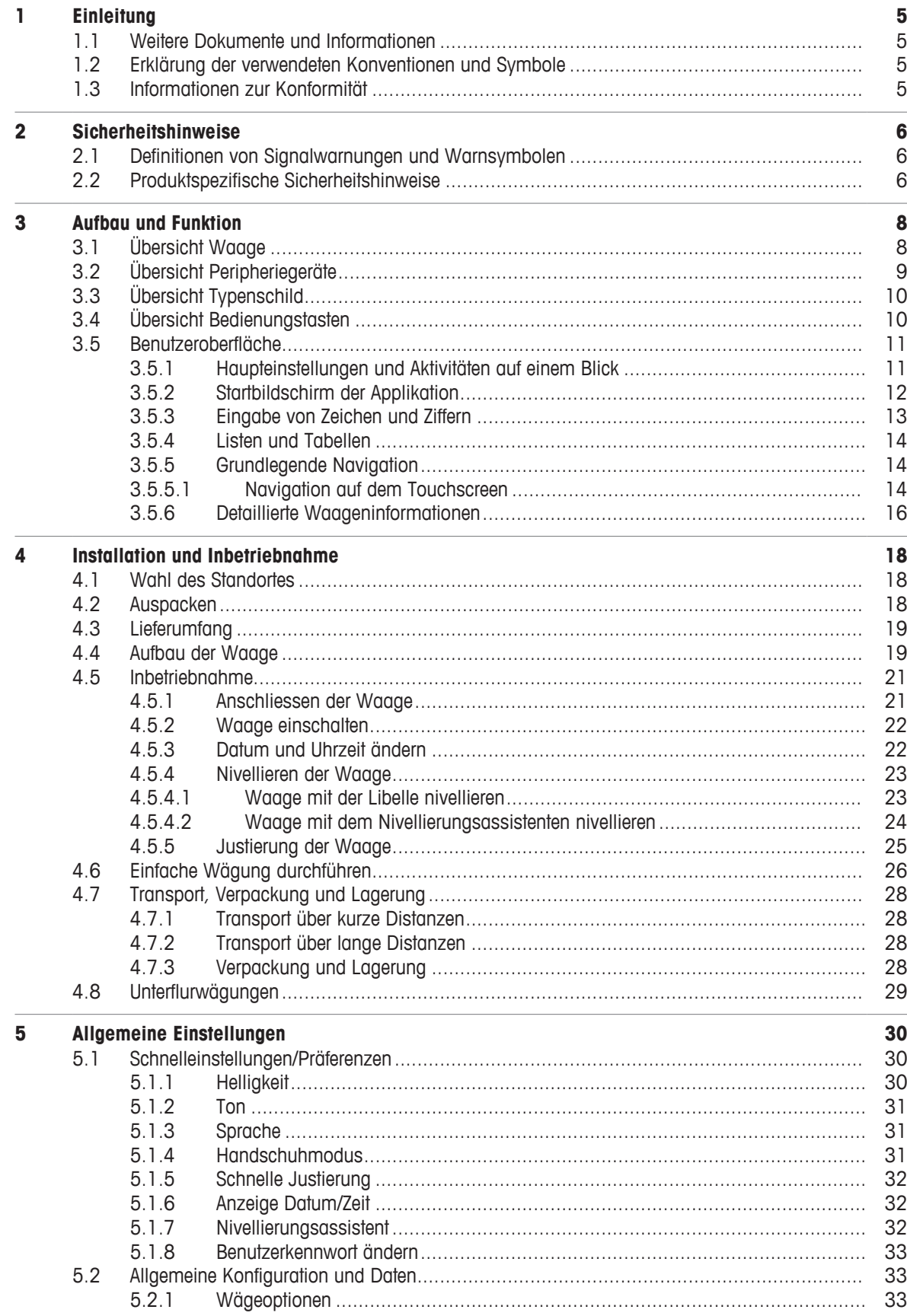

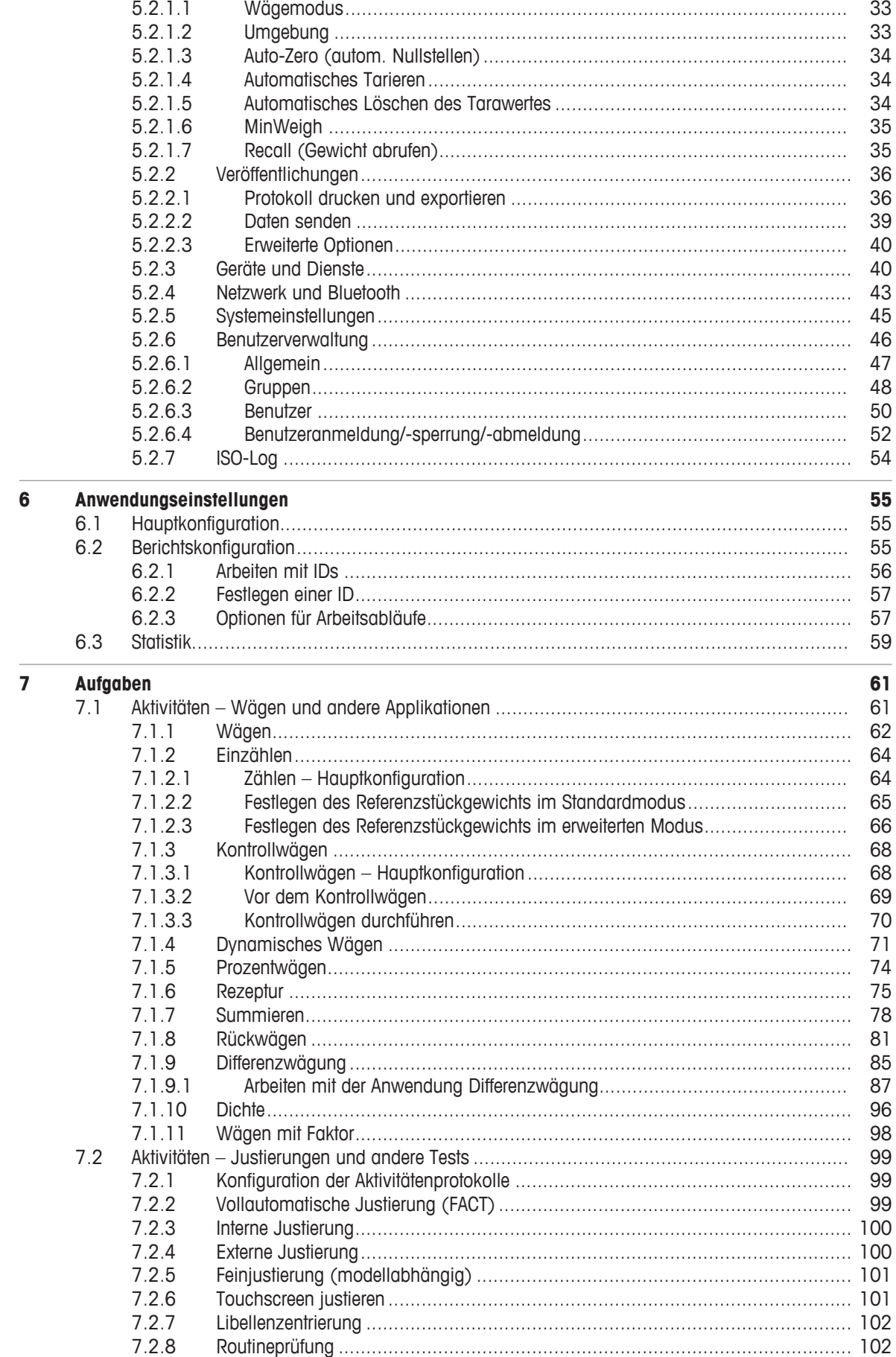

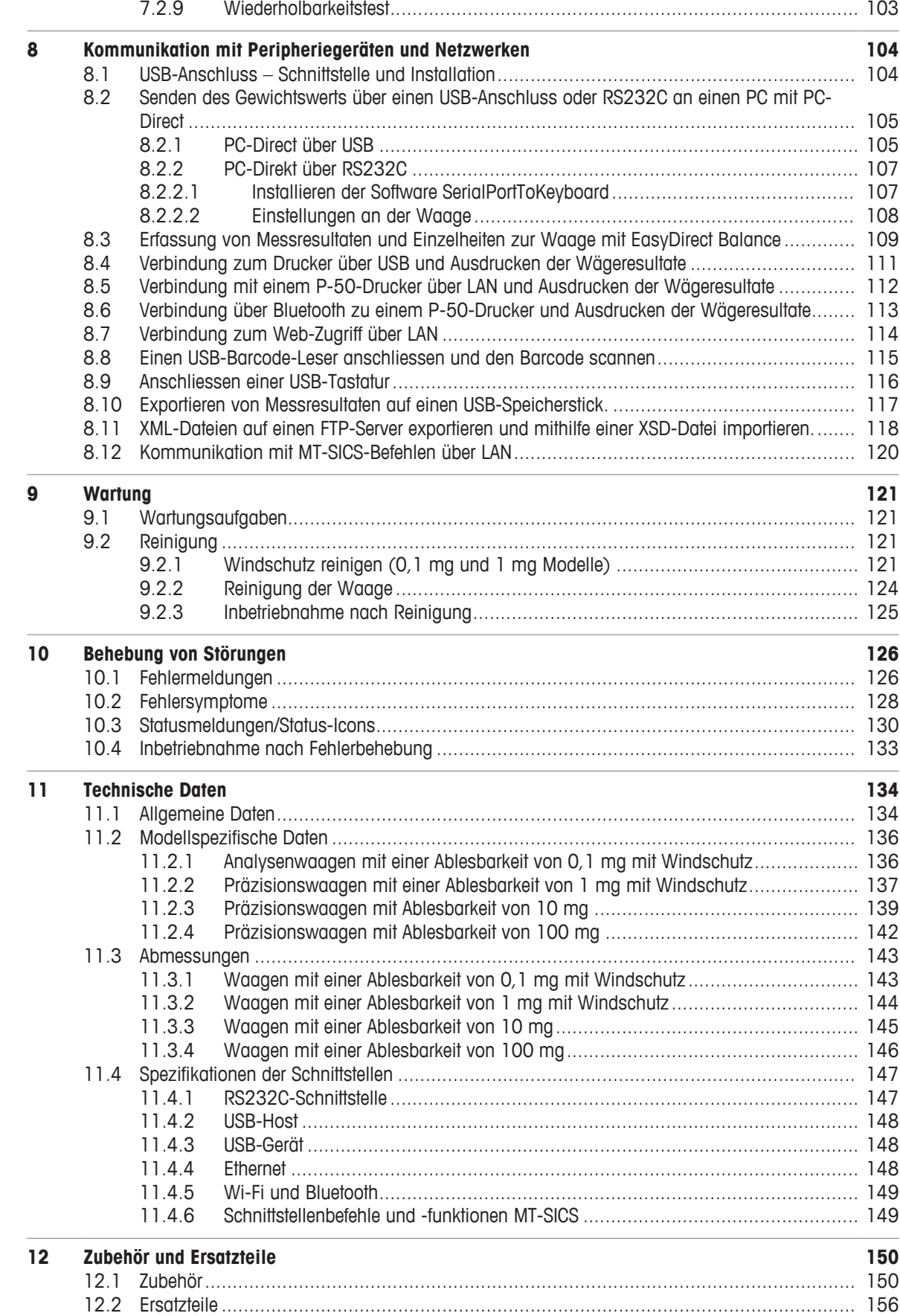

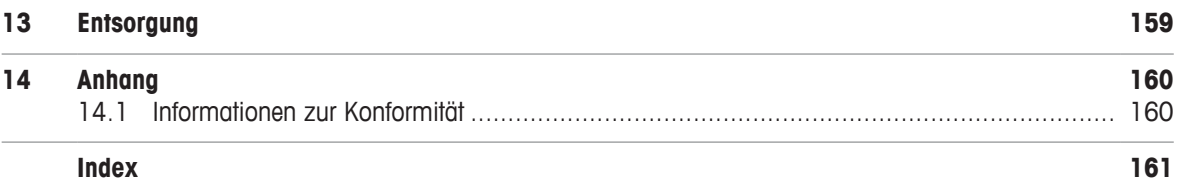

# <span id="page-6-0"></span>**1 Einleitung**

Vielen Dank, dass Sie sich für eine METTLER TOLEDO Waage entschieden haben. Die Waage kombiniert Hochleistung mit einfacher Bedienung.

Dieses Dokument bezieht sich auf die Softwareversion V 4.20

### **EULA**

Die Software in diesem Produkt ist unter dem Endbenutzer-Lizenzvertrag (EULA) für Software von METTLER TOLEDO lizenziert. Wenn Sie dieses Produkt verwenden, stimmen Sie den Bedingungen gemäss EULA zu.  $\blacktriangleright$  www.mt.com/FULA

# **1.1 Weitere Dokumente und Informationen**

<span id="page-6-1"></span>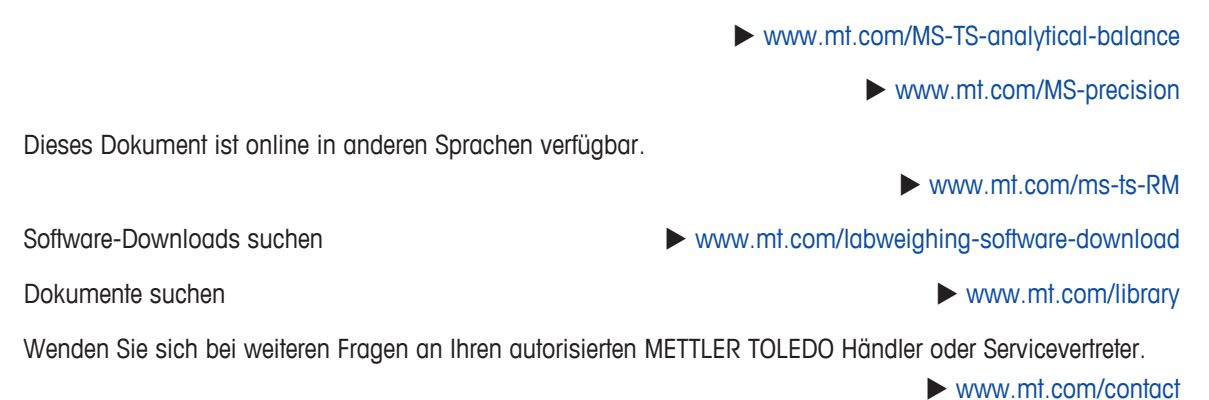

# **1.2 Erklärung der verwendeten Konventionen und Symbole**

### <span id="page-6-2"></span>**Konventionen und Symbole**

Die Bezeichnungen der Tasten bzw. Schaltflächen sowie die Anzeigetexte werden grafisch oder als fett gedruckter Text dargestellt, z. B., **B.**, Sprache.

**Hinweis** Allgemeine Informationen zum Produkt.

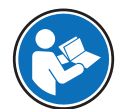

Bezieht sich auf ein externes Dokument.

### **Anweisungselemente**

- § Vorbedingungen
- 1 Schritte
- 2 ...
	- $\Rightarrow$  Zwischenwerte
- $\Rightarrow$  Ergebnisse

# **1.3 Informationen zur Konformität**

<span id="page-6-3"></span>Die Konformitätsinformationen zu diesem Produkt finden Sie im Anhang.

# <span id="page-7-0"></span>**2 Sicherheitshinweise**

Für dieses Instrument sind zwei Dokumente verfügbar, das "Benutzerhandbuch" und das "Referenzhandbuch".

- Das Benutzerhandbuch liegt in gedruckter Form dem Instrument bei.
- Das Referenzhandbuch liegt in Form einer Datei vor und enthält eine vollständige Beschreibung des Instruments und seiner Verwendung.
- Heben Sie beide Dokumente zur späteren Verwendung auf.
- Legen Sie beide Dokumente bei, wenn Sie das Instrument anderen zur Verfügung stellen.

Verwenden Sie das Instrument stets so, wie im Benutzerhandbuch und dem Referenzhandbuch beschrieben. Wenn das Instrument nicht gemäss dieser beiden Dokumente verwendet oder wenn es modifiziert wird, kann dies die Sicherheit des Instruments beeinträchtigen und die Mettler-Toledo GmbH übernimmt keine Haftung.

# **2.1 Definitionen von Signalwarnungen und Warnsymbolen**

<span id="page-7-1"></span>Sicherheitshinweise enthalten wichtige Informationen über Sicherheitsrisiken. Die Missachtung der Sicherheitshinweise kann zu persönlicher Gefährdung, Beschädigung des Geräts, Fehlfunktionen und falschen Ergebnissen führen. Sicherheitshinweise sind mit den folgenden Signalwörtern und Warnsymbolen gekennzeichnet:

### **Signalwörter**

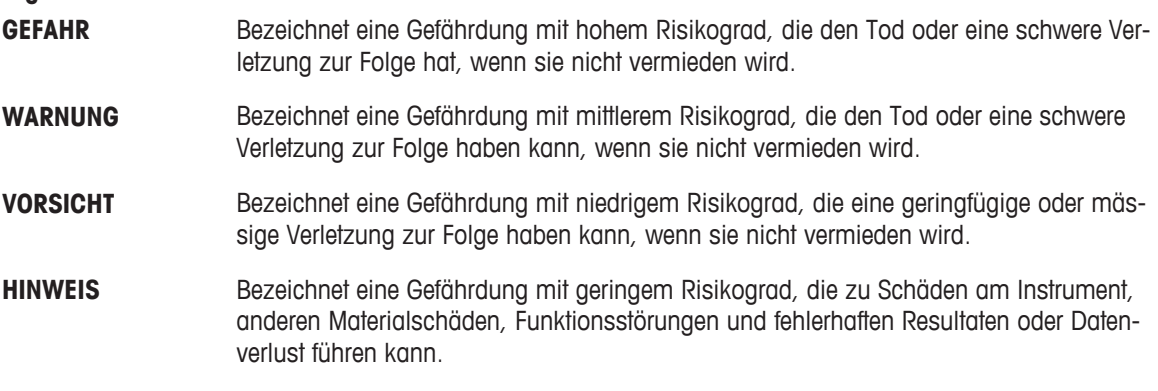

### **Warnzeichen**

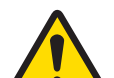

Allgemeine Gefahr: Lesen Sie das Benutzerhandbuch oder das Referenzhandbuch mit Informationen über Gefahren und die daraus resultierenden Massnahmen.

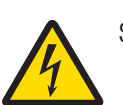

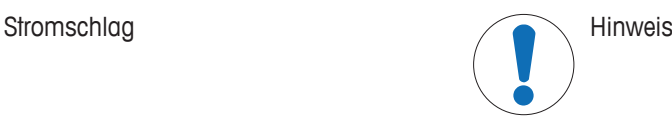

# **2.2 Produktspezifische Sicherheitshinweise**

### <span id="page-7-2"></span>**Bestimmungsgemässe Verwendung**

Dieses Instrument wurde dafür entwickelt, von geschultem Personal in Laboren verwendet zu werden. Das Gerät ist für Wägezwecke vorgesehen.

Jegliche anderweitige Verwendung, die über die Grenzen der technischen Daten hinausgeht, gilt ohne schriftliche Absprache mit Mettler-Toledo GmbH als nicht bestimmungsgemäss.

### **Verantwortlichkeiten des Gerätebesitzers**

Der Besitzer des Instruments ist die Person, die den Rechtsanspruch auf das Instrument hat und die das Instrument benutzt oder eine Person befugt, es zu benutzen, oder die Person, die per Gesetz dazu bestimmt wird, das Instrument zu bedienen. Der Besitzer des Instruments ist für die Sicherheit von allen Benutzern des Instruments und von Dritten verantwortlich.

METTLER TOLEDO geht davon aus, dass der Besitzer des Instruments die Benutzer darin schult, das Instrument sicher an ihrem Arbeitsplatz zu benutzen und mit potentiellen Gefahren umzugehen. METTLER TOLEDO geht davon aus, dass der Besitzer des Instruments für die notwendigen Schutzvorrichtungen sorgt.

### **Sicherheitshinweise**

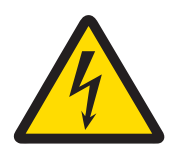

# **WARNUNG**

### **Es besteht Lebensgefahr oder die Gefahr schwerer Verletzungen durch Stromschlag**

Der Kontakt mit spannungsführenden Teilen kann zum Tod oder zu Verletzungen führen.

- 1 Verwenden Sie ausschließlich das Stromversorgungskabel und das AC/DC-Netzteil von METTLER TOLEDO, das gezielt für Ihr Instrument ausgelegt wurde.
- 2 Stecken Sie das Stromversorgungskabel in eine geerdete Steckdose.
- 3 Halten Sie alle elektrischen Kabel und Anschlüsse von Flüssigkeiten und Feuchtigkeit fern.
- 4 Überprüfen Sie die Kabel und den Stecker vor der Verwendung auf Beschädigungen und ersetzen Sie beschädigte Kabel und Stecker.

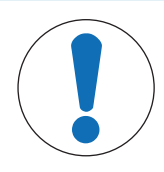

# **HINWEIS**

### **Beschädigung des Gerätes durch den Einsatz nicht geeigneter Teile**

Wenn das Gerät mit nicht geeigneten Teilen betrieben wird, kann dies zu Schäden oder Störungen führen.

− Verwenden Sie nur Teile von METTLER TOLEDO, die für die Verwendung mit Ihrem Gerät bestimmt sind.

# <span id="page-9-0"></span>**Aufbau und Funktion**

# **3.1 Übersicht Waage**

<span id="page-9-1"></span>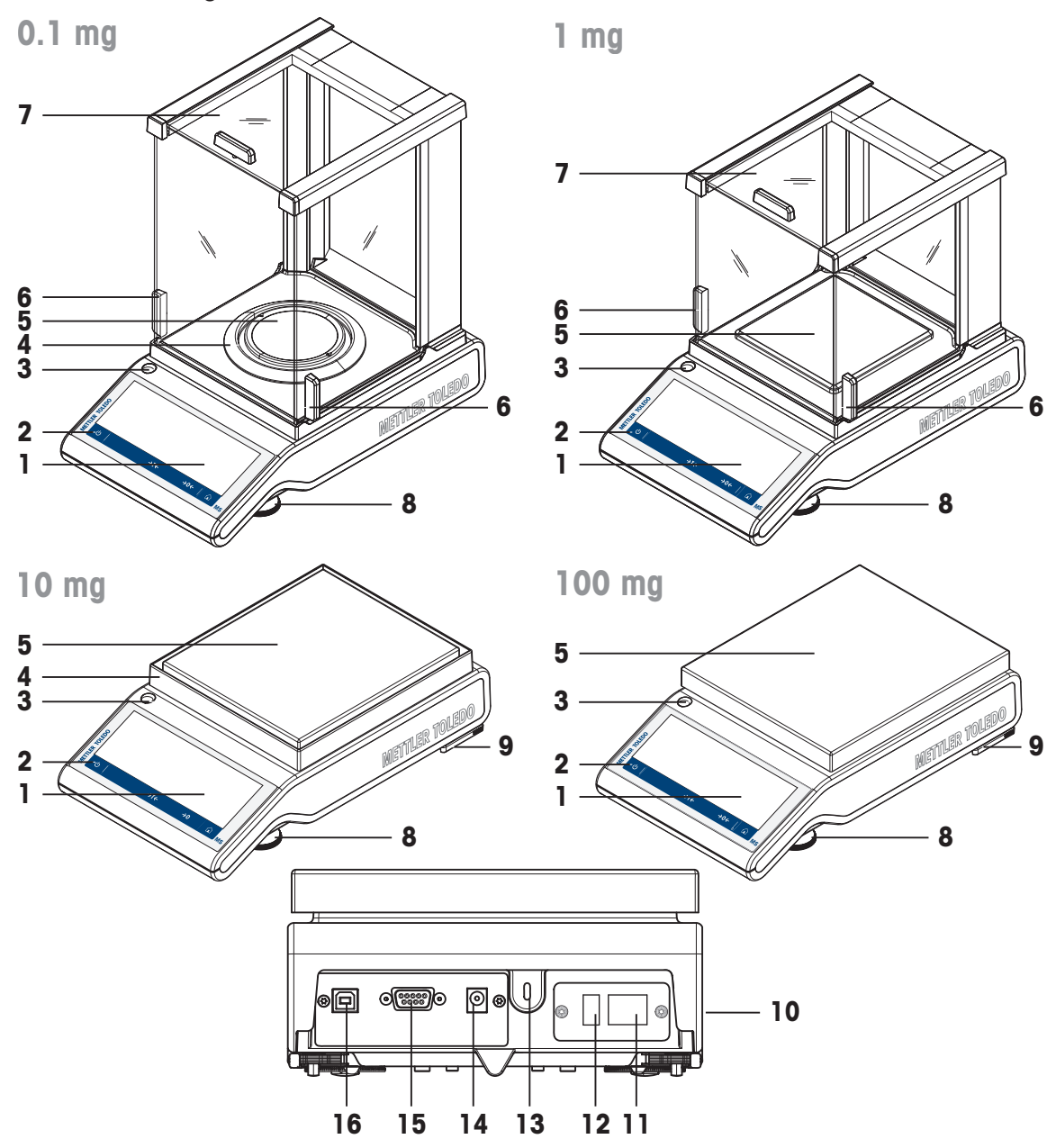

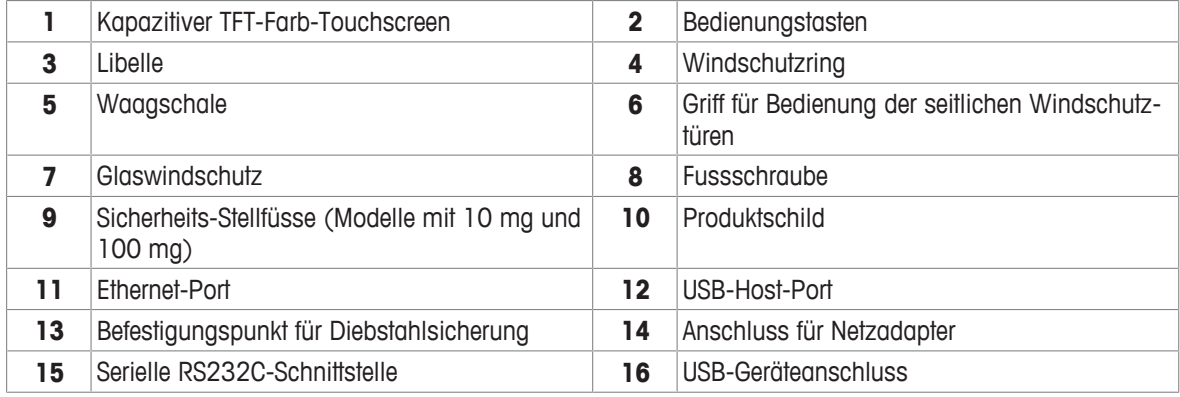

# <span id="page-10-0"></span>**3.2 Übersicht Peripheriegeräte**

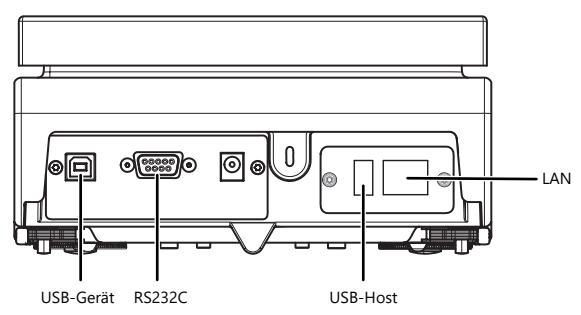

Schnittstellen und Anschlussmöglichkeiten für Peripheriegeräte:

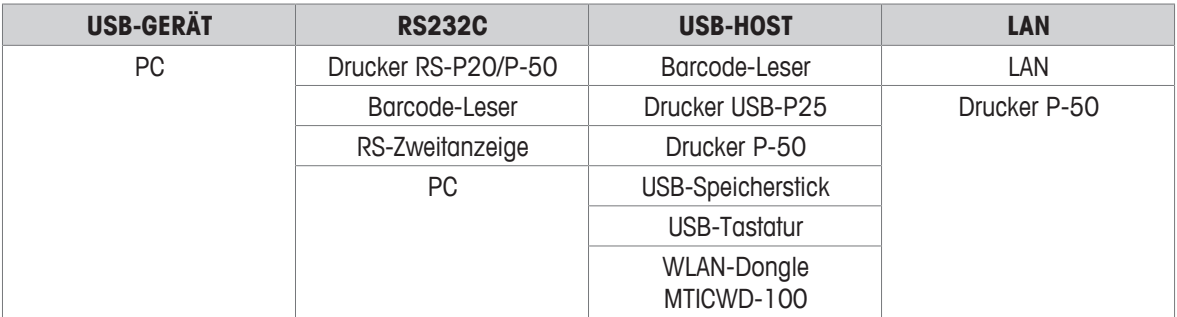

Weitere Informationen zu Peripheriegeräten finden Sie unter [\[Zubehör](#page-151-1) [}](#page-151-1) [Seite 150\].](#page-151-1)

# **3.3 Übersicht Typenschild**

<span id="page-11-0"></span>Das Typenschild befindet sich seitlich an der Waage (siehe Abbildungsbeispiel) und enthält folgende Informationen:

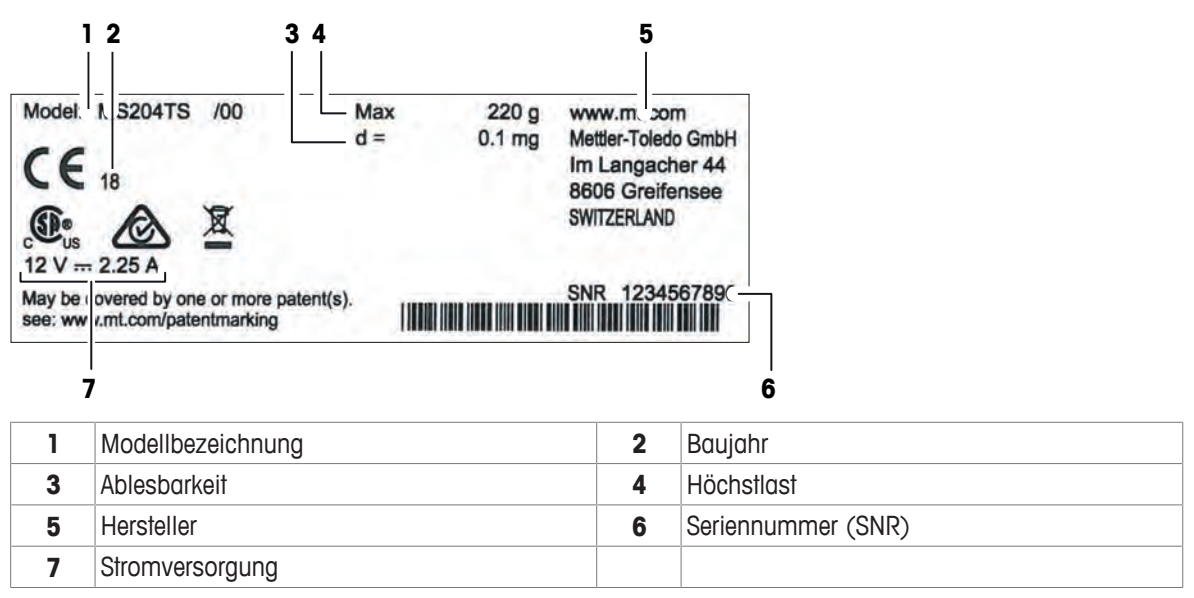

# **3.4 Übersicht Bedienungstasten**

<span id="page-11-1"></span>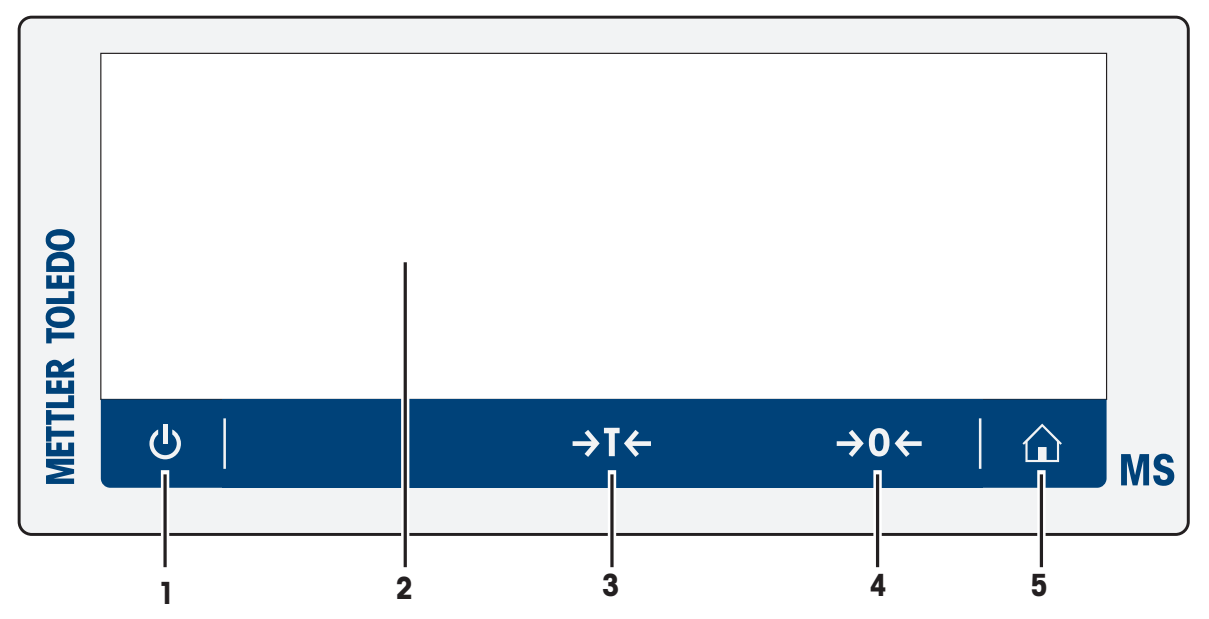

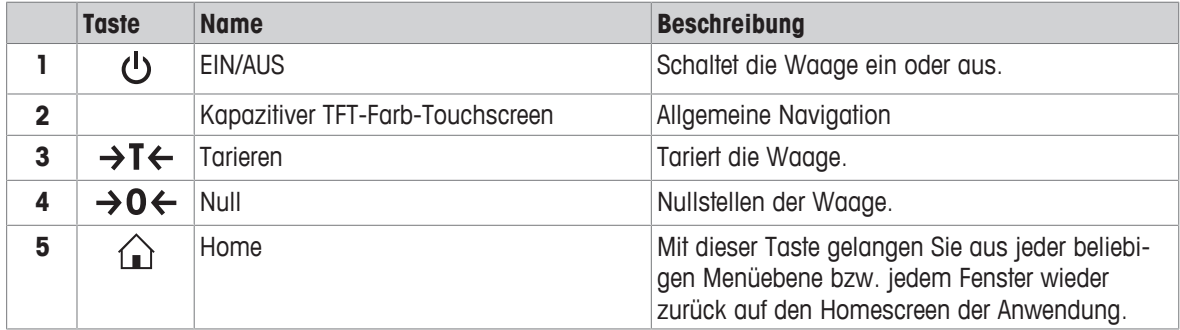

# **3.5 Benutzeroberfläche**

<span id="page-12-0"></span>Der Bildschirm zeigt Informationen an und der Benutzer kann durch Antippen bestimmter Oberflächenbereiche Befehle eingeben. Sie können die am Bildschirm angezeigte Information auswählen, die Einstellungen für die Waage ändern und bestimmte Funktionen der Waage ausführen lassen.

### **3.5.1 Haupteinstellungen und Aktivitäten auf einem Blick**

<span id="page-12-1"></span>Je nach Anwendung können sich die wählbaren Optionen und deren Inhalt unterscheiden.

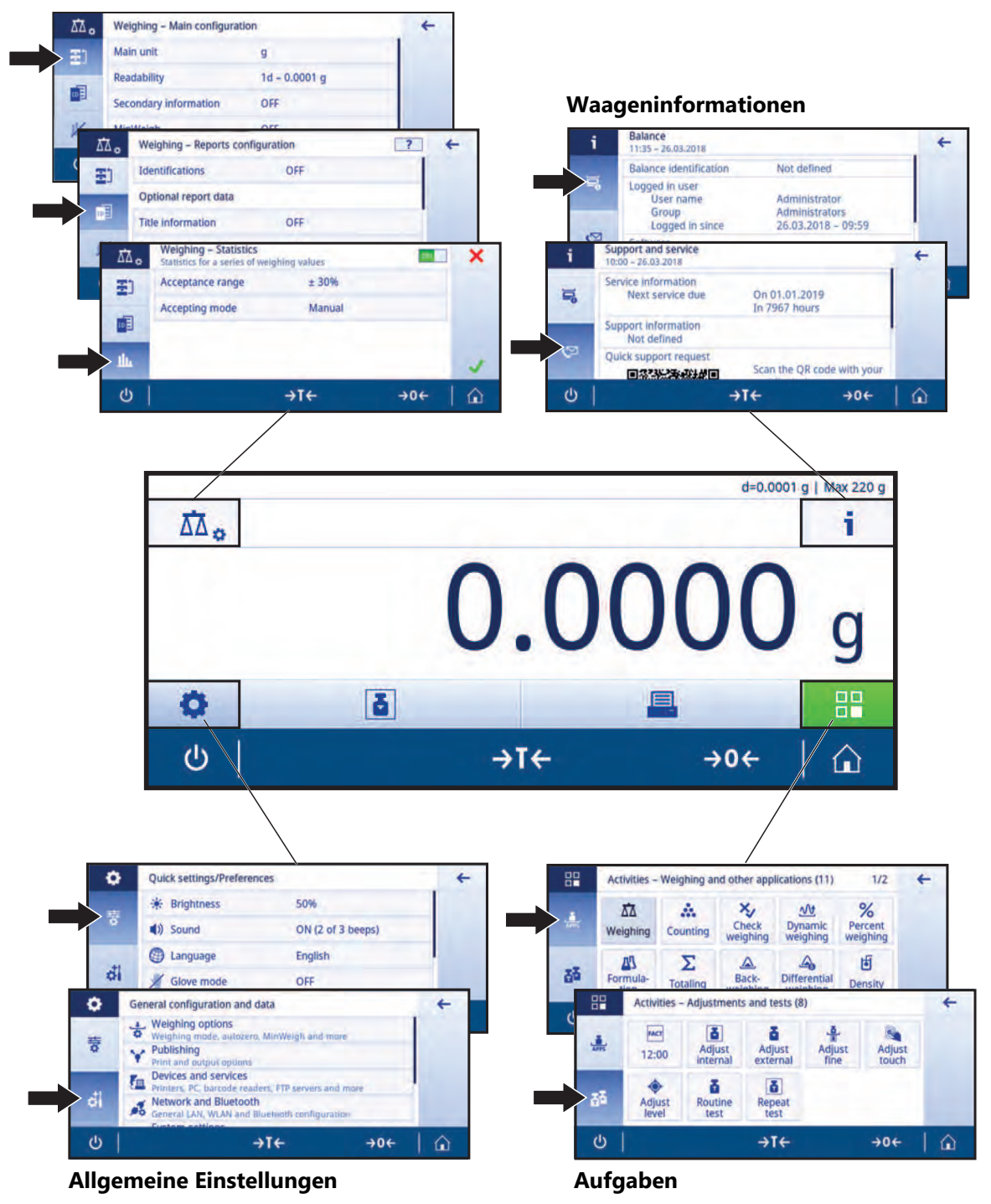

### **Hauptkonfiguration der Applikation**

### **3.5.2 Startbildschirm der Applikation**

<span id="page-13-0"></span>Der Startbildschirm der Anwendung erscheint nach dem Einschalten des Geräts. Hierbei handelt es sich stets um die Anwendung, die vor dem Ausschalten der Waage zuletzt genutzt wurde. Beim Startbildschirm der Anwendung handelt es sich um den Hauptbildschirm der Waage. Von ihm aus kann auf alle Funktionen zugegriffen werden. Sie können jederzeit zum Startbildschirm der Anwendung zurückkehren, indem Sie rechts unten auf der Bildschirmseite die Schaltfläche  $\widehat{\mathbb{D}}$  antippen.

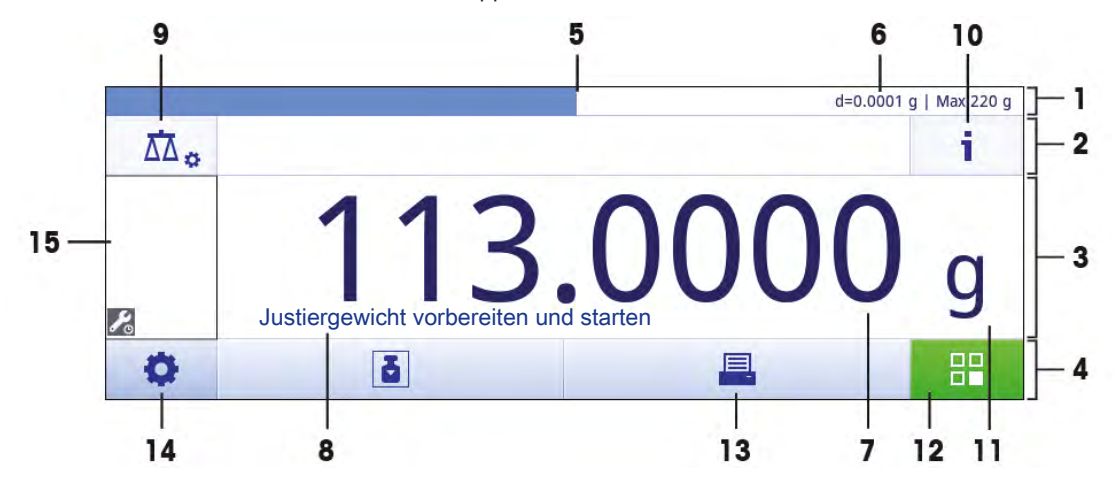

### **Informationen und Arbeitsleisten**

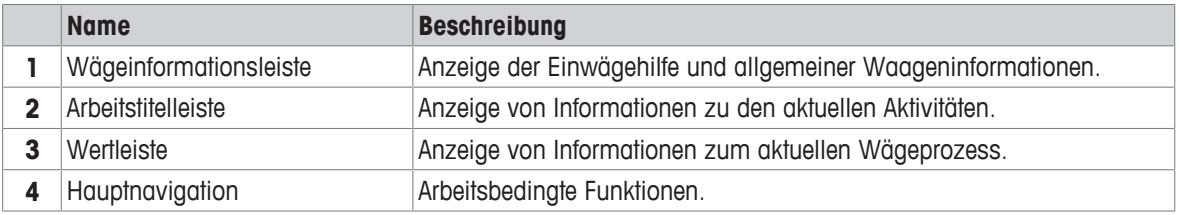

### **Infofelder**

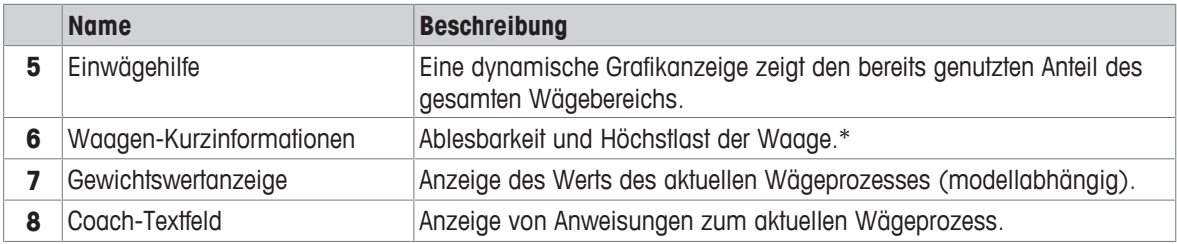

\* Für geeichte Waagen: **In der linken oberen Ecke werden Min** (Mindestlast) und **e** (Prüfintervall) angezeigt.

### **Aktionsschaltflächen**

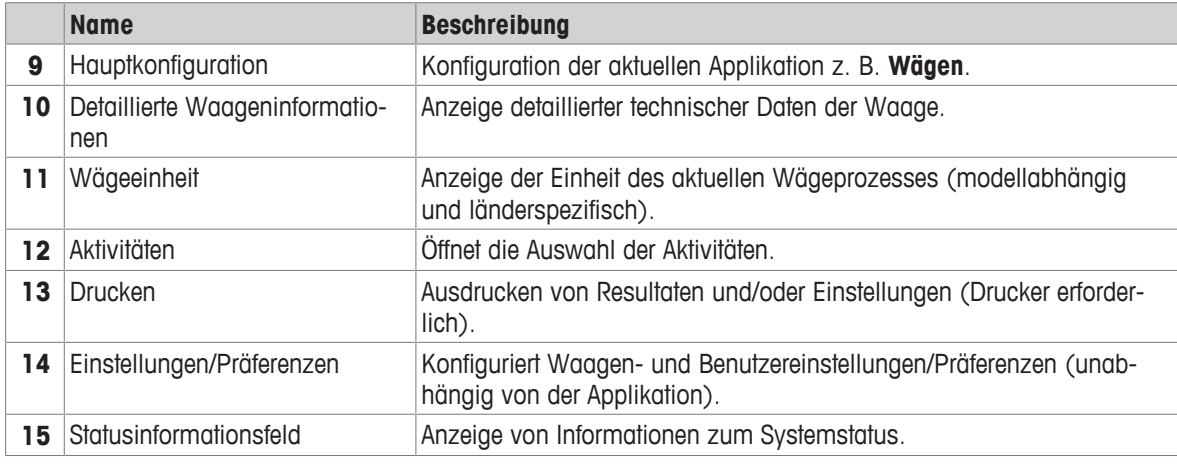

# **3.5.3 Eingabe von Zeichen und Ziffern**

<span id="page-14-0"></span>Die Tastatur dient der Eingabe von Zeichen wie Buchstaben, Ziffern und verschiedenen Sonderzeichen.

Falls ein Barcode-Leser an Ihre Waage angeschlossen und Ihre Probe mit einem Barcode versehen ist, können Sie den Barcode einscannen, anstatt die Bezeichnung manuell einzugeben (die ID kann beispielsweise über einen Barcode-Leser eingelesen werden, um eine eindeutige Zuordnung der Probe zum entsprechenden Produkt sicherzustellen). Darüber hinaus ist es möglich, eine USB-Tastatur zur Eingabe der Informationen anzuschliessen.

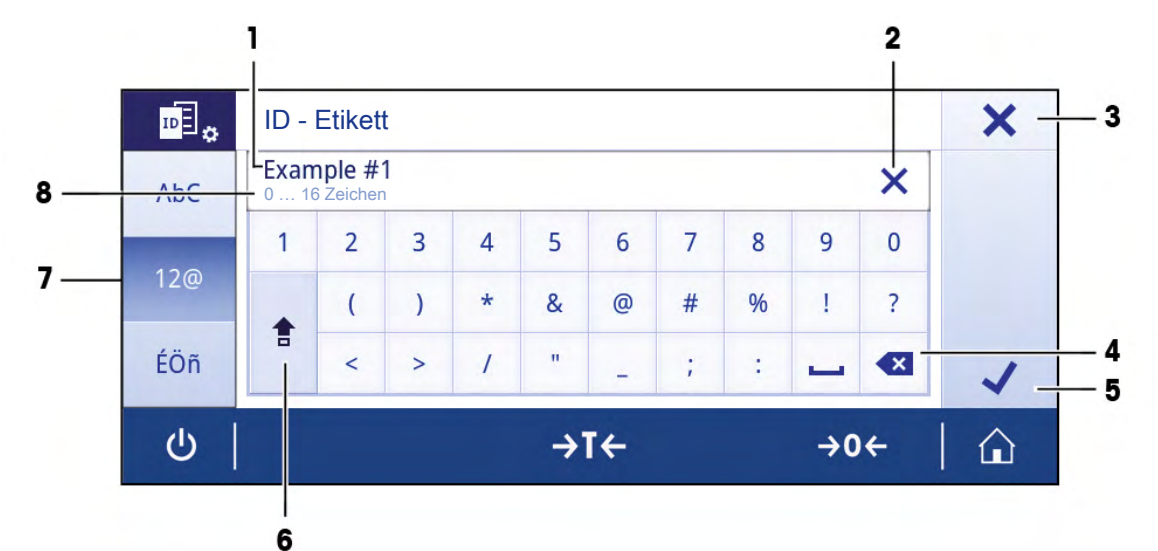

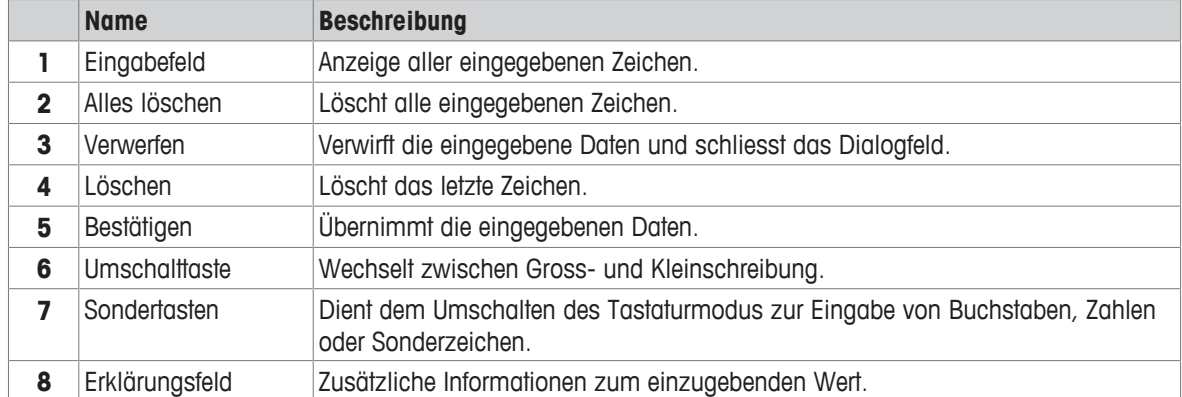

### **3.5.4 Listen und Tabellen**

### <span id="page-15-0"></span>**Navigation: > Allgemeine Konfiguration und Daten**

Die Basiselemente einer einfachen Liste umfassen einen Inhaltstitel sowie eine Liste aus Unterelementen. Durch das Antippen eines Elements wird eine Liste aus Unterelementen oder ein Eingabefeld geöffnet.

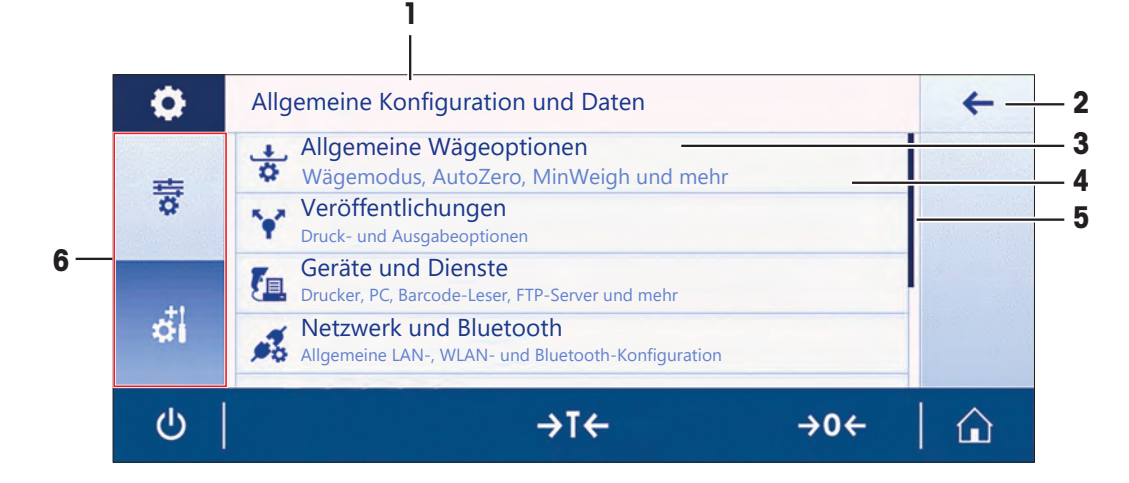

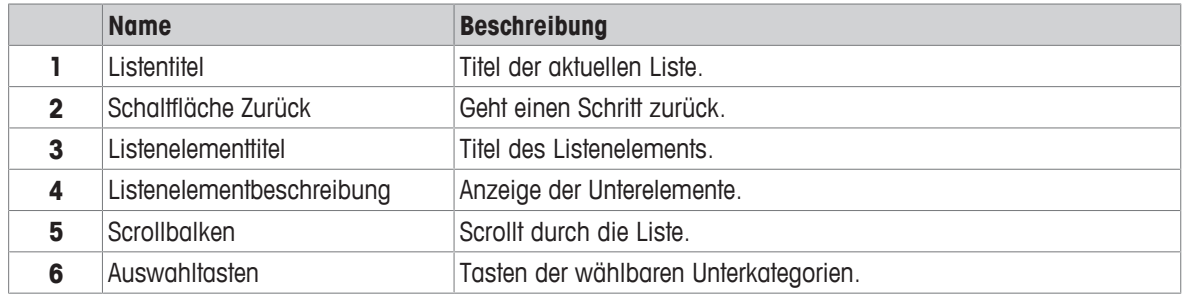

### <span id="page-15-1"></span>**3.5.5 Grundlegende Navigation**

### **3.5.5.1 Navigation auf dem Touchscreen**

<span id="page-15-2"></span>Der Touchscreen und die Bedienungstasten am unteren Bildschirmrand ermöglichen die Interaktion mit der Waage.

### **Öffnen einer Anwendung**

### **Navigation: > Aktivitäten - Wägen und andere Anwendungen**

Tippen Sie zum Öffnen von Einstellungen oder Anwendungen mit dem Finger auf das Anwendungssymbol, z. B. **Wägen**.

Für die Anzeige aller verfügbaren Wägeanwendungen ist der Bildschirm zu klein. Scrollen Sie horizontal, um zu den Anwendungen auf der zweiten Seite zu gelangen.

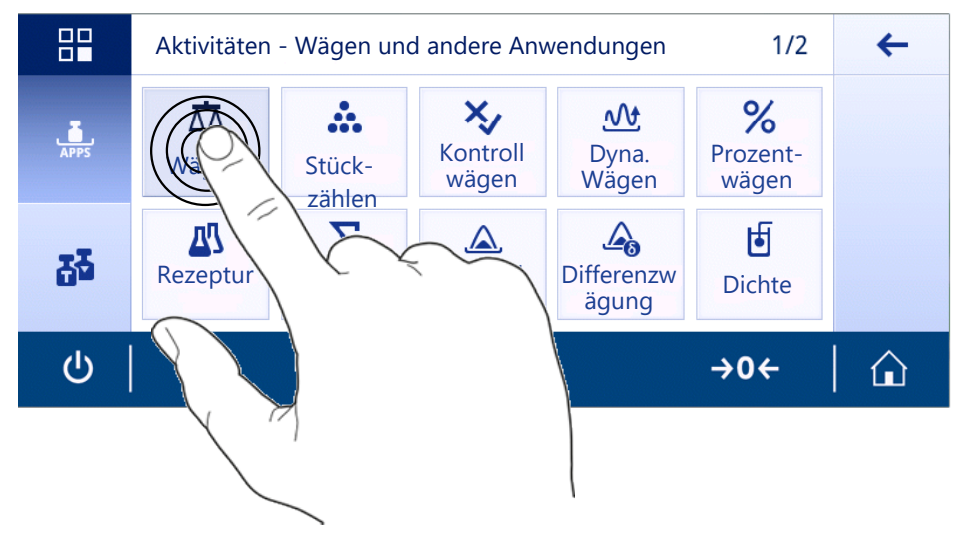

### **Scrollen**

### **Navigation:**  $\dot{\Omega} > \frac{1}{3}$  **Schnelleinstellungen/Präferenzen**

Wenn nicht alle Optionen auf den Bildschirm passen, erscheint an der Seite eine blaue Leiste. Sie können damit auf- und abwärts scrollen. Legen Sie zum Scrollen Ihren Finger auf eine beliebige Stelle der Liste und bewegen Sie ihn auf- und abwärts.

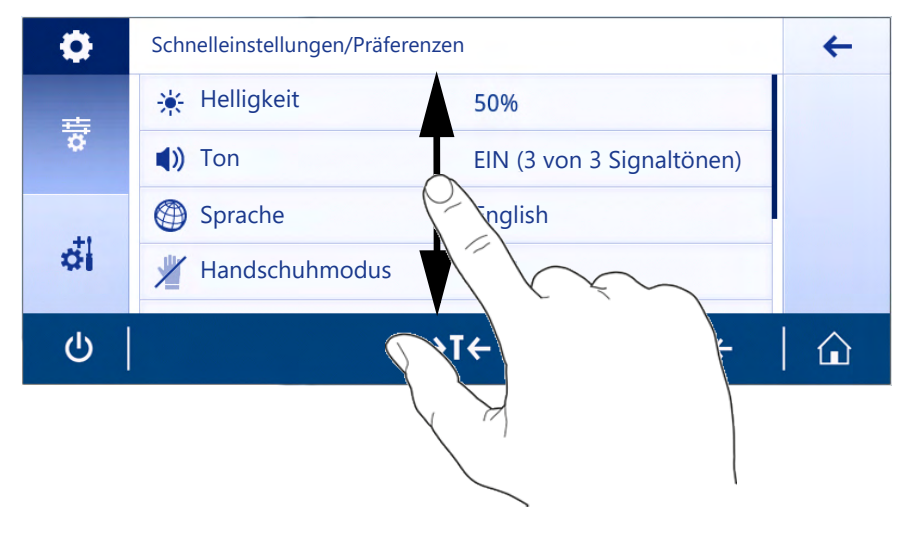

### **Arbeiten mit Schnelltasten**

Zur Vereinfachung der Navigation auf dem Touchscreen stehen einige Schnelltasten zur Verfügung, die einen schnellen Zugriff auf die wichtigsten Waagenbereiche bieten. So fungieren beispielsweise die Gewichtswertanzeige auf dem Startbildschirm der Anwendung und die Anzeige der Wägeeinheit, die sich neben der Gewichtswertanzeige befindet, als Schnelltasten (siehe Abbildung unten). Je nach Anwendung können noch weitere Schnelltasten zur Verfügung stehen.

Jede direkt über eine Schnelltaste änderbare Einstellung lässt sich auch in den Einstellungen der Hauptkonfiguration der Anwendung ändern.

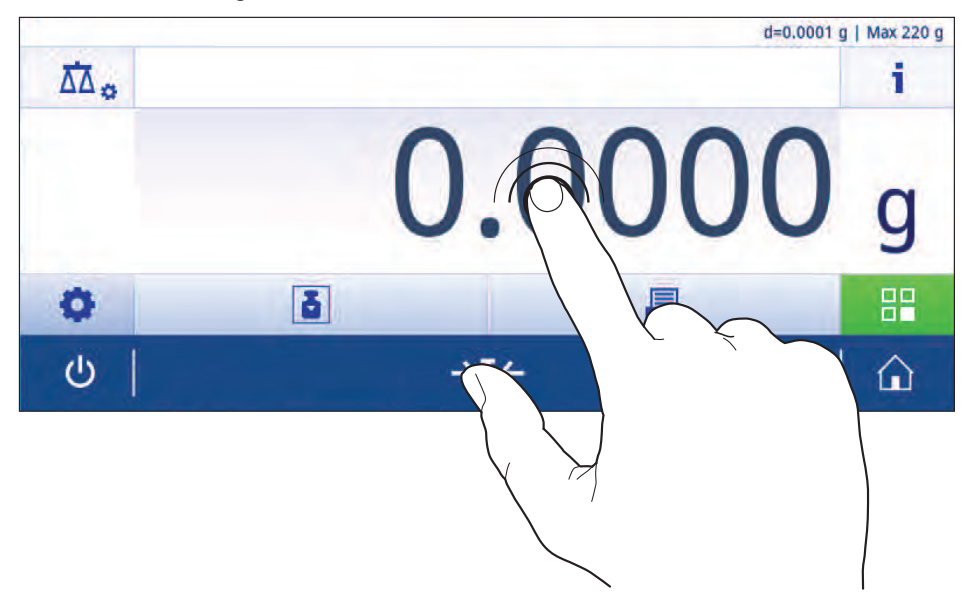

### **3.5.6 Detaillierte Waageninformationen**

<span id="page-17-0"></span>− Tippen Sie auf  $\frac{1}{2}$ , um das Menü mit allgemeinen Waageninformationen aufzurufen.

### **Waagenkennung**

Der Abschnitt **Waagenkennung** enthält Identifikationsdaten für Hard- und Software.

- − Tippen Sie , um **Waagen Identifikation** anzuzeigen.
- ð Auf der Anzeige erscheint die vom Benutzer definierte **Waagen Identifikation**. Siehe [\[Systemeinstellun](#page-46-1)[gen](#page-46-1) [}](#page-46-1) [Seite 45\]](#page-46-1) und Informationen über die Soft- und Hardware.

### **Support-Informationen zur Waage**

Der Abschnitt **Support-Informationen zur Waage** enthält Informationen über die letzten und nächsten Serviceprüfungen und enthält Kontaktinformationen zum Support.

- − Tippen Sie auf , um die Option **Support und Service** anzeigen zu lassen.
- ð Auf der Anzeige erscheinen die **Service-Informationen**, **Support-Informationen** und der **Bitte um schnellen Support**.

### **Bitte um schnellen Support**

Die Option **Bitte um schnellen Support** beinhaltet einen unverwechselbaren QR-Code. Wenn Ihr Smartphone über einen QR-Codeleser (QR: Quick Response) verfügt, können Sie den QR-Code fotografieren. Das Smartphone erzeugt dann eine E-Mail mit allen relevanten Serviceinformationen.

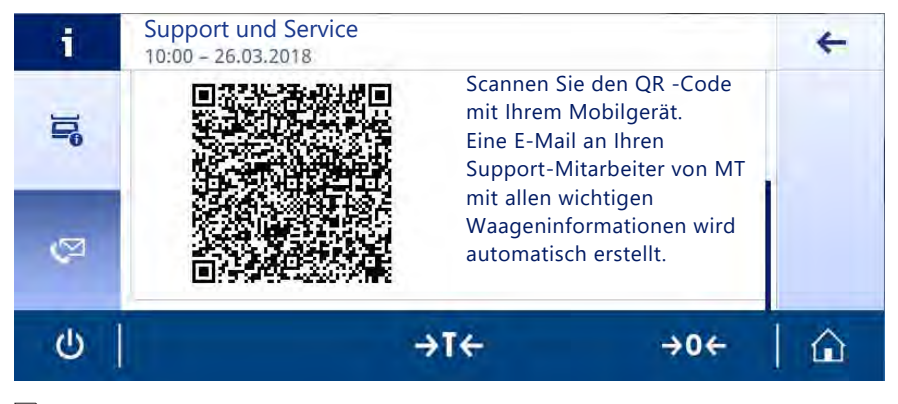

# **Hinweis**

Stellen Sie sicher, dass der QR-Code von Ihrem Smartphone gelesen werden kann. Installieren Sie hierzu im Vorfeld ein entsprechendes Programm. Achten Sie darauf, dass keine Zugriffsbeschränkungen bestehen, die Ihr E-Mail-Programm in irgendeiner Weise blockieren könnten.

# <span id="page-19-0"></span>**4 Installation und Inbetriebnahme**

# **4.1 Wahl des Standortes**

<span id="page-19-1"></span>Eine Waage ist ein empfindliches Präzisionsinstrument. Der richtige Standort hat erheblichen Einfluss auf die Genauigkeit der Wägeergebnisse.

### **Anforderungen an den Aufstellort**

In Innenräumen auf einem Auf ausreichenden stabilen Tisch Abstand achten

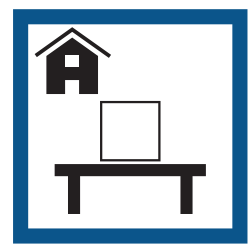

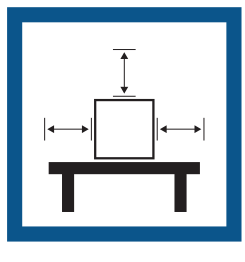

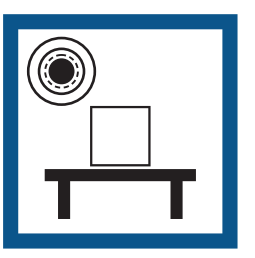

Gerät nivellieren Für angemessene Beleuchtung sorgen

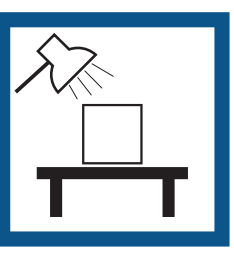

Direkte Sonneneinstrahlung vermeiden

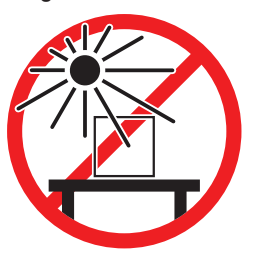

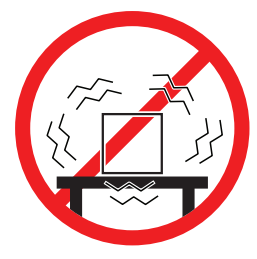

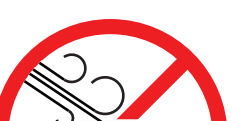

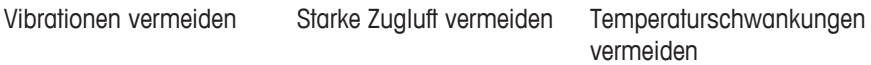

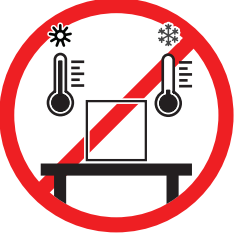

Ausreichend Abstand für Waagen: > 15 cm auf allen Seiten des Gerätes Berücksichtigen Sie die Umgebungsbedingungen. Siehe "Technische Daten".

# **4.2 Auspacken**

<span id="page-19-2"></span>Öffnen Sie die Verpackung von der Waage. Prüfen Sie die Waage auf Transportschäden. Melden Sie Beanstandungen oder fehlende Zubehörteile umgehend dem für Sie zuständigen Vertreter von METTLER TOLEDO. Bewahren Sie alle Teile der Verpackung auf. Diese Verpackung garantiert den bestmöglichen Schutz für den

Transport Ihrer Waage.

# **4.3 Lieferumfang**

<span id="page-20-0"></span>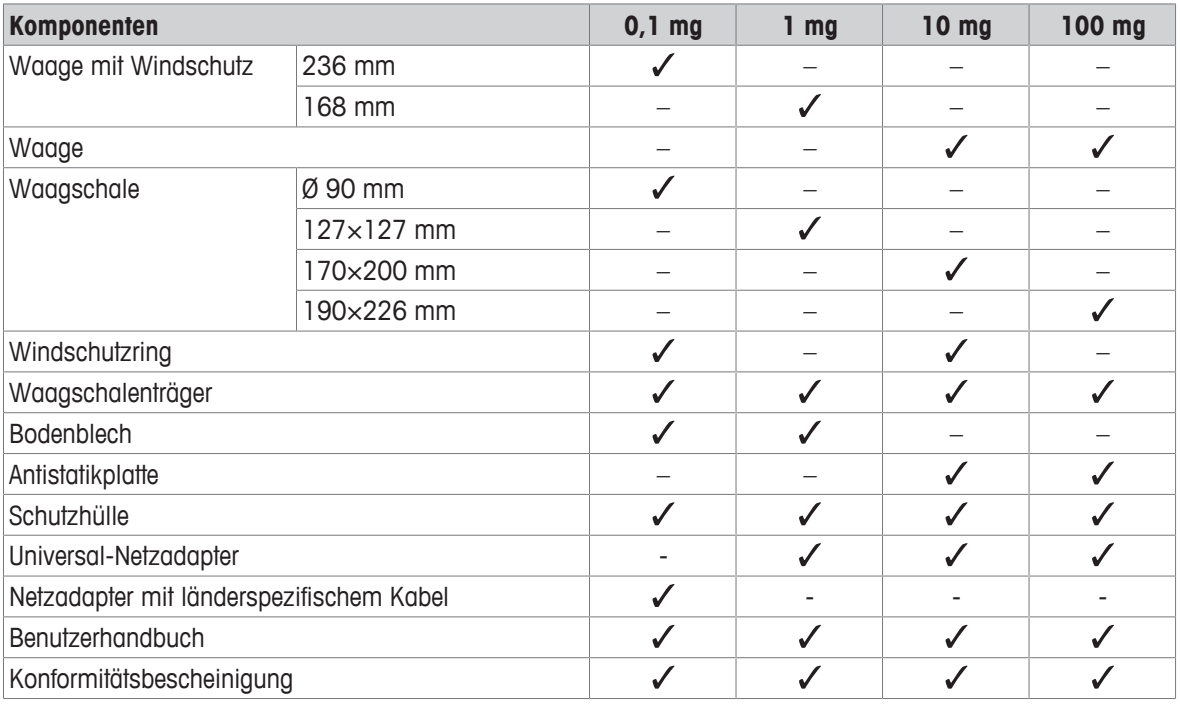

# <span id="page-20-1"></span>**4.4 Aufbau der Waage**

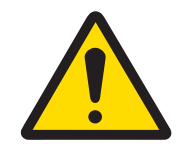

# **VORSICHT**

**Verletzung durch scharfe Gegenstände oder Glasscherben**

Gerätekomponenten, wie z. B. Glas, können brechen und zu Verletzungen führen.

− Gehen Sie immer konzentriert und vorsichtig vor.

### **Waagen mit einer Ablesbarkeit von 0,1 mg mit Windschutz (236 mm)**

Setzen Sie die folgenden Komponenten in der aufgeführten Reihenfolge auf die Waage:

- § Schieben Sie die Seitengläser so weit nach hinten wie möglich.
- 1 Fassen Sie den Windschutz (1) mit beiden Händen an den oberen Holmen.
- 2 Drehen Sie die Windschutzverriegelung (2) in Stellung  $\bullet$  (entriegelt).
- 3 Setzen Sie den Windschutz auf die Waage.
- 4 Drehen Sie die Windschutzverriegelung auf  $\bigoplus$  (verriegelt) und setzen Sie das Bodenblech (3) ein.
- 5 Setzen Sie den Windschutzring (4) und die Waagschale (6) mit dem Waagschalenträger ein (5).

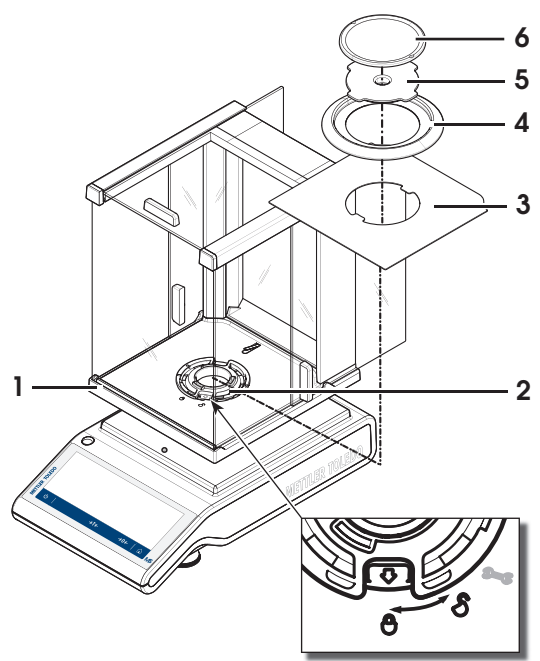

### **Waagen mit einer Ablesbarkeit von 1 mg mit Windschutz (168 mm)**

Setzen Sie die folgenden Komponenten in der aufgeführten Reihenfolge auf die Waage:

- § Schieben Sie die Seitengläser so weit nach hinten wie möglich.
- 1 Fassen Sie den Windschutz (1) mit beiden Händen an den oberen Holmen.
- 2 Drehen Sie die Windschutzverriegelung (2) in Stellung  $\bigcirc$  (entriegelt).
- 3 Setzen Sie den Windschutz auf die Waage.
- 4 Drehen Sie die Windschutzverriegelung auf 4 (verriegelt) und setzen Sie das Bodenblech (3) ein.
- 5 Setzen Sie die Waagschale (5) mit dem Waagschalenträger ein (4).

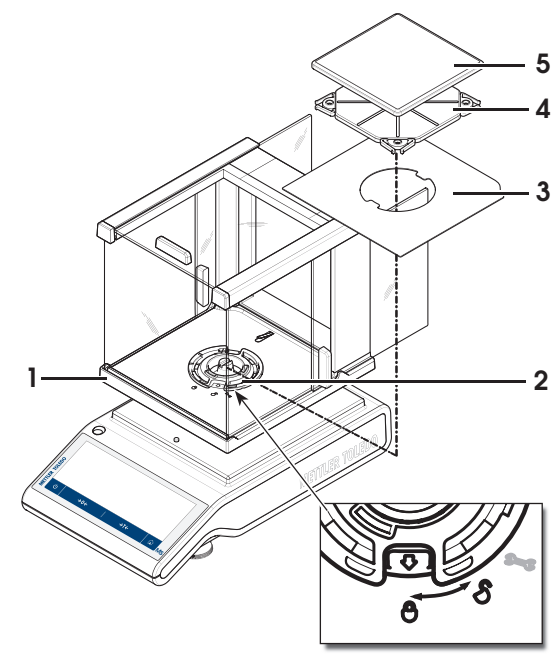

### **Waagen mit einer Ablesbarkeit von 10 mg**

Setzen Sie die folgenden Komponenten in der aufgeführten Reihenfolge auf die Waage:

- Antistatikplatte (1)
- Waagschalenträger (2)
- Windschutzring (3)
- Windring (4)

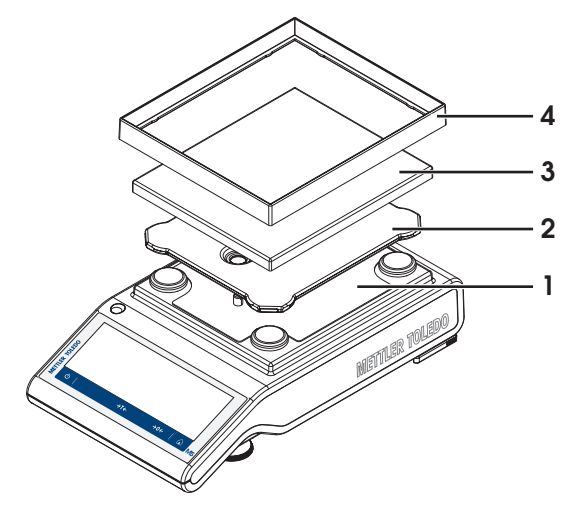

### **Waagen mit einer Ablesbarkeit von 100 mg**

Setzen Sie die folgenden Komponenten in der aufgeführten Reihenfolge auf die Waage:

- Antistatikplatte (1)
- Waagschalenträger (2)
- Waagschale (3)

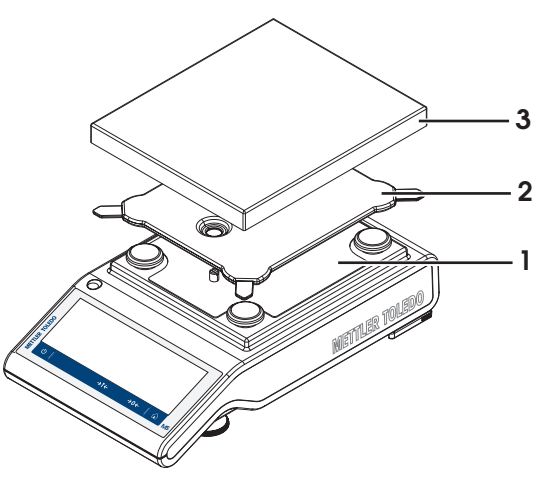

### <span id="page-22-0"></span>**4.5 Inbetriebnahme**

### **4.5.1 Anschliessen der Waage**

<span id="page-22-1"></span>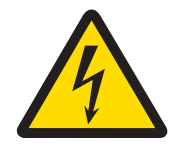

### **WARNUNG**

### **Es besteht Lebensgefahr oder die Gefahr schwerer Verletzungen durch Stromschlag**

Der Kontakt mit spannungsführenden Teilen kann zum Tod oder zu Verletzungen führen.

- 1 Verwenden Sie ausschließlich das Stromversorgungskabel und das AC/DC-Netzteil von METTLER TOLEDO, das gezielt für Ihr Instrument ausgelegt wurde.
- 2 Stecken Sie das Stromversorgungskabel in eine geerdete Steckdose.
- 3 Halten Sie alle elektrischen Kabel und Anschlüsse von Flüssigkeiten und Feuchtigkeit fern.
- 4 Überprüfen Sie die Kabel und den Stecker vor der Verwendung auf Beschädigungen und ersetzen Sie beschädigte Kabel und Stecker.

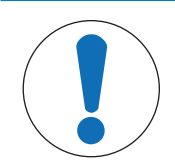

# **HINWEIS**

### **Beschädigung des Netzadapters aufgrund von Überhitzung**

Wenn der Netzadapter durch etwas bedeckt wird oder sich in einem Behälter befindet, wird er nicht ausreichend gekühlt und überhitzt.

- 1 Den Netzadapter niemals bedecken.
- 2 Den Netzadapter niemals in einen Behälter legen.
- 1 Platzieren Sie die Kabel so, dass sie weder beschädigt werden noch den Betrieb behindern können.
- 2 Verbinden Sie den Stecker des Netzadapters (**1**) mit der Buchse des Gerätes.
- 3 Sichern Sie den Stecker durch Festdrehen der Rändelmutter.
- 4 Stecken Sie das Netzkabel in eine leicht zugängliche und geerdete Steckdose.
- $\Rightarrow$  Die Waage ist einsatzbereit.

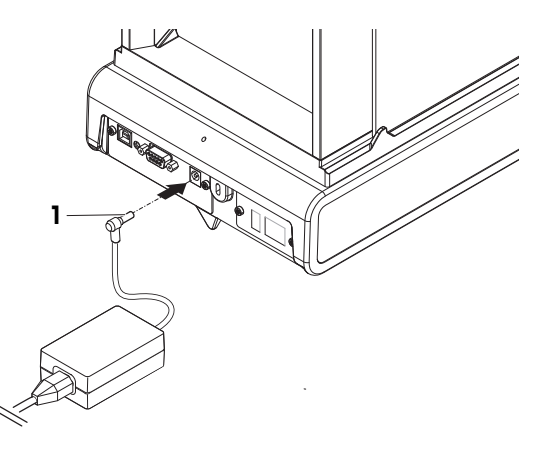

### **Hinweis**

Schliessen Sie den Netzadapter immer an die Waage an, bevor Sie ihn an das Stromnetz anschliessen.

Das Gerät keinesfalls an eine Steckdose mit Schalter anschliessen. Nach dem Einschalten des Gerätes muss dieses zunächst aufwärmen, bevor genaue Resultate angezeigt werden.

### **4.5.2 Waage einschalten**

<span id="page-23-0"></span>Für ein präzises Wägeergebnis muss die Waage vor der Verwendung angewärmt sein. Damit die Betriebstemperatur erreicht wird, muss die Waage mindestens 30 Minuten lang (Modelle mit 0,1 mg: 60 Minuten) an die Stromversorgung angeschlossen sein.

- § Die Waage wird an die Stromversorgung angeschlossen.
- § Die Waage ist aufgewärmt.
- − Drücken Sie (<sup>1</sup>).
	- ð Nach dem Ausblenden des Einschalt-Startbildschirms wechselt die Waage zum Startbildschirm der Anwendung.

Nach erstmaligem Einschalten der Waage erscheint der **Wägen** Startbildschirm der Anwendung. Beim erneuten Einschalten der Waage erscheint immer der Bildschirm mit der vor dem Ausschalten zuletzt genutzten Anwendung.

### **4.5.3 Datum und Uhrzeit ändern**

<span id="page-23-1"></span>**Navigation: > Allgemeine Konfiguration und Daten > Systemeinstellungen > Datum und Uhrzeit** Im Dialog (Pickerview) können Sie Datum und Uhrzeit einstellen.

1 17  $\overline{\mathsf{x}}$ Zeit 24:MM ╇  $\overline{2}$  $\bigcirc$  $\overline{\mathbf{3}}$  $10$ ł 49 5 4  $\overline{25}$  $\mathcal{O}$  $\rightarrow$ T $\leftarrow$  $\rightarrow$  0  $\leftarrow$ 6

|  |  |  | Tippen Sie auf ① für Zeit und zs für Datum. Die Auswahl des Formats erfolgt durch Antippen von |  |
|--|--|--|------------------------------------------------------------------------------------------------|--|
|--|--|--|------------------------------------------------------------------------------------------------|--|

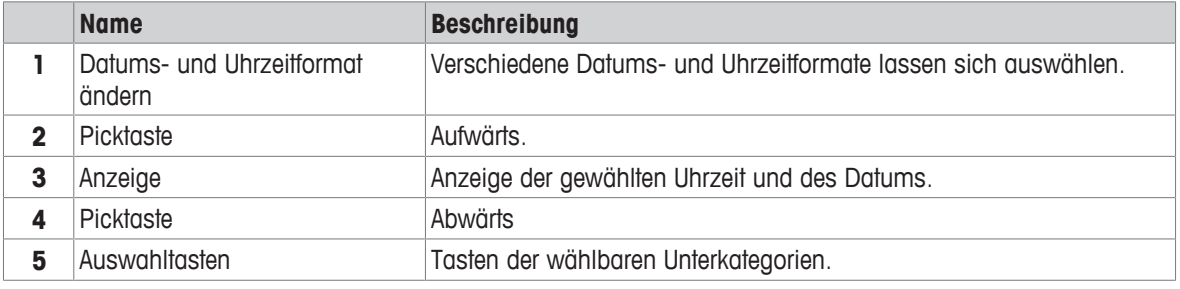

### **4.5.4 Nivellieren der Waage**

<span id="page-24-0"></span>Die exakt horizontale Ausrichtung des Geräts sowie standfeste Aufstellung sind wesentliche Voraussetzungen für wiederholbare und präzise Wägeergebnisse.

Die Waage lässt sich mit dem Nivellierungsassistenten und/oder mithilfe der Libelle vorn an der Waage nivellieren. Die Waagen haben zwei verstellbare Fussschrauben zum Ausgleich von geringfügigen Unebenheiten der Standfläche.

Die Waage muss nach jedem Standortwechsel neu nivelliert werden.

### **4.5.4.1 Waage mit der Libelle nivellieren**

<span id="page-24-1"></span>Jede Waage verfügt über eine Libelle mit einer Luftblase, die zum manuellen Nivellieren dient.

### **Nivellieren von Waagen mit einer Ablesbarkeit von 0,1 mg und 1 mg**

- 1 Stellen Sie die Waage am gewünschten Standort auf.
- 2 Waage horizontal ausrichten.
- 3 Drehen Sie die beiden vorderen Fussschrauben des Gehäuses, bis sich die Luftblase in der Mitte des Libellenglases befindet.

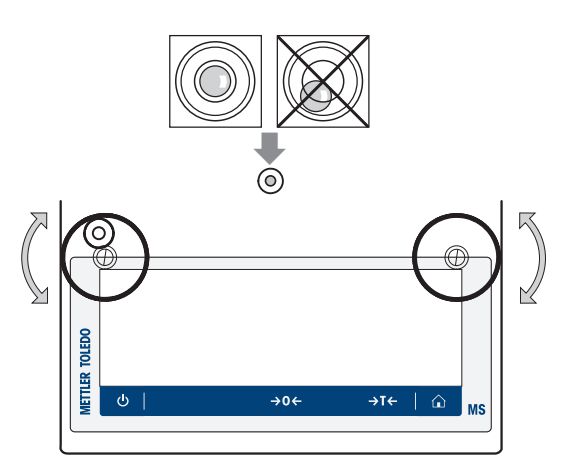

### **Nivellieren von Waagen mit einer Ablesbarkeit von 10 mg und 100 mg**

- 1 Lösen Sie die Fixierungen (1) der Fussschrauben, indem Sie diese nach aussen drehen.
- 2 Drehen Sie die Fixierungen (1) ganz nach aussen (~ 90°), damit die Fussschrauben frei beweglich sind.
- 3 Nivellieren Sie die Waage durch Drehen der beiden Fussschrauben (2), bis sich die Luftblase im Innenkreis des Libellenglases befindet (siehe Vorgehensweise oben).
- 4 Sichern Sie die Sicherheitsfüsse, indem Sie die Fixierungen (1) nach innen drehen.

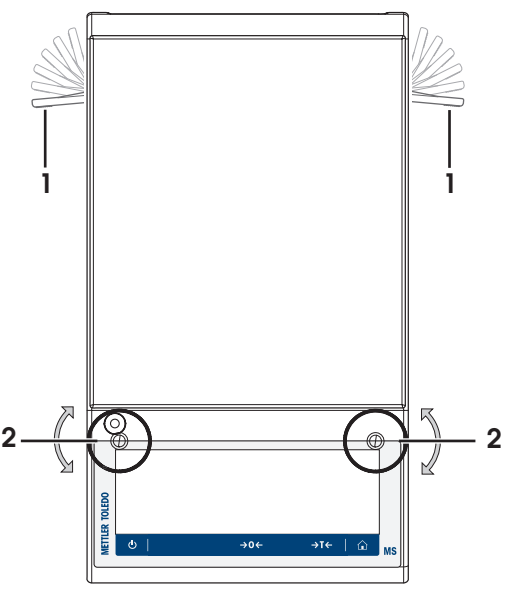

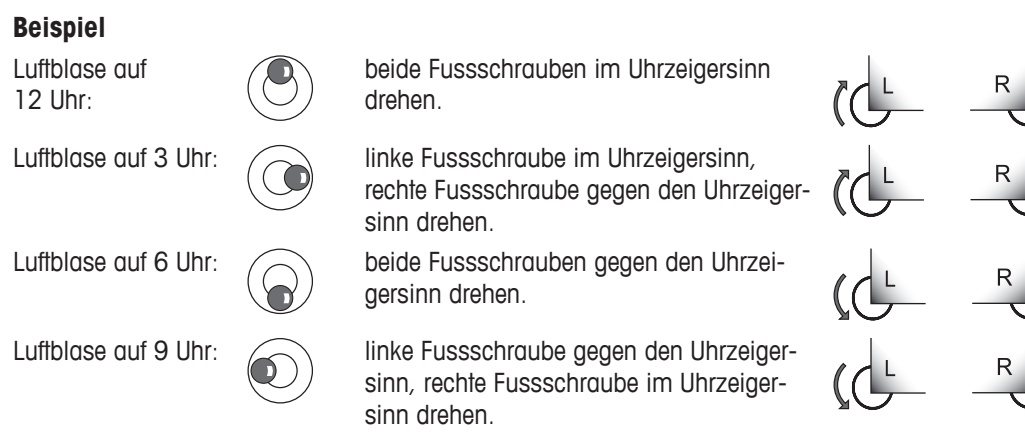

### **4.5.4.2 Waage mit dem Nivellierungsassistenten nivellieren**

<span id="page-25-0"></span>Beim Einschalten der Waage an ihrem neuen Standort erscheint das Symbol **Das Gerät ist nicht nivelliert** im Statusinformationsfeld am linken Bildschirmrand.

- 1 Tippen Sie auf  $\odot$ .
	- ð Der Bildschirm **Meldungen** erscheint.
- 2 Wählen Sie **Das Gerät ist nicht nivelliert**.
	- ð Die Funktion **Nivellierungsassistent** erscheint.

Die Funktion **Nivellierungsassistent** unterstützt Sie durch eine schrittweise Anleitung bei der Nivellierung Ihrer Waage.

### **Navigation: Schnelleinstellungen/Präferenzen > Nivellierungsassistent**

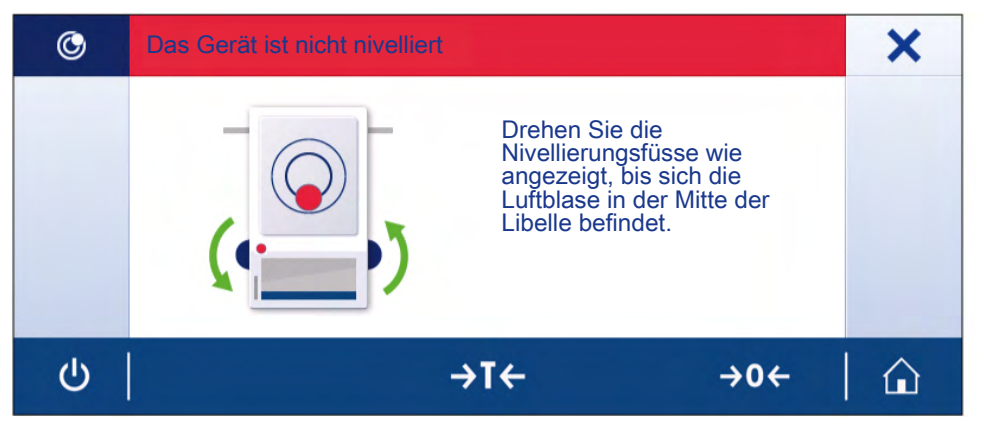

Nach Befolgung der Anweisungen zeigt der Nivellierungsassistent die nächsten Schritte. Befolgen Sie alle Schritte, bis die Waage nivelliert ist.

### **Hinweis**

Verwenden Sie stets die Luftblase der Libelle als Referenz. Wenn die Luftblase der Libelle in der Mitte steht, aber das Symbol **Das Gerät ist nicht nivelliert** weiterhin auf dem Bildschirm angezeigt wird, empfiehlt sich die Zentrierung der Libelle, siehe Systemeinstellungen. Siehe [\[Systemeinstellungen](#page-46-0) ) [Seite 45\].](#page-46-0)

### **4.5.5 Justierung der Waage**

<span id="page-26-0"></span>Um präzise Wägeergebnisse zu erhalten, muss die Waage auf die Erdbeschleunigung am Aufstellort abgeglichen werden. Dies hängt auch von den Umgebungsbedingungen ab. Nach Erreichen der Betriebstemperatur ist in folgenden Fällen eine Justierung der Waage erforderlich:

- Vor der ersten Verwendung der Waage.
- Wenn die Waage von der Stromversorgung getrennt wurde oder bei einem allgemeinen Stromausfall.
- Nach erheblichen Änderungen der Umgebungsbedingungen, z. B. Temperatur, Luftfeuchtigkeit, Zugluft oder Vibrationen.
- Im Wägebetrieb in regelmäßigen Abständen.

# **4.6 Einfache Wägung durchführen**

<span id="page-27-0"></span>In diesem Abschnitt wird beschrieben, wie Sie eine einfache Wägung durchführen. Darüber hinaus werden das grundlegende Navigationskonzept und die Grundfunktionen der Waage erklärt.

Beim ersten Einschalten der Waage erscheint automatisch der Startbildschirm **Wägen** der Anwendung. Wenn die Waage bereits eingeschaltet wurde, erscheint die letzte vor dem Ausschalten der Waage verwendete Anwendung. Läuft gerade eine andere Anwendung, wechseln Sie zur Anwendung **Wägen**.

### **Navigation:**  $\frac{10}{100}$  **>**  $\frac{4}{100}$ **.** Aktivitäten - Wägen und andere Anwendungen >  $\overline{\Delta}$  Wägen

- 1 Mit der Taste  $\rightarrow$  0  $\leftarrow$  stellen Sie die Waage auf Null.
	- $\Rightarrow$  Der Startbildschirm der Anwendung erscheint.
- 2 Legen Sie die Probe auf die Waagschale.
	- ð Das Instabilitätssymbol erscheint und der Wert in der Gewichtswertanzeige wird **hellblau**.
- 3 Der Instabilitätsmelder O verschwindet und der Wert in der Gewichtswertanzeige wird wieder **dunkelblau**.
	- ð Der Wägeprozess ist abgeschlossen.
	- $\Rightarrow$  Die Ergebnisse werden angezeigt.

### **Nullstellung**

Drücken Sie die Nullstellungs-Taste → 0←, bevor Sie einen Wägevorgang durchführen.

- 1 Entlasten Sie die Waage.
- 2 Mit der Taste  $\rightarrow$  0  $\leftarrow$  stellen Sie die Waage auf Null.
- $\Rightarrow$  Alle Gewichtswerte werden auf diesen Nullpunkt bezogen gemessen.

### **Tarieren**

Falls Sie mit einem Wägebehälter arbeiten, müssen Sie die Waage zuerst tarieren.

- 1 Platzieren Sie einen Behälter auf der Waagschale.
	- $\Rightarrow$  Das Gewicht wird angezeigt.
- 2 Drücken Sie die Taste  $\rightarrow$   $\uparrow$   $\leftarrow$ , um die Waage zu tarieren.
	- ð In der Anzeige erscheinen **0,000 g** und **Net**. **Net** signalisiert, dass alle angezeigten Gewichtswerte Nettowerte sind.

### **Wägen**

- − Legen Sie die Probe in den Behälter.
	- $\Rightarrow$  Die Ergebnisse werden angezeigt.
- Wenn der Behälter von der Waage genommen wird, wird das Taragewicht als negativer Wert angezeigt.
- Das Taragewicht bleibt solange gespeichert, bis erneut die Taste → T← gedrückt oder die Waage abgeschaltet wird.

### **Zwischen Gewichtseinheiten wechseln**

Es stehen verschiedene Wägeeinheiten zur Verfügung. Der voreingestellte Wert ist länderspezifisch.

Die Wägeeinheit kann entweder über die Hauptkonfiguration der aktuellen Anwendung oder mit der Schnelltaste ausgewählt werden. Dieses Beispiel beschreibt, wie die Wägeeinheit über die Schnelltaste umgestellt wird.

### **Eichfähig**

Bei geeichten Waagen ist dieser Menüpunkt fest voreingestellt und kann nicht geändert werden.

- 1 Tippen Sie auf die Wägeprozesseinheit (Shortcut) **gram (g)**.
	- ð Der Bildschirm **Haupteinheit** erscheint.

- 2 Legen Sie Ihren Finger auf eine beliebige Stelle in der Liste und ziehen Sie ihn nach oben, um in der Liste nach unten zu blättern.
- 3 Wählen Sie durch Antippen eine andere Wägeeinheit aus, z. B. **ounce (oz)**.
- 4 Tippen Sie zur Bestätigung auf .
- ð Die Wägeeinheit **gram (g)** wurde umgestellt auf **ounce (oz)**.

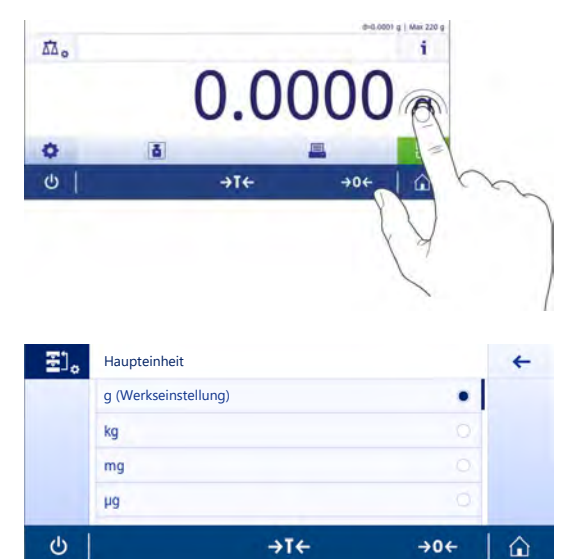

### **Ändern der Ablesbarkeit**

Es stehen mehrere Ablesbarkeiten zur Verfügung. Die standardmässige Ablesbarkeit (d) ist modellabhängig.

1 Tippen Sie auf die Gewichtswertanzeige.

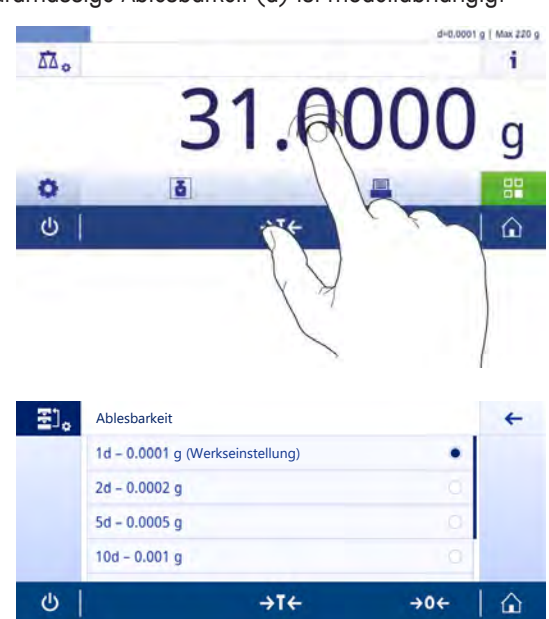

- 2 Tippen Sie auf **10d 0.001 g**.
- 3 Bestätigen Sie die gewählte Ablesbarkeit durch Antippen von ...
- $\Rightarrow$  Die Ablesbarkeit wurde nun geändert.

### **Drucken/Datenübertragung**

Die Waage kann Daten an einen Drucker oder PC übertragen. Drücken Sie die Taste 国 zur Übertragung der Wägeresultate oder Einstellungen über die Schnittstelle. Die Vorgehensweise zum Aktivieren und Konfigurieren eines Druckers ist in den Kapiteln "Veröffentlichen" und "Geräte und Dienste" beschrieben.

- § Drucker ist an die Waage angeschlossen.
- § Drucker ist eingeschaltet.
- § Drucker ist aktiviert und konfiguriert.
- − Tippen Sie auf .
	- $\Rightarrow$  Die Daten werden übertragen.

### **Ausschalten**

- 1 Drücken Sie so lange auf  $\bigcup$ , bis der Dialog **Ausschalten** erscheint.
- 2 Tippen Sie zur Bestätigung auf .
	- $\Rightarrow$  Die Waage schaltet sich aus und geht in den Standby-Modus.
- Nach dem Einschalten aus dem Standby-Modus benötigt die Waage keine Anwärmzeit. Sie ist sofort einsatzbereit.
- Wurde die Waage von Hand abgeschaltet, ist auch die Anzeige ausgeschaltet. Um die Waage vollständig abzuschalten, muss sie von der Stromversorgung getrennt werden.

# <span id="page-29-0"></span>**4.7 Transport, Verpackung und Lagerung**

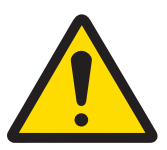

# **VORSICHT**

**Verletzung durch scharfe Gegenstände oder Glasscherben** Gerätekomponenten, wie z. B. Glas, können brechen und zu Verletzungen führen. − Gehen Sie immer konzentriert und vorsichtig vor.

- 1 Halten Sie die Taste (b) gedrückt.
- 2 Trennen Sie die Waage vom Netzadapter.
- 3 Ziehen Sie alle Schnittstellenkabel ab.

### **4.7.1 Transport über kurze Distanzen**

<span id="page-29-1"></span>Beachten Sie die folgenden Hinweise, wenn Sie Ihre Waage über kurze Distanz zu einem neuen Standort bringen wollen.

- 1 Greifen Sie die Waage mit beiden Händen, wie in der Abbildung dargestellt.
- 2 Heben Sie die Waage vorsichtig an und tragen Sie sie in waagerechter Position an den neuen Standort.

Um die Waage in Betrieb zu nehmen, gehen Sie wie folgt vor:

- 1 Schliessen Sie alles in umgekehrter Reihenfolge an.
- 2 Nivellieren Sie die Waage.
- 3 Führen Sie eine interne Justierung durch.

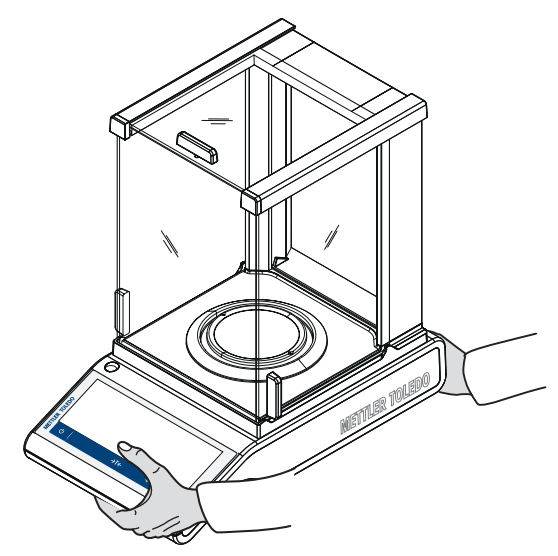

### **4.7.2 Transport über lange Distanzen**

<span id="page-29-3"></span><span id="page-29-2"></span>Zum Transport der Waage über längere Strecken ist stets die Originalverpackung zu verwenden.

### **4.7.3 Verpackung und Lagerung**

### **Verpackung**

Lagern Sie alle Teile der Verpackung an einem sicheren Ort. Die Elemente der Originalverpackung wurden speziell für die Waage und ihre Komponenten entwickelt und gewährleisten optimalen Schutz bei Transport oder Lagerung.

### **Lagerung**

Die Waage ist unter folgenden Bedingungen einzulagern:

- In Innenräumen und in der Originalverpackung.
- Entsprechend den Umgebungsbedingungen, siehe Kapitel "Technische Daten".
- Bei einer Lagerung von mehr als sechs Monaten kann sich der Akku vollständig entladen (Datum und Uhrzeit gehen verloren).

# **4.8 Unterflurwägungen**

<span id="page-30-0"></span>Zur Durchführung von Wägungen unterhalb der Arbeitsfläche (Unterflurwägungen) ist Ihre Waage mit einem Wägehaken ausgestattet.

### **Hinweis**

Modelle mit Glaswindschutz: Heben Sie den Windschutz vorsichtig von der Wägeplattform ab und stellen diesen zur Seite.

- 1 Halten Sie die Taste U gedrückt.
- 2 Trennen Sie die Waage vom Netzadapter.
- 3 Ziehen Sie alle Schnittstellenkabel ab.
- 1 Nehmen Sie den Windring ab (Modelle mit 10 g und 100 mg).
- 2 Nehmen Sie die Waagschale und den Waagschalenträger ab.
- 3 Nehmen Sie das Bodenblech ab und entsperren Sie den Windschutz (Modelle mit Windschutz). Heben Sie den Windschutz vorsichtig von der Wägeplattform ab und stellen diesen zur Seite.
	- **2**
- **1**
- 4 **HINWEIS: Beschädigung des Geräts. Legen Sie das Gerät nicht auf den Aufnahmebolzen für den Waagschalenträger.** Legen Sie die Waage vorsichtig auf die Seite.
- 5 Entfernen Sie die 2 Schrauben (1), legen Sie sie beiseite und nehmen Sie die Abdeckung des Wägehakens (2) ab. Der Wägehaken ist nun zugänglich.
- 6 Drehen Sie anschliessend die Waage in die normale Lage und montieren Sie alle Komponenten in umgekehrter Reihenfolge.

# <span id="page-31-0"></span>**5 Allgemeine Einstellungen**

### **Navigation:**

In diesem Kapitel erfahren Sie, wie Sie das Wägesystem an Ihre Anforderungen anpassen. Die Einstellungen gelten für das gesamte Wägesystem und somit für alle Anwendungen.

Der Abschnitt **Einstellungen** ist in zwei Unterabschnitte unterteilt:

- **Schnelleinstellungen/Präferenzen**
- **Allgemeine Konfiguration und Daten**

Alle Einstellungen und Konfigurationsdaten können ausgedruckt werden.

- § Der Drucker ist angeschlossen und konfiguriert.
- 1 Tippen Sie auf
	- ð Der Bildschirm **Protokoll drucken und exportieren** erscheint.
- 2 Wählen Sie die Einstellungen, z. B. **Schnelleinstellungen/Präferenzen** und **Allgemeine Wägeoptionen** zum Drucken, und bestätigen Sie mit ...
- $\Rightarrow$  Eine Liste der ausgewählten Einstellungen wird gedruckt.

Folgende Optionen können eingestellt werden:

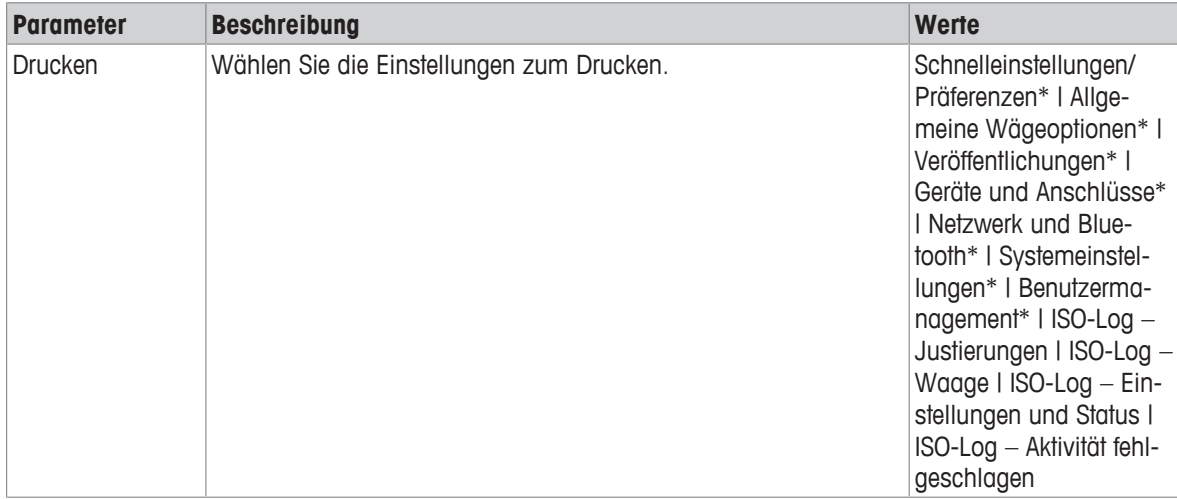

<span id="page-31-1"></span>\* Werkseinstellung

# **5.1 Schnelleinstellungen/Präferenzen**

### **Navigation:**  $\dot{\Omega} > \frac{1}{3}$  **Schnelleinstellungen/Präferenzen**

Die folgenden Optionen stehen zur Verfügung:

- **Helligkeit**
- **Ton**
- **Sprache**
- **Handschuhmodus**
- **Schnelle Justierung**
- **Datum/Uhrzeit Anzeige**
- **Nivellierungsassistent**
- **Benutzerkennwort ändern ...** (nur, wenn **Benutzermanagement** aktiviert ist)

### **5.1.1 Helligkeit**

### <span id="page-31-2"></span>**Navigation:**  $\Omega$  **>**  $\overline{S}$  **Schnelleinstellungen/Präferenzen >**  $\psi$  **Helligkeit**

In diesem Menüpunkt kann die Helligkeit der Anzeige eingestellt werden. Bei jedem Antippen der Leiste wird die Helligkeit in 10-%-Schritten angepasst.

Folgende Optionen können eingestellt werden:

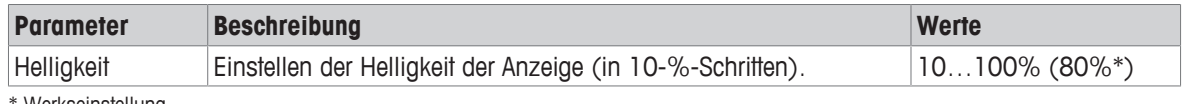

<span id="page-32-0"></span>Werkseinstellung

### **5.1.2 Ton**

### **Navigation:**  $\boldsymbol{\Omega} > \frac{1}{3}$  **Schnelleinstellungen/Präferenzen > (1) Ton**

In diesem Menüpunkt werden Ton und Lautstärke eingestellt.

Folgende Optionen können eingestellt werden:

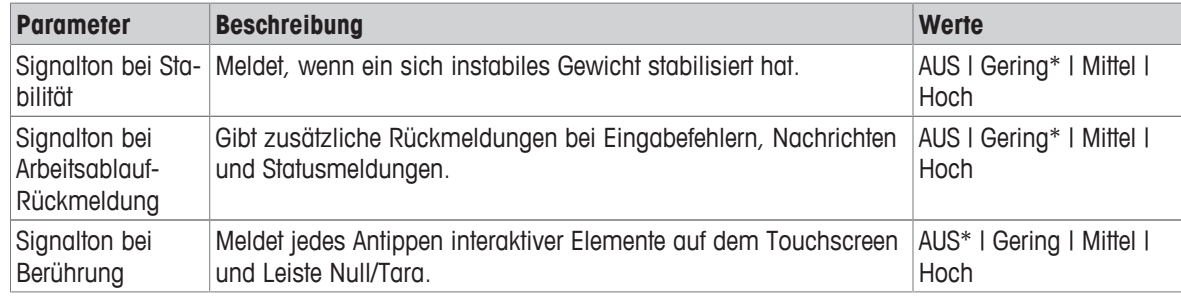

<span id="page-32-1"></span>\* Werkseinstellung

### **5.1.3 Sprache**

### **Navigation:**  $\dot{\Omega} > \dot{\overline{\tau}}$  **Schnelleinstellungen/Präferenzen > <sup>@</sup> Sprache**

In diesem Menüpunkt wählen Sie die Dialogsprache. Die Umschaltung der Sprache erfolgt sofort. Alle Menüs und Meldungen erscheinen in der gewählten Sprache.

Folgende Optionen können eingestellt werden:

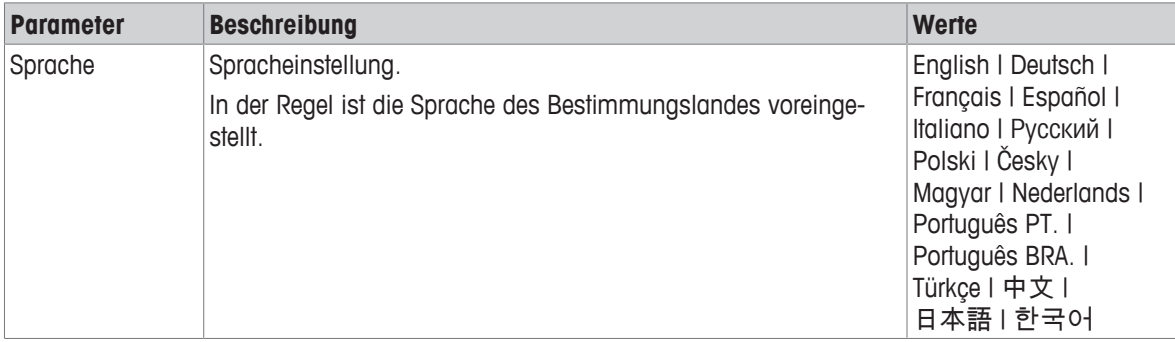

### **5.1.4 Handschuhmodus**

### <span id="page-32-2"></span>**Navigation:**  $\bullet$  **>**  $\overline{8}$  **Schnelleinstellungen/Präferenzen > Handschuhmodus**

Ist die Funktion **Handschuhmodus** aktiviert, reagiert der Touchscreen empfindlicher und erleichtert so die Navigation mit Handschuhen.

Folgende Optionen können eingestellt werden:

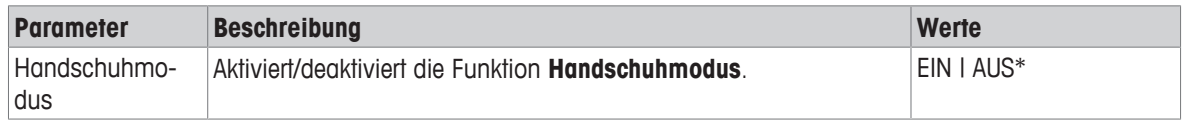

\* Werkseinstellung

### **5.1.5 Schnelle Justierung**

### <span id="page-33-0"></span>**Navigation:**  $\Omega$  **>**  $\frac{1}{3}$  **Schnelleinstellungen/Präferenzen >**  $\delta$  **Schnelle Justierung**

Wenn die Option **Schnelle Justierung** aktiviert ist, erscheint das Symbol **5** in der Hauptnavigation einer Anwendung. Sie können die Justierung direkt vom Arbeitsbereich aus starten.

Folgende Optionen können eingestellt werden:

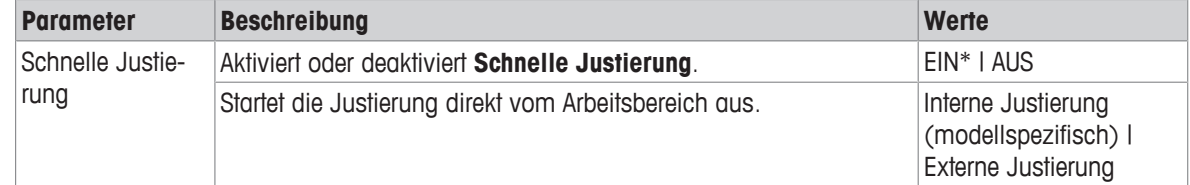

### **5.1.6 Anzeige Datum/Zeit**

### <span id="page-33-1"></span>**Navigation:**  $\Omega > \frac{1}{3}$  **Schnelleinstellungen/Präferenzen >**  $\frac{1035}{200}$  **Datum/Uhrzeit Anzeige**

Ist diese Option aktiviert, erscheinen das aktuelle Datum und die Uhrzeit im Arbeitsbereich und werden dauerhaft in der Leiste oberhalb der Gewichtswertanzeige angezeigt.

Folgende Optionen können eingestellt werden:

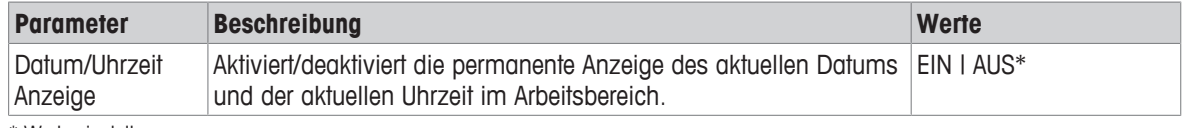

\* Werkseinstellung

### **5.1.7 Nivellierungsassistent**

### <span id="page-33-2"></span>**Navigation:**  $\Omega > \frac{1}{3}$  **Schnelleinstellungen/Präferenzen > ⓒ Nivellierungsassistent**

Die Funktion **Nivellierungsassistent** hilft beim Justieren der Waage, z. B. nach einem Standortwechsel der Waage.

Weitere Informationen finden Sie im Kapitel [\[Nivellieren der Waage](#page-24-0)  $\blacktriangleright$  [Seite 23\].](#page-24-0)

### **5.1.8 Benutzerkennwort ändern**

### <span id="page-34-0"></span>**Navigation: 章 >**  $\overline{5}$  **Schnelleinstellungen/Präferenzen >**  $\Omega$  **Benutzerkennwort ändern ...**

Wenn die Benutzerverwaltung aktiviert ist und der Benutzer mit einem Kennwort geschützt ist, kann das Benutzerkennwort in diesem Abschnitt geändert werden.

- 1 Tippen Sie auf **Benutzerkennwort ändern ...**.
	- ð Der Bildschirm **Altes Kennwort** erscheint.
- 2 Geben Sie das Kennwort ein und bestätigen Sie mit ...
- 3 Der Bildschirm **Neues Kennwort** erscheint.
- 4 Geben Sie das Kennwort ein und bestätigen Sie mit ...
	- ð Der Bildschirm **Kennwort bestätigen** erscheint.
- 5 Geben Sie das Kennwort erneut ein und bestätigen Sie mit ... ð Der Bildschirm **Kennwort geändert** erscheint.
- 6 Tippen Sie zur Bestätigung auf ...
- 7 Tippen Sie auf  $\leftarrow$ , um zum Startbildschirm der Anwendung zurückzukehren.

# **5.2 Allgemeine Konfiguration und Daten**

### <span id="page-34-1"></span>**Navigation: > Allgemeine Konfiguration und Daten**

Die folgenden Optionen stehen zur Verfügung:

- **Allgemeine Wägeoptionen**
- **Veröffentlichungen**
- **Geräte und Dienste**
- **Netzwerk und Bluetooth**
- **Systemeinstellungen**
- **Benutzermanagement**
- **ISO-Log**

### **5.2.1 Wägeoptionen**

### <span id="page-34-2"></span>**Navigation:**  $\bullet$  **>**  $\cdot$  $\cdot$  **Allgemeine Konfiguration und Daten >**  $\cdot$  **Allgemeine Wägeoptionen** In diesem Menüpunkt passen Sie die Waage an Ihre spezifischen Anforderungen an.

### **5.2.1.1 Wägemodus**

### <span id="page-34-3"></span>**Navigation: > Allgemeine Konfiguration und Daten > Allgemeine Wägeoptionen > Wägemodus**

Mit dieser Einstellung kann die Waage an den Wägemodus angepasst werden. Folgende Optionen können eingestellt werden:

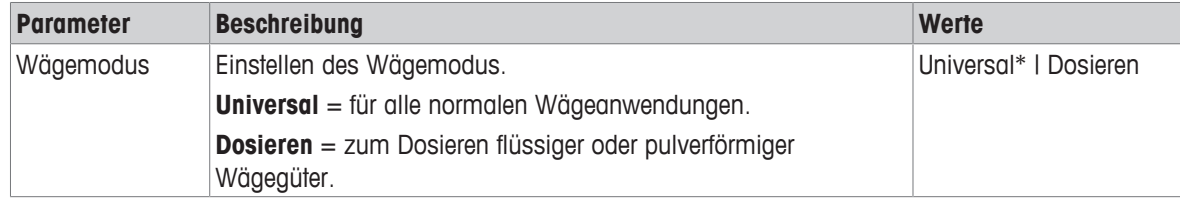

\* Werkseinstellung

### **5.2.1.2 Umgebung**

<span id="page-34-4"></span>**Navigation: > Allgemeine Konfiguration und Daten > Allgemeine Wägeoptionen > Umgebung**

Mit dieser Einstellung kann die Waage optimal an die Umgebungsbedingungen am Standort angepasst werden. Folgende Optionen können eingestellt werden:

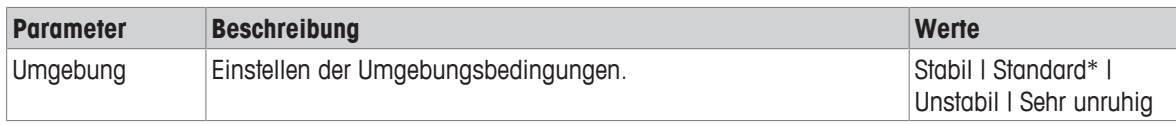

\* Werkseinstellung

### **5.2.1.3 Auto-Zero (autom. Nullstellen)**

### <span id="page-35-0"></span>**Navigation: > Allgemeine Konfiguration und Daten > Allgemeine Wägeoptionen > AutoZero (autom. Nullstellen)**

In diesem Menüpunkt kann die automatische Nullpunktkorrektur aktiviert bzw. deaktiviert werden (**EIN** oder **AUS**). Damit werden Nullpunkt-Abweichungen korrigiert, die z. B. durch geringfügige Verschmutzungen auf der Waagschale auftreten können.

### **Eichfähig**

Die Funktion **AutoZero (autom. Nullstellen)** kann bei geeichten Waagen nicht deaktiviert werden (ausser in einigen Ländern).

Folgende Optionen können eingestellt werden:

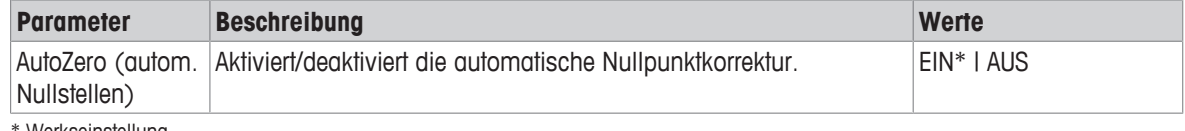

Werkseinstellung

### **5.2.1.4 Automatisches Tarieren**

### <span id="page-35-1"></span>**Navigation:**  $\Omega > \frac{1}{\sqrt{2}}$  **Allgemeine Konfiguration und Daten >**  $\frac{1}{\sqrt{2}}$  **Allgemeine Wägeoptionen > AutoTare (autom. Tarieren)**

Das erste, auf die leere Waagschale gelegte Gewicht wird automatisch tariert. Diese Funktion gilt für alle Anwendungen ausser für **Rezeptur**, **Differenzwägung** und **Rückwägen**.

Folgende Optionen können eingestellt werden:

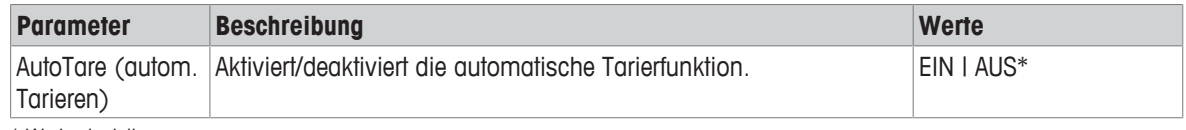

<span id="page-35-2"></span>\* Werkseinstellung

### **5.2.1.5 Automatisches Löschen des Tarawertes**

### **Navigation: > Allgemeine Konfiguration und Daten > Allgemeine Wägeoptionen > Automatisches Löschen des Tarawerts**

Ist die Funktion **Automatisches Löschen des Tarawerts** aktiviert, wird der aktuelle Tarawert automatisch gelöscht, wenn alles Wägegut von der Waagschale entfernt wurde. Diese Funktion gilt für alle Anwendungen ausser für **Rezeptur**, **Differenzwägung** und **Rückwägen**.

Folgende Optionen können eingestellt werden:

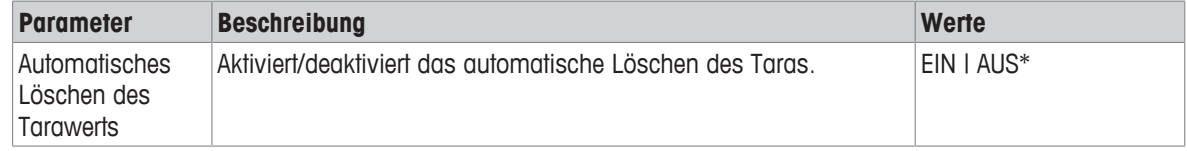

\* Werkseinstellung
# **5.2.1.6 MinWeigh**

### **Navigation: > Allgemeine Konfiguration und Daten > Allgemeine Wägeoptionen > MinWeigh**

Die Funktion **MinWeigh-Methode** warnt, wenn ein Messwert nicht die erforderliche Wägegenauigkeit erfüllt. Der Gebrauch der MinWeigh-Funktion richtet sich nach der jeweiligen Anwendung (kontextuelle Einstellungen).

Einstellen des **MinWeigh-Methode**

- 1 Tippen Sie auf **MinWeigh**.
	- ð Der Bildschirm **MinWeigh-Konfiguration** erscheint.
- 2 Tippen Sie auf **MinWeigh-Methode**.
	- ð Der Bildschirm **MinWeigh-Methode** erscheint.
- 3 Wählen Sie die Methode und bestätigen Sie mit .
	- ð Der Bildschirm **MinWeigh-Konfiguration** erscheint.
- 4 Tippen Sie auf **Mindesteinwaage**.
	- ð Der Dialogbildschirm **Mindesteinwaage in g** erscheint.
- 5 Geben Sie das Gewicht der Mindesteinwaage ein und bestätigen Sie mit ...
	- ð Der Bildschirm **MinWeigh-Konfiguration** erscheint.
- 6 Tippen Sie auf , um zum vorherigen Bildschirm zurückzukehren.

Folgende Optionen können eingestellt werden:

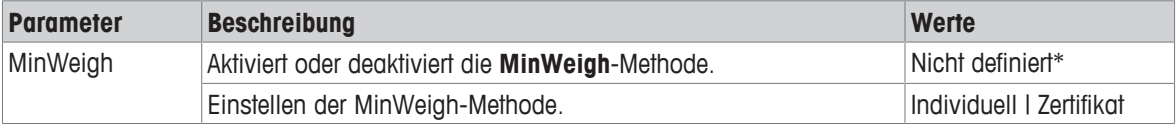

\* Werkseinstellung

Die auswählbaren Optionen im Dialogfeld **MinWeigh-Konfiguration** variieren je nach gewählter Methode. Folgende Methoden stehen zur Verfügung:

- **Individuell**
- **Zertifikat**
- **OIML**

#### **Eichfähig**

Die Methode **OIML** steht nur bei geeichten Waagen zur Verfügung.

### **5.2.1.7 Recall (Gewicht abrufen)**

# **Navigation:**  $\bullet$  **>**  $\cdot$  **Allgemeine Konfiguration und Daten >**  $\frac{1}{\bullet}$  **Allgemeine Wägeoptionen > Abrufen**

Behalten und Abrufen des letzten stabilen Wertes.

Folgende Optionen können eingestellt werden:

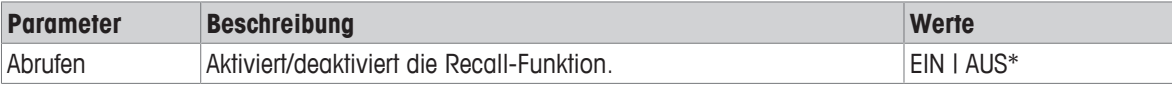

\* Werkseinstellung

# **5.2.2 Veröffentlichungen**

## **Navigation: > Allgemeine Konfiguration und Daten > Veröffentlichungen**

Die Veröffentlichungsoptionen können für alle entsprechenden Empfangsgeräte/Dienste im allgemeinen Einstellungsbereich "Geräte und Dienste" individuell festgelegt werden.

Legen Sie die gewünschte Vorgehensweise, das Format und die Arbeitsresultate fest, die Sie erzielen möchten. Die verfügbaren Optionen können je nach angeschlossenem und unter "Geräte und Dienste" konfiguriertem Peripheriegerät variieren. Nicht jede der beschriebenen Optionen ist für das ausgewählte Peripheriegerät verfügbar.

Das Veröffentlichungsmenü ist in folgende Abschnitte unterteilt:

- **Protokoll drucken und exportieren**
- **Daten senden**
- **Erweiterte Optionen**

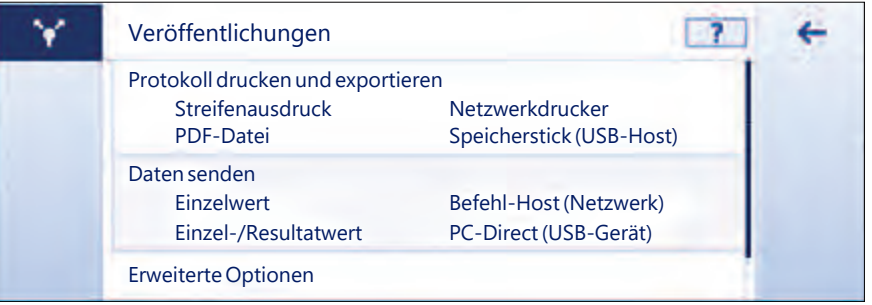

### **5.2.2.1 Protokoll drucken und exportieren**

### **Navigation: > Allgemeine Konfiguration und Daten > Veröffentlichungen > Protokoll drucken und exportieren**

Folgende Abschnitte stehen zur Verfügung. Während die Hauptkonfiguration immer verfügbar ist, sind das Druckprotokoll und die Exportprotokolldatei nur verfügbar, wenn ein Gerät/Dienst eingerichtet ist.

- **Allgemeine Konfiguration**
- **Protokoll drucken**
- **Protokolldatei exportieren**

**Drucken und Exportieren – Allgemeine Konfiguration**

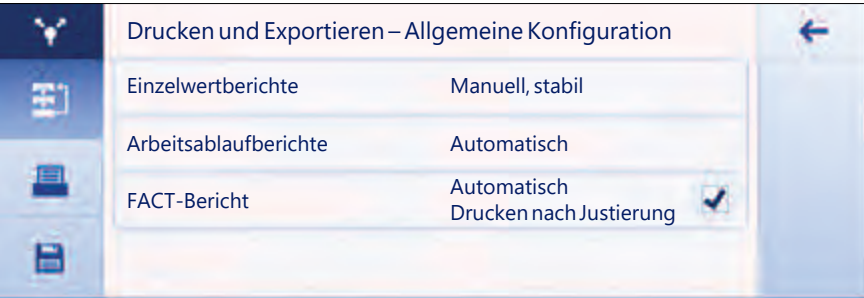

Es können folgende Optionen eingestellt werden, die sowohl für das **Protokoll drucken** und die **Protokolldatei exportieren** gelten.

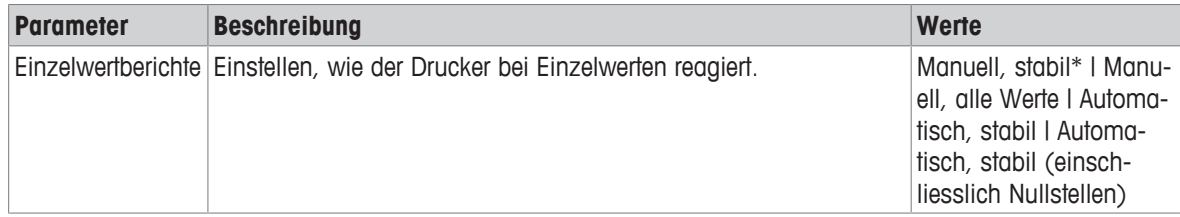

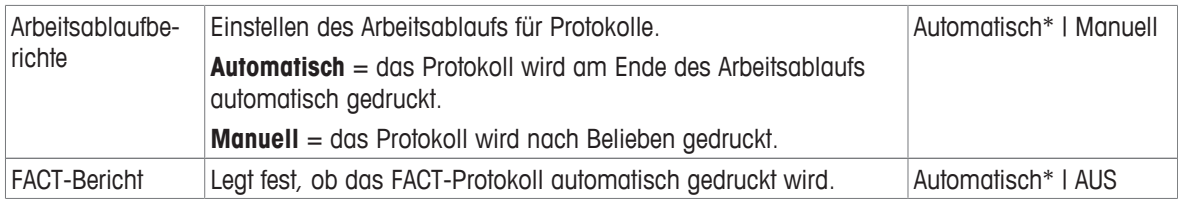

\* Werkseinstellung

Je nach Anwendung kann das Verhalten bei der Veröffentlichung eines Protokolls/Resultats unterschiedlich sein.

- Einzelwertprotokolle (S): Jeder generierte Gewichtswert kann manuell oder automatisch veröffentlicht wer
	- den.
	- Wägen
	- Zählen
	- Kontrollwägen
	- Dynamisches Wägen
	- Prozentwägen
	- Wägen mit Faktor
- Ablaufprotokolle (W): Mehrere Gewichtswerte werden während eines Arbeitsablaufs innerhalb der Anwendung gespeichert, und das Endresultat kann manuell oder automatisch am Ende des Arbeitsablaufs veröffentlicht werden.
	- Rezeptur
	- Summieren
	- Rückwägen
	- Differenzwägung
	- Dichte
	- Justierung und Tests

Nachfolgend ein exemplarischer Arbeitsablauf, wie ein Protokoll korrekt eingerichtet wird, um Daten zu veröffentlichen. Voraussetzung dafür ist, dass das Gerät/der Dienst zuvor in **Geräte und Dienste** korrekt konfiguriert wurde.

- 1 Tippen Sie auf **Protokoll drucken und exportieren**.
	- ð Der Bildschirm **Drucken und Exportieren Allgemeine Konfiguration** erscheint.
- 2 Tippen Sie auf **Einzelwertberichte**.
	- ð Der Bildschirm **Einzelwertberichte** erscheint.
- 3 Wählen Sie z. B. Automatisch, stabil aus und bestätigen Sie mit .

 $\Rightarrow$  Der nächste stabile Gewichtswert wird automatisch ausgedruckt und/oder exportiert.

- 4 Tippen Sie auf **Arbeitsablaufberichte**.
	- ð Der Bildschirm **Arbeitsablaufberichte** erscheint.
- 5 Wählen Sie z. B. **Automatisch** aus und bestätigen Sie mit ...
	- $\Rightarrow$  Das Ablaufprotokoll wird automatisch ausgedruckt und/oder exportiert.

# **Protokoll drucken**

Anwendungs-, Justierungs- und Testresultate manuell oder automatisch auf Streifenpapier ausdrucken. Folgende Optionen können eingestellt werden:

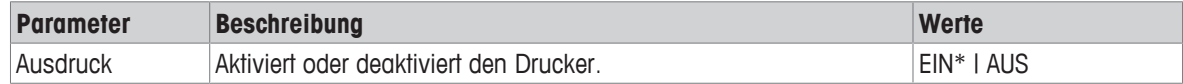

# **Protokolldatei exportieren**

Exportieren Sie die Wägeresultate und Zusatzdaten entsprechend der Protokollkonfiguration in jeder Anwendung auf einen USB-Speicherstick (PDF-, XML-, CSV- oder TXT-Datei) oder einen FTP-Dateiserver (PDF- oder XML-Datei).

Beachten Sie, dass der Inhalt der Datei immer in der Protokollkonfiguration jeder Anwendung definiert ist (weitere Informationen finden Sie im Kapitel über die Konfiguration der Protokolle). Es wird empfohlen, PDF-Dateien nicht in kürzeren Abständen als zehn Sekunden zu veröffentlichen, da die Erstellung der PDF-Datei eine gewisse Zeit in Anspruch nimmt.

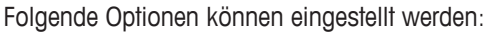

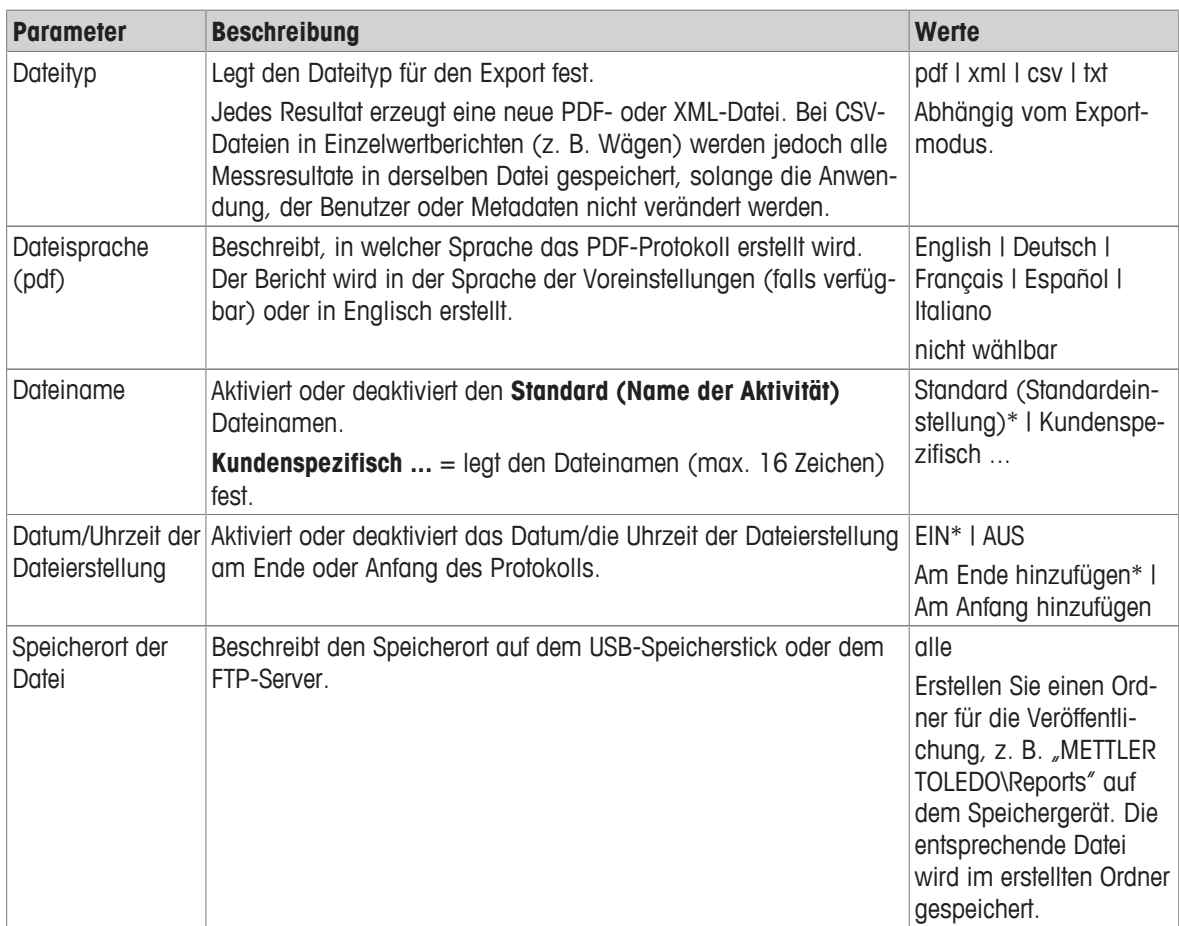

Nachfolgend finden Sie ein Beispiel für die Konfiguration der Veröffentlichungsoption zum Exportieren einer PDF-Datei auf einen anzusteckenden USB-Speicherstick.

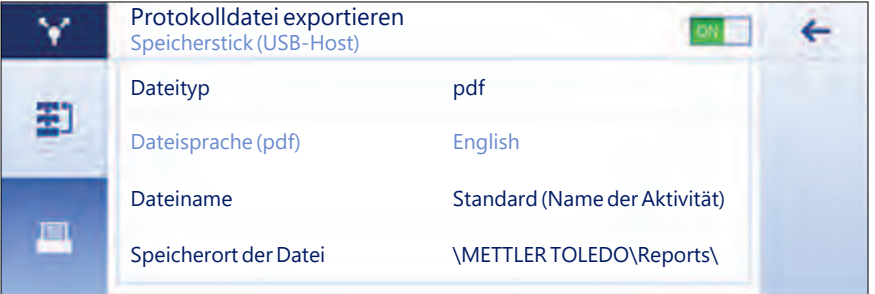

- 1 Tippen Sie auf **Protokolldatei exportieren**.
	- ð Der Bildschirm **Protokolldatei exportieren** erscheint.
- 2 Tippen Sie auf **Dateityp**.
	- ð Der Bildschirm **Dateityp** erscheint.
- 3 Wählen Sie z. B. **pdf** aus und bestätigen Sie mit .
- 4 Tippen Sie auf **Dateiname**.
	- ð Der Bildschirm **Dateiname** erscheint.
- 5 Wählen Sie z. B. **Kundenspezifisch ...** durch Antippen. ð Der Bildschirm **Dateiname** erscheint.
- 6 Geben Sie einen Namen ein und bestätigen Sie mit ...
- 7 Tippen Sie zur Bestätigung auf .
	- ð Der Bildschirm **Datum/Uhrzeit der Dateierstellung** erscheint.
- 8 Aktivieren Sie z. B. Am Anfang hinzufügen und bestätigen Sie mit ...
	- $\Rightarrow$  Die Daten und die Uhrzeit werden am Anfang des Protokolls gedruckt.
- 9 Tippen Sie auf **Speicherort der Datei**.
	- ð Der Bildschirm **Speicherort der Datei** erscheint.
- 10 Geben Sie einen Namen für den Pfad des Speicherordners ein und bestätigen Sie mit .
- 11 Tippen Sie zur Bestätigung auf ...

### **5.2.2.2 Daten senden**

### **Navigation:**  $\Omega > \frac{1}{2}$  **Allgemeine Konfiguration und Daten >**  $\sqrt{ }$  **Veröffentlichungen > Daten senden**

Senden Sie manuell oder automatisch einzelne Gewichts- oder Resultatwerte mit PC-Direct, EasyDirect Balance oder Command Host Service über RS232, USB oder LAN/WLAN an einen PC. Wir raten davon ab, WLAN im Modus Automatik/Dauerbetrieb zu verwenden.

Weitere Informationen über PC-Direct, EasyDirect Balance und Command Host und deren Einrichtung finden Sie im Kapitel "Geräte und Dienste".

Die folgenden Optionen können für PC-Direct, EasyDirect Balance und den Command Host Service festgelegt werden.

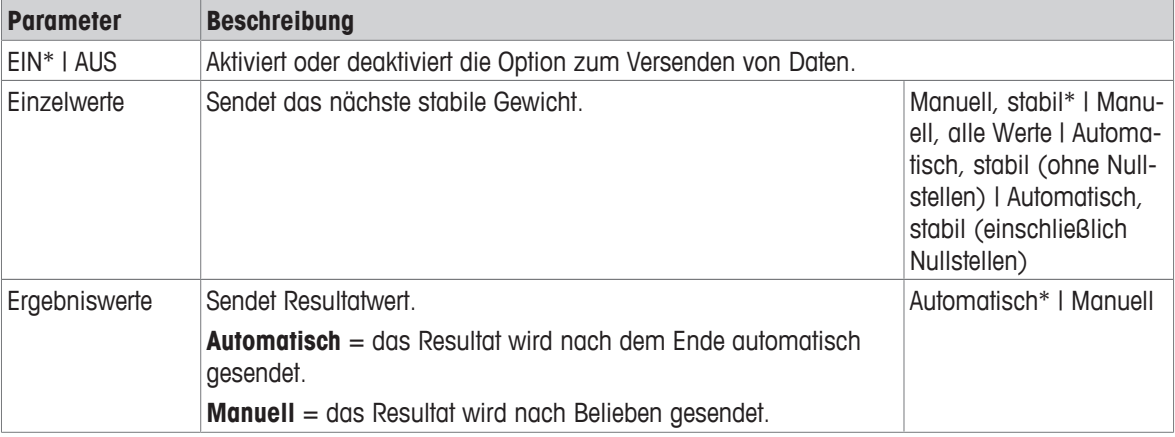

### **PC-Direktübertragung oder EasyDirect Balance**

\* Werkseinstellung

#### **Befehl-Host**

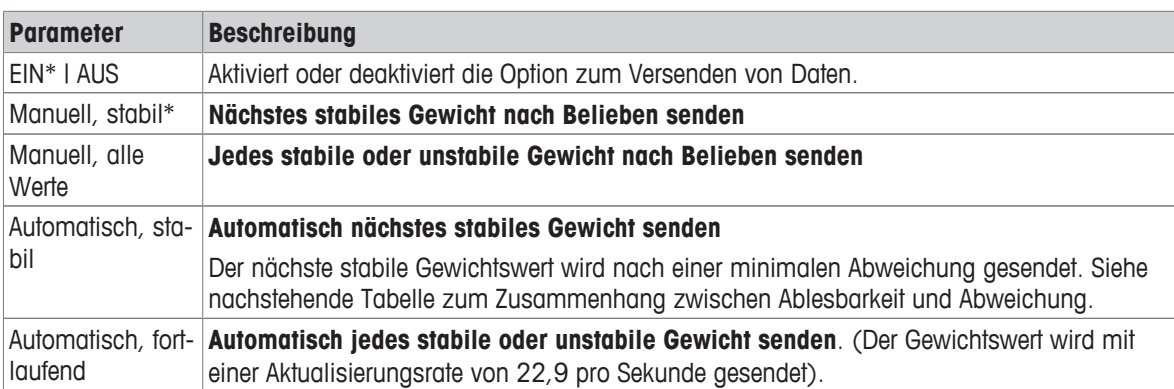

\* Werkseinstellung

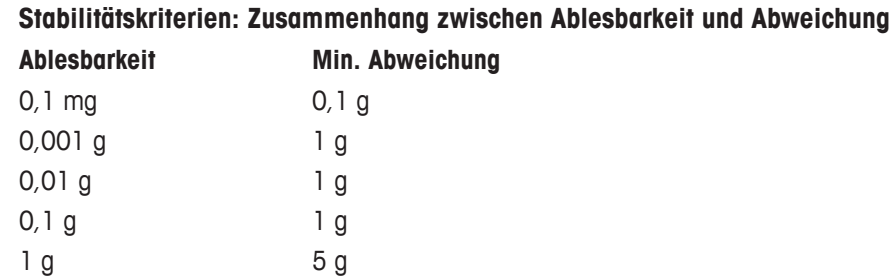

### **5.2.2.3 Erweiterte Optionen**

# **Navigation: > Allgemeine Konfiguration und Daten > Veröffentlichungen > Erweiterte Optionen**

Folgende Optionen können eingestellt werden:

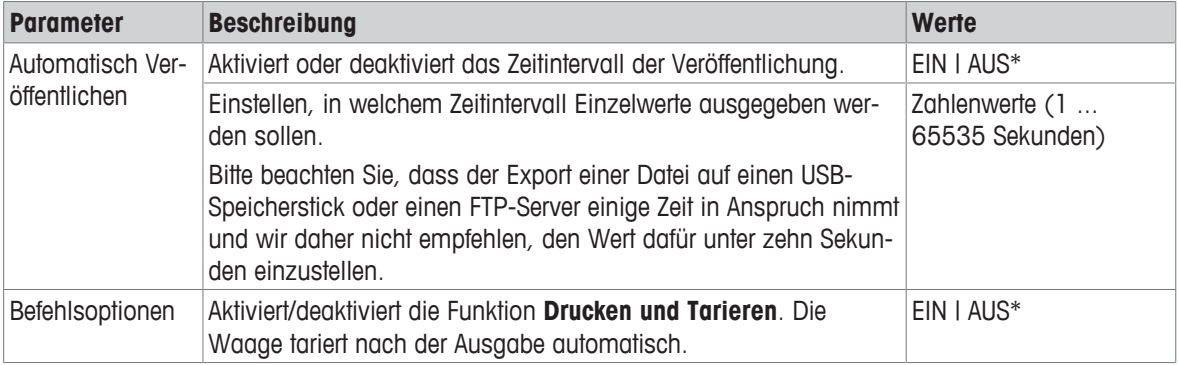

\* Werkseinstellung

# **5.2.3 Geräte und Dienste**

### **Navigation: > Allgemeine Konfiguration und Daten > Geräte und Dienste**

Fügen Sie bis zu fünf Geräte und Dienste hinzu und konfigurieren Sie diese, z. B. Drucker für RS232, Barcode-Leser für USB oder FTP-Server für WLAN. Hinzugefügte **Geräte und Dienste** lassen sich vorübergehend deaktivieren (abschalten **AUS**).

Bevor Sie Geräte oder Dienste über das Netzwerk oder Bluetooth hinzufügen, stellen Sie sicher, dass LAN, WLAN oder Bluetooth verfügbar und korrekt konfiguriert sind und dass Bluetooth-Geräte erkennbar und in Reichweite sind. Vergleichen Sie **Netzwerk und Bluetooth** in **Allgemeine Konfiguration und Daten**.

Beachten Sie, dass pro Schnittstelle nur ein Gerät/Dienst möglich ist. Bei der Erstellung eines neuen Gerätes/ Dienstes wird das bestehende Gerät bzw. der bestehende Dienst ersetzt. Die zuletzt gespeicherte Konfiguration des ausgetauschten Gerätes wird standardmässig verwendet, wenn derselbe Gerätetyp zu einem späteren Zeitpunkt erneut hinzugefügt wird.

Die folgenden Geräte und Dienste können über die verschiedenen Schnittstellen hinzugefügt und konfiguriert werden.

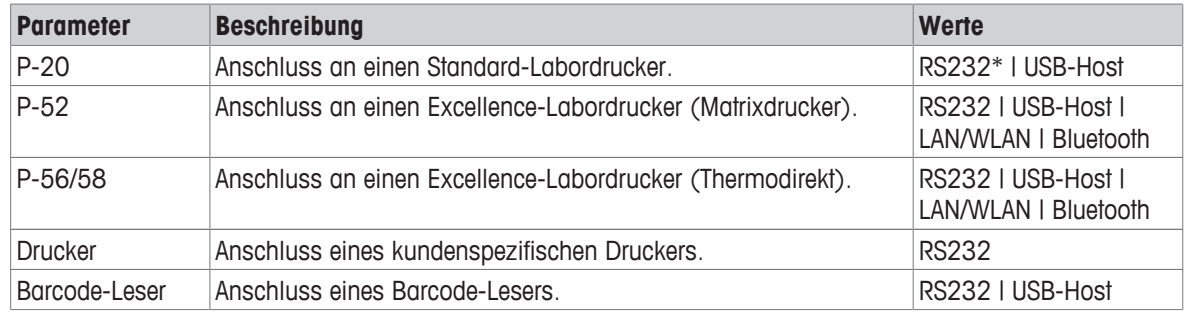

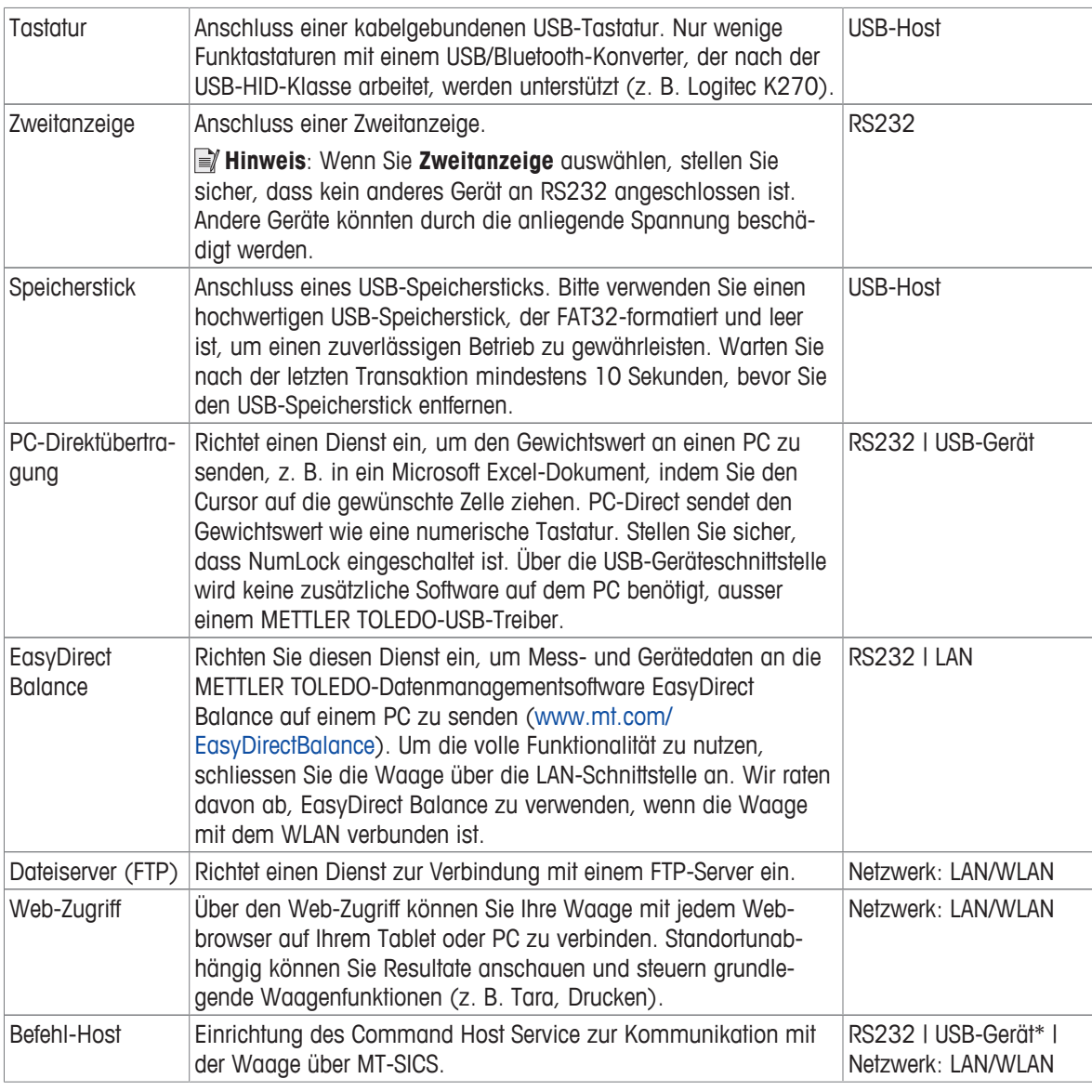

\* Werkseinstellung

### **Hinzufügen eines neuen Gerätes oder Dienstes**

Standardmässig sind ein P-20-Drucker auf RS232 und der Command Host Service auf einem USB-Gerät bereits verfügbar. Es gibt es zwei Möglichkeiten, zusätzliche oder mehrere Geräte und Dienste hinzuzufügen:

Hinzufügen eines neuen Gerätes/Dienstes über das Menü **Allgemeine Konfiguration und Daten** > **Geräte und Dienste**.

- 1 Tippen Sie auf  $+$ .
- 2 Gerät/Dienst auswählen.
- 3 Durch Befolgen der Schritt-für-Schritt-Anleitung wird die richtige Verbindung/Schnittstelle ausgewählt und die geräte- und schnittstellenspezifischen Konfigurationsparameter können eingestellt werden. Zum Beenden des Prozesses müssen alle Einstellungen bestätigt und mit der Taste y gespeichert werden.

Für Drucker besteht die Möglichkeit, durch Drücken von WX beim erneuten Aufrufen der Druckerkonfiguration zu überprüfen, ob alles korrekt funktioniert.

### **Hinzufügen von Geräten über den USB-Host**

Beim Anschliessen z. B. eines Druckers an die USB-Host-Schnittstelle erkennt die Waage das neue Gerät und fügt es automatisch der Liste mit Geräten und Diensten hinzu. Wenn die Waage zusätzliche Informationen zu den Einstellungen benötigt, blinkt das Symbol für ein neues Gerät auf dem Homescreen. Prüfen Sie in jedem Fall die Einstellungen des neuen Gerätes/Dienstes, indem Sie auf **Allgemeine Konfiguration und Daten** >

**Geräte und Dienste** gehen und auf Gerät/Dienst neu hinzugefügt klicken. Bevor Sie einen Drucker über den USB-Host hinzufügen, stellen Sie sicher, dass er korrekt eingeschaltet ist. Andernfalls wird dieser von der Waage nicht erkannt.

### **Deaktivieren oder Löschen eines Gerätes/Dienstes**

Ein Gerät/Dienst kann jederzeit durch Ausschalten in der Gerätekonfiguration **Allgemeine Konfiguration und Daten** > **Geräte und Dienste** deaktiviert werden.

Drücken Sie zum Deaktivieren auf Gerät/Dienst und ändern Sie den Ein-/Ausschalter auf **AUS**.

Um ein Gerät zu löschen, gehen Sie auf **Allgemeine Konfiguration und Daten** > **Geräte und Dienste**, drücken  $\sim$ , wählen das/den zu entfernende/n Gerät/Dienst und bestätigen mit .

# **Hinweis**

Beachten Sie auch die Abschnitte **Veröffentlichungen** und **Berichtskonfiguration**, für weitere Informationen.

### **RS232**

Die folgenden Optionen können je nach angeschlossenem Gerät oder Dienst eingestellt werden:

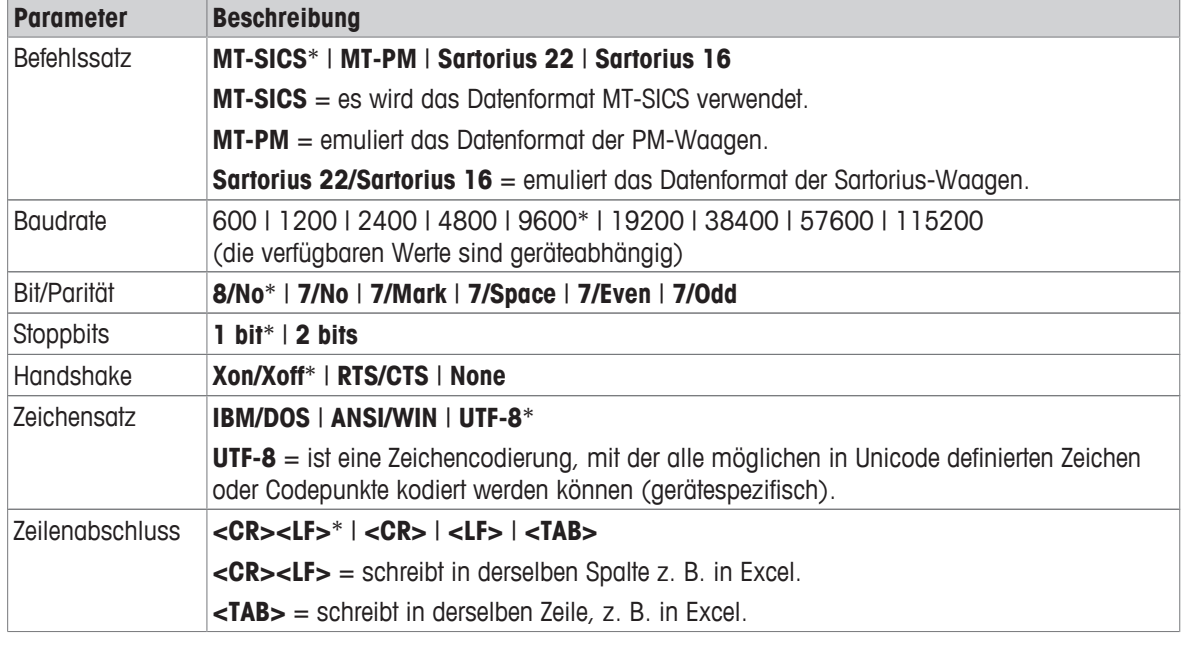

\* Werkseinstellung

### **USB-Gerät (Typ B)**

Die folgenden Optionen können je nach angeschlossenem Gerät oder Dienst eingestellt werden:

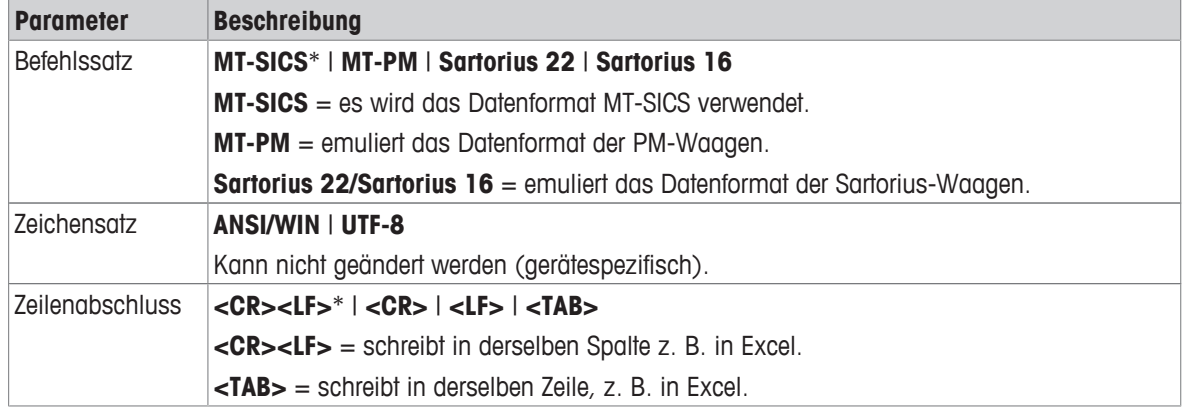

\* Werkseinstellung

### **USB-Host (Typ A)**

Die folgenden Optionen können je nach angeschlossenem Gerät oder Dienst eingestellt werden:

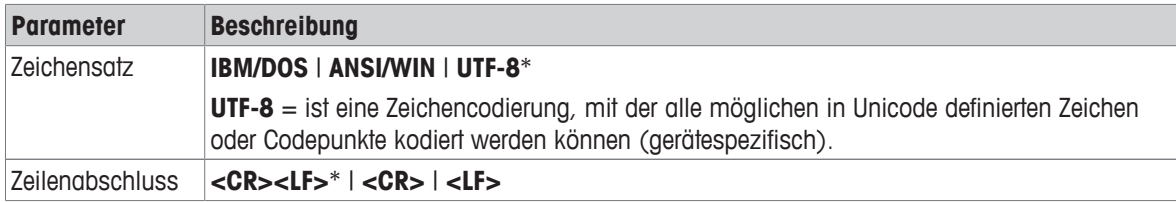

\* Werkseinstellung

### **Bluetooth**

Die folgenden Optionen können je nach angeschlossenem Gerät oder Dienst eingestellt werden:

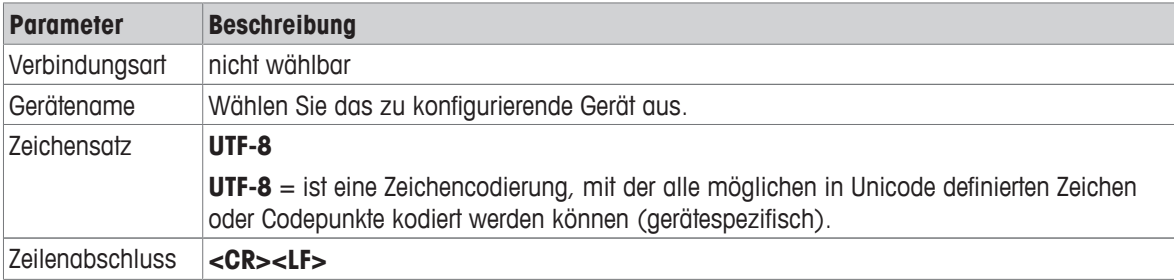

### **LAN / WLAN**

Die folgenden Optionen können je nach angeschlossenem Gerät oder Dienst eingestellt werden:

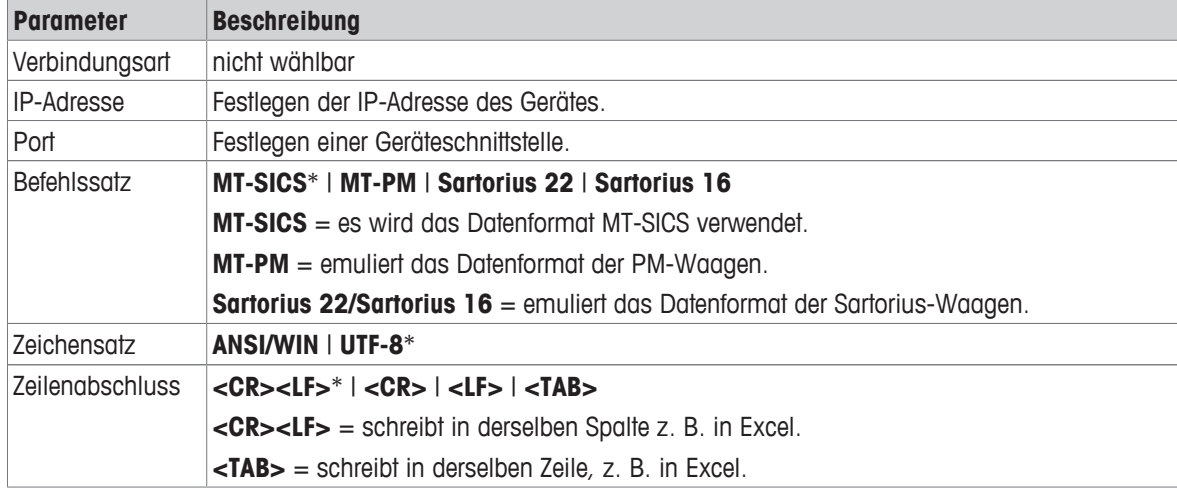

\* Werkseinstellung

# **5.2.4 Netzwerk und Bluetooth**

### **Navigation: > Allgemeine Konfiguration und Daten > Netzwerk und Bluetooth**

Im Menü **Netzwerk und Bluetooth** werden die LAN-, WLAN- oder Bluetooth-Verbindungen eingerichtet und konfiguriert. Sobald die allgemeine Verbindung hergestellt ist, werden die schnittstellenspezifischen Geräte und Dienste hinzugefügt und im Bereich der allgemeinen Einstellungen konfiguriert **Geräte und Dienste**.

Für die drahtlose Kommunikation (WLAN und Bluetooth) wird ein WLAN-Dongle (MTICWD-100) von METTLER TOLEDO benötigt, WLAN und Bluetooth werden nur dann im Menü aufgelistet, wenn der WLAN-Dongle an die Waage angeschlossen ist. Für weitere Informationen wenden Sie sich an Ihren METTLER TOLEDO-Vertriebsmitarbeiter.

Für die Installation und Konfiguration von LAN/WAN sind allgemeine Grundkenntnisse über TCP/IP-basierte Netzwerke und Netzwerktechnologien erforderlich. Setzen Sie sich ggf. mit dem Netzwerkadministrator Ihrer IT-Abteilung oder Ihres IT-Kundendiensts in Verbindung.

# **Hinweis**

Während WLAN und Bluetooth gleichzeitig aktiviert werden können, sind LAN und WLAN exklusiv. Z. B. wird beim Einschalten des WLAN eine bestehende LAN-Verbindung automatisch abgeschaltet.

Der Abschnitt enthält folgende Unterabschnitte:

- **LAN**
- **WLAN**
- **Bluetooth**

# **LAN**

Ethernet-Schnittstelle für den Anschluss des Gerätes an ein TCP/IP-Netzwerk. Das einfachste Netzwerk kann realisiert werden, indem das Gerät mit einem Crossover-Kabel (RJ45-Buchse) direkt an den PC angeschlossen wird.

Wir empfehlen, die Standardeinstellung DHCP (automatische Netzwerkeinstellungen) zu benutzen. Folgende Optionen können eingestellt werden:

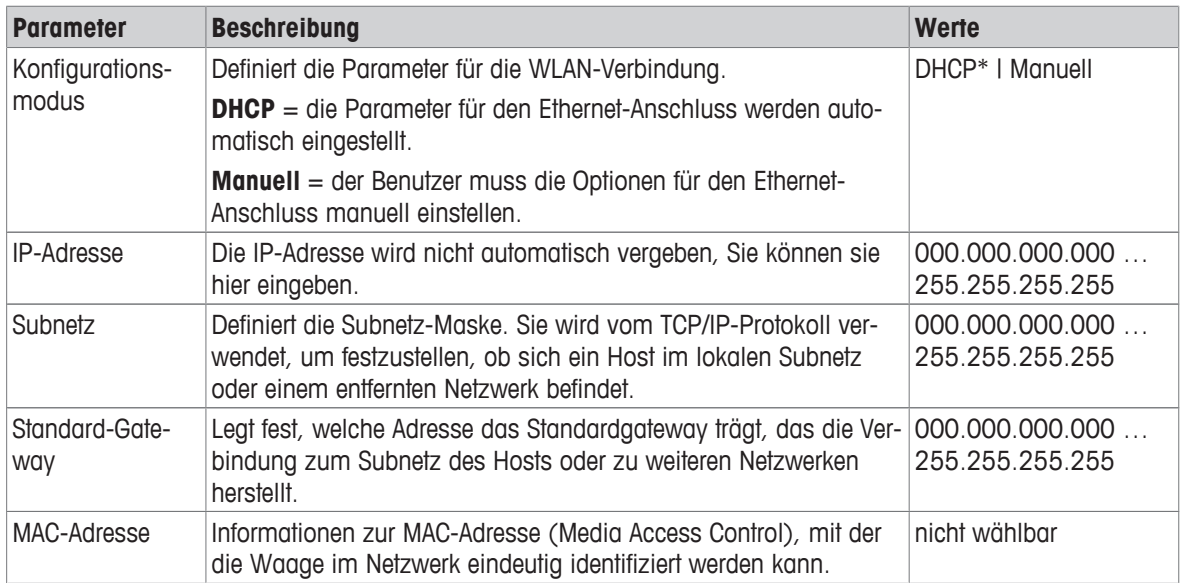

\* Werkseinstellung

# **LAN automatisch verbinden (DHCP)**

- § Die Waage ist über ein Ethernet-Kabel mit dem LAN verbunden.
- 1 Tippen Sie auf **LAN**.
	- ð Der Bildschirm **LAN** erscheint.
- 2 Tippen Sie auf **EIN** (zur LAN-Aktivierung) und bestätigen Sie mit ...
	- $\Rightarrow$  Die LAN-Verbindung ist hergestellt.

# **WLAN** 令

Folgende Optionen können eingestellt werden:

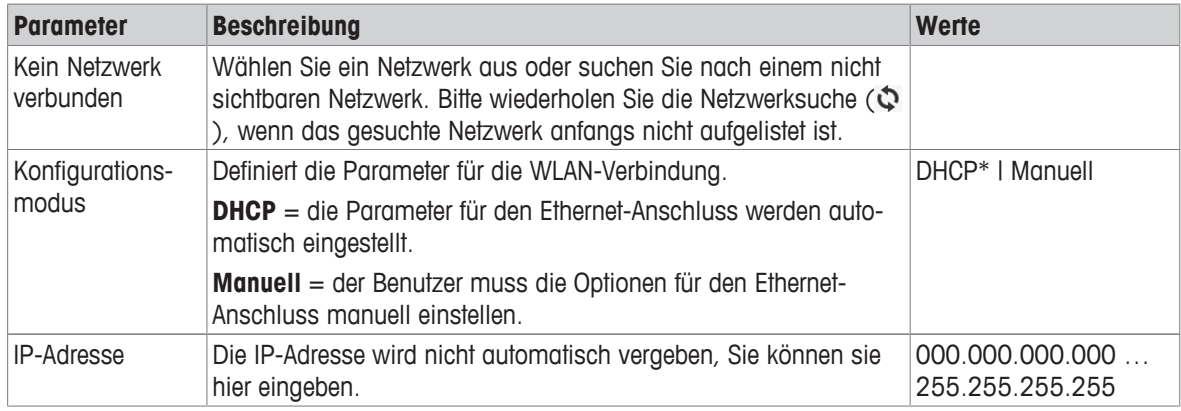

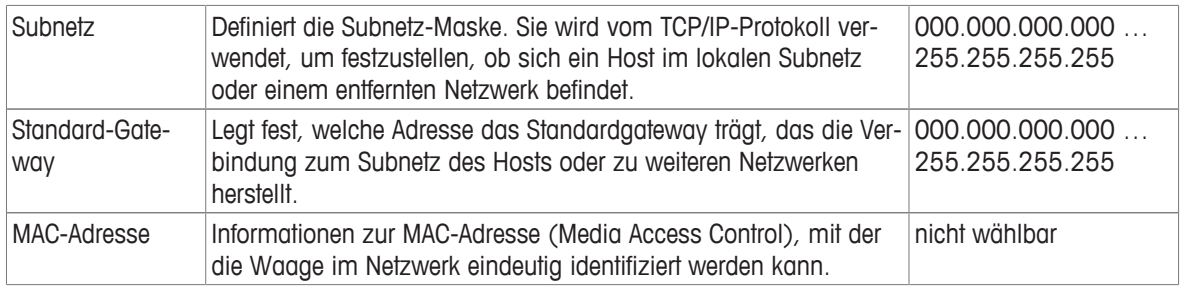

### **Bluetooth**  $w$ )

Folgende Optionen können eingestellt werden:

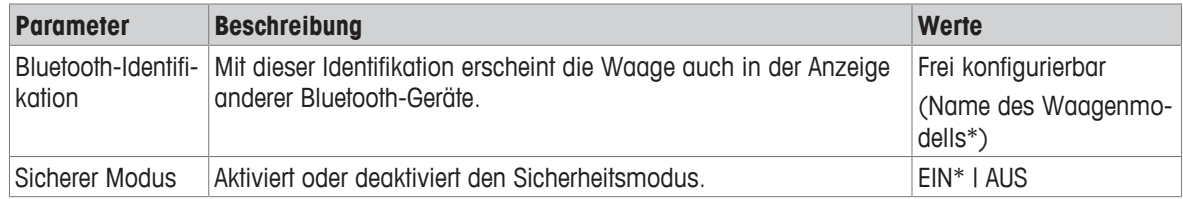

\* Werkseinstellung

- § Der Drahtlos-Dongle MTICWD-100 wird an die USB-Host-Schnittstelle angeschlossen.
- 1 Tippen Sie auf **»)** Bluetooth.
	- ð Der Bildschirm **Bluetooth** erscheint.
- 2 Tippen Sie auf **EIN** und bestätigen Sie mit  $\Delta$ .
	- ð Der Bildschirm **Netzwerk und Bluetooth** erscheint.
- ð **Bluetooth** ist verfügbar.

# **5.2.5 Systemeinstellungen**

# **Navigation:**  $\Omega > \frac{1}{24}$  **Allgemeine Konfiguration und Daten >**  $\overline{\Omega}$  **Systemeinstellungen**

In diesem Kapitel erfahren Sie, wie Sie das Wägesystem an Ihre Anforderungen anpassen. Folgende Standardoptionen können eingestellt werden:

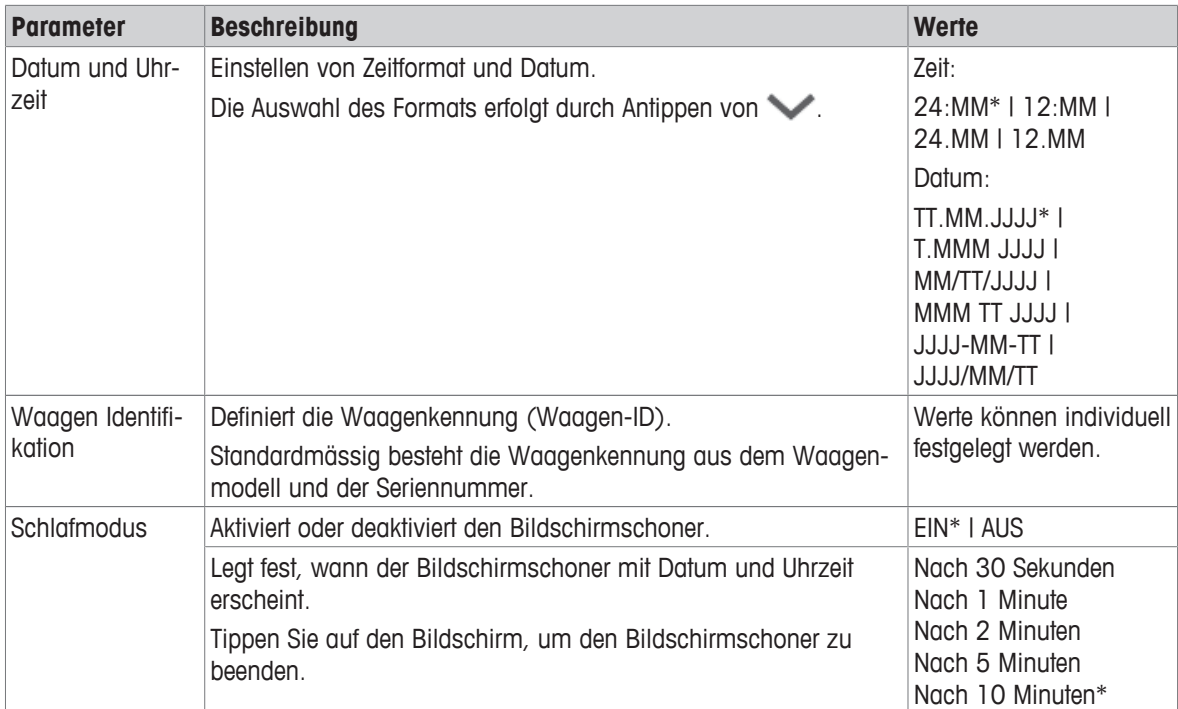

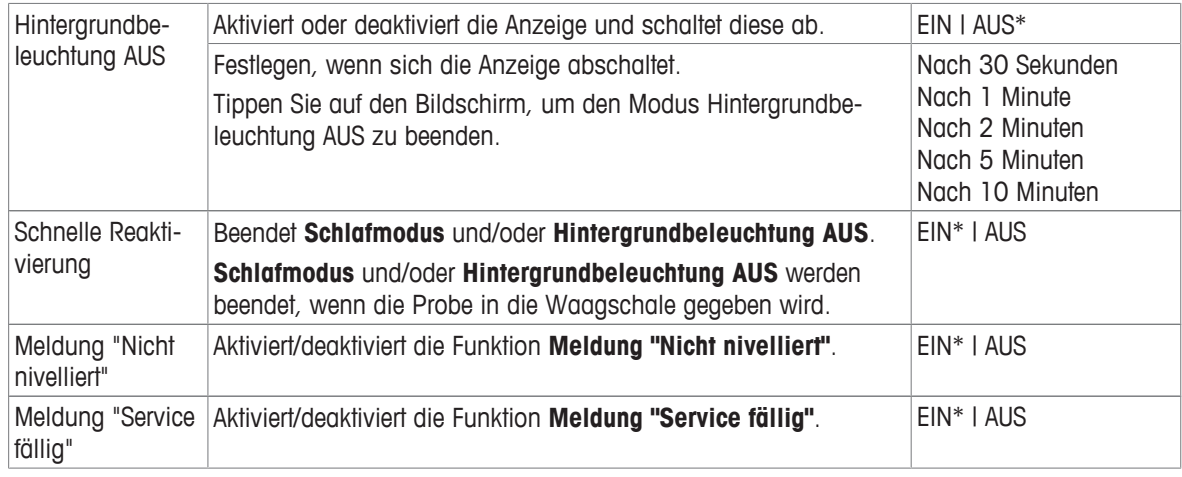

\* Werkseinstellung

Wenn **Schlafmodus** und **Hintergrundbeleuchtung AUS** denselben Wert aufweisen, erscheint für einen kurzen Moment der Bildschirmschoner, bevor sich die Hintergrundbeleuchtung abschaltet.

### **Erweiterte Optionen**

Die folgenden erweiterten Optionen können eingestellt werden:

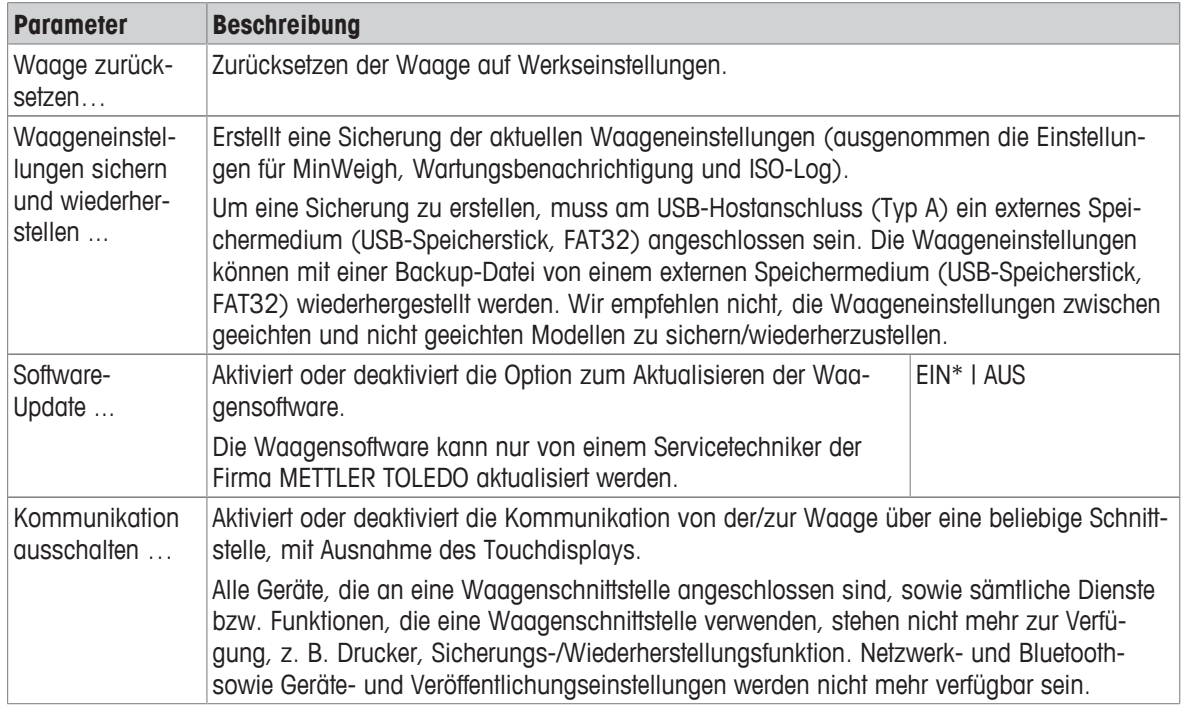

# **Hinweis**

Durch Zurücksetzen der Waage gehen alle allgemeinen und kontextuellen Einstellungen sowie temporär gesammelte Daten verloren, z. B. pausierte Anwendungen oder Statistiken.

# **5.2.6 Benutzerverwaltung**

### **Navigation:**  $\Omega > 1$  **Allgemeine Konfiguration und Daten >**  $\Omega$  **Benutzermanagement**

Im Abschnitt **Benutzermanagement** lassen sich die Rechte für Benutzer und Benutzergruppen festlegen. Die Benutzerverwaltung vereinfacht die Bedienung, da sich hier die Benutzeroberfläche an die Anforderungen jedes einzelnen Benutzers anpassen lässt. In regulierten Umgebungen dient dies auch dazu, Aktionen und Resultate auf den jeweiligen Benutzer zurückzuführen. Bei aktivierter Benutzerverwaltung ist der Zugriff auf das System benutzerspezifisch (Benutzeranmeldung). Der Zugang zum System kann durch ein Kennwort geschützt werden. Sie können bis zu 20 Benutzer anlegen und diesen eine zuvor festgelegte Zugriffsberechtigung (Gruppe) zuweisen. Gemäss der Zugriffsberechtigung werden einem bestimmten Benutzer nur die relevanten Informationen angezeigt. Entsprechend den Einstellungen muss sich der Benutzer nach dem Einschalten der Waage mit seinem Kennwort anmelden. Zum Abschalten muss sich der Benutzer abmelden.

- 1 Tippen Sie auf **Benutzermanagement**.
	- ð Der Bildschirm **Benutzermanagement Allgemeines** erscheint.
- 2 Aktivieren Sie **Benutzermanagement** und bestätigen Sie mit ...
- 3 Tippen Sie auf , um zum **Allgemeine Konfiguration und Daten**-Bildschirm zurückzukehren.

Der Abschnitt **Benutzermanagement** umfasst die folgenden Unterabschnitte:

- **Benutzermanagement Allgemeines** legt die allgemeinen Einstellungen für alle Benutzerprofile fest, siehe [\[Allgemein](#page-48-0) > [Seite 47\]](#page-48-0).
- **Benutzermanagement Gruppe (4)** legt die Einstellungen für Benutzergruppen fest, siehe [\[Grup](#page-49-0)[pen](#page-49-0)  $\blacktriangleright$  [Seite 48\].](#page-49-0)
- **L** Benutzermanagement Benutzer (1) legt die Einstellungen für einen einzelnen Benutzer fest, siehe [\[Benutzer](#page-51-0) [}](#page-51-0) [Seite 50\]](#page-51-0).

#### **Benutzerkennwort**

Das Benutzerkennwort kann vom Benutzer festgelegt werden. Das konfigurierbare Benutzerkennwort kann eine Länge von bis zu 16 Stellen haben.

### **Was ist, wenn Sie das Kennwort vergessen haben?**

Sollten Sie das Kennwort vergessen oder verlieren, bitten Sie den Benutzer mit den Administratorrechten, Ihnen ein neues Kennwort einzurichten. Wenn auch der Administrator sein Kennwort vergisst oder verliert, wenden Sie sich bitte an einen Vertreter von METTLER TOLEDO. Für weitere Informationen tippen Sie bitte auf das Symbol "?" auf dem **Login** – **Benutzer** Bildschirm des Administrators und erzeugen eine E-Mail mit den entsprechenden Informationen, indem Sie auf die Schaltfläche  $\mathbb{S}^2$  auf der rechten Seite tippen.

### **5.2.6.1 Allgemein**

### <span id="page-48-0"></span>**Navigation:**  $\Omega > \frac{1}{24}$  **Allgemeine Konfiguration >**  $\Omega$ **.** Benutzermanagement >  $\Omega$ <sub>a</sub> Benutzermanagement **– Allgemeines**

In diesem Abschnitt können Sie die Funktion **Automatisches Sperren** aktivieren, um den Zugriff auf den Arbeitsbereich für den aktuell angemeldeten Benutzer nach einer bestimmten Zeit der Inaktivität oder bei einem bestimmten Waagenzustand zu sperren.

- 1 Tippen Sie auf **Benutzermanagement**.
	- ð Der Bildschirm **Benutzermanagement Allgemeines** erscheint.
- 2 Aktivieren von **Benutzermanagement**.
- 3 Tippen Sie auf **Automatisches Sperren**.
- ð Der Bildschirm **Automatisches Sperren** erscheint.
- 4 Aktivieren Sie **Automatisches Sperren**.
- 5 Ändern Sie bei Bedarf die Bedingungen, wann **Automatisches Sperren** aktiviert wird (nach einer bestimmten Zeit, **Im Ruhemodus**, **Mit Hintergrundbeleuchtung AUS**) und bestätigen Sie mit .

Folgende Optionen können eingestellt werden:

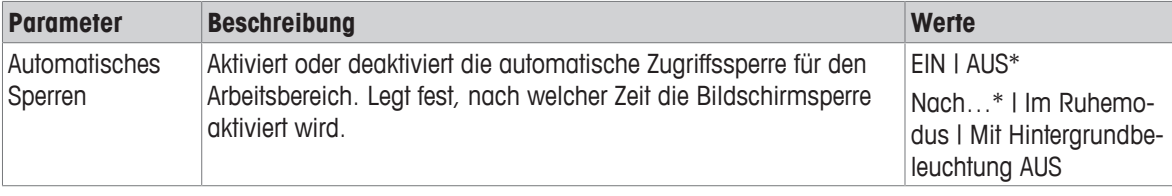

\* Werkseinstellung

# **5.2.6.2 Gruppen**

# <span id="page-49-0"></span>**Navigation:**  $\bullet$  **>**  $\cdot$  **allgemeine Konfiguration und Daten >**  $\bullet$  **Benutzermanagement >**  $\bullet$ **Benutzermanagement – Gruppe (4)**

In diesem Abschnitt können die Zugriffsrechte der verschiedenen Benutzergruppen festgelegt werden. Ausser dem Administrator können alle Gruppen geändert oder gelöscht werden. Die maximale Anzahl Gruppen beträgt 4. Durch die Anpassung der für jede Benutzergruppe verfügbaren Funktionen und Einstellungen kann die Komplexität für den Benutzer reduziert und die Benutzerfreundlichkeit, Produktivität und Prozesssicherheit erhöht werden.

Zur Auswahl stehen die folgenden 4 Benutzergruppen mit vordefinierten Zugriffsrechten und Gruppeneigenschaften:

- **Administratoren**
- **Labormanager**
- **Bediener**
- **Qualitätsmanager**

### **Gruppeneigenschaften**

1 Tippen Sie auf **Benutzermanagement**.

ð Der Bildschirm **Benutzermanagement – Allgemeines** erscheint.

2 Tippen Sie auf  $\mathbf{\Omega}$ 

ð Der Bildschirm **Benutzermanagement – Gruppe (4)** erscheint.

- 3 Tippen Sie z. B. auf **Bediener**.
- 4 Bearbeiten Sie ggf. den Gruppenparameter oder ändern Sie den Gruppennamen und bestätigen Sie mit .
- 5 Tippen Sie auf , um zum **Benutzermanagement Gruppe (4)**-Bildschirm zurückzukehren.

### **Festlegen eines Gruppennamens**

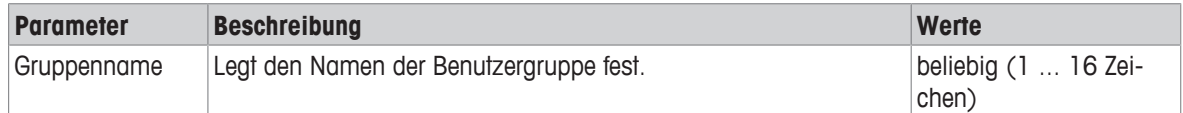

### **Zugriffsrechte – Aktivitätsspez.**

Für die Gruppe Administrator sind standardmässig alle verfügbaren Rechte aktiviert und können nicht geändert werden.

Folgende Optionen können eingestellt werden:

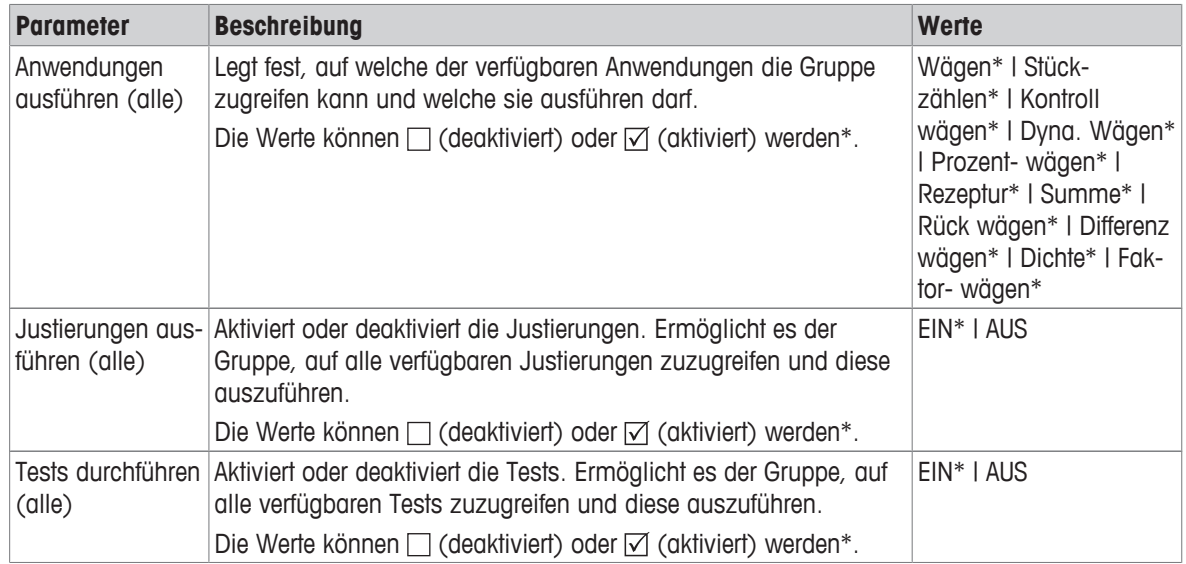

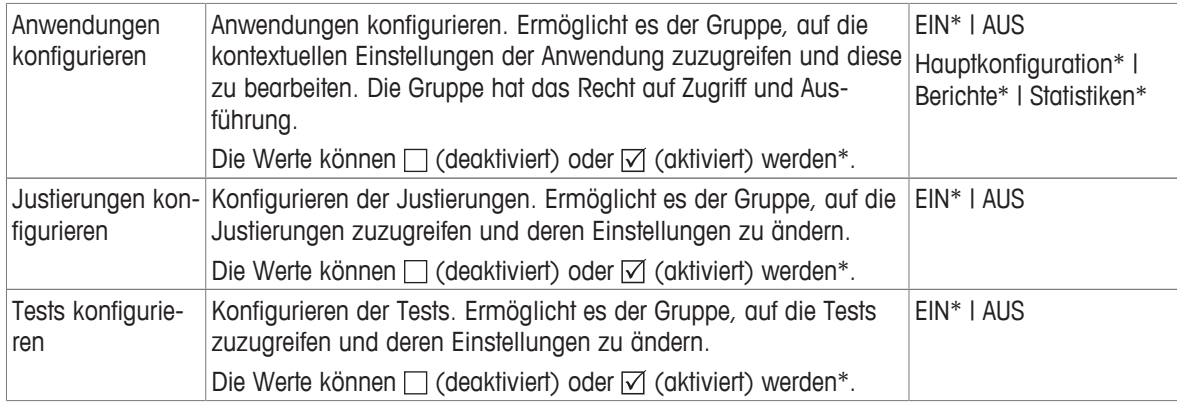

\* Werkseinstellung

### **Zugriffsrechte – Allg. Konfig.**

Für die Gruppe Administrator sind standardmässig alle Rechte aktiviert.

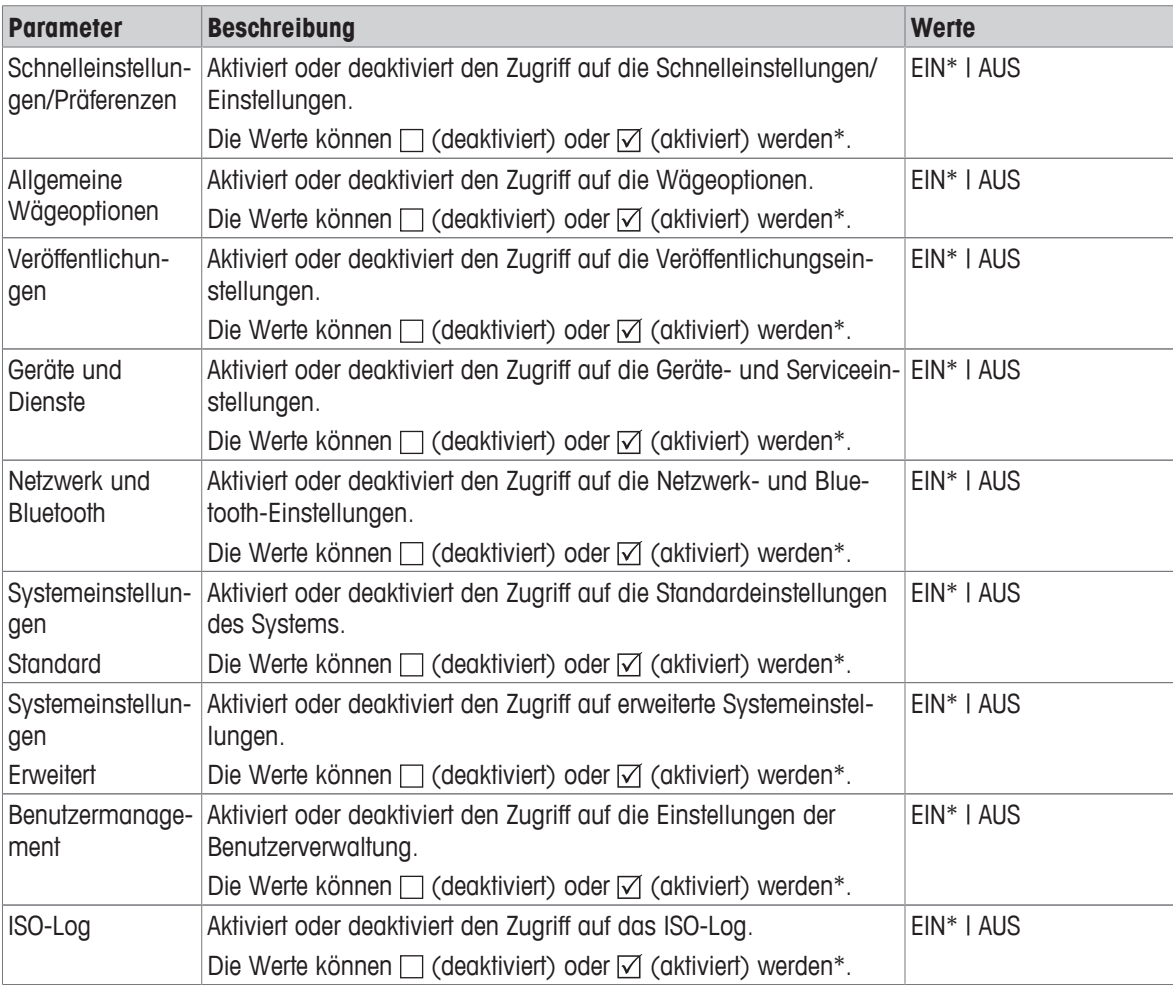

\* Werkseinstellung

# **Anlegen einer neuen Gruppe**

- 1 Tippen Sie auf **Benutzermanagement**.
	- ð Der Bildschirm **Benutzermanagement Allgemeines** erscheint.
- 2 Tippen Sie auf **2**.
	- ð Der Bildschirm **Benutzermanagement Gruppe (4)** erscheint.
- 3 Tippen Sie auf  $+$ 
	- ð Der Bildschirm **Gruppenname** erscheint.
- 4 Geben Sie den Gruppennamen ein und bestätigen Sie mit ...
- ð Der Bildschirm **Zugriffsrechte Aktivitätsspez.** erscheint.
- 5 Wählen Sie die Gruppenparameter (siehe Tabelle oben) und bestätigen Sie mit ...
- 6 Tippen Sie auf , um zum **Benutzermanagement Gruppe (4)**-Bildschirm zurückzukehren.

### **Eine Gruppe bearbeiten**

- 1 Tippen Sie auf **Benutzermanagement**.
	- ð Der Bildschirm **Benutzermanagement Allgemeines** erscheint.
- 2 Tippen Sie auf  $\mathbf{\Omega}$ 
	- ð Der Bildschirm **Benutzermanagement Gruppe (4)** erscheint.
- 3 Tippen Sie z. B. auf **Bediener**.
- 4 Bearbeiten Sie die Gruppenparameter (siehe Tabelle oben) und bestätigen Sie mit .
- 5 Tippen Sie auf , um zum **Benutzermanagement Gruppe (4)**-Bildschirm zurückzukehren.

### **Eine Gruppe löschen**

# **Hinweis**

Die Gruppe **Administratoren** sowie Gruppen mit zugewiesenen Benutzern können nicht gelöscht werden.

- 1 Tippen Sie auf **Benutzermanagement**.
	- ð Der Bildschirm **Benutzermanagement Allgemeines** erscheint.
- 2 Tippen Sie auf  $\mathbf{\mathcal{R}}$ .
	- ð Der Bildschirm **Benutzermanagement Gruppe (4)** erscheint.
- 3 Tippen Sie auf  $\overline{\phantom{a}}$ 
	- ð Der Bildschirm **Gruppen entfernen** erscheint.
- 4 Tippen Sie z. B. auf **Bediener** und bestätigen Sie mit .
	- ð Der Bildschirm **Entfernen bestätigen** erscheint.
- 5 Tippen Sie auf , um zum **Benutzermanagement Gruppe (4)**-Bildschirm zurückzukehren.
- 6 Tippen Sie zur Bestätigung auf .
	- ð Der Bildschirm **Benutzermanagement Gruppe (4)** erscheint.

### **5.2.6.3 Benutzer**

### <span id="page-51-0"></span>**Navigation:**  $\vec{Q} > d$  **Allgemeine Konfiguration und Daten >**  $\hat{\mathbf{L}}$  **Benutzermanagement >**  $\hat{\mathbf{L}}$ **Benutzermanagement – Benutzer (1)**

In diesem Abschnitt können Sie Benutzerkonten anlegen, bearbeiten oder löschen und ein Benutzerkennwort festlegen. Der Kennwortschutz ist standardmässig deaktiviert.

#### **Benutzer anlegen**

- 1 Tippen Sie auf **Benutzermanagement**.
	- ð Der Bildschirm **Benutzermanagement Allgemeines** erscheint.
- 2 Tippen Sie auf 1
	- ð Der Bildschirm **Benutzermanagement Benutzer (1)** erscheint.
- 3 Tippen Sie auf  $+$ .
	- ð Der Bildschirm **Benutzername** erscheint.
- 4 Geben Sie einen Namen ein und bestätigen Sie mit ...
	- ð Der Bildschirm **Zugewiesene Gruppe** erscheint.
- 5 Wählen Sie eine Konfiguration der Zugriffsrechte, z. B. durch Antippen von **Bediener**, und bestätigen Sie mit .
	- ð Der Bildschirm **Kennwort** erscheint.
- 6 Aktivieren Sie ggf. das Kennwort und bestätigen Sie mit ...
	- ð Der Bildschirm **Neues Kennwort** erscheint.
- 7 Geben Sie das Kennwort ein und bestätigen Sie mit ...
	- ð Der Bildschirm **Kennwort bestätigen** erscheint.
- 8 Geben Sie das Kennwort erneut ein und bestätigen Sie mit ...
	- ð Der Bildschirm **Kennwort definiert** erscheint.
- 9 Tippen Sie zur Bestätigung auf ...
	- $\Rightarrow$  Der neue Benutzer wird in der Benutzerverwaltung angezeigt.

10 Tippen Sie auf , um zum **Benutzermanagement – Allgemeines**-Bildschirm zurückzukehren. Folgende Optionen können eingestellt werden:

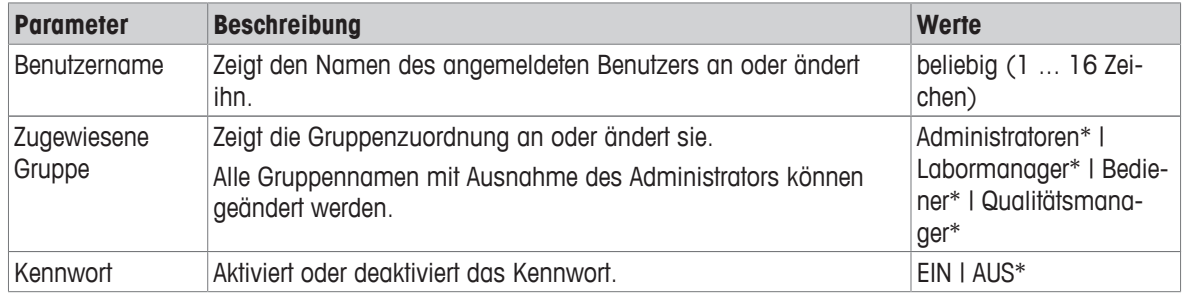

\* Werkseinstellung

#### **Benutzer bearbeiten**

- 1 Tippen Sie auf **Benutzermanagement**.
	- ð Der Bildschirm **Benutzermanagement Allgemeines** erscheint.
- 2 Tippen Sie auf 1.
	- ð Der Bildschirm **Benutzermanagement Benutzer (1)** erscheint.
- 3 Wählen Sie durch Antippen den zu bearbeitenden Benutzer aus.
- 4 Ändern Sie ggf. die zugewiesene Gruppe, das Kennwort oder den Benutzernamen und bestätigen Sie mit ..
- 5 Tippen Sie auf , um zum **Benutzermanagement Benutzer (1)**-Bildschirm zurückzukehren.

### **Benutzer löschen**

### **Hinweis**

Der Benutzer **Administratoren** und der aktuell aktive Benutzer können nicht gelöscht werden.

- 1 Tippen Sie auf **Benutzermanagement**.
	- ð Der Bildschirm **Benutzermanagement Allgemeines** erscheint.
- 2 Tippen Sie auf  $\mathbf{\mathbf{\underline{2}}}$ .
	- ð Der Bildschirm **Benutzermanagement Benutzer (1)** erscheint.
- 3 Tippen Sie auf  $\overline{\phantom{a}}$ .

ð Der Bildschirm **Benutzer entfernen** erscheint.

- 4 Wählen Sie durch Antippen den zu löschenden Benutzer aus.
	- ð Der Bildschirm **Entfernen bestätigen** erscheint.
- 5 Tippen Sie auf , um zum Benutzermanagement Benutzer (1)-Bildschirm zurückzukehren.
	- ð Der Bildschirm **Benutzermanagement Benutzer (1)** erscheint.

### **Kennwort aktivieren**

Aktivieren Sie das Kennwort für den Administrator und/oder den Benutzer.

- 1 Tippen Sie auf **Benutzermanagement**.
	- ð Der Bildschirm **Benutzermanagement Allgemeines** erscheint.
- 2 Tippen Sie auf 1.
	- ð Der Bildschirm **Benutzermanagement Benutzer (1)** erscheint.
- 3 Wählen Sie z. B. **Administrator** durch Antippen.
	- ð Der Bildschirm **Administrator** erscheint.
- 4 Tippen Sie auf **Kennwort**.
	- ð Der Bildschirm **Kennwort** erscheint.
- 5 Aktivieren Sie Kennwort und bestätigen Sie mit
- 6 Geben Sie das Kennwort ein und bestätigen Sie mit ...
	- ð Der Bildschirm **Kennwort bestätigen** erscheint.
- 7 Geben Sie das Kennwort erneut ein und bestätigen Sie mit ...
	- ð Der Bildschirm **Kennwort definiert** erscheint.
- 8 Tippen Sie zur Bestätigung auf ...
- 9 Tippen Sie auf , um zum Benutzermanagement Benutzer (1)-Bildschirm zurückzukehren.
	- ð Der Bildschirm **Benutzermanagement Benutzer (1)** erscheint.
- 10 Tippen Sie auf , um zum Benutzermanagement Allgemeines-Bildschirm zurückzukehren.

### **5.2.6.4 Benutzeranmeldung/-sperrung/-abmeldung**

### **Navigation:**  $\vec{Q} > d$  **Allgemeine Konfiguration und Daten >**  $\hat{\mathbf{R}}$  **Benutzermanagement >**  $\hat{\mathbf{L}}$ **Benutzermanagement – Benutzer (1)**

Wenn das Benutzerkennwort aktiviert ist, muss sich der Benutzer mit dem festgelegten Kennwort anmelden. Um die Waage für einen anderen Benutzer freizugeben, muss sich der Benutzer zuerst abmelden. Bitte beachten Sie, dass die von einem bestimmten Benutzer generierten Daten und Ergebnisse nach dem Abmelden nicht gespeichert werden.

#### **5.2.6.4.1 Anmeldung**

Die Anmeldung an Ihrem Benutzerkonto kann von verschiedenen Ausgangspunkten erfolgen.

#### **Ein anderer Benutzer ist noch aktiv und der Bildschirm ist nicht gesperrt.**

- § Die Benutzerverwaltung ist aktiviert.
- § Benutzer sind festgelegt.
- § Der Startbildschirm der Anwendung erscheint.
- 1 Die Taste U gedrückt halten, bis das Dialogfeld erscheint.
	- ð Der Bildschirm **Waage beenden** erscheint.
- 2 Tippen Sie auf **"JOHN" abmelden** (angemeldeter Benutzer).
	- ð Der Bildschirm **Logout** erscheint.
- 3 Tippen Sie zur Bestätigung auf .
	- ð Der Bildschirm **Login Benutzer (4)** erscheint.
- 4 Wählen Sie durch Antippen den Benutzer, z. B. **LEA**.
	- ð Der Startbildschirm der Anwendung erscheint direkt oder nach Eingabe des Kennworts des Benutzers LEA. LEA ist der angemeldete Benutzer.

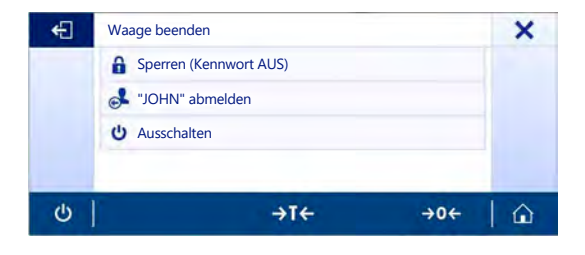

### **Ein anderer Benutzer ist noch aktiv und der Bildschirm ist gesperrt.**

- § Die Benutzerverwaltung ist aktiviert.
- § Der Bildschirm ist gesperrt (entweder manuell durch den Benutzer oder automatisch, weil **Automatisches Sperren** aktiviert ist).
- § Benutzer sind festgelegt.
- Der Bildschirm mit dem angemeldeten Benutzer erscheint.
- 1 Tippen Sie auf eine beliebige Stelle auf dem Bildschirm oder auf die Terminalleiste, um die Sperre aufzuheben.
	- $\Rightarrow$  Der Startbildschirm der Anwendung erscheint.
	- $\Rightarrow$  Wenn der aktuell angemeldete Benutzer durch ein Kennwort geschützt ist, erscheint der Bildschirm **Kennwort**.
- 2 Tippen Sie auf 1.
	- ð Der Bildschirm **Login Benutzer (4)** erscheint.
	- $\Rightarrow$  Wenn der aktuell angemeldete Benutzer nicht durch ein Kennwort geschützt ist, erscheint der Startbildschirm der Anwendung.
- 3 Halten Sie die Taste U gedrückt, bis das Dialogfeld angezeigt wird, und folgen Sie den Anweisungen gemäss dem Kapitel Abmelden weiter unten in diesem Kapitel.
	- ð Der Bildschirm **Login Benutzer (4)** erscheint.
- 4 Wählen Sie durch Antippen den Benutzer, z. B. **LEA**.
	- $\Rightarrow$  Der Startbildschirm der Anwendung erscheint direkt oder nach Eingabe des Kennworts des Benutzers LEA. LEA ist der angemeldete Benutzer.

#### **Es ist kein Benutzer aktiv und der Anmeldebildschirm erscheint.**

- § Die Benutzerverwaltung ist aktiviert.
- § Benutzer sind festgelegt.
- § Der Bildschirm **Login Benutzer (4)** erscheint.
- − Tippen Sie z. B. auf **LEA**.
	- $\Rightarrow$  Der Startbildschirm der Anwendung erscheint. Der angemeldete Benutzer ist LEA.

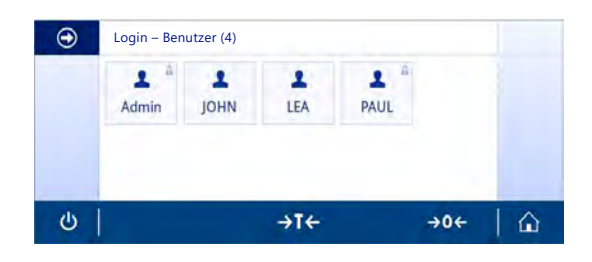

### **5.2.6.4.2 Sperren**

Mit der Sperrfunktion wird der Zugriff auf den Arbeitsbereich des aktuellen Benutzers gesperrt. Die Aktivierung der Sperrfunktion erfolgt für die Konfiguration entweder automatisch, siehe **Automatisches Sperren** [\[Allge](#page-48-0)[mein](#page-48-0) [}](#page-48-0) [Seite 47\],](#page-48-0) oder jederzeit manuell. Nachfolgend wird das manuelle Verfahren Prozess beschrieben.

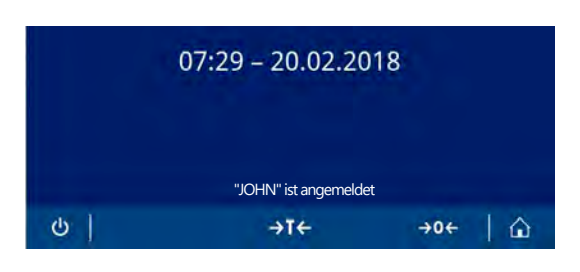

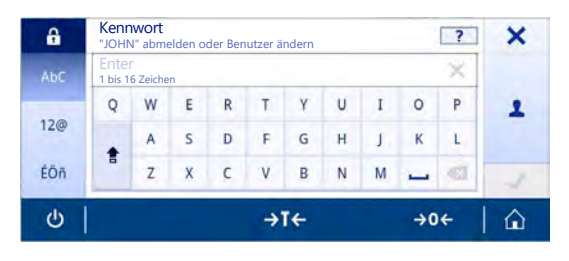

- Benutzer ist angemeldet.
- § Der Bildschirm mit dem angemeldeten Benutzer erscheint.
- 1 Die Taste U gedrückt halten, bis das Dialogfeld erscheint.
	- ð Der Bildschirm **Waage beenden** erscheint.
- 2 Tippen Sie auf **Sperren (Kennwort AUS)**.
	- $\Rightarrow$  Der Bildschirm mit den angemeldeten Benutzern erscheint.

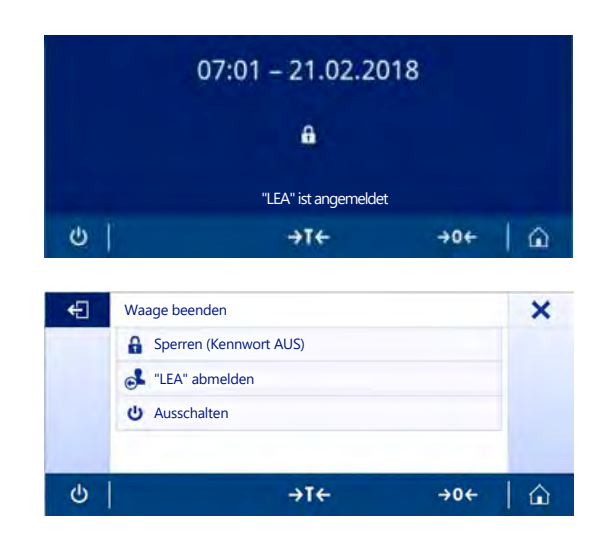

### **5.2.6.4.3 Abmelden**

- Benutzer ist angemeldet.
- 1 Die Taste Ugedrückt halten, bis das Dialogfeld erscheint.
	- ð Der Bildschirm **Waage beenden** erscheint.
- 2 Tippen Sie z. B. **"LEA" abmelden** ("LEA" ist der aktive angemeldete Benutzer).
	- ð Der Bildschirm **Logout** erscheint.
- 3 Tippen Sie zur Bestätigung auf .
	- ð Der Bildschirm **Login Benutzer (4)** erscheint.

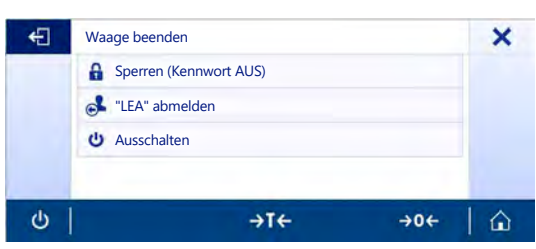

# **5.2.7 ISO-Log**

# **Navigation:**  $\Omega > \frac{1}{\Omega}$  **Allgemeine Konfiguration und Daten > E ISO-Log**

In diesem Abschnitt werden detaillierte Informationen zu durchgeführten Justierungen, Nutzungsintensität und Einstellungen angezeigt. Das ISO-log kann bis zu 999 Ereignisse speichern, bis das älteste überschrieben wird.

- 1 Tippen Sie auf **ISO-Log**.
	- ð Der Bildschirm **ISO-Log** erscheint.
- 2 Tippen Sie z. B. auf **ISO-Log Justierungen**.
	- ð Der Bildschirm **ISO-Log Justierungen** mit allen Resultaten erscheint.
- 3 Tippen Sie auf  $\leftarrow$ , um zum Konfigurationsbildschirm zurückzukehren.
- 4 Tippen Sie auf  $\leftarrow$ , um zum Homescreen der Anwendung zurückzukehren.

Folgende Optionen können eingestellt werden:

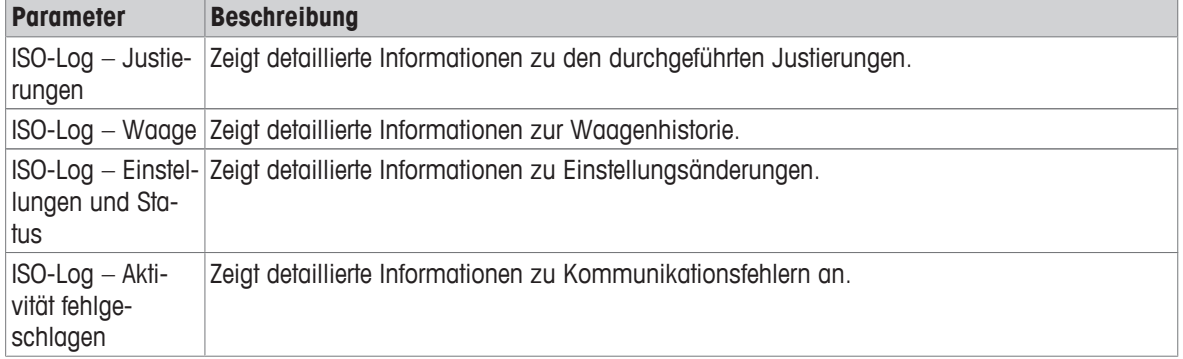

# **6 Anwendungseinstellungen**

### **Navigation: > Aktivitäten - Wägen und andere Anwendungen**

Jede Anwendung lässt sich manuell mithilfe ihrer Anwendungseinstellungen konfigurieren. Wählen Sie dazu die Anwendung und tippen Sie auf das Symbol für die Anwendungseinstellungen in der oberen linken Ecke, z. B. in der Anwendung **Prozentwägen**.

Die Anwendungseinstellungen können nur geändert werden, wenn gerade keine Messung durchgeführt wird. Je nach Anwendung unterscheiden sich die verfügbaren Optionen. Die meisten Anwendungen bieten folgende Optionen:

- **Hauptkonfiguration**
- **BBerichtskonfiguration**
- **Statistiken**

# **6.1 Hauptkonfiguration**

# **Navigation:**  $\frac{10}{10}$  **>**  $\frac{4}{100}$ **.** Aktivitäten - Wägen und andere Anwendungen >  $\frac{100}{100}$

In diesem Kapitel lässt sich die aktuelle Anwendung benutzerspezifisch einstellen. Je nach Anwendung unterscheiden sich die verfügbaren Optionen.

Weitere Informationen zu den verfügbaren Optionen entnehmen Sie bitte dem Kapitel Aktivitäten.

# **6.2 Berichtskonfiguration**

# **Navigation:**  $\frac{m}{m} > \frac{4}{m}$ **, Aktivitäten - Wägen und andere Anwendungen > a**

In diesem Abschnitt kann der Protokollinhalt konfiguriert werden. Standardmässig werden nur der Wägewert und die Gewichtseinheit veröffentlicht. Alle zusätzlichen Informationen können vom Benutzer konfiguriert werden.

Die verfügbaren Optionen sind modell- und länderspezifisch und können sich je nach Anwendung unterscheiden. Die Protokollkonfiguration ist unabhängig von der Protokollart gültig. Soweit möglich, werden die gleichen Inhalte in einer XML-, PDF-, CSV- oder TXT-Datei oder auf dem Streifendrucker veröffentlicht. Jeder Protokolltyp hat jedoch bestimmte Einschränkungen.

### **Identifizierungen**

Definieren Sie, ob und wie die Aufgaben- und Probenkennzeichnungen von der Anwendung verwendet werden. Folgende Optionen können eingestellt werden:

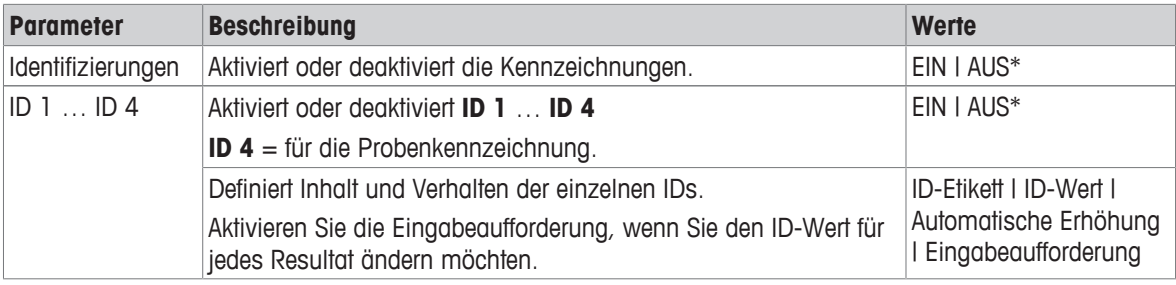

\* Werkseinstellung

### **Optionale Protokolldaten**

Legt fest, welche Zusatzinformationen in Protokollausdrucken und Protokolldateien veröffentlicht werden sollen. Folgende Optionen können eingestellt werden:

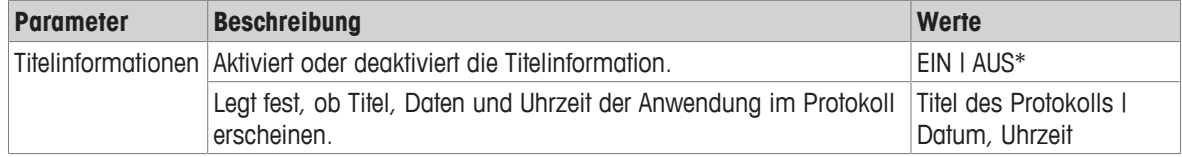

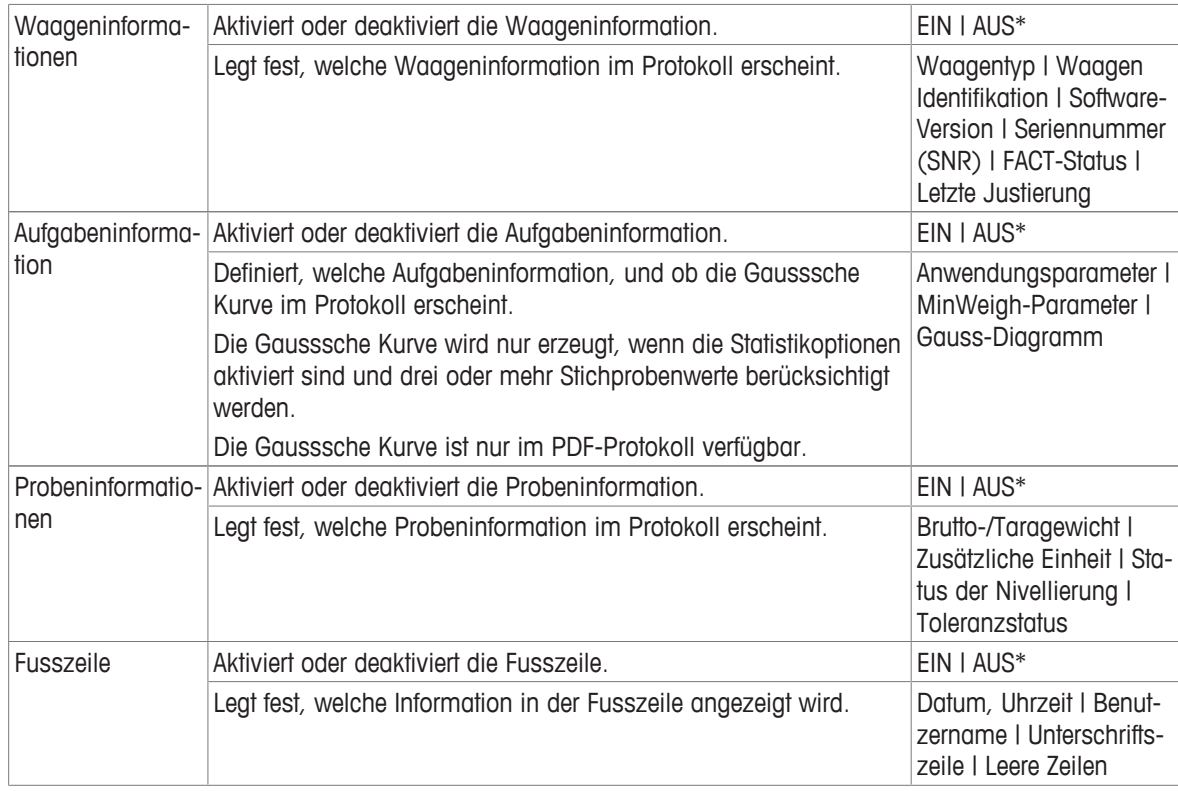

\* Werkseinstellung

### **Erweiterte Optionen**

Folgende Optionen können eingestellt werden:

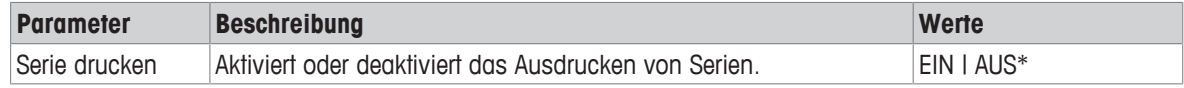

\* Werkseinstellung

Mit dieser Option können Sie eine Abfolge von Gewichtswerten mit der gleichen Kopf- und Fusszeile drucken, z. B. Kopfzeile, Probe 1, Probe 2, Probe 3, Fusszeile. Die Abfolge beginnt mit dem Ausdrucken des ersten Werts und lässt sich jederzeit abbrechen.

Diese Option ist nur für **Wägen**, **Stückzählen**, **Kontrollwägen**, **Dyna. Wägen**, **Prozentwägen** und **Faktor-Wägen**-Anwendungen verfügbar und funktioniert nur beim Veröffentlichen auf einem Streifendrucker oder beim Anlegen einer TXT-Datei.

# **6.2.1 Arbeiten mit IDs**

Identifizierungen (IDs) enthalten Beschreibungstexte für Messungen und erleichtern die Zuordnung der Proben zu bestimmten Aufträgen oder Kunden. Diese Funktion legt Identifizierungen an, in denen Sie Anmerkungen zu Messungen hinterlegen können, beispielsweise Unternehmens-ID, Batch-ID oder Proben-ID.

Identifizierungen werden in den Anwendungseinstellungen im Abschnitt **Berichtskonfiguration** definiert. Verwendung und Festlegung einer ID hängen von der Anwendung ab, in der die ID verwendet wird.

### **Dialogfeld für Identifizierungen**

Das Dialogfeld für Identifizierungen kann sich je nach Anwendung, in der eine ID verwendet wird, geringfügig unterscheiden. Das Dialogfeld besteht immer aus zwei Teilen:

- Tabelle im oberen Teil des Feldes mit den ID-Definitionen.
- **Optionen für Arbeitsabläufe** im unteren Teil des Dialogfelds.

# **6.2.2 Festlegen einer ID**

Eine ID darf maximal 16 Zeichen lang sein.

- 1 Öffnen Sie eine Anwendung, z. B. **Wägen**.
- 2 Tippen Sie auf das Symbol Anwendungseinstellungen in der oberen linken Ecke.
- 3 Tippen Sie auf **Berichtskonfiguration**.
- 4 Tippen Sie auf **Identifizierungen**.
	- ð Der Bildschirm **Identifizierungen** erscheint.
- 5 Tippen Sie auf **ID 1**.
	- ð Das Eingabedialogfeld **ID 1** erscheint. Der Eingabedialog ist inaktiv.
- 6 Aktivieren Sie **ID 1** mit dem Schalter in der Titelleiste. ð Der Eingabedialog **ID 1** ist aktiviert.
- 7 Tippen Sie auf **ID-Etikett**.
	- ð Der Bildschirm **ID-Etikett** erscheint.
- 8 Definieren Sie **ID-Etikett** und bestätigen Sie mit ...
- 9 Tippen Sie bei Bedarf auf **ID-Wert** oder lassen Sie hier leer, wenn der **ID-Wert** später während der Messung hinzugefügt werden muss.
	- ð Der Bildschirm **ID-Wert** erscheint.
- 10 Definieren Sie **ID-Wert** und bestätigen Sie mit .
- 11 Aktivieren Sie bei Bedarf **Automatische Erhöhung** und **Eingabeaufforderung** und bestätigen Sie mit .
- 12 Aktivieren und definieren Sie bei Bedarf **ID 2** und **ID 3**. Die Vorgehensweise ist die gleiche wie unter **ID 1** beschrieben.
- 13 Aktivieren und definieren Sie bei Bedarf **ID 4** für **Probenkennzeichnung**. Die Vorgehensweise ist die gleiche wie unter **ID 1** beschrieben.
- 14 Tippen Sie zur Bestätigung auf .

# **6.2.3 Optionen für Arbeitsabläufe**

Die Optionen für Arbeitsabläufe unterscheiden sich je nach Applikation, in der sie verwendet werden. Folgende Funktionen stehen zur Verfügung:

- **Automatische Erhöhung**
- **Eingabeaufforderung**

#### **Automatische Erhöhung**

Die Funktion **Automatische Erhöhung** bestimmt, dass der letzte Teil der ID bei jeder Verwendung dieser ID heraufgesetzt wird. Der Definition der ID liegen zwei Basisfunktionen zugrunde:

- Beinhaltet die ID keinen Zähler, so fügt das System der ID automatisch einen Zähler hinzu, der mit 1 beginnt (z. B. wird die ID **Process** bei der nächsten Verwendung **Process1**).
- Beinhaltet die ID einen Zähler, so erhöht das System beginnend beim Zähler automatisch die ID (z. B. wird die ID **Process 1** bei der nächsten Verwendung **Process 2**).
- Der Zähler muss am Ende der ID gesetzt werden, andernfalls erkennt das System die Zahl nicht als Zähler (z. B. in **567Apple** erkennt das System die **567** nicht als Zähler).
- Beinhaltet die ID keinen Zähler und hat eine maximale Zeichenlänge von 16, so werden die letzten Zeichen vom Zähler überschrieben.

#### **Eingabeaufforderung**

Die Funktion **Eingabeaufforderung** kann für jede ID verwendet werden. Ist **Eingabeaufforderung** aktiviert, erscheint die ID vor Verwendung auf der Anzeige. Der Benutzer kann entscheiden, ob er den Standardwert verwendet, der mit der ID definiert wurde, oder einen eigenen Wert festlegt. Der Wert kann entweder über die Tasta-

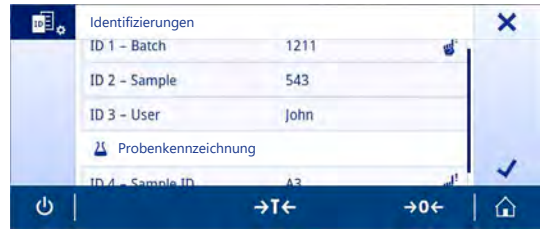

tur auf dem Touchscreen, durch Einlesen der Information mit einem Barcode-Leser oder durch Anschluss einer externen Tastatur an die Waage eingegeben werden. Weitere Informationen finden Sie in Kapitel **Geräte und Dienste**.

# **6.3 Statistik**

## <span id="page-60-0"></span>**Navigation:**  $\frac{m}{n} > \frac{m}{n}$ **, Aktivitäten - Wägen und andere Anwendungen >**  $\frac{m}{n}$

Die Funktion **Statistiken** erzeugt Statistiken für eine Serie von Ergebnissen. Die Funktion **Statistiken** ist für die Anwendungen **Summe** und **Rezeptur** nicht verfügbar.

Mit der Einstellung **Automatisch** kann das Ergebnis automatisch in die Statistik übertragen werden. Bei Verwendung der Einstellung Manuell muss die Taste + gedrückt werden, um das Ergebnis zu übertragen.

Bei mehr als 3 Werten einer Serie in der Statistik wird das Ergebnis auch als Gausssche Kurve dargestellt.

Bei aktivierten Statistikfunktionen stehen die folgenden Optionen während des Wägevorgangs zur Verfügung:

- Fertigstellen, Veröffentlichen und Verwerfen von Daten
- Pause
- Ergebnis anzeigen
- Daten löschen

### **Statistik Konfiguration**

Folgende Optionen können eingestellt werden:

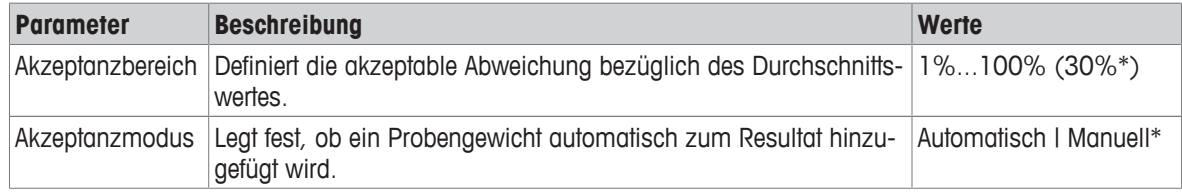

\* Werkseinstellung

### **Stabilitätskriterien: Zusammenhang zwischen Ablesbarkeit und Abweichung**

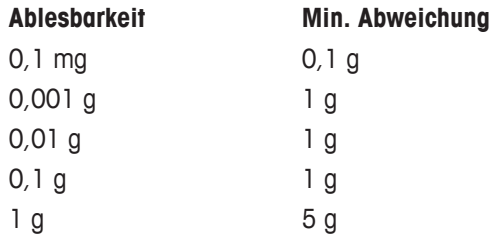

### **Festlegen der Statistik**

- 1 Öffnen Sie eine Anwendung, z. B. **Wägen**.
- 2 Tippen Sie in der Anwendung auf das Hauptkonfigurationssymbol, z. B.  $\overline{\Delta}_{\bullet}$ .  $\Rightarrow$  Der Bildschirm Hauptkonfiguration erscheint.
- 3 Tippen Sie auf K
	- ð Der Bildschirm **Statistiken** erscheint.
- 4 Aktivieren von **Statistiken**.
- 5 Legen Sie die verfügbaren Optionen fest.
- 6 Tippen Sie zur Bestätigung auf .

### **Wert löschen**

War ein Gewichtswert nicht korrekt, kann er aus dem Ergebnis gelöscht werden. Löschen ist nur bis zum Zeitpunkt der letzten Tarierung der Waage möglich.

- 1 Tippen Sie auf
	- ð Das Dialogfeld **Löschen bestätigen** erscheint. Es wird eine Übersicht aller Wägeergebnisse innerhalb des momentanen Wägeprozesses angezeigt.
- 2 Tippen Sie auf , um den letzten Wert aus dem Ergebnis zu löschen.
	- ð Der nicht korrekte Wert wurde gelöscht. Der Wägeprozess kann fortgesetzt werden.

#### **Anwendung beenden**

- 1 Tippen Sie auf
	- $\Rightarrow$  Es erscheint ein Dialogfeld.
- 2 Tippen Sie auf **Beenden, veröffentlichen und Daten verwerfen**.
	- ð Die Ergebnisse werden entsprechend der Einstellungen für die Veröffentlichung veröffentlicht und die Daten werden gelöscht.
	- $\Rightarrow$  Der Startbildschirm der Anwendung erscheint.

## **Daten löschen**

Alle Ergebnisse werden gelöscht.

- 1 Tippen Sie auf
	- $\Rightarrow$  Es erscheint ein Dialogfeld.
- 2 Tippen Sie auf x Daten löschen.
	- ð Alle Daten werden gelöscht.
	- $\Rightarrow$  Der Startbildschirm der Anwendung erscheint.

### **Ergebnis anzeigen**

Eine Gausssche Kurve wird dargestellt, wenn mindestens 3 Proben erfasst wurden.

- 1 Tippen Sie auf
	- $\Rightarrow$  Es erscheint ein Dialogfeld.
- 2 Tippen Sie auf **Ergebnis anzeigen**.
	- $\Rightarrow$  Die Ergebnisse werden angezeigt.
- 3 Tippen Sie auf  $\triangle$ .
	- ð Die Gauss-Kurve wird angezeigt.
- 4 Tippen Sie auf ! um die Ergebnisse gemäss der Konfiguration zu veröffentlichen.
- 5 Tippen Sie auf  $\leftarrow$ , um zum vorherigen Bildschirm zurückzukehren.

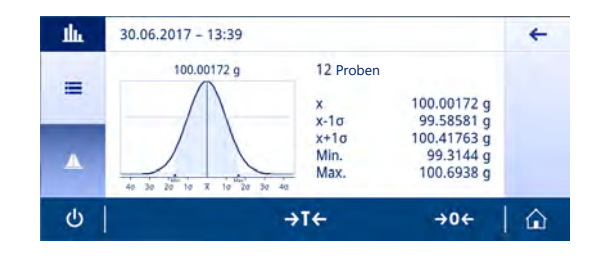

# **7 Aufgaben**

# **Navigation:**

Der Abschnitt **Aktivitäten** enthält folgende zwei Unterabschnitte:

- **Aktivitäten Wägen und andere Anwendungen**
- **Aktivitäten Justierungen und Tests**

# **7.1 Aktivitäten – Wägen und andere Applikationen**

**Navigation: > Aktivitäten - Wägen und andere Anwendungen Aktivitäten - Wägen und andere Anwendungen** umfasst folgende Applikationen:

- $\overline{\Lambda}$  $\overline{\Lambda}$  **Wägen**, siehe [\[Wägen](#page-63-0) **)** [Seite 62\]](#page-63-0) und [\[Einfache Wägung durchführen](#page-27-0) ) [Seite 26\]](#page-27-0)
- **Stückzählen**, siehe [\[Einzählen](#page-65-0) » [Seite 64\]](#page-65-0)
- **X** Kontrollwägen, siehe [\[Kontrollwägen](#page-69-0) > [Seite 68\]](#page-69-0)
- **Dynamisches Wägen**, siehe [\[Dynamisches Wägen](#page-72-0) [}](#page-72-0) [Seite 71\]](#page-72-0)
- % Prozentwägen, siehe [\[Prozentwägen](#page-75-0)  $\blacktriangleright$  [Seite 74\]](#page-75-0)
- *N* Rezeptur, siehe [\[Rezeptur](#page-76-0) > [Seite 75\]](#page-76-0)
- $\Sigma$  **Summe**, siehe [\[Summieren](#page-79-0)  $\triangleright$  [Seite 78\]](#page-79-0)
- **Rückwägen**, [\[Rückwägen](#page-82-0) [}](#page-82-0) [Seite 81\]](#page-82-0)
- $\mathcal{L}_0$  $\mathcal{L}_0$  $\mathcal{L}_0$  **Differenzwägung**, siehe [\[Differenzwägung](#page-86-0)  $\triangleright$  [Seite 85\]](#page-86-0)
- **bi Dichte**, siehe [\[Dichte](#page-97-0)  $\triangleright$  [Seite 96\]](#page-97-0)
- **The Faktor-Wägen**, siehe [\[Wägen mit Faktor](#page-99-0) ▶ [Seite 98\]](#page-99-0)

# **7.1.1 Wägen**

# **Navigation:**  $\frac{N}{2}$  **Aktivitäten >**  $\frac{1}{2}$  **Aktivitäten - Wägen und andere Anwendungen >**  $\overline{\Lambda}$  **Wägen**

<span id="page-63-0"></span>Mit dieser Anwendung **Wägen** kann der Benutzer einfache Wägeaufgaben durchführen.

Weitere Informationen zu grundlegenden Wägefunktionen finden Sie unter [\[Einfache Wägung durch](#page-27-0)[führen](#page-27-0) ▶ [Seite 26\].](#page-27-0)

Die Statistikfunktion kann aktiviert werden. Informationen zu diesem Thema finden Sie im Kapitel [\[Statis](#page-60-0)[tik](#page-60-0) ▶ [Seite 59\]](#page-60-0).

### **Wägen – Hauptkonfiguration**

Folgende Optionen können eingestellt werden:

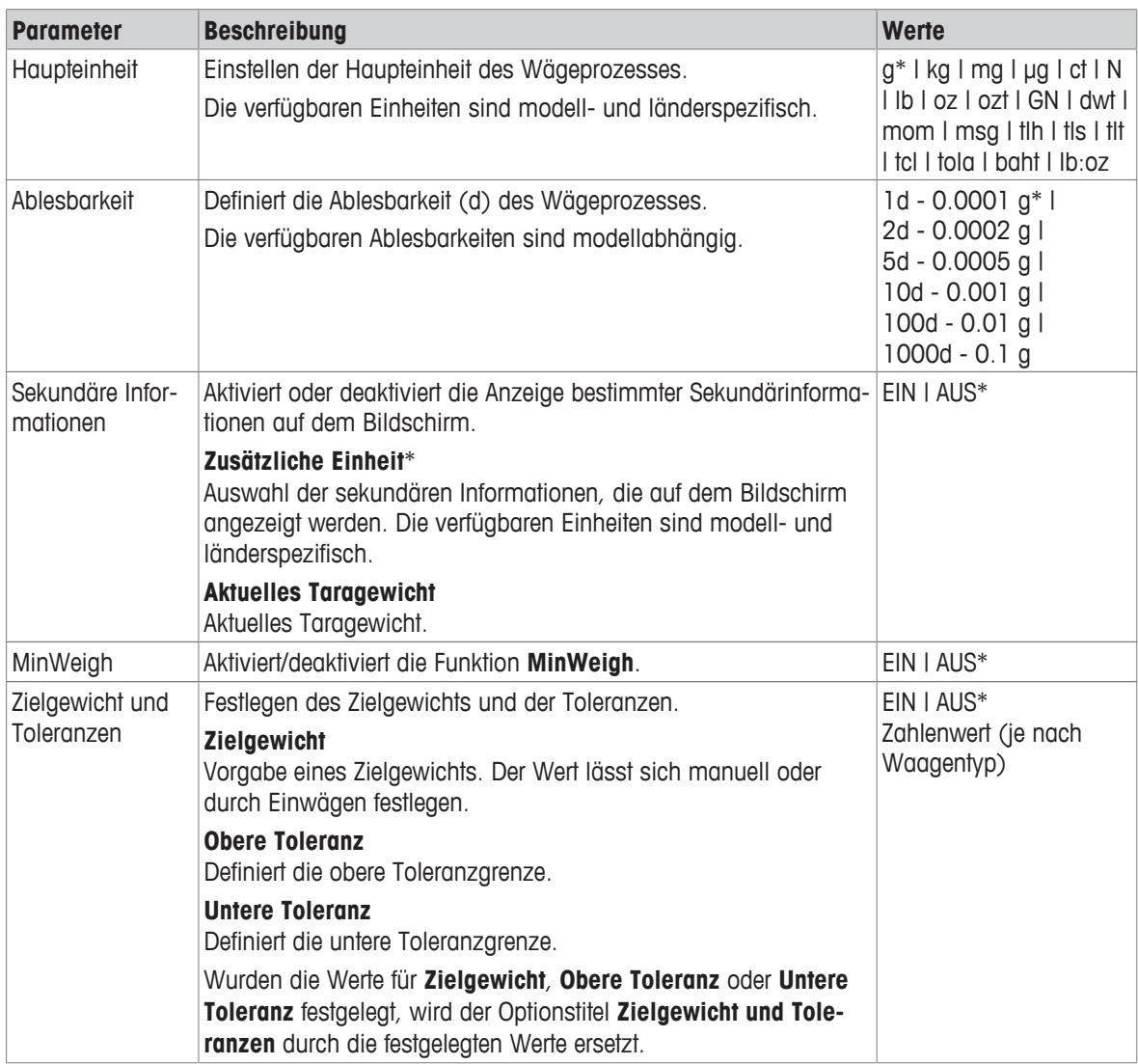

\* Werkseinstellung

### **Einrichten der Wägeanwendung**

- 1 Tippen Sie auf  $\overline{\Delta}_a$ .
	- ð Der Bildschirm **Wägen Hauptkonfiguration** erscheint.
- 2 Tippen Sie z. B. auf **Haupteinheit**.
	- ð Der Bildschirm **Haupteinheit** erscheint.
- 3 Wählen Sie durch Antippen die gewünschte Einheit aus.
- 4 Tippen Sie zur Bestätigung auf .
	- ð Der Bildschirm **Wägen Hauptkonfiguration** erscheint.

5 Tippen Sie auf , um die Konfiguration zu bestätigen.

# **7.1.2 Einzählen**

### Navigation:  $\frac{10}{100}$  Aktivitäten >  $\frac{4}{100}$  Aktivitäten - Wägen und andere Anwendungen >  $\frac{6}{100}$  Stückzählen

<span id="page-65-0"></span>Die Anwendung **Stückzählen** definiert eine bestimmte Anzahl von Stücken auf Grundlage des vorher festgelegten Referenzstückgewichts.

Es stehen zwei Zählmodi zur Verfügung: **Erweitert** und **Standard**. Mit den zusätzlichen Funktionen des Modus **Erweitert** gestaltet sich der gesamte Vorgang deutlich komfortabler und sicherer, da der Arbeitsablauf automatisiert ist. Der Modus lässt sich in Kapitel **Stückzählen – Hauptkonfiguration** ändern. Standardeinstellung: **Erweitert**.

Die Statistikfunktion kann aktiviert werden. Informationen zu diesem Thema finden Sie im Kapitel [\[Statis](#page-60-0)[tik](#page-60-0) > Seite 591.

### **Eichfähig**

Eine Mindestreferenzstückzahl von zehn sowie inaktive Referenzgewichtsoptionen sind bei geeichten Waagen in einigen Ländern vorgegeben.

### **7.1.2.1 Zählen – Hauptkonfiguration**

Folgende Optionen können eingestellt werden:

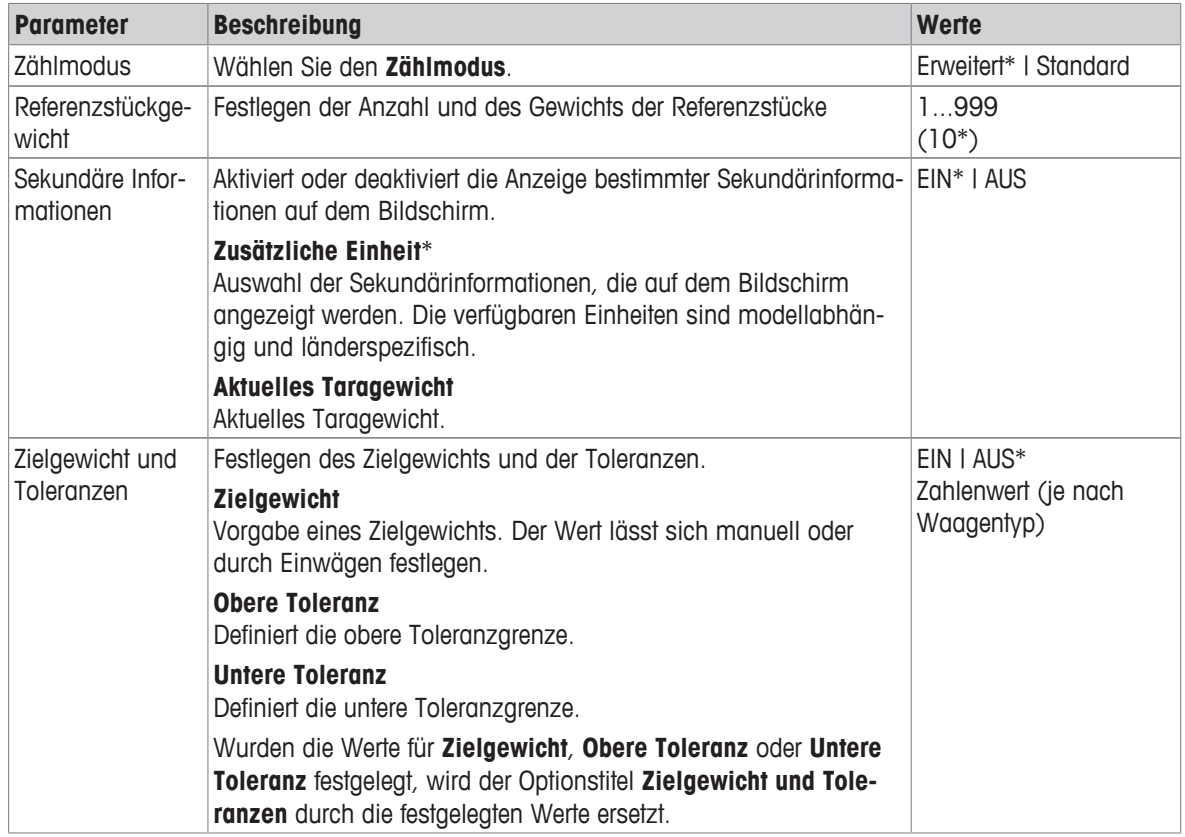

\* Werkseinstellung

#### **Optionen im erweiterten Modus**

Folgende Optionen können eingestellt werden:

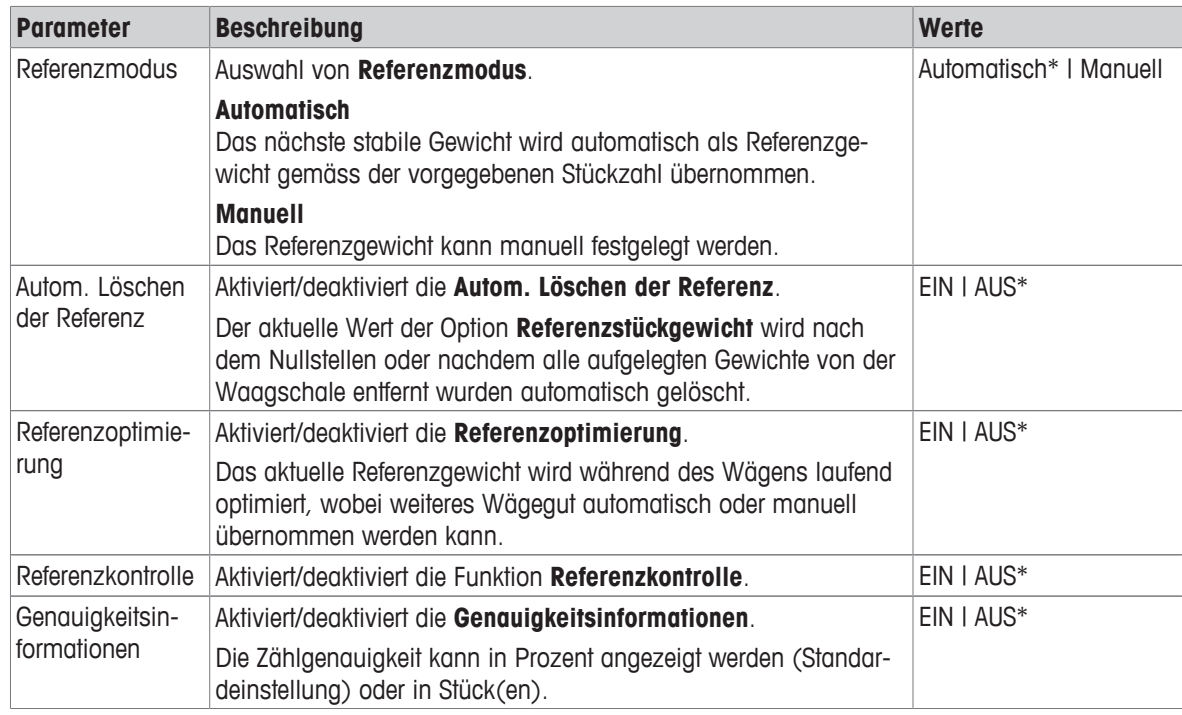

\* Werkseinstellung

### **7.1.2.2 Festlegen des Referenzstückgewichts im Standardmodus**

Um das **Referenzstückgewicht** festzulegen, müssen die **Referenzstückzahl** und das **Referenzgewicht** nacheinander festgelegt werden. Das System navigiert automatisch zwischen den Optionen.

#### **Festlegen der Referenzstückzahl**

Die Referenzstückzahl muss eine Zahl zwischen 1 und 999 sein.

- 1 Tippen Sie auf  $\mathbf{a}_2$ .
	- ð Der Bildschirm **Stückzählen Hauptkonfiguration** erscheint.
- 2 Tippen Sie auf **Zählmodus**.
	- ð Der Bildschirm **Zählmodus** erscheint.
- 3 Aktivieren von **Standard**.
- 4 Tippen Sie zur Bestätigung auf .
- 5 Tippen Sie auf **Referenzstückgewicht**.
	- ð Das Dialogfeld **Referenzstückzahl** erscheint.
- 6 Tippen Sie auf  $\star$ , um den Wert zu löschen.
- 7 Geben Sie die Referenzstückzahl ein.
- 8 Tippen Sie zur Bestätigung auf .
	- ð Das Dialogfeld **Referenzgewicht** erscheint.

#### **Festlegen des Referenzgewichts**

Es gibt zwei Möglichkeiten zum Festlegen des Referenzgewichts. Das Referenzgewicht kann manuell durch Eingabe des Wertes oder durch Wägen des Referenzgewichts bestimmt werden.

#### **Manuelles Festlegen des Referenzgewichts**

- 1 Tippen Sie auf  $\mathbf{x}$ , um den Wert zu löschen.
- 2 Geben Sie das neue Referenzgewicht ein.
- 3 Tippen Sie zur Bestätigung auf .
	- $\Rightarrow$  Das Referenzstückgewicht wurde festgelegt.
- 4 Tippen Sie zur Bestätigung auf .

### **Festlegen des Referenzgewichts durch Wägen**

- 1 Tippen Sie auf 吉.
	- $\Rightarrow$  Es erscheint ein Dialogfeld.
- 2 Legen Sie das Referenzgewicht auf die Waagschale.
- 3 Tippen Sie zur Bestätigung auf ...
	- ð Der Bildschirm **Referenzgewicht** erscheint.
- 4 Tippen Sie zur Bestätigung auf ...
	- ð Der Bildschirm **Stückzählen Hauptkonfiguration** erscheint.
- 5 Tippen Sie auf , um die Konfiguration zu bestätigen.

### **7.1.2.3 Festlegen des Referenzstückgewichts im erweiterten Modus**

Zum Festlegen des **Referenzstückgewicht** können **Referenzstückzahl** und **Referenzgewicht** direkt mittels der Schnelltasten festgelegt werden.

### **Festlegen der Referenzstückzahl**

Die Referenzstückzahl muss eine Zahl zwischen 1 und 999 sein.

- § Zählmodus **Erweitert** ist aktiviert.
- 1 Tippen Sie in der Arbeitstitelleiste auf **1 Stück**.
	- $\Rightarrow$  Es erscheint ein Dialogfeld.
- 2 Tippen Sie auf **Stückzahl**.
- 3 Tippen Sie auf x, um den Wert zu löschen.
- 4 Geben Sie die Referenzstückzahl ein.
- 5 Tippen Sie zur Bestätigung auf ...
	- ð Der für die Option **Referenzstückzahl** eingegebene Wert erscheint in der Arbeitstitelleiste.

### **Manuelles Festlegen des Referenzgewichts**

- 1 Tippen Sie in der Arbeitstitelleiste auf **Stückgewicht**.
	- ð Der Bildschirm **Referenzstückgewicht** erscheint.
- 2 Tippen Sie auf  $\star$ , um den Wert zu löschen.
- 3 Den neuen Wert eingeben.
- 4 Tippen Sie zur Bestätigung auf ...
	- ð Der für die Option **Referenzstückgewicht** eingegebene Wert erscheint in der Arbeitstitelleiste.

### **Festlegen des Referenzgewichts durch Wägen**

Wurde noch kein Referenzgewicht festgelegt, erscheint in der Arbeitstitelleiste **Stückgewicht Nicht definiert**.

- 1 Legen Sie das Referenzgewicht auf die Waagschale.
- 2 Je nachdem, ob die Option **Referenzmodus** auf **Automatisch (Standard)** oder auf **Manuell** eingestellt ist, wird der Wert automatisch übernommen oder muss bestätigt werden.
	- ð Die Waage kehrt zum Hauptbildschirm der Anwendung zurück und der für die Option **Referenzstückgewicht** festgelegte Wert erscheint in der Arbeitstitelleiste.

Wenn das Referenzgewicht im Modus **Erweitert** eingegeben wurde, erscheint es auf der rechten Seite der Arbeitstitelleiste. Das Referenzgewicht kann in **Hauptkonfiguration** unter **Referenzstückgewicht** oder mit der Schnelltaste auf der linken Seite der Arbeitstitelleiste geändert werden.

#### **Zählen mit Kontrolle des Referenzgewichts**

Die Referenzkontrolle stellt sicher, dass das Referenzgewicht hoch genug ist, um die minimale Zählgenauigkeit zu erreichen und der Prozesstoleranz des Kunden zu entsprechen. Aktivieren Sie die Referenzgewichtskontrolle und legen Sie die Prozesstoleranz in Prozent fest. Der Prozentbereich liegt zwischen 0,01 und 30,00 %. Je höher der Faktor, umso kleiner ist das erforderliche Mindestreferenzgewicht. Werkseinstellung: 2%. Das Mindestreferenzgewicht ist gleich d/Faktor.

#### **Beispiel**

 $d = 0, 1, g$ 

Faktor  $= 20 \%$ 

Mindestreferenzgewicht =  $0$ , 1 g / 20 % =  $0.5$  g

Bei einer manuell oder automatisch aktivierten Referenzberechnung wird das Mindestreferenzgewicht auf die gewünschte Genauigkeit geprüft. Ist das Gewicht unzureichend, wird der Benutzer aufgefordert, die erforderlichen Stücke hinzuzufügen. Die Anzahl der erforderlichen zusätzlichen Stücke sinkt auf Null, nachdem der Benutzer die zusätzlichen Stücke hinzugefügt hat. Die Referenzberechnung wird bei Null automatisch aktiviert. Wurden zu viele Stücke hinzugefügt, wird der Benutzer aufgefordert, die entsprechende Stückzahl zu entfernen, bis Null erreicht ist.

# **7.1.3 Kontrollwägen**

### Navigation:  $\frac{10}{100}$  Aktivitäten >  $\frac{4}{100}$  Aktivitäten - Wägen und andere Anwendungen >  $\frac{1}{2}$  Kontrollwägen

<span id="page-69-0"></span>Die Anwendung **Kontrollwägen** ermöglicht es dem Benutzer, die Abweichung eines Probengewichts innerhalb einer Toleranzgrenze mit einem Referenzzielgewicht abzugleichen. Das Zielgewicht kann manuell oder durch Wägen festgelegt werden; die Toleranzgrenze muss manuell festgelegt werden.

Die Statistikfunktion kann aktiviert werden. Informationen zu diesem Thema finden Sie im Kapitel [\[Statis](#page-60-0)[tik](#page-60-0) ▶ [Seite 59\]](#page-60-0).

### **7.1.3.1 Kontrollwägen – Hauptkonfiguration**

### **Eichfähig**

Bei geeichten Waagen ist dieser Menüpunkt fest voreingestellt und kann nicht geändert werden. Folgende Optionen können eingestellt werden:

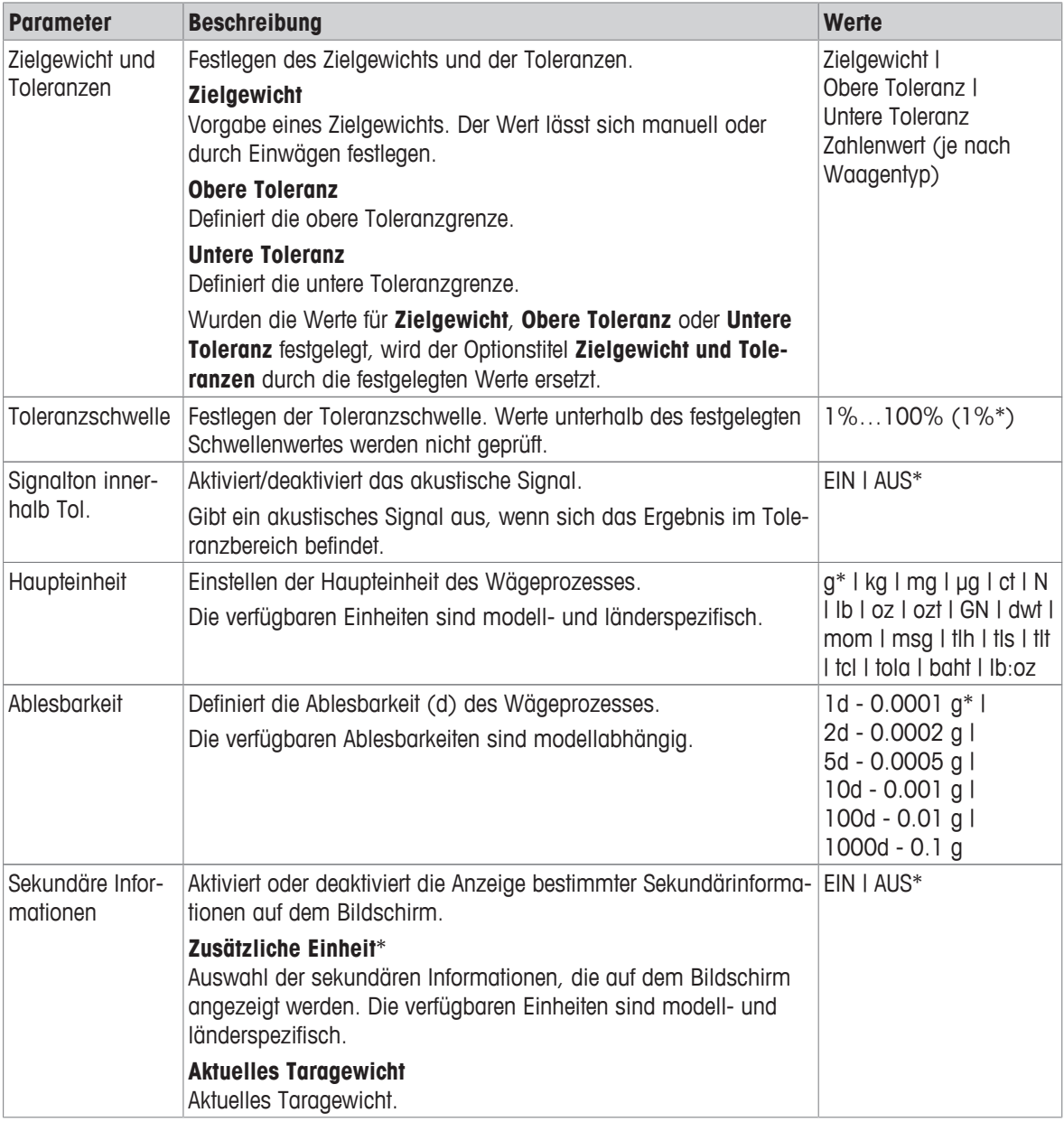

\* Werkseinstellung

## **7.1.3.2 Vor dem Kontrollwägen**

Vor dem Kontrollwägen sind zunächst folgende Optionen festzulegen:

- **Zielgewicht**
- **Obere Toleranzgrenze**
- **Untere Toleranzgrenze**
- **Toleranzschwelle**

### **Manuelles Festlegen des Zielgewichts durch Eingabe des Sollgewichts**

- 1 Tippen Sie auf  $\mathbf{\hat{y}}_{\alpha}$ .
	- ð Der Bildschirm **Kontrollwägen Hauptkonfiguration** erscheint.
- 2 Tippen Sie auf **Zielgewicht und Toleranzen**.
	- ð Das Dialogfeld **Zielgewicht in g** erscheint.
- 3 Tippen Sie auf  $\star$ , um den Wert zu löschen.
- 4 Geben Sie den Wert des Zielgewichts ein.
- 5 Tippen Sie zur Bestätigung auf .
	- ð Der Bildschirm **Kontrollwägen Hauptkonfiguration** erscheint.
- 6 Tippen Sie zum Bestätigen auf zum dehren Sie zum Startbildschirm der Anwendung zurück.

### **Festlegen des Zielgewichts durch Wägen**

- 1 Tippen Sie auf  $\mathbf{Y}_{\alpha}$ .
	- ð Der Bildschirm **Kontrollwägen Hauptkonfiguration** erscheint.
- 2 Tippen Sie auf **Zielgewicht und Toleranzen**.
	- ð Das Dialogfeld **Zielgewicht in g** erscheint.
- 3 Tippen Sie auf  $\pm$ .
	- ð Das Dialogfeld **Zielgewicht in g** erscheint.
- 4 Legen Sie das Referenzgewicht auf die Waagschale.
- 5 Tippen Sie zur Bestätigung auf ...
	- ð Das Dialogfeld **Zielgewicht in g** erscheint.
- 6 Tippen Sie zur Bestätigung auf .
	- ð Der Bildschirm **Kontrollwägen Hauptkonfiguration** erscheint.
- 7 Tippen Sie zum Bestätigen auf und kehren Sie zum Startbildschirm der Anwendung zurück.

### **Festlegen der oberen und unteren Grenzwerte durch Eingabe eines Prozentwertes oder Gewichts**

- 1 Tippen Sie auf  $\mathbf{v}_{\alpha}$ .
	- ð Der Bildschirm **Kontrollwägen Hauptkonfiguration** erscheint.
- 2 Tippen Sie auf **Zielgewicht und Toleranzen**.
	- ð Das Dialogfeld **Zielgewicht in g** erscheint.
- 3 Tippen Sie auf **Obere Toleranzgrenze** oder auf **Untere Toleranzgrenze**. ð Das Dialogfeld **Obere Toleranz in g** oder **Untere Toleranz in g** erscheint.
- 4 Aktivieren Sie die Option mit dem Schalter rechts oben.
- 5 Tippen Sie auf  $x$ , um den Wert zu löschen.
- 6 Tippen Sie auf  $\star$ , um den Wert zu löschen.
- 7 Geben Sie die Toleranzgrenze ein.
- 8 Tippen Sie zur Bestätigung auf ...
	- ð Der Bildschirm **Kontrollwägen Hauptkonfiguration** erscheint.
- 9 Tippen Sie zum Bestätigen auf und kehren Sie zum Startbildschirm der Anwendung zurück.

### **Die Toleranzschwelle festlegen**

Mit der Option **Toleranzschwelle** kann eine Wertgrenze mit der Option **Toleranzschwelle** festgelegt werden. Wenn der Wert des Prüfgewichts den festgelegten Schwellenwert unterschreitet, wird es nicht geprüft.

- 1 Tippen Sie auf  $\mathbf{v}_{\alpha}$ .
	- ð Der Bildschirm **Kontrollwägen Hauptkonfiguration** erscheint.
- 2 Tippen Sie auf **Toleranzschwelle**.
	- ð Der Dialogbildschirm **Toleranzschwelle in %** erscheint.
- 3 Aktivieren Sie die Option mit dem Schalter rechts oben.
- 4 Tippen Sie auf  $\mathbf{x}$ , um den Wert zu löschen.
- 5 Geben Sie den Wert für die **Toleranzschwelle** ein.
- 6 Tippen Sie zur Bestätigung auf .
	- ð Der Bildschirm **Kontrollwägen Hauptkonfiguration** erscheint.
- 7 Tippen Sie zum Bestätigen auf und kehren Sie zum Startbildschirm der Anwendung zurück.

Die Option **Toleranzschwelle** bezieht sich stets auf die untere Toleranzgrenze.

### **7.1.3.3 Kontrollwägen durchführen**

Nach dem Festlegen von Zielgewicht und Toleranzgrenzen kann die Anwendung **Kontrollwägen** durchgeführt werden. Die farbige Einwägehilfe in der Leiste oben zeigt in Grün an, ob sich die Gewichtsprobe innerhalb der definierten Toleranzen befindet.

Beispiel: das festgelegte Zielgewicht beträgt 100,0000 g und die Toleranzgrenze ±2,5 %. Das Probengewicht wiegt 97,0000 g.

- − Legen Sie das Probengewicht auf die Waagschale.
	- $\Rightarrow$  Das Gewicht stabilisiert sich und das Instabilitätssymbol  $\bigcirc$  verschwindet.
	- $\Rightarrow$  Der Wert befindet sich ausserhalb des Toleranzbereichs, die Einwägehilfe und die Gewichtswertanzeige sind rot.

Beispiel: das festgelegte Zielgewicht beträgt noch immer 100,0000 g und die Toleranzgrenze ±2,5 %. Das Probengewicht wiegt 99,0000 g.

- − Legen Sie das Probengewicht auf die Waagschale.
	- $\Rightarrow$  Das Gewicht stabilisiert sich und das Instabilitätssymbol  $\bigcirc$  verschwindet.
	- $\Rightarrow$  Der Wert liegt im Toleranzbereich, die Einwägehilfe und die Gewichtswertanzeige sind grün.

Liegt das Gewicht unterhalb einer festgelegten Toleranzschwelle, ändert sich die Hintergrundfarbe des Bildschirms nicht.

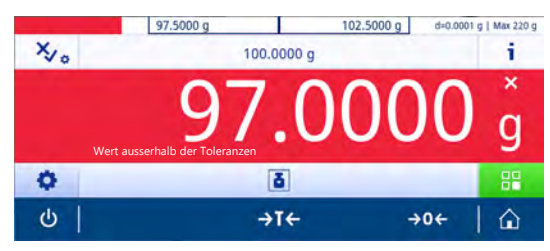

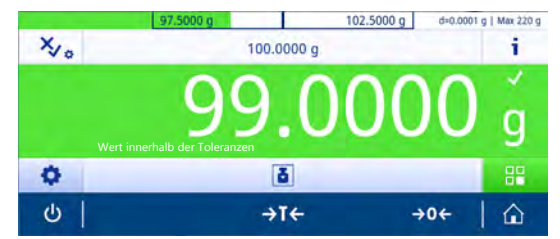
## **7.1.4 Dynamisches Wägen**

## **Navigation:**  $\frac{10}{100}$  **Aktivitäten >**  $\frac{4}{100}$ **, Aktivitäten - Wägen und andere Anwendungen >**  $\frac{1}{100}$  **Dynamisches Wägen**

Die Anwendung **Dynamisches Wägen** bestimmt das Gewicht instabiler Proben oder bei Wägeprozessen unter instabilen Umgebungsbedingungen. Während einer festgelegten Zeitspanne berechnet die Waage einen Mittelwert mehrerer Wägungen.

Die Statistikfunktion kann aktiviert werden. Informationen zu diesem Thema finden Sie im Kapitel [\[Statis](#page-60-0)[tik](#page-60-0) ▶ Seite 591.

Die Messzeit im Startbildschirm der Anwendung kann als Schnelltaste zum Festlegen der Messzeit verwendet werden.

## **Dynamisches Wägen – Hauptkonfiguration**

Folgende Optionen können eingestellt werden:

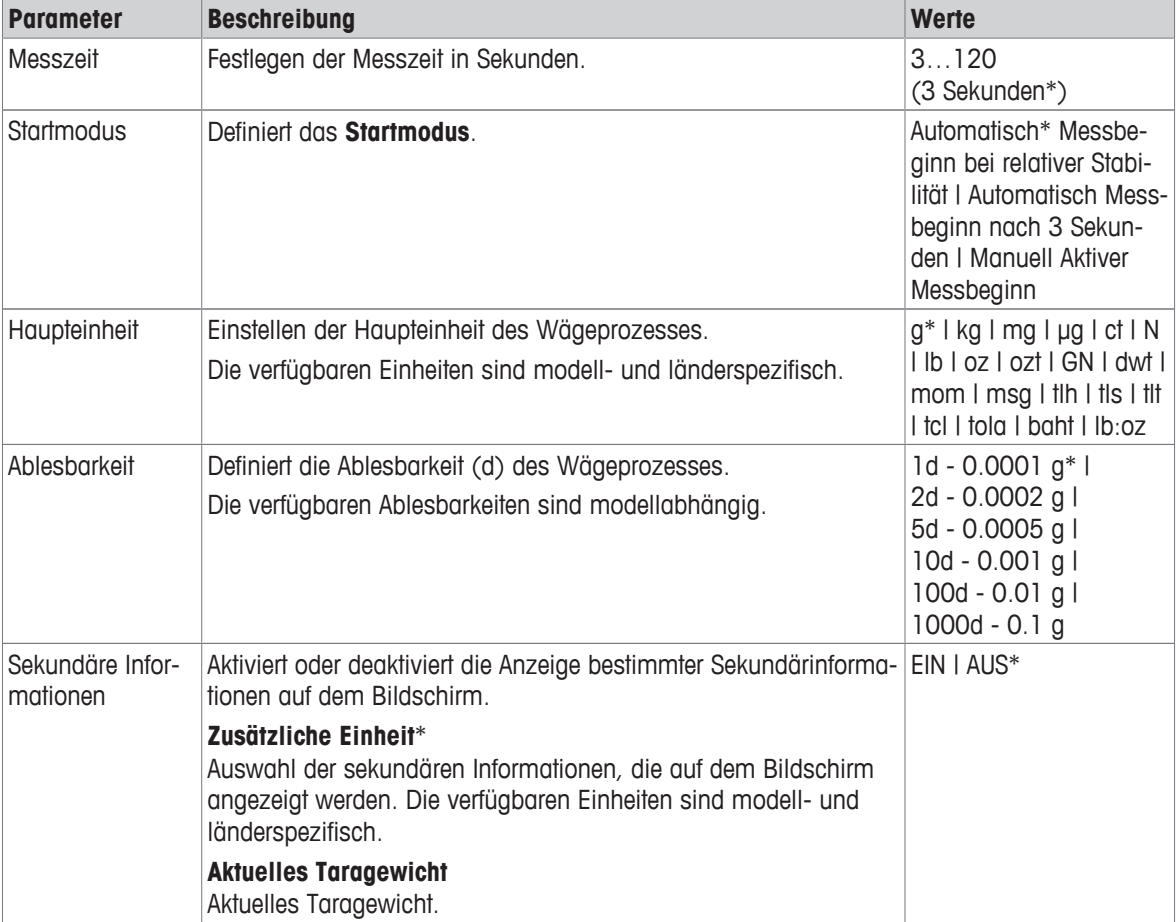

\* Werkseinstellung

#### **Festlegen der Messzeit**

- 1 Tippen Sie auf  $M_a$ .
	- ð Der Bildschirm **Dynamisches Wägen Hauptkonfiguration** erscheint.
- 2 Tippen Sie auf **Messzeit**.
	- ð Das Dialogfeld **Messzeit in Sekunden** erscheint.
- 3 Tippen Sie auf  $x$ , um den Wert zu löschen.
- 4 Bitte geben Sie einen Wert zwischen 3 und 120 Sekunden ein.
- 5 Tippen Sie zur Bestätigung auf .
	- ð Der Bildschirm **Dynamisches Wägen Hauptkonfiguration** erscheint.

6 Tippen Sie zur Bestätigung auf .

### **Definition des Startmodus**

- 1 Tippen Sie auf  $\mathcal{W}_{\alpha}$ .
- 2 Tippen Sie auf **Startmodus**.
- 3 Wählen Sie **Automatisch**\* **Messbeginn bei relativer Stabilität**, **Automatisch Messbeginn nach 3 Sekunden** oder **Manuell**.
- 4 Tippen Sie zur Bestätigung auf .
- 5 Tippen Sie auf , um zum Startbildschirm der Anwendung zurückzukehren.

## **Durchführen dynamischer Wägungen**

Wenn die Messzeit und der Startmodus festgelegt wurden, kann der dynamische Wägeprozess begonnen werden.

Der Wägeprozess wird automatisch abgebrochen, wenn eine Über- oder Unterlast festgestellt wird.

- 1 Mit der Taste  $\rightarrow$  0  $\leftarrow$  stellen Sie die Waage auf Null.
- 2 Wenn Sie einen Behälter verwenden: Stellen Sie den Behälter auf die Waagschale und drücken Sie  $\rightarrow$  T $\leftarrow$ um die Waage zu tarieren oder verwenden Sie "Wägeoptionen" im Menü [\[Automatisches Tarie](#page-35-0)[ren](#page-35-0) ▶ Seite 341.
- 3 Legen Sie das Probengewicht ein.
	- ð Wenn die Option **Startmodus** auf **Automatisch Messbeginn bei relativer Stabilität** gestellt ist, beginnt der Wägeprozess automatisch bei relativer Stabilität.
	- ð Wenn die Option **Startmodus** auf **Automatisch Messbeginn nach 3 Sekunden** gestellt ist, beginnt der Wägeprozess automatisch nach 3 Sekunden.
	- $\Rightarrow$  Wenn die Option **Startmodus** auf **Manuell** gestellt ist, tippen Sie auf ▶, um den Wägeprozess einzuleiten.
	- $\Rightarrow$  Der Wägeprozess startet. Die festgelegte Messzeit in der Arbeitstitelleiste zählt zurück.
- $\Rightarrow$  Das Resultat wird in einer blauen Gewichtswertanzeige angezeigt.

## **7.1.5 Prozentwägen**

## **Navigation: Aktivitäten > Aktivitäten - Wägen und andere Anwendungen > Prozentwägen**

Mit der Anwendung **Prozentwägen** kann ein Probengewicht prozentual mit einem Referenzzielgewicht verglichen werden.

Die Statistikfunktion kann aktiviert werden. Informationen zu diesem Thema finden Sie im Kapitel [\[Statis](#page-60-0)[tik](#page-60-0) ▶ [Seite 59\]](#page-60-0).

### **Prozentwägen – Hauptkonfiguration**

Folgende Optionen können eingestellt werden:

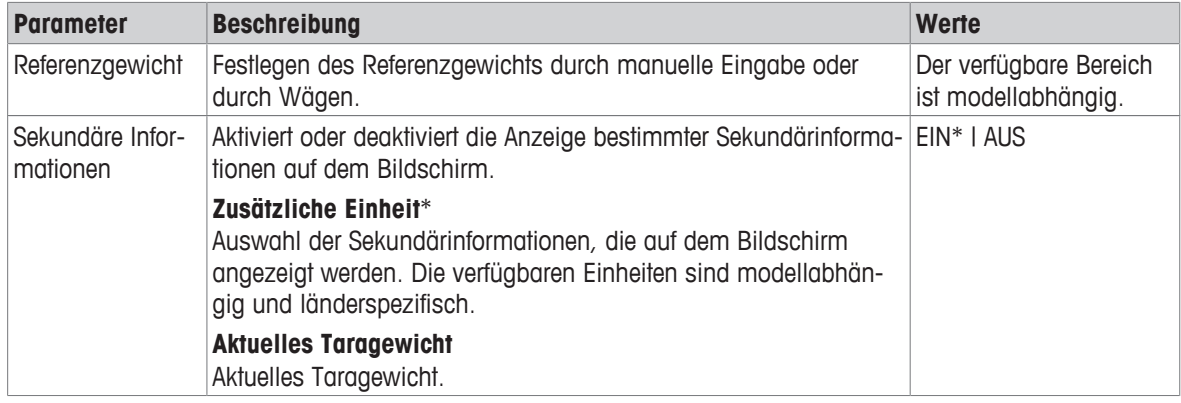

\* Werkseinstellung

### **Festlegen des Referenzgewichts**

Es gibt zwei Möglichkeiten zum Festlegen des Referenzgewichts. Das Referenzgewicht kann manuell durch Eingabe des Wertes oder durch Wägen des Referenzgewichts bestimmt werden.

### **Festlegen des Referenzgewichts durch Wägen**

- 1 Tippen Sie auf  $\%$ .
	- ð Der Bildschirm **Prozentwägen Hauptkonfiguration** erscheint.
- 2 Tippen Sie auf **Referenzgewicht**.
	- ð Der Bildschirm **Referenzgewicht** erscheint.
- 3 Tippen Sie auf  $\pm$ .
- 4 Mit der Taste  $\rightarrow$  0  $\leftarrow$  stellen Sie die Waage auf Null.
- 5 Legen Sie das Referenzgewicht auf die Waagschale.
- 6 Tippen Sie zur Bestätigung auf .
	- ð Der Bildschirm **Referenzgewicht** erscheint.
- 7 Tippen Sie zur Bestätigung auf ...
- 8 Tippen Sie auf , um zum Startbildschirm der Anwendung zurückzukehren.

## **Manuelles Festlegen des Referenzgewichts**

- 1 Tippen Sie auf  $\%$ a.
	- ð Der Bildschirm **Prozentwägen Hauptkonfiguration** erscheint.
- 2 Tippen Sie auf **Referenzgewicht**.
	- ð Der Bildschirm **Referenzgewicht** erscheint.
- 3 Tippen Sie auf  $\star$ , um den Wert zu löschen.
- 4 Geben Sie den Wert des Referenzgewichts ein und bestätigen Sie mit ...
- 5 Tippen Sie auf  $\checkmark$ , um zum Startbildschirm der Anwendung zurückzukehren.

## **7.1.6 Rezeptur**

## **Navigation: Aktivitäten > Aktivitäten - Wägen und andere Anwendungen > Rezeptur**

Die Anwendung **Rezeptur** ermöglicht dem Benutzer:

- das Einwägen (Addieren und Speichern) der Gewichte von bis zu 999 Einzelkomponenten ohne Tarabehälter und die Anzeige des Gesamtgewichts.
- die Tarierung/Handtarierung von bis zu 799 Behältern und die Anzeige des Gesamtgewichts.
- Bei der Speicherung von Tarabehältern beträgt die Höchstanzahl zulässiger Tarawerte 200.
- Das Auffüllen der Summe des Nettogewichts aller Komponenten durch Hinzufügen einer weiteren Komponente zu einem höheren Wert.

#### **Rezeptur – Hauptkonfiguration**

Folgende Optionen können eingestellt werden:

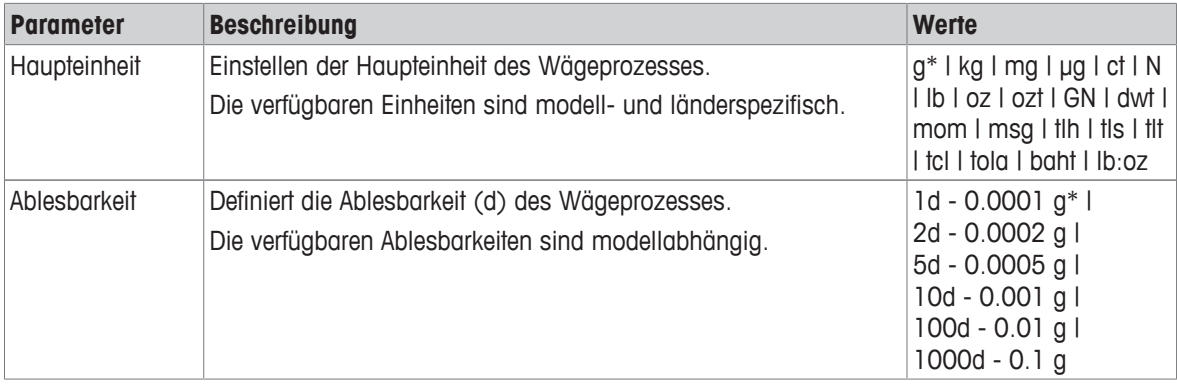

\* Werkseinstellung

#### **Durchführen einer Rezeptierung**

- 1 Mit der Taste  $\rightarrow$  0  $\leftarrow$  stellen Sie die Waage auf Null.
- 2 Wenn Sie einen Behälter verwenden: Stellen Sie den Behälter auf die Waagschale und drücken Sie  $\rightarrow$  T $\leftarrow$ um die Waage zu tarieren.
	- ð Das Statusinformationsfeld zeigt **Netto** an.
- 3 Legen Sie die erste Komponente auf.
	- $\Rightarrow$  Die Gewichtswertanzeige zeigt das Gewicht der ersten Komponente an.
- 4 Tippen Sie auf  $\frac{1}{\sqrt{2}}$ , um das Gewicht der ersten Komponente hinzuzuaddieren.
- 5 Legen Sie die zweite Komponente auf.
	- $\Rightarrow$  Die Gewichtswertanzeige zeigt das Gewicht der zweiten Komponente an.
- 6 Tippen Sie auf  $\blacktriangleright$ , um das Gewicht der zweiten Komponente hinzuzuaddieren.
- 7 Fügen Sie weitere Komponenten hinzu, bis alle Komponenten gewogen wurden.

#### **Einstellen der Funktion Auffüllen**

Mit der Funktion **Probe auffüllen** können Sie das Gewicht einer weiteren Komponente dem Gesamtgewicht aller Komponenten hinzufügen, um ein gewünschtes Zielgewicht zu erreichen.

- Die Gewichtswertanzeige zeigt das Nettogesamtgewicht.
- 1 Tippen Sie auf  $\Delta$ .
	- $\Rightarrow$  Es erscheint ein Dialogfeld.
- 2 Fügen Sie die zusätzliche Probe hinzu.
- $\Rightarrow$  Die Gewichtswertanzeige zeigt das Gesamtgewicht.
- 3 Tippen Sie zur Bestätigung auf .
- 4 Tippen Sie auf  $\blacksquare$ , um die Anwendung zu verlassen oder das Ergebnis anzuzeigen.

Folgende Optionen stehen während des Wägevorgangs zur Verfügung:

- Fertigstellen, Veröffentlichen und Verwerfen von Daten
- Pause
- Ergebnis anzeigen
- Daten löschen

### **Wert löschen**

War ein Gewichtswert nicht korrekt, kann er aus dem Ergebnis gelöscht werden. Löschen ist nur bis zum Zeitpunkt der letzten Tarierung der Waage möglich.

- 1 Tippen Sie auf
	- ð Das Dialogfeld **Löschen bestätigen** erscheint. Es wird eine Übersicht aller Wägeergebnisse innerhalb des momentanen Wägeprozesses angezeigt.
- 2 Tippen Sie auf , um den letzten Wert aus dem Ergebnis zu löschen.
	- ð Der nicht korrekte Wert wurde gelöscht. Der Wägeprozess kann fortgesetzt werden.

### **Anwendung beenden**

- 1 Tippen Sie auf
	- $\Rightarrow$  Es erscheint ein Dialogfeld.
- 2 Tippen Sie auf **Beenden, veröffentlichen und Daten verwerfen**.
	- ð Die Ergebnisse werden entsprechend der Einstellungen für die Veröffentlichung veröffentlicht und die Daten werden gelöscht.
	- ð Der Startbildschirm der Anwendung erscheint.

### **Anwendung pausieren**

1 Tippen Sie auf

 $\Rightarrow$  Es erscheint ein Dialogfeld.

- 2 Tippen Sie auf **Pause**.
	- $\Rightarrow$  Die Anwendung wird pausiert und eine andere Anwendung kann zwischenzeitlich verwendet werden.
	- $\Rightarrow$  Der Startbildschirm der Anwendung erscheint.
- 3 Öffnen Sie erneut die Anwendung.
- 4 Tippen Sie auf  $\blacktriangleright$ .
	- $\Rightarrow$  Der Prozess kann fortgesetzt werden.

## **Ergebnis anzeigen**

Die Ergebnisse können in drei verschiedenen Formen dargestellt werden. Sie lassen sich durch Drücken einer der drei Tasten am linken Bildschirmrand auswählen:

- Textergebnis
- Ringdiagramm
- Balkendiagramm

Nur das Textergebnis kann ausgedruckt werden.

- 1 Tippen Sie auf ■.
	- $\Rightarrow$  Es erscheint ein Dialogfeld.
- 2 Tippen Sie auf **Ergebnis anzeigen**.
- $\Rightarrow$  Die Ergebnisse werden angezeigt.
- 3 Tippen Sie auf *, um die Ergebnisse gemäss der Konfiguration zu veröffentlichen*.
- 4 Tippen Sie auf **Q**.
	- $\Rightarrow$  Die Ergebnisse werden in einem Ringdiagramm dargestellt, einschliesslich des prozentualen Verhältnisses der verschiedenen Proben.
- 5 Tippen Sie auf  $\prod$ .

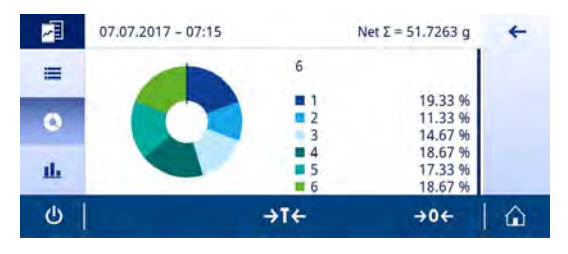

- $\Rightarrow$  Die Ergebnisse werden als Balkendiagramm dargestellt.
- 6 Tippen Sie auf  $\leftarrow$ , um zum vorherigen Bildschirm zurückzukehren.

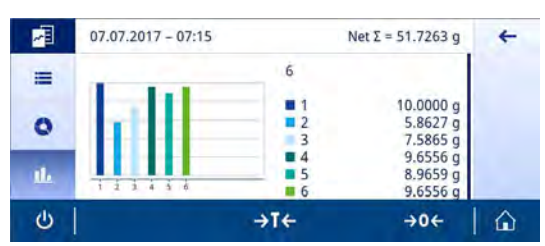

## **Daten löschen**

Alle Ergebnisse werden gelöscht.

- 1 Tippen Sie auf ...
	- $\Rightarrow$  Es erscheint ein Dialogfeld.
- 2 Tippen Sie auf x Daten löschen.
	- $\Rightarrow$  Alle Daten werden gelöscht.
	- ð Der Startbildschirm der Anwendung erscheint.

## **7.1.7 Summieren**

## Navigation:  $\frac{20}{100}$  Aktivitäten >  $\frac{4}{100}$  Aktivitäten - Wägen und andere Anwendungen >  $\sum$  Summe

Die Anwendung **Summe** ermöglicht das Wägen verschiedener Proben und das Summieren der Gewichtswerte zu einem Gesamtgewicht.

Die Anwendung ermöglicht dem Benutzer:

• das Einwägen (Addieren und Speichern) der Gewichte von bis zu 999 Einzelkomponenten ohne Tarabehälter und die Anzeige des Gesamtgewichts.

## **Summieren – Hauptkonfiguration**

Folgende Optionen können eingestellt werden:

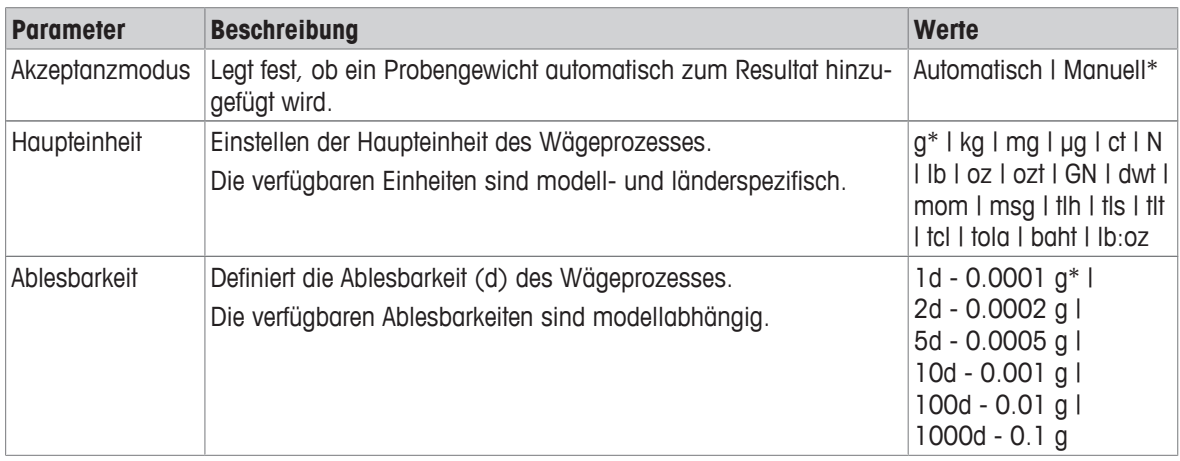

\* Werkseinstellung

## **Stabilitätskriterien: Zusammenhang zwischen Ablesbarkeit und Abweichung**

![](_page_79_Picture_161.jpeg)

### **Summierung durchführen**

- 1 Mit der Taste  $\rightarrow$  0  $\leftarrow$  stellen Sie die Waage auf Null.
- 2 Stellen Sie beim Einsatz von Behältern den Behälter auf die Waagschale und drücken Sie  $\rightarrow$  T $\leftarrow$ , um die Waage zu tarieren.
- 3 Legen Sie die erste Probe auf die Waagschale.
- 4 Warten Sie bis der Instabilitätssymbol O verschwindet.
	- $\Rightarrow$  Wenn sich die Waage stabilisiert hat, wird der Gewichtswert dunkelblau.
- 5 Tippen Sie auf  $\blacktriangleright$ , um das Gewicht zu übernehmen und das Verfahren zu beginnen.
- 6 Nächste Probe einlegen.
- 7 Tippen Sie auf  $\blacktriangleright$ , um das zweite Probengewicht zu übernehmen.
	- ð Die Arbeitstitelleiste zeigt die Probenanzahl (zwei Proben) und das Gesamtgewicht der Proben an, z. B.  $\Sigma = 30,0000$  g.

Folgende Optionen stehen während des Wägevorgangs zur Verfügung:

- Fertigstellen, Veröffentlichen und Verwerfen von Daten
- Pause
- Ergebnis anzeigen
- Daten löschen

#### **Wert löschen**

War ein Gewichtswert nicht korrekt, kann er aus dem Ergebnis gelöscht werden. Löschen ist nur bis zum Zeitpunkt der letzten Tarierung der Waage möglich.

- 1 Tippen Sie auf  $\equiv$ .
	- ð Das Dialogfeld **Löschen bestätigen** erscheint. Es wird eine Übersicht aller Wägeergebnisse innerhalb des momentanen Wägeprozesses angezeigt.
- 2 Tippen Sie auf , um den letzten Wert aus dem Ergebnis zu löschen.
	- ð Der nicht korrekte Wert wurde gelöscht. Der Wägeprozess kann fortgesetzt werden.

## **Anwendung beenden**

- 1 Tippen Sie auf  $\blacksquare$ .
	- $\Rightarrow$  Es erscheint ein Dialogfeld.
- 2 Tippen Sie auf **Beenden, veröffentlichen und Daten verwerfen**.
	- $\Rightarrow$  Die Ergebnisse werden entsprechend der Einstellungen für die Veröffentlichung veröffentlicht und die Daten werden gelöscht.
	- $\Rightarrow$  Der Startbildschirm der Anwendung erscheint.

## **Anwendung pausieren**

- 1 Tippen Sie auf ■.
	- $\Rightarrow$  Es erscheint ein Dialogfeld.
- 2 Tippen Sie auf **Pause**.
	- $\Rightarrow$  Die Anwendung wird pausiert und eine andere Anwendung kann zwischenzeitlich verwendet werden.
	- $\Rightarrow$  Der Startbildschirm der Anwendung erscheint.
- 3 Öffnen Sie erneut die Anwendung.
- 4 Tippen Sie auf  $\blacktriangleright$ .
	- $\Rightarrow$  Der Prozess kann fortgesetzt werden.

### **Ergebnis anzeigen**

Die Ergebnisse können in drei verschiedenen Formen dargestellt werden. Sie lassen sich durch Drücken einer der drei Tasten am linken Bildschirmrand auswählen:

- Textergebnis
- Ringdiagramm
- Balkendiagramm

Nur das Textergebnis kann ausgedruckt werden.

- 1 Tippen Sie auf
	- $\Rightarrow$  Es erscheint ein Dialogfeld.
- 2 Tippen Sie auf **Ergebnis anzeigen**.
- $\Rightarrow$  Die Ergebnisse werden angezeigt.
- 3 Tippen Sie auf *, um die Ergebnisse gemäss der Konfiguration zu veröffentlichen*.
- 4 Tippen Sie auf **Q**.
	- $\Rightarrow$  Die Ergebnisse werden in einem Ringdiagramm dargestellt, einschliesslich des prozentualen Verhältnisses der verschiedenen Proben.
- 5 Tippen Sie auf  $\prod$ .

![](_page_81_Figure_14.jpeg)

- $\Rightarrow$  Die Ergebnisse werden als Balkendiagramm dargestellt.
- 6 Tippen Sie auf  $\leftarrow$ , um zum vorherigen Bildschirm zurückzukehren.

![](_page_81_Figure_17.jpeg)

## **Daten löschen**

Alle Ergebnisse werden gelöscht.

- 1 Tippen Sie auf ...
	- $\Rightarrow$  Es erscheint ein Dialogfeld.
- 2 Tippen Sie auf x Daten löschen.
	- ð Alle Daten werden gelöscht.
	- $\Rightarrow$  Der Startbildschirm der Anwendung erscheint.

## **7.1.8 Rückwägen**

## Navigation:  $\frac{N}{2}$  Aktivitäten >  $\frac{1}{2N}$  Aktivitäten - Wägen und andere Anwendungen >  $\triangle$  Rückwägen

Die Waage zeigt die automatisch berechnete Differenz zwischen zwei gemessenen Gewichten an und druckt sie aus. Automatische (Standard) und manuelle Modi stehen zur Verfügung. Die Verwendung eines Tarabehälters kann aktiviert (Standard) oder deaktiviert werden. Das Taragewicht, der Einwägewert und das Endgewicht sowie die Differenz können als Ergebnis angezeigt und ausgedruckt werden. Die Differenz lässt sich entweder in Absolutwerten (in Haupteinheiten), Prozent (%), Prozent (Abs. %), Atro AM oder Atro AD anzeigen und ausdrucken.

Die Statistikfunktion kann aktiviert werden. Informationen zu diesem Thema finden Sie im Kapitel [\[Statis](#page-60-0)[tik](#page-60-0)  $\blacktriangleright$  [Seite 59\]](#page-60-0).

Ohne Statistikfunktionen stehen folgende Optionen während des Wägevorgangs zur Verfügung:

- Fertigstellen, Veröffentlichen und Verwerfen von Daten
- Pause
- Zwischenergebnis anzeigen
- Daten löschen

### **Rückwägen – Hauptkonfiguration**

Folgende Optionen können eingestellt werden:

![](_page_82_Picture_250.jpeg)

![](_page_83_Picture_41.jpeg)

\* Werkseinstellung

# **Stabilitätskriterien: Zusammenhang zwischen Ablesbarkeit und Abweichung**

![](_page_84_Picture_253.jpeg)

## **Einstellen der Rückwägeanwendung**

- 1 Tippen Sie auf  $\Delta_a$ .
	- ð Der Bildschirm **Rückwägen Hauptkonfiguration** erscheint.
- 2 Tippen Sie auf **Übernahmemodus**.
	- ð Der Bildschirm **Übernahmemodus** erscheint.
- 3 Wählen Sie **Automatisch (Standard)** oder **Manuell** und bestätigen Sie mit .
- 4 Aktivieren Sie, falls erforderlich, die Option **Tarabehälter verwenden**.
- 5 Tippen Sie auf **Ergebniswert als ...**.
	- ð Der Bildschirm **Ergebniswert als ...** erscheint.
- 6 Wählen Sie die Werte für die Resultatansicht, z. B. **Prozentsatz (%)** und den Ausdruck.
- 7 Tippen Sie zur Bestätigung auf .
- 8 Tippen Sie auf **Ergebnisdezimalstellen** nach dem Prozentwert.
	- ð Der Bildschirm **Ergebnisdezimalstellen** erscheint.
- 9 Wählen Sie die Anzahl Dezimalstellen für die Differenz in % aus und bestätigen Sie mit ...

10 Tippen Sie auf , um zum Startbildschirm der Anwendung zurückzukehren.

## **Durchführen von Rückwägungen im automatischen Übernahmemodus und mit einem Tarabehälter**

- § **Tarabehälter verwenden** ist aktiviert.
- § **Übernahmemodus Automatisch** ist ausgewählt.
- 1 Platzieren Sie einen Behälter auf der Waagschale.
	- $\Rightarrow$  Das Taragewicht erscheint in der Arbeitstitelleiste.
- 2 Legen Sie die Anfangsprobe in den Behälter.
	- $\Rightarrow$  Der Einwägewert erscheint in der Wertleiste.
- 3 Entnehmen Sie den Behälter mit der Probe.
- 4 Stellen Sie den Behälter mit der behandelten Probe auf die Waagschale.
- $\Rightarrow$  Das Endgewicht erscheint in der Wertleiste.
- 5 Entnehmen Sie den Behälter mit der Probe.
	- $\Rightarrow$  Die Rückwägeergebnisse werden angezeigt und entsprechend der Veröffentlichungskonfiguration veröffentlicht.
- 6 Tippen Sie auf , um zum Startbildschirm der Anwendung zurückzukehren.

## **Durchführen von Rückwägungen im manuellen Übernahmemodus ohne Tarabehälter**

- § **Tarabehälter verwenden** ist deaktiviert.
- § **Übernahmemodus Manuell** ist ausgewählt.
- 1 Legen Sie die Anfangsprobe auf die Waagschale.
	- ð Der Einwägewert erscheint in der Wertleiste.
- 2 Tippen Sie zur Bestätigung auf .
- 3 Entnehmen Sie die Probe, um fortzufahren.
- 4 Legen Sie die behandelte Probe auf die Waagschale.
	- $\Rightarrow$  Das Endgewicht erscheint in der Wertleiste.
- 5 Tippen Sie zur Bestätigung auf .
- 6 Tippen Sie auf das Häkchen, um zum Ergebnisprotokoll zu gelangen.
	- ð Die Rückwägeergebnisse werden angezeigt und entsprechend der Veröffentlichungskonfiguration veröffentlicht.
- 7 Tippen Sie auf , um zum Startbildschirm der Anwendung zurückzukehren.

## **7.1.9 Differenzwägung**

## Navigation:  $\frac{10}{100}$  Aktivitäten >  $\frac{1}{200}$  Aktivitäten - Wägen und andere Anwendungen >  $\mathcal{A}_0$  Differenzwägung

Bei der Differenzwägung werden eine oder mehrere Proben auf Gewichtsveränderungen untersucht. Der erste Arbeitsschritt besteht in der Ermittlung des Initialgewichtes der Probe (Einwägen). Anschliessend werden bestimmte Komponenten der Probe entfernt oder hinzugefügt. Verfahren wie z. B. Trocknen, Filtern, Verdunstung und Beschichten sind ebenfalls möglich. Nach der Bearbeitung wird die Probe erneut gewogen (Rückwägen). Die Waage ermittelt anschliessend die Differenz zwischen den beiden Werten.

Das Prinzip der Differenzwägung ähnelt sehr dem des Rückwägens. Das Rückwägen eignet sich jedoch für einfache Arbeitsabläufe mit nur einer Probe und sehr wenigen Konfigurationsoptionen. Die Differenzwägung bietet eine weitaus mehr Flexibilität mit bis zu 200 Proben und verschiedenen Optionen für den Arbeitsablauf. Sie ist aber auch komplexer in der Konfiguration und Anwendung.

Die Statistikfunktion kann aktiviert werden. Informationen zu diesem Thema finden Sie im Kapitel [\[Statis](#page-60-0)[tik](#page-60-0) » [Seite 59\]](#page-60-0).

Ohne Statistikfunktionen stehen folgende Optionen während des Wägevorgangs zur Verfügung:

- Fertigstellen, Veröffentlichen und Verwerfen von Daten
- Pause
- Zwischenergebnis anzeigen
- Daten löschen

#### **Differenzwägung – Hauptkonfiguration**

Folgende Optionen können eingestellt werden:

![](_page_86_Picture_228.jpeg)

![](_page_87_Picture_295.jpeg)

\* Werkseinstellung

## **Stabilitätskriterien: Zusammenhang zwischen Ablesbarkeit und Abweichung**

![](_page_87_Picture_296.jpeg)

## **Einstellen der Differenzwägeanwendung**

- 1 Tippen Sie auf  $\Delta_a$ .
	- ð Der Bildschirm **Differenzwägung Hauptkonfiguration** erscheint.
- 2 Tippen Sie auf **Probenanzahl**.
	- ð Der Bildschirm **Probenanzahl** erscheint.
- 3 Tippen Sie auf  $\star$ , um den Wert zu löschen.
- 4 Geben Sie die Anzahl Referenzstücke ein und bestätigen Sie mit .
- 5 Tippen Sie auf **Rückwägungen**.
	- ð Der Bildschirm **Rückwägungen** erscheint.
- 6 Wählen Sie 1 (Standard), 2 oder 3 und bestätigen Sie mit .
- 7 Tippen Sie auf **Wägesequenz**.
	- ð Der Bildschirm **Wägesequenz** erscheint.
- 8 Wählen Sie Probe für Probe oder Einwägungen zuerst (Standard) und bestätigen Sie mit .
- 9 Tippen Sie auf **Übernahmemodus**.
	- ð Der Bildschirm **Übernahmemodus** erscheint.
- 10 Wählen Sie **Automatisch (Standard)** oder **Manuell** und bestätigen Sie mit .
- 11 Aktivieren Sie, falls erforderlich, die Option **Tarabehälter verwenden**.
- 12 Aktivieren Sie, falls erforderlich, die Option **Spritzkorrektur**.
- 13 Tippen Sie auf **Ergebnisdezimalstellen** nach dem Prozentwert.
	- ð Der Bildschirm **Ergebnisdezimalstellen** erscheint.
- 14 Wählen Sie die Werte für die Resultatansicht, z. B. **Prozentsatz (%)** und den Ausdruck. Bestätigen Sie mit
- 15 Tippen Sie auf **Ergebnisdezimalstellen**.
	- ð Der Bildschirm **Ergebnisdezimalstellen** erscheint.
- 16 Wählen Sie die Anzahl Dezimalstellen für die Differenz in % aus und bestätigen Sie mit ...
- 17 Tippen Sie auf , um zum Startbildschirm der Anwendung zurückzukehren.

## **7.1.9.1 Arbeiten mit der Anwendung Differenzwägung**

Zur Durchführung von Differenzwägungen stehen zwei verschiedene Wägeabläufe zur Verfügung, die von der Differenzwägeanwendung unterstützt werden. Für jeden Wägeablauf (Arbeitsablauf) wird je ein Beispiel einer umfassenden Version mit allen aktivierten Optionen und einer grundlegenden Version beschrieben. Des Weiteren kann der Benutzer jederzeit von dem gegebenen Ablauf abweichen, indem er die gewünschte Probe aus einer Liste auf der Waage auswählt oder die Proben-ID mit einem Barcode-Leser einliest (siehe Kapitel [\[Arbeits](#page-95-0)[ablauf – Freie Navigation](#page-95-0) [}](#page-95-0) [Seite 94\]\)](#page-95-0).

## **7.1.9.1.1 Arbeitsablauf – Zuerst Einwägen**

.

Bei dieser Methode wird das Einwägegewicht und das Endgewicht der Probe in getrennten Arbeitsgängen ermittelt. So lassen sich zuerst sämtliche Wägebehälter tarieren, bevor in einem zweiten Arbeitsgang alle Einwägungen durchgeführt werden.

Folgendes Beispiel zeigt eine Variante mit allen Optionen und eine Minimalvariante.

Sie können jederzeit von einer früheren Wägesequenz abweichen.

**Durchführen von Differenzwägungen im automatischen Übernahmemodus und mit einem Tarabehälter**

- § **Probenanzahl**, z. B., **2 Proben** sind definiert.
- § **Rückwägungen**, z. B. **1 pro Probe** ist ausgewählt.
- § **Wägesequenz Einwägungen zuerst (Standard)** ist ausgewählt.
- § **Übernahmemodus Automatisch** ist ausgewählt.
- § **Tarabehälter verwenden** ist aktiviert.
- 1 Tippen Sie auf , um den Vorgang zu starten.
	- ð Der Bildschirm **Sample ID** erscheint.
- 2 Geben Sie eine ID ein und bestätigen Sie mit ...
- 3 Stellen Sie den Behälter für die erste Probe auf die Waagschale.  $\Rightarrow$  Das erste Taragewicht erscheint in der Arbeitstitelleiste.
- 4 Legen Sie die erste Anfangsprobe in den Behälter.
- 5 Entnehmen Sie den Behälter mit der ersten Probe.
	- ð Der Bildschirm **Sample ID** erscheint.
- 6 Geben Sie eine ID ein und bestätigen Sie mit .
- 7 Stellen Sie den Behälter für die zweite Probe auf die Waagschale.  $\Rightarrow$  Das zweite Taragewicht erscheint in der Arbeitstitelleiste.
- 8 Legen Sie die zweite Anfangsprobe in den Behälter.
	- ð Eine Meldung **Einwägungen abgeschlossen** erscheint.
- 9 Tippen Sie zur Bestätigung auf .
- 10 Entnehmen Sie den Behälter mit der zweiten Probe.
- 11 Stellen Sie den Behälter mit der ersten behandelten Probe auf die Waagschale.
	- $\Rightarrow$  Das erste Endgewicht erscheint in der Wertleiste.
	- $\Rightarrow$  Es erscheint die Meldung "Sample 1 done" (Probe 1 erledigt).
- 12 Entnehmen Sie die Probe, um fortzufahren.
- 13 Stellen Sie den Behälter mit der zweiten behandelten Probe auf die Waagschale.
	- $\Rightarrow$  Das zweite Endgewicht erscheint in der Wertleiste.
	- $\Rightarrow$  Es erscheint die Meldung "Sample 2 done" (Probe 2 erledigt).
- 14 Entnehmen Sie die Probe, um fortzufahren.
	- ð Eine Meldung **Wägereihe abgeschlossen** erscheint.
- 15 Tippen Sie zur Bestätigung auf .
- 16 Tippen Sie auf **Beenden und Daten löschen**, um zum Startbildschirm der Anwendung zurückzukehren.

### **Durchführen von Differenzwägungen im automatischen Übernahmemodus mit einem Tarabehälter und einer Spritzkorrekturfunktion.**

Die Spritzkorrektur ermöglicht den Ausschluss verschütteter Substanzen aus dem Wägeergebnis. Das Gewicht der verschütteten Probe auf der Waagschale wird vom Einwägewert abgezogen. Diese Funktion ist nur verfügbar, wenn ein Tarabehälter verwendet wird.

- § **Probenanzahl**, z. B., **2 Proben** sind definiert.
- § **Rückwägungen**, z. B. **1 pro Probe** ist ausgewählt.
- § **Wägesequenz Einwägungen zuerst (Standard)** ist ausgewählt.
- § **Übernahmemodus Automatisch** ist ausgewählt.
- § **Tarabehälter verwenden** ist aktiviert.
- § **Spritzkorrektur** ist aktiviert.
- 1 Tippen Sie auf , um den Vorgang zu starten.
	- ð Der Bildschirm **Sample ID** erscheint.
- 2 Geben Sie eine ID ein und bestätigen Sie mit ...
- 3 Stellen Sie den Behälter für die erste Probe auf die Waagschale.
	- $\Rightarrow$  Das erste Taragewicht erscheint in der Arbeitstitelleiste.
- 4 Legen Sie die erste Anfangsprobe in den Behälter.

 $\Rightarrow$  Das erste Roh-Einwägegewicht erscheint in der Wertleiste.

- 5 Entfernen Sie die erste Probe, um die Spritzkorrektur anzuwenden. Wenn etwas auf der Waagschale verschüttet wurde, wird dieses Gewicht vom Ergebnis abgezogen. Reinigen Sie die Waagschale und fahren Sie fort.
	- ð Der Bildschirm **Sample ID** erscheint.
- 6 Geben Sie eine ID ein und bestätigen Sie mit ...
- 7 Stellen Sie den Behälter für die zweite Probe auf die Waagschale.
- $\Rightarrow$  Das zweite Taragewicht erscheint in der Arbeitstitelleiste.
- 8 Legen Sie die zweite Anfangsprobe in den Behälter.
	- $\Rightarrow$  Das zweite Roh-Einwägegewicht erscheint in der Wertleiste.
- 9 Entfernen Sie die zweite Probe, um die Spritzkorrektur anzuwenden. Wenn etwas auf der Waagschale verschüttet wurde, wird dieses Gewicht vom Ergebnis abgezogen. Reinigen Sie die Waagschale und fahren Sie fort.
	- ð Eine Meldung **Einwägungen abgeschlossen** erscheint.
- 10 Tippen Sie zur Bestätigung auf ...
- 11 Stellen Sie den Behälter mit der ersten behandelten Probe auf die Waagschale.
	- $\Rightarrow$  Das erste Endgewicht inklusive Spritzkorrektur erscheint in der Werteleiste.
	- $\Rightarrow$  Es erscheint die Meldung "Sample 1 done" (Probe 1 erledigt).
- 12 Entnehmen Sie die Probe, um fortzufahren.
- 13 Stellen Sie den Behälter mit der zweiten behandelten Probe auf die Waagschale.
	- $\Rightarrow$  Das zweite Endgewicht inklusive Spritzkorrektur erscheint in der Werteleiste.
	- $\Rightarrow$  Es erscheint die Meldung "Sample 2 done" (Probe 2 erledigt).
- 14 Entnehmen Sie die Probe, um fortzufahren.
	- ð Eine Meldung **Wägereihe abgeschlossen** erscheint.
- 15 Tippen Sie zur Bestätigung auf .
- 16 Tippen Sie auf **Beenden und Daten löschen**, um zum Startbildschirm der Anwendung zurückzukehren.

**Durchführen von Differenzwägungen im manuellen Übernahmemodus ohne Tarabehälter und Spritzkorrekturfunktion**

- § **Probenanzahl**, z. B., **2 Proben** sind definiert.
- § **Rückwägungen**, z. B. **1 pro Probe** ist ausgewählt.
- § **Wägesequenz Einwägungen zuerst (Standard)** ist ausgewählt.
- § **Übernahmemodus Manuell** ist ausgewählt.
- § **Tarabehälter verwenden** und **Spritzkorrektur** sind deaktiviert.
- 1 Tippen Sie auf , um den Vorgang zu starten.
	- ð Der Bildschirm **Sample ID** erscheint.
- 2 Geben Sie eine ID ein und bestätigen Sie mit .
- 3 Legen Sie die erste Anfangsprobe auf die Waagschale.
	- $\Rightarrow$  Das erste Einwägegewicht erscheint in der Wertleiste.
- 4 Tippen Sie zur Bestätigung auf .
- 5 Entfernen Sie die Probe, um fortzufahren und bestätigen Sie mit .
	- ð Der Bildschirm **Sample ID** erscheint.
- 6 Geben Sie eine ID ein und bestätigen Sie mit ...
- 7 Legen Sie die zweite Anfangsprobe auf die Waagschale.
	- $\Rightarrow$  Das zweite Einwägegewicht erscheint in der Wertleiste.
- 8 Tippen Sie zur Bestätigung auf .
- 9 Entfernen Sie die Probe, um fortzufahren und bestätigen Sie mit .
	- ð Eine Meldung **Einwägungen abgeschlossen** erscheint.
- 10 Tippen Sie zur Bestätigung auf .
- 11 Legen Sie die erste behandelte Probe auf die Waagschale.
	- $\Rightarrow$  Das erste Endgewicht erscheint in der Wertleiste.
- 12 Tippen Sie zur Bestätigung auf .
	- $\Rightarrow$  Es erscheint die Meldung "Sample 1 done" (Probe 1 erledigt).
- 13 Entfernen Sie die Probe, um fortzufahren und bestätigen Sie mit ...
- 14 Legen Sie die zweite behandelte Probe auf die Waagschale.
- 15 Tippen Sie zur Bestätigung auf .
	- $\Rightarrow$  Es erscheint die Meldung "Sample 2 done" (Probe 2 erledigt).
- 16 Entfernen Sie die Probe, um fortzufahren und bestätigen Sie mit .
	- ð Eine Meldung **Wägereihe abgeschlossen** erscheint.
- 17 Tippen Sie zur Bestätigung auf .
- 18 Tippen Sie auf **Beenden und Daten löschen**, um zum Startbildschirm der Anwendung zurückzukehren.

## **7.1.9.1.2 Arbeitsablauf – die Proben einzeln nacheinander**

Bei dieser Methode wird gegebenenfalls die Tara, das Einwägegewicht und das Endgewicht einschliesslich aller Rückwägungen, für jede Probe einzeln nacheinander in einem einzigen Arbeitsgang ermittelt. Folgendes Beispiel zeigt eine Variante mit allen Optionen und eine Minimalvariante.

## **Durchführen von Differenzwägungen im automatischen Übernahmemodus und mit einem Tarabehälter**

- § **Probenanzahl**, z. B., **2 Proben** sind definiert.
- § **Rückwägungen**, z. B. **1 pro Probe** ist ausgewählt.
- § **Wägesequenz Probe für Probe** ist ausgewählt.
- § **Übernahmemodus Automatisch** ist ausgewählt.
- § **Tarabehälter verwenden** ist aktiviert.
- 1 Tippen Sie auf  $\blacktriangleright$ , um den Vorgang zu starten.
	- ð Der Bildschirm **Sample ID** erscheint.
- 2 Geben Sie eine ID ein und bestätigen Sie mit ...
- 3 Stellen Sie den Behälter für die erste Probe auf die Waagschale.
- $\Rightarrow$  Das erste Taragewicht erscheint in der Arbeitstitelleiste.
- 4 Legen Sie die erste Anfangsprobe in den Behälter.
	- $\Rightarrow$  Das erste Einwägegewicht erscheint in der Wertleiste.
- 5 Entnehmen Sie den Behälter mit der ersten Probe.
- 6 Stellen Sie den Behälter mit der ersten behandelten Probe auf die Waagschale.
	- $\Rightarrow$  Das erste Endgewicht erscheint in der Wertleiste.
	- $\Rightarrow$  Es erscheint die Meldung "Sample 1 done" (Probe 1 erledigt).
- 7 Entnehmen Sie die Probe, um fortzufahren.
	- ð Der Bildschirm **Sample ID** erscheint.
- 8 Geben Sie eine ID ein und bestätigen Sie mit ...
- 9 Stellen Sie den Behälter für die zweite Probe auf die Waagschale.
	- $\Rightarrow$  Das zweite Taragewicht erscheint in der Arbeitstitelleiste.
- 10 Legen Sie die zweite Anfangsprobe in den Behälter.
	- $\Rightarrow$  Das zweite Einwägegewicht erscheint in der Wertleiste.
- 11 Entnehmen Sie den Behälter mit der zweiten Probe.
- 12 Stellen Sie den Behälter mit der zweiten behandelten Probe auf die Waagschale.
	- $\Rightarrow$  Das zweite Endgewicht erscheint in der Wertleiste.
	- $\Rightarrow$  Es erscheint die Meldung "Sample 2 done" (Probe 2 erledigt).
- 13 Entnehmen Sie die Probe, um fortzufahren.
	- ð Eine Meldung **Wägereihe abgeschlossen** erscheint.
- 14 Tippen Sie zur Bestätigung auf ...
- 15 Tippen Sie auf **Beenden und Daten löschen**, um zum Startbildschirm der Anwendung zurückzukehren.

### **Durchführen von Differenzwägungen im automatischen Übernahmemodus mit einem Tarabehälter und einer Spritzkorrekturfunktion.**

Die Spritzkorrektur ermöglicht den Ausschluss verschütteter Substanzen aus dem Wägeergebnis. Das Gewicht der verschütteten Probe auf der Waagschale wird vom Einwägewert abgezogen. Diese Funktion ist nur verfügbar, wenn ein Tarabehälter verwendet wird.

- § **Probenanzahl**, z. B., **2 Proben** sind definiert.
- § **Rückwägungen**, z. B. **1 pro Probe** ist ausgewählt.
- § **Wägesequenz Probe für Probe** ist ausgewählt.
- § **Übernahmemodus Automatisch** ist ausgewählt.
- § **Tarabehälter verwenden** ist aktiviert.
- § **Spritzkorrektur** ist aktiviert.
- 1 Tippen Sie auf , um den Vorgang zu starten.
	- ð Der Bildschirm **Sample ID** erscheint.
- 2 Geben Sie eine ID ein und bestätigen Sie mit ...
- 3 Stellen Sie den Behälter für die erste Probe auf die Waagschale.
	- $\Rightarrow$  Das erste Taragewicht erscheint in der Arbeitstitelleiste.
- 4 Legen Sie die erste Anfangsprobe in den Behälter.
	- $\Rightarrow$  Das erste Roh-Einwägegewicht erscheint in der Wertleiste.
- 5 Entfernen Sie die erste Probe, um die Spritzkorrektur anzuwenden. Wenn etwas auf der Waagschale verschüttet wurde, wird dieses Gewicht vom Ergebnis abgezogen. Reinigen Sie die Waagschale und fahren Sie fort.
	- $\Rightarrow$  Das erste korrigierte Endgewicht erscheint in der Wertleiste.
- 6 Stellen Sie den Behälter mit der ersten behandelten Probe auf die Waagschale.
	- $\Rightarrow$  Das erste Endgewicht erscheint in der Wertleiste.
	- $\Rightarrow$  Es erscheint die Meldung "Sample 1 done" (Probe 1 erledigt).
- 7 Entnehmen Sie die Probe, um fortzufahren.
	- ð Der Bildschirm **Sample ID** erscheint.
- 8 Geben Sie eine ID ein und bestätigen Sie mit .
- 9 Stellen Sie den Behälter für die zweite Probe auf die Waagschale.
	- $\Rightarrow$  Das zweite Taragewicht erscheint in der Arbeitstitelleiste.
- 10 Legen Sie die zweite Anfangsprobe in den Behälter.
	- $\Rightarrow$  Das zweite Roh-Einwägegewicht erscheint in der Wertleiste.
- 11 Entfernen Sie die zweite Probe, um die Spritzkorrektur anzuwenden. Wenn etwas auf der Waagschale verschüttet wurde, wird dieses Gewicht vom Ergebnis abgezogen. Reinigen Sie die Waagschale und fahren Sie fort.
- 12 Stellen Sie den Behälter mit der zweiten behandelten Probe auf die Waagschale.
	- $\Rightarrow$  Das zweite korrigierte Endgewicht erscheint in der Wertleiste.
	- $\Rightarrow$  Es erscheint die Meldung "Sample 2 done" (Probe 2 erledigt).
- 13 Entnehmen Sie die Probe, um fortzufahren.
	- ð Eine Meldung **Wägereihe abgeschlossen** erscheint.
- 14 Tippen Sie zur Bestätigung auf .
- 15 Tippen Sie auf **Beenden und Daten löschen**, um zum Startbildschirm der Anwendung zurückzukehren.

**Durchführen von Differenzwägungen im manuellen Übernahmemodus ohne Tarabehälter und Spritzkorrekturfunktion**

- § **Probenanzahl**, z. B., **2 Proben** sind definiert.
- § **Rückwägungen**, z. B. **1 pro Probe** ist ausgewählt.
- § **Wägesequenz Probe für Probe** ist ausgewählt.
- § **Übernahmemodus Manuell** ist ausgewählt.
- § **Tarabehälter verwenden** und **Spritzkorrektur** sind deaktiviert.
- 1 Tippen Sie auf  $\blacktriangleright$ , um den Vorgang zu starten.
	- ð Der Bildschirm **Sample ID** erscheint.
- 2 Geben Sie eine ID ein und bestätigen Sie mit .
- 3 Legen Sie die erste Anfangsprobe auf die Waagschale. ð Das erste Einwägegewicht erscheint in der Wertleiste.
- 4 Tippen Sie zur Bestätigung auf .
- 5 Entnehmen Sie die Probe, um fortzufahren.
	- ð Der Bildschirm **Sample ID** erscheint.
- 6 Geben Sie eine ID ein und bestätigen Sie mit ...
- 7 Legen Sie die erste behandelte Probe auf die Waagschale.
	- $\Rightarrow$  Das erste Endgewicht erscheint in der Wertleiste.
- 8 Tippen Sie zur Bestätigung auf .
	- $\Rightarrow$  Es erscheint die Meldung "Sample 1 done" (Probe 1 erledigt).
- 9 Entfernen Sie die Probe, um fortzufahren und bestätigen Sie mit ð Der Bildschirm **Sample ID** erscheint.
- 10 Geben Sie eine ID ein und bestätigen Sie mit .
- 11 Legen Sie die zweite Anfangsprobe auf die Waagschale.
	- $\Rightarrow$  Das zweite Einwägegewicht erscheint in der Wertleiste.
- 12 Tippen Sie zur Bestätigung auf .
- 13 Entnehmen Sie die Probe, um fortzufahren.
- 14 Legen Sie die zweite behandelte Probe auf die Waagschale.
	- $\Rightarrow$  Das zweite Endgewicht erscheint in der Wertleiste.
- 15 Tippen Sie zur Bestätigung auf .
	- $\Rightarrow$  Es erscheint die Meldung "Sample 2 done" (Probe 2 erledigt).
- 16 Entfernen Sie die Probe, um fortzufahren und bestätigen Sie mit .
	- ð Eine Meldung **Wägereihe abgeschlossen** erscheint.
- 17 Tippen Sie zur Bestätigung auf .
- 18 Tippen Sie auf **Beenden und Daten löschen**, um zum Startbildschirm der Anwendung zurückzukehren.

## **7.1.9.1.3 Arbeitsablauf – Freie Navigation**

<span id="page-95-0"></span>Der Arbeitsablauf kann unabhängig von der ausgewählten Wägeablaufoption (**Probe für Probe** oder **Einwägungen zuerst (Standard)**) unterbrochen und jede Probe sowie jeder Wägevorgang kann in einer Reihenfolge gemäss den Nutzeranforderungen durchgeführt werden. Die erforderliche Probe lässt sich entweder durch die Navigation zur Resultattabelle über die Arbeitstitelleiste oder durch Wischen von Probe zu Probe in der Arbeitstitelleiste auswählen. Besonders praktisch ist die Probenidentifizierung vor der Rückwägung durch Scannen der ID mit einem Barcode-Leser. Die Waage zeigt dann automatisch die richtige Probe für die Fortsetzung des Wägevorgangs an.

### **Durchführen eines Arbeitsablaufs mit freier Navigation**

- § **Wägesequenz Probe für Probe** oder **Einwägungen zuerst (Standard)** ist ausgewählt.
- § **Übernahmemodus Automatisch** oder **Manuell** ist ausgewählt.
- **Tarabehälter verwenden** ist aktiviert oder deaktiviert.
- Probenanzahl ist festgelegt.
- 1 Tippen Sie auf , um den Vorgang zu starten.
	- ð Der Bildschirm **Sample ID** erscheint.
- 2 Geben Sie eine ID ein und bestätigen Sie mit ...
- 3 Stellen Sie den Behälter für die erste Probe auf die Waagschale.
	- $\Rightarrow$  Das erste Taragewicht erscheint in der Arbeitstitelleiste.
- 4 Folgende Proben können individuell gehandhabt werden.

Es gibt zwei Alternativen zum Standardablauf. Folgende Proben können individuell gehandhabt werden. Siehe nachstehende Beispiele.

### **Durchführen des Arbeitsablaufs über die Arbeitstitelleiste und die Ergebnistabelle**

- 1 Tippen Sie auf die Arbeitstitelleiste.
	- $\Rightarrow$  Es erscheint ein Dialogfeld.

![](_page_95_Picture_17.jpeg)

 $\rightarrow$ T $\leftarrow$ 

 $-0.3444$  g

鱼 á

⋒

 $\rightarrow 0$ 

Einwaage

Einwaage **Endgewicht** 

 $\mathcal{O}$ 

- 2 Wählen Sie die zu bearbeitende Probe aus, indem Sie auf tippen oder indem Sie die Probe durch Antippen von  $Q$  suchen.
- 3 Folgen Sie den Anweisungen auf dem Bildschirm.
- 4 Setzen Sie die Arbeitssequenz in derselben Reihenfolge fort, bis alle Proben verarbeitet wurden.
	- ð Am Ende erscheint die Meldung **Wägereihe abgeschlossen**.
- 5 Tippen Sie zur Bestätigung auf ...

## **Hinweis**

Wenn Sie auf das Symbol , tippen, kann für diese Probe ein zusätzlicher Rückwäge-Schritt hinzugefügt werden.

## **Durchführen des Arbeitsablaufs mit Wischen über die Arbeitstitelleiste**

Wischen Sie waagerecht über die Arbeitstitelleiste, um zwischen den verschiedenen Proben, bei denen noch Werte fehlen, zu navigieren.

- 1 Wischen Sie über die Arbeitstitelleiste.
	- $\Rightarrow$  Es erscheint ein Dialogfeld.
- 2 Wählen Sie die zu bearbeitende Probe durch Wischen aus.
	- $\Rightarrow$  Nur Proben mit fehlenden Werten werden angezeigt.
- 3 Folgen Sie den Anweisungen auf dem Bildschirm.
- 4 Setzen Sie die Arbeitssequenz in derselben Reihenfolge fort, bis alle Proben verarbeitet wurden.
	- ð Am Ende erscheint die Meldung **Wägereihe abgeschlossen**.
- 5 Tippen Sie zur Bestätigung auf .

#### **Durchführen des Arbeitsablaufs mit einem Barcode-Leser**

Wenn ein Barcode-Leser angeschlossen und installiert ist, kann dieser zwei Funktionen dienen. Erstens können die ID-Werte eingescannt werden und zweitens – und dies ist besonders komfortabel – wird die Probe beim Rückwägen automatisch erkannt. Wenn Sie eine Rückwägung für eine bestimmte Probe vornehmen möchten, können Sie einfach deren Proben-ID scannen. Die Waage zeigt dann direkt die richtigen Informationen zur Durchführung im Prozess an.

#### **7.1.9.1.4 Verwendete Formeln für die Berechnung von Ergebnissen der Differenzwägung**

Die statistischen Ergebnisse werden anhand des letzten Differenzergebnisses der Probe ermittelt, das sich innerhalb des Annahmebereichs befindet. x = Rückwägungsanzahl (1 - 3).

#### **Differenz**

Diff. x = =Rückwägung x - Einwägewert

#### **Differenz in %**

Diff. % x  $=$  (Diff. x / Einwägewert)  $*$  100 %

### **Absolut %**

Abs. % x =(Rückwägung x / Einwägewert) \* 100 %

#### **Atro Feuchtegehalt**

Atro AM x = ((Rückwägung x - Einwägewert) / Rückwägewert x) \* 100 %

#### **Atro Trockengehalt**

Atro AD  $x =$ (Einwägewert / Rückwägung  $x$ )  $*$  100 %

![](_page_96_Picture_24.jpeg)

![](_page_96_Picture_25.jpeg)

## **7.1.10 Dichte**

## **Navigation: Haktivitäten > A Aktivitäten - Wägen und andere Anwendungen >**  $\sharp$  **Dichte**

Mit der Anwendung **Dichte** bestimmen Sie die Dichte von Festkörpern und Flüssigkeiten.

Die Dichtebestimmung wird nach dem archimedischen Prinzip durchgeführt. Dieses Prinzip besagt, dass jeder Körper, der in eine Flüssigkeit getaucht wird, um soviel leichter wird, wie die von ihm verdrängte Flüssigkeitsmenge wiegt.

Für die Bestimmung der Dichte von Festkörpern empfehlen wir Ihnen, das optionale Dichte-Kit zu verwenden. Dieses enthält alle erforderlichen Aufbauten und Hilfsmittel zur komfortablen und präzisen Dichtebestimmung. Die Dichtebestimmung von Flüssigkeiten erfordert den Einsatz eines Verdrängungskörpers. Diesen können Sie bei Ihrem METTLER TOLEDO Händler beziehen.

Die Statistikfunktion kann aktiviert werden. Informationen zu diesem Thema finden Sie im Kapitel [\[Statis](#page-60-0)[tik](#page-60-0) > Seite 591.

### **Dichte – Hauptkonfiguration**

Folgende Optionen können eingestellt werden:

![](_page_97_Picture_306.jpeg)

\* Werkseinstellung

#### **Bestimmung der Dichte von Festkörpern**

- 1 Tippen Sie auf 卣 a.
	- ð Der Bildschirm **Dichte Hauptkonfiguration** erscheint.
- 2 Tippen Sie auf **Methode**.
	- ð Wenn die Option **Festkörper** aktiviert wurde (Voreinstellung), erscheint die Option **Hilfsflüssigkeit** in der Liste.
- 3 Tippen Sie auf **Hilfsflüssigkeit**.
	- ð Der Bildschirm **Hilfsflüssigkeit** erscheint.
- 4 Bestimmen Sie die **Hilfsflüssigkeit**, die verwendet werden soll. Wählen Sie **H2O (Standardeinstellung)** für destilliertes Wasser, **Ethanol** oder **Frei …** für eine frei bestimmbare Hilfsflüssigkeit.
- 5 Tippen Sie zur Bestätigung auf .
	- ð Die ausgewählte Option **Hilfsflüssigkeit** bestimmt die nachfolgenden Schritte:
	- ð Der Dialogbildschirm **Temperatur in °C** erscheint.
- 6 Geben Sie die **Temperatur in °C** für **Ethanol** und **H2O (Standardeinstellung)** ein.
- 7 **Name der Hilfsflüssigkeit** und **Dichte in g/cm³** ist für die Option **Frei …** festzulegen.
- 8 Tippen Sie zur Bestätigung auf .
	- ð Der Bildschirm **Dichte Hauptkonfiguration** erscheint.
- 9 Tippen Sie auf , um zum Startbildschirm der Anwendung zurückzukehren.
	- $\Rightarrow$  Die Waage ist für die Dichtebestimmung von Festkörpern vorbereitet.

### **Dichtebestimmung von Feststoffen**

- § Die Waage wurde für die Dichtebestimmung von Festkörpern konfiguriert.
- 1 Tippen Sie auf  $\blacktriangleright$ , um den Vorgang zu starten.
- ð Der Dialogbildschirm **Probengewicht in Luft** erscheint.
- 2 Legen Sie den Festkörper auf die Waagschale.
- 3 Tippen Sie zur Bestätigung auf .
	- ð Der Dialogbildschirm **Probengewicht in der Flüssigkeit** erscheint.
- 4 Tauchen Sie den Festkörper in die Flüssigkeit.
- 5 Tippen Sie zur Bestätigung auf .
	- $\Rightarrow$  Die Ergebnisse werden angezeigt.
- 6 Tippen Sie auf  $\equiv$ , um die Ergebnisse gemäss der Konfiguration zu veröffentlichen.
- 7 Tippen Sie auf ., um zum Startbildschirm der Anwendung zurückzukehren.

### **Dichtebestimmung von Flüssigkeiten**

- 1 Tippen Sie auf  $\mathbf{E}_{\mathbf{a}}$ .
	- ð Der Bildschirm **Dichte Hauptkonfiguration** erscheint.
- 2 Tippen Sie auf **Methode**.
- 3 Tippen Sie auf **Flüssigkeit**.
- 4 Tippen Sie zur Bestätigung auf .
	- ð Wenn die Option **Flüssigkeit** aktiviert wurde, erscheint die Option **Senkkörpervolumen** in der Liste.
- 5 Tippen Sie auf **Senkkörpervolumen**.
	- ð Der Dialogbildschirm **Senkkörpervolumen in cm³** erscheint.
- 6 Tippen Sie auf  $\star$ , um den Wert zu löschen.
- 7 Geben Sie das Volumen des Verdrängungskörpers ein.
- 8 Tippen Sie zur Bestätigung auf .
	- ð Der Bildschirm **Dichte Hauptkonfiguration** erscheint.
- 9 Tippen Sie auf , um zum Startbildschirm der Anwendung zurückzukehren.

#### **Dichtebestimmung von Flüssigkeiten**

- § Die Waage wurde für die Dichtebestimmung von Flüssigkeiten konfiguriert.
- 1 Tippen Sie auf  $\blacktriangleright$ , um den Vorgang zu starten.
	- ð Der Dialogbildschirm **Senkkörper in Luft** erscheint.
- 2 Legen Sie den Verdrängungskörper auf Waagschale.
- 3 Tippen Sie zur Bestätigung auf .
	- ð Der Dialogbildschirm **Senkkör.in Flüssigk.** erscheint.
- 4 Den Verdrängungskörper eintauchen.
- 5 Tippen Sie zur Bestätigung auf .
	- $\Rightarrow$  Die Ergebnisse werden angezeigt.
- 6 Tippen Sie auf  $=$ , um die Ergebnisse gemäss der Konfiguration zu veröffentlichen.
- 7 Tippen Sie auf , um zum Startbildschirm der Anwendung zurückzukehren.

## **7.1.11 Wägen mit Faktor**

## Navigation: Ha Aktivitäten > <u>휴</u> > Aktivitäten - Wägen und andere Anwendungen > 좁。 Faktor-Wägen

Die Anwendung **Faktor-Wägen** multipliziert einen voreingestellten Faktor mit oder dividiert ihn durch den gemessenen Gewichtswert (in Gramm) und berechnet das Ergebnis auf eine vorher festgelegte Anzahl an Dezimalstellen.

Die Anzeigeschrittgrösse hängt vom festgelegten Faktor und von der Auflösung der Waage ab.

Die Statistikfunktion kann aktiviert werden. Informationen zu diesem Thema finden Sie im Kapitel [\[Statis](#page-60-0)[tik](#page-60-0) > [Seite 59\]](#page-60-0).

### **Faktor-Wägen – Hauptkonfiguration**

Folgende Optionen können eingestellt werden:

![](_page_99_Picture_298.jpeg)

\* Werkseinstellung

#### **Festlegen des Faktors und des Schritts**

- 1 Tippen Sie auf  $\frac{1}{2}$   $\frac{1}{2}$   $\frac{1}{2}$ 
	- ð Der Bildschirm **Faktor-Wägen Hauptkonfiguration** erscheint.
- 2 Tippen Sie auf **Faktor, Schritt**.
	- ð Der Dialogbildschirm **Faktor Multiplikation** erscheint.
- 3 Tippen Sie auf  $\star$ , um den Wert zu löschen.
- 4 Definieren Sie **Faktor**.
- 5 Tippen Sie auf  $\delta$  um die Berechnung von **Multiplikation** auf **Division** oder umgekehrt einzustellen.
- 6 Tippen Sie auf  $\checkmark$ .
- 7 Tippen Sie auf  $\overline{J}$ .
	- ð Der Dialogbildschirm **Schritt** erscheint.
- 8 Definieren Sie **Schritt**.
- 9 Tippen Sie zur Bestätigung auf ...
	- ð Der Bildschirm **Faktor-Wägen Hauptkonfiguration** erscheint.
- 10 Tippen Sie auf , um zum Startbildschirm der Anwendung zurückzukehren.

# **7.2 Aktivitäten – Justierungen und andere Tests**

## $N$ avigation:  $\frac{100}{100} > 85$

**Aktivitäten - Justierungen und Tests** besteht aus den folgenden Elementen:

- **FACT**, siehe [\[Vollautomatische Justierung \(FACT\)](#page-100-0) » [Seite 99\]](#page-100-0)
- **Interne Justierung**, siehe [\[Interne Justierung](#page-101-0)  $\triangleright$  [Seite 100\]](#page-101-0)
- **Externe Justierung**, siehe [\[Externe Justierung](#page-101-1)  $\triangleright$  [Seite 100\]](#page-101-1)
- **· Feinjustierung**, siehe [\[Feinjustierung \(modellabhängig\)](#page-102-0) » Seite 1011
- **Touchscreen justieren**, siehe [\[Touchscreen justieren](#page-102-1)  $\triangleright$  [Seite 101\]](#page-102-1)
- $\quad \bigoplus$  Libellenzentrierung, siehe [\[Libellenzentrierung](#page-103-0)  $\blacktriangleright$  [Seite 102\]](#page-103-0)
- **Routineprüfung**, siehe [\[Routineprüfung](#page-103-1) [}](#page-103-1) [Seite 102\]](#page-103-1)
- **T** Wiederholbarkeitstest, siehe [\[Wiederholbarkeitstest](#page-104-0) > [Seite 103\]](#page-104-0)

## **7.2.1 Konfiguration der Aktivitätenprotokolle**

Legen Sie fest, welche Information in Protokollausdrucken und Protokolldateien veröffentlicht werden soll. Wählen Sie die Justier- oder Testaktivität aus und tippen Sie auf das Symbol für die Aktivitätseinstellungen in der oberen linken Ecke, um die Aktivität zu festzulegen.

Das allgemeine Druck- und Exportverhalten, z. B. manuell/automatisch, wird von allen Aktivitäten verwendet und lässt sich im allgemeinen Einstellungsbereich "Veröffentlichung" festlegen.

Die Einstellungen für Aktivitäten können nur geändert werden, wenn gerade keine Messung durchgeführt wird.

Je nach Aktivität unterscheiden sich die verfügbaren Optionen. Die meisten Aktivitäten bieten folgende Optionen:

• **Hauptkonfiguration**

## • **Berichtskonfiguration**

Folgende Optionen können eingestellt werden:

![](_page_100_Picture_329.jpeg)

<span id="page-100-0"></span>\* Werkseinstellung

## **7.2.2 Vollautomatische Justierung (FACT)**

## **Navigation:**  $\frac{100}{100}$  Aktivitäten >  $\frac{25}{100}$  Aktivitäten - Justierungen und Tests >  $\frac{1}{1000}$  FACT

**FACT** ist als Standardwert aktiviert. Wenn die Funktion **FACT** nicht aktiviert ist, sind alle Funktionalitäten wie Temperatur und Zeit inaktiv.

**FACT** bedeutet, dass sich die Waage selbst auf Grundlage folgender Kriterien justiert:

- wenn sich die Umgebungsbedingungen ändern (Temperaturdifferenz min. 2 °C) und so zu einer nennenswerten Messabweichung führen könnten.
- zu einem vom Benutzer festgelegten Zeitpunkt.

## **Festlegen von FACT**

Datum und Uhrzeit von FACT können wie folgt festgelegt werden:

- 1 Tippen Sie auf **FACT**.
- 2 Aktivieren Sie **Vollautomatische Justierung**.
	- ð Der Dialogbildschirm **Vollautomatische Justierung** erscheint.
- 3 Wählen Sie die Uhrzeit (Stunden: Minuten) mit den Auswahlschaltflächen.
- 4 Tippen Sie zur Bestätigung auf ...
	- ð Die Uhrzeit unter **FACT** wurde aktualisiert und zeigt die Uhrzeit der täglichen Justierung an.
- 5 Tippen Sie auf  $\leftarrow$ , um zum Startbildschirm der Anwendung zurückzukehren.

Halten Sie beim Einstellen der Zeit die Auswahlschaltfläche, um schneller zu scrollen.

![](_page_101_Picture_10.jpeg)

Bei einem vorgegebenen Kriterium erscheint das blinkende FACT-Statussymbol auf der Anzeige. Die Waage zeigt damit an, dass sie eine FACT-Justierung durchführen möchte.

- 1 Entlasten Sie die Waage.
- 2 Wählen Sie keine Taste.
	- $\Rightarrow$  Die Justierung startet automatisch.
- $\Rightarrow$  Nach erfolgreicher Justierung verschwindet das Status-Icon.

## **7.2.3 Interne Justierung**

## <span id="page-101-0"></span>**Navigation: Aktivitäten > Aktivitäten - Justierungen und Tests > Justieren Intern**

Ist die Waage entsprechend konfiguriert und an einen Drucker angeschlossen, werden die Ergebnisse des Justierprozesses ausgedruckt.

### **Interne Justierung manuell durchführen**

- 1 Entlasten Sie die Waage.
- 2 Tippen Sie auf **a** Justieren Intern.
- 3 Tippen Sie auf .
	- ð Der interne Justierprozess startet. Der Bildschirm zeigt **Justierung läuft …**.
	- ð Nach erfolgreichem Abschluss des internen Justierprozesses erscheinen die Resultate der internen Justierung.
- 4 Tippen Sie zur Bestätigung auf .
	- ð Der Bildschirm **Aktivitäten Justierungen und Tests** erscheint.
- 5 Tippen Sie auf  $\leftarrow$ , um zum Startbildschirm der Anwendung zurückzukehren.

## **7.2.4 Externe Justierung**

## <span id="page-101-1"></span>**Navigation: Aktivitäten > Aktivitäten - Justierungen und Tests > Justieren Extern**

## **Eichfähig**

Geeichte Waagen können aufgrund des Eichgesetzes nicht mit einem externen Gewicht justiert werden (abhängig von den Eichgesetzen des jeweiligen Landes).

- 1 Tippen Sie auf **d** Justieren Extern.
	- ð Der Dialogbildschirm **Justiergewicht** erscheint.
- 2 Tippen Sie auf  $\bullet$ , um das Justiergewicht in Übereinstimmung mit dem Gewichtszertifikat festzulegen.
- 3 Tippen Sie auf x, um den Wert zu löschen.
- 4 Neuen Wert eingeben und mit bestätigen.
- 5 Bereiten Sie das Justiergewicht vor und tippen Sie auf  $\blacktriangleright$ , um den Justierprozess zu starten.
- 6 Legen Sie das Justiergewicht in die Mitte der Waagschale.
- 7 Entfernen Sie das Justiergewicht von der Waagschale.
	- $\Rightarrow$  Nach erfolgreichem Abschluss des externen Justierprozesses erscheinen die Resultate.
- 8 Tippen Sie zur Bestätigung auf ... ð Der Bildschirm **Aktivitäten - Justierungen und Tests** erscheint.
- 9 Tippen Sie auf  $\leftarrow$ , um zum Startbildschirm der Anwendung zurückzukehren.

## **7.2.5 Feinjustierung (modellabhängig)**

## <span id="page-102-0"></span>**Navigation:**  $\frac{100}{100}$  **>**  $\frac{25}{100}$  **Aktivitäten - Justierungen und Tests >**  $\frac{5}{100}$  **Fein justierung**

Mit der Funktion **Feinjustierung** kann der Wert des internen Justiergewichts individuell in einem sehr kleinen Bereich justiert werden.

- Verwenden Sie ausschliesslich Gewichte mit Zertifikat.
- Stellen Sie sicher, dass die Umgebungsbedingungen eingehalten werden.
- Die Waage muss nivelliert sein.
- Waage und Prüfgewichte müssen die Betriebstemperatur einhalten.
- Für Feinjustierungen empfehlen wir, sich an einen Waagenfachmann oder einen METTLER TOLEDO Vertreter zu wenden.

## **Eichfähig**

Geeichte Modelle können mit dieser Funktion nicht justiert werden.

## **Durchführen von Feinjustierungen**

- § Justiergewicht ist vorbereitet.
- 1 Tippen Sie auf  $\frac{1}{2}$  **Fein justierung**.
	- ð Der Dialogbildschirm **Referenzgewicht** erscheint.
- 2 Tippen Sie auf  $\star$ , um den Wert zu löschen.
- 3 Geben Sie den Gewichtswert gemäss Zertifikat ein.
- 4 Tippen Sie zur Bestätigung auf ...
- 5 Tippen Sie auf , um den Vorgang zu starten.
- 6 Legen Sie das Justiergewicht in die Mitte der Waagschale.
- 7 Entfernen Sie das Justiergewicht.
	- $\Rightarrow$  Das Resultat erscheint nach dem erfolgreichen Abschluss der Feinjustierung.
- 8 Tippen Sie zur Bestätigung auf ...
	- ð Der Bildschirm **Aktivitäten Justierungen und Tests** erscheint.
- 9 Tippen Sie auf  $\leftarrow$ , um zum Startbildschirm der Anwendung zurückzukehren.

Tippen Sie auf  $\mathfrak{I}$ , um das festgelegte Referenzgewicht auf den Standardwert zurückzusetzen.

## **7.2.6 Touchscreen justieren**

## <span id="page-102-1"></span>**Navigation: Aktivitäten > Aktivitäten - Justierungen und Tests > Justierung Touch**

Wenn Sie den Eindruck haben, dass die Waage nicht mehr korrekt reagiert, wenn eine bestimmte Stelle der Anzeige angetippt wird, kann der Touchscreen mit **Justierung Touch** justiert werden.

- 1 Tippen Sie auf **Justierung Touch**.
	- ð Touchscreen läuft. Bitte warten Sie, bis der Bildschirm **Erledigt** erscheint.
- 2 Tippen Sie zur Bestätigung auf ...
	- ð Der Bildschirm **Aktivitäten Justierungen und Tests** erscheint.
- 3 Tippen Sie auf  $\leftarrow$ , um zum Startbildschirm der Anwendung zurückzukehren.

## **7.2.7 Libellenzentrierung**

## <span id="page-103-0"></span>**Navigation: Aktivitäten > Aktivitäten - Justierungen und Tests > Justierung Ebene**

Die Zentrierung richtet die Libelle genau mittig aus und korrigiert eventuelle Verschiebungen.

![](_page_103_Picture_3.jpeg)

Die Libellenzentrierung nur durchführen, wenn der elektronische Nivellierungshinweis (Statussymbol) und die Lage der Luftblase nicht übereinstimmen.

- 1 Tippen Sie auf **Justierung Ebene**.
	- ð Der Bildschirm **Libellenzentrierung** erscheint.
- 2 Tippen Sie zur Bestätigung auf
	- ð Der Bildschirm **Libellenzentrierung** erscheint.
- 3 Führen Sie die Anweisungen aus und bestätigen Sie mit .
- ð Der Bildschirm **Erledigt Libellenzentrierung** erscheint.
- 4 Tippen Sie zur Bestätigung auf .
- 5 Tippen Sie auf  $\leftarrow$ , um zum Startbildschirm der Anwendung zurückzukehren.

## **7.2.8 Routineprüfung**

## <span id="page-103-1"></span>**Navigation: Aktivitäten > Aktivitäten - Justierungen und Tests > Routineprüfung**

Mit der Funktion **Routineprüfung** kann die Empfindlichkeit der Waage für regelmässige Tests eingestellt werden. Die eingestellten Werte erscheinen auf dem Bildschirm oben in der Wägeinformationsleiste. Die Leiste funktioniert wie eine Schnelltaste.

### **Routineprüfung – Hauptkonfiguration**

Folgende Optionen können eingestellt werden:

![](_page_103_Picture_294.jpeg)

\* Werkseinstellung

#### **Einstellen des Testgewichts und der Kontroll- und Warngrenzen**

- 1 Tippen Sie auf  $\bar{\mathbf{a}}$  a
	- ð Der Bildschirm **Routineprüfung Hauptkonfiguration** erscheint.
- 2 Tippen Sie auf **Prüfgewicht**.
	- ð Der Dialogbildschirm **Testgewicht in g** erscheint.
- 3 Tippen Sie auf  $\star$ , um den Wert zu löschen.
- 4 Den neuen Wert eingeben.
- 5 Tippen Sie auf **3**.
	- ð Der Dialogbildschirm **± Kontrollgrenze in g** erscheint.
- 6 Tippen Sie auf x, um den Wert zu löschen.
- 7 Den neuen Wert eingeben.
- 8 Tippen Sie auf **@**.
	- ð Der Dialogbildschirm **± Warngrenze in g** erscheint.
- 9 Tippen Sie auf  $\star$ , um den Wert zu löschen.
- 10 Neuen Wert eingeben und mit " bestätigen.
- 11 Bei Bedarf aktivieren oder deaktivieren Sie die Option **Tarabehälter verwenden**.
- 12 Tippen Sie zur Bestätigung auf ...
- 13 Tippen Sie auf  $\leftarrow$ , um zum Startbildschirm der Anwendung zurückzukehren.

### **Routinetest durchführen**

- § Die Optionen für den Routinetest **Testgewicht in g**, **± Kontrollgrenze in g** und **± Warngrenze in g** sind festgelegt.
- Das Prüfgewicht wird vorbereitet.
- 1 Tippen Sie auf , um den Vorgang zu starten.
- 2 Legen Sie das Prüfgewicht in die Mitte der Waagschale.
	- ð Während des Tests erscheint **Auf stabilen Gewichtswert warten ...** in der Anzeige.
	- ð Wenn der Test abgeschlossen ist, erscheint in der Anzeige **Gewicht entfernen**.
- 3 Entfernen Sie das Prüfgewicht von der Waagschale.
	- $\Rightarrow$  Das Resultat erscheint nach dem erfolgreichen Abschluss des Routinetests.
- 4 Tippen Sie zur Bestätigung auf ...
- 5 Tippen Sie auf  $\leftarrow$ , um zum Startbildschirm der Anwendung zurückzukehren.

## **7.2.9 Wiederholbarkeitstest**

## <span id="page-104-0"></span>**Navigation: Aktivitäten > Aktivitäten - Justierungen und Tests > Wiederholbarkeitstest**

Mit der Funktion **Wiederholbarkeitstest** kann eine vorgegebene Anzahl interner Waagentests durchgeführt werden.

Die eingestellte Anzahl an Tests erscheint auf dem Bildschirm oben in der Wägeinformationsleiste. Die Leiste funktioniert wie eine Schnelltaste.

#### **Einstellen der Anzahl der Wiederholungen**

- 1 Tippen Sie auf  $\bar{\mathbf{a}}_{\mathbf{a}}$ .
	- ð Der Dialogbildschirm **Wiederholbarkeitstest Wiederholungen** erscheint.
- 2 Tippen Sie auf  $x$ , um den Wert zu löschen.
- 3 Geben Sie die Anzahl der Wiederholungen ein. Die Anzahl muss zwischen 5 und 100 liegen.
- 4 Tippen Sie auf , um die Anzahl der Wiederholungen zu übernehmen.
- 5 Tippen Sie auf , um den Vorgang zu starten.
	- ð Die Waage führt die vorgegebene Anzahl an Tests durch. Während des Vorgangs erscheint die Meldung **Test läuft, bitte warten ...** auf der Anzeige. Zum Abbrechen des Vorgangs tippen Sie auf x.
	- $\Rightarrow$  Nach Abschluss des Tests erscheint eine Übersicht mit den Testresultaten auf dem Bildschirm.
- 6 Tippen Sie zur Bestätigung auf .
- 7 Tippen Sie auf  $\leftarrow$ , um zum Startbildschirm der Anwendung zurückzukehren.

# **8 Kommunikation mit Peripheriegeräten und Netzwerken**

In diesem Kapitel sind einige typische Beispiele aufgeführt, wie die Waage mit Peripheriegeräten und Netzwerken kommunizieren kann. In den meisten Fällen erfolgt dies über einen USB-Anschluss oder eine RS232C-Schnittstelle. Die Kapitel behandeln hauptsächlich ein USB-Setup.

## **8.1 USB-Anschluss – Schnittstelle und Installation**

Bevor Sie die Waage über die USB-Geräteschnittstelle an einen PC anschliessen und die Funktion **HOST** oder **PC-Direktübertragung** verwenden, ist zuerst der entsprechende USB-Treiber von METTLER TOLEDO auf dem PC zu installieren. Den USB-Treiber finden Sie unter [www.mt.com/labweighing-software-download.](https://www.mt.com/labweighing-software-download) Sollten Sie Fragen haben, wenden Sie sich an einen Vertreter von METTLER TOLEDO.

## **Hinweis**

Wenn Sie die Waage über USB mit dem PC vor der Installation des USB-Treibers von METTLER TOLEDO anschliessen, installiert Windows automatisch den falschen Treiber.

## **Anforderungen**

- Eine Waage mit USB-Anschluss
- PC mit einem der folgenden Microsoft Windows® -Betriebssysteme in 32- oder 64-Bit-Ausführung: Win 7 (SP1), Win 8 oder Win 10
- Administratorrechte für die Softwareinstallation
- USB-Anschlusskabel zur Verbindung des PC mit der Waage

### **USB-Treiber herunterladen**

- 1 Stellen Sie eine Internetverbindung her.
- 2 Gehen Sie zur Website [www.mt.com/labweighing-software-download](https://www.mt.com/labweighing-software-download).
- 3 Klicken Sie im Abschnitt **USB-Treiber für Laborwaagen der Stufen Advanced und Standard** auf **Treiber herunterladen**.
	- $\Rightarrow$  Es erscheint ein Dialogfenster mit Interaktionen.
- 4 Klicken Sie z. B. auf **Öffnen**.
	- $\Rightarrow$  Es erscheint ein Fenster zum Entpacken der Datei.
- 5 Entpacken Sie die Datei **MT\_Lab\_Advanced-Standard\_USB\_Driver\_Installer\_v1.xx.zip** an den von Ihnen angegebenen Ort.
- 6 Klicken Sie mit der rechten Maustaste auf das heruntergeladene Installationsprogramm **MT\_Lab\_Advanced-Standard\_USB\_Driver\_Installer\_v1.xx.exe** und wählen Sie **Als Administrator ausführen**.
- 7 Wenn eine Sicherheitswarnung erscheint, gestatten Sie Windows die Installation.
- 8 Klicken Sie auf **Next** und folgen Sie den Anweisungen des Installationsprogramms.

## **Installation der Waage**

- 1 Schalten Sie die Waage **aus**.
- 2 Schliessen Sie die Waage an den dafür vorgesehenen USB-Anschluss an Ihrem PC an.
- 3 Schalten Sie die Waage **ein**.

# **8.2 Senden des Gewichtswerts über einen USB-Anschluss oder RS232C an einen PC mit PC-Direct**

Der von einer Waage angezeigte Zahlenwert kann in Windows-Anwendungen (z. B. Excel, Word) so an die Cursorposition übertragen werden, als ob er über die Tastatur eingegeben worden wäre.

Die Daten werden über USB oder über die serielle RS232C-Schnittstelle übertragen.

Der Gewichtswert wird ohne Einheit übertragen.

## **Anforderungen**

- PC mit einem der folgenden Microsoft Windows® -Betriebssysteme in 32- oder 64-Bit-Ausführung: Win 7 (SP1), Win 8 oder Win 10
- Serielle RS232C-Schnittstelle oder USB
- Administratorrechte für die Installation der Software SerialPortToKeyboard (bei Datenübertragung über RS232C)
- Windows-Anwendung, z. B. Excel
- Verbindung zwischen Waage und PC per Kabel über RS232C oder USB

## **8.2.1 PC-Direct über USB**

Die Waage kann (wie eine Tastatur) Daten zur Weiterbearbeitung mit PC-Anwendungen, wie z. B. Excel, an einen angeschlossenen PC senden. Die Waage sendet den Gewichtswert ohne Angabe der Einheit an den PC. Verwenden Sie den USB-Anschluss, um die Waage an den PC anzuschliessen. Schliessen Sie das USB-Kabel an den USB-Anschluss (Typ B) der Waage an.

- § Trennen Sie die Waage vom PC.
- 1 Tippen Sie auf  $\Box$
- 2 Tippen Sie auf **Allgemeine Konfiguration und Daten**.
- 3 Tippen Sie auf **Geräte und Dienste**.
	- ð Der Bildschirm **Geräte und Dienste** erscheint.
- 4 Tippen Sie auf  $+$  .
	- ð Der Bildschirm **Geräte-/Diensttyp** erscheint.
- 5 Wählen Sie **PC-Direktübertragung** und bestätigen Sie mit . ð Der Bildschirm **Verbindungsart** erscheint.
- 6 Tippen Sie auf **USB-Gerät** und bestätigen Sie mit .
	- ð Der Bildschirm **PC-Direktübertragung Auf PC dokumentieren** erscheint.
- 7 Ändern Sie ggf. die anderen Einstellungen (z. B. **Zeilenabschluss**) und bestätigen Sie mit .
- 8 Tippen Sie zur Bestätigung auf .
	- ð Der Bildschirm **Geräte und Dienste** erscheint.
- 9 Tippen Sie auf  $\leftarrow$ , um zum vorherigen Bildschirm zurückzukehren.
- 10 Tippen Sie auf **Veröffentlichungen**.
	- ð Der Bildschirm **Veröffentlichungen** erscheint.
- 11 Tippen Sie auf **PC-Direct (USB-Gerät)**.
- 12 Tippen Sie auf **Daten senden**.
	- ð Der Bildschirm **Daten senden** erscheint.
- 13 Wählen Sie den Übertragungsmodus für Einzel- und Resultatwerte (z. B. **Manuell, stabil**) und bestätigen Sie mit  $\lambda$ .
- 14 Tippen Sie auf  $\leftarrow$ , um zum vorherigen Bildschirm zurückzukehren.
- 15 **Waage an einen PC anschliessen.**
- 16 Legen Sie die Probe auf die Waagschale.

17 Drücken Sie ... Der nächste stabile Gewichtswert wird an die Position des Cursors in Ihrer Anwendung gesendet.
### **8.2.2 PC-Direkt über RS232C**

#### **8.2.2.1 Installieren der Software SerialPortToKeyboard**

Für den Betrieb von PC-Direkt über den seriellen Anschluss RS232C müssen Sie **SerialPortToKeyboard** auf Ihrem Host-Computer installieren. Die Datei **SerialPortToKeyboard** finden Sie unter [www.mt.com/labweighing](https://www.mt.com/labweighing-software-download)[software-download](https://www.mt.com/labweighing-software-download). Sollten Sie Fragen haben, wenden Sie sich an einen Vertreter von METTLER TOLEDO.

#### **SerialPortToKeyboard herunterladen**

- 1 Stellen Sie eine Internetverbindung her.
- 2 Gehen Sie zur Website [www.mt.com/labweighing-software-download](https://www.mt.com/labweighing-software-download).
- 3 Klicken Sie im Abschnitt **SerialPortToKeyboard-Software für Laborwaagen der Stufen Advanced und Standard** auf **Software herunterladen und Anweisungen**.
	- $\Rightarrow$  Es erscheint ein Dialogfenster mit Interaktionen.
- 4 Klicken Sie z. B. auf **Öffnen**.
	- $\Rightarrow$  Es erscheint ein Fenster zum Entpacken der Datei.
- 5 Entpacken Sie die Datei **SerialPortToKeyboard\_V\_x.xx\_installer\_and\_instructions.zip** in dem von Ihnen festgelegten Ordner.
- 6 Klicken Sie mit der rechten Maustaste auf das heruntergeladene Installationsprogramm **SerialPortToKeyboard\_V\_x.xx.exe** und wählen Sie **Als Administrator ausführen**.
- 7 Wenn eine Sicherheitswarnung erscheint, gestatten Sie Windows die Installation.
- 8 Klicken Sie auf **Next** und folgen Sie den Anweisungen des Installationsprogramms.

#### **Funktionsprüfung**

- 1 Starten Sie **SerialPortToKeyboard** (RS232C).
- 2 Starten Sie Excel (oder eine andere Anwendung) auf dem PC.
- 3 Aktivieren Sie eine Zelle in Excel.

#### **Einstellungen am PC**

#### **Einstellungen für SerialPortToKeyboard**

- 1 Wählen Sie den seriellen Anschluss **COM** für die Verbindung zur Waage aus.
- 2 Stellen Sie die **Baud Rate** auf **9600** ein.
- 3 Aktivieren Sie **Connect**.
- Durch das Schliessen des Fensters wird der Vorgang beendet.

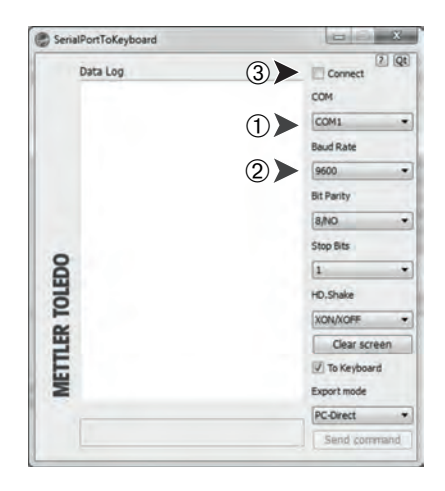

Entsprechend der von Ihnen gewählten Option unter **Zeilenabschluss** erscheinen die Anzeigewerte z. B. nacheinander in den verschiedenen Zeilen in der Spalte.

### **8.2.2.2 Einstellungen an der Waage**

- § Die Waage ist über ein RS232-Kabel mit dem PC verbunden.
- 1 Tippen Sie auf  $\bullet$ .
- 2 Tippen Sie auf **Allgemeine Konfiguration und Daten**.
- 3 Tippen Sie auf **Geräte und Dienste**.
- ð Der Bildschirm **Geräte und Dienste** erscheint.
- 4 Tippen Sie auf  $+$ .
	- ð Der Bildschirm **Geräte-/Diensttyp** erscheint.
- 5 Wählen Sie **PC-Direktübertragung** und bestätigen Sie mit .
	- ð Der Bildschirm **Verbindungsart** erscheint.
- 6 Tippen Sie auf **RS232** und bestätigen Sie mit .
	- ð Der Bildschirm **PC-Direktübertragung Auf PC dokumentieren** erscheint.
- 7 Ändern Sie ggf. die anderen Einstellungen (z. B. Zeilenabschluss) und bestätigen Sie mit ..
- 8 Tippen Sie zur Bestätigung auf .
- 9 Tippen Sie auf  $\leftarrow$ , um zum vorherigen Bildschirm zurückzukehren.
- 10 Tippen Sie auf **Veröffentlichungen**.
	- ð Der Bildschirm **Veröffentlichungen** erscheint.
- 11 Tippen Sie auf **PC-Direct (RS232)**.
	- ð Der Bildschirm **Daten senden** erscheint.
- 12 Wählen Sie den Übertragungsmodus für Einzel- und Resultatwerte (z. B. **Automatisch, stabil**) und bestätigen Sie mit ...
- 13 Tippen Sie zur Bestätigung auf ...
	- ð Der Bildschirm **Veröffentlichungen** erscheint.
- 14 Tippen Sie auf  $\leftarrow$ , um zum vorherigen Bildschirm zurückzukehren.
- 15 Legen Sie die Probe auf die Waagschale.
	- $\Rightarrow$  Das nächste stabile Gewicht wird automatisch an die Cursorposition Ihrer Anwendung gesendet.

# **8.3 Erfassung von Messresultaten und Einzelheiten zur Waage mit EasyDirect Balance**

EasyDirect Balance von METTLER TOLEDO ist eine PC-Software zum Sammeln, Analysieren, Speichern und Exportieren von Messresultaten und Einzelheiten zur Waage von bis zu 10 Waagen. EasyDirect Balance unterstützt alle fortschrittlichen Laborwaagen und Standard-Laborwaagen sowie viele ältere Modelle von METTLER TOLEDO. Weitere Informationen und zum Herunterladen einer Testversion der Software finden Sie unter [www.mt.com/EasyDirectBalance.](http://www.mt.com/EasyDirectBalance)

Die Waage kann entweder über LAN oder RS232 angeschlossen werden, aber die volle Funktionalität ist nur mit einem LAN-Anschluss verfügbar. Bei Verwendung einer RS232-Verbindung kann EasyDirect Balance nur einen begrenzten Datensatz erfassen. Weitere Informationen finden Sie in der Tabelle "Datenverfügbarkeit unter EasyDirect Balance, abhängig von der Datenschnittstelle".

#### **Konfigurieren der Waage**

- § Die Waage ist über ein Ethernet-Kabel mit dem LAN verbunden.
- § LAN ist auf der Waage aktiviert. Weitere Informationen finden Sie unter "**Netzwerk und Bluetooth**".
- 1 Tippen Sie auf  $\bullet$ .
- 2 Tippen Sie auf **Allgemeine Konfiguration und Daten**.
- 3 Tippen Sie auf **Geräte und Dienste**.
	- ð Der Bildschirm **Geräte und Dienste** erscheint.
- 4 Tippen Sie auf  $+$ .
	- ð Der Bildschirm **Geräte-/Diensttyp** erscheint.
- 5 Wählen Sie **EasyDirect Balance** und bestätigen Sie mit ...
	- ð Der Bildschirm **Verbindungsart** erscheint.
- 6 Tippen Sie auf **Netzwerk: LAN** und bestätigen Sie mit ...
	- ð Der Bildschirm **Netzwerkdienst hinzufügen Port** erscheint.
- 7 Ändern Sie bei Bedarf die Portnummer und bestätigen Sie mit
	- ð Der Bildschirm **EasyDirect Balance Software auf dem PC** erscheint.
- 8 Tippen Sie zur Bestätigung auf .
- 9 Tippen Sie auf  $\leftarrow$ , um zum Allgemeine Konfiguration und Daten-Bildschirm zurückzukehren.
- 10 Tippen Sie auf **Veröffentlichungen**.
	- ð Der Bildschirm **Veröffentlichungen** erscheint.
- 11 Tippen Sie auf **Daten senden**.
	- ð Der Bildschirm **Daten senden** erscheint.
- 12 Wählen Sie die Übertragungsart (z. B. **Automatisch, stabil**) und bestätigen Sie mit .
- 13 Tippen Sie zur Bestätigung auf .
- 14 Tippen Sie auf  $\leftarrow$ , um zum vorherigen Bildschirm zurückzukehren.

Beachten Sie, dass die Berichtskonfiguration nicht für EasyDirect Balance gilt, alle verfügbaren Daten werden entsprechend den Angaben in der Tabelle "Datenverfügbarkeit unter EasyDirect Balance, abhängig von der Datenschnittstelle, gesendet".

### **Datenübertragung**

- 1 Installieren Sie EasyDirect Balance auf Ihrem PC.
- 2 Befolgen Sie die Anweisungen, um die Waage in EasyDirect Balance hinzuzufügen.
- 3 Veröffentlichen Sie die Daten der Waage entweder manuell oder automatisch.

### **Hinweis**

• Um die Waage manuell über LAN anzuschliessen, müssen Sie die IP-Adresse und Portnummer Ihrer Waage kennen, die bei der Auswahl der EasyDirect-Waage unter "Services" im Menü "Geräte und Service" angezeigt werden können.

- Der PC mit EasyDirect Balance und die Waagen müssen an dasselbe LAN angeschlossen sein, z. B. **168.125.xxx.xxx.**
- Beim Anschluss der Waage über LAN werden auch bestimmte Informationen an EasyDirect Balance gesendet, unabhängig von jeglichen Veröffentlichungsaktivitäten.

|                                  |                                               | <b>LAN</b>   | <b>RS232</b> |
|----------------------------------|-----------------------------------------------|--------------|--------------|
| <b>Einzelheiten zur</b><br>Waage | Waagenmodell                                  | ✓            |              |
|                                  | Waagen-ID                                     | ✓            | ✓            |
|                                  | Seriennummer der Waage                        | $\checkmark$ | ✓            |
|                                  | Waagenkapazität                               | ✓            |              |
|                                  | Ablesbarkeit                                  | ✓            |              |
|                                  | <b>Nivellierstatus</b>                        | $\checkmark$ |              |
|                                  | <b>Justierstatus</b>                          |              |              |
|                                  | Servicestatus                                 | ✓            |              |
|                                  | Verbindungsstatus                             | $\checkmark$ |              |
| <b>Messresultate</b>             | Brutto-/Tara-/Nettogewicht                    |              | $\checkmark$ |
|                                  | Einheit 1 und Einheit 2 (inkl. Stück, %)      | $\checkmark$ | $\checkmark$ |
|                                  | Stabilitätsbedingung                          | ✓            | $\checkmark$ |
|                                  | Datum und Uhrzeit                             | $\checkmark$ |              |
|                                  | Proben- und Aufgaben-IDs                      | $\checkmark$ | $\checkmark$ |
|                                  | Zielwert und Toleranzen                       | $\checkmark$ |              |
|                                  | Benutzername                                  | ✓            |              |
|                                  | Anwendungsspezifische Resultate und Parameter | $\checkmark$ |              |
| Unterstützte Akti-<br>vitäten    | Wägen                                         | ✓            | $\checkmark$ |
|                                  | Zählen                                        |              |              |
|                                  | Prozentwägen                                  | J            | ✓            |
|                                  | Wägen mit Faktor                              | $\checkmark$ | $\checkmark$ |
|                                  | Kontrollwägen                                 |              |              |
|                                  | Dynamisches Wägen                             | J            |              |
|                                  | Rezeptur                                      | $\checkmark$ |              |
|                                  | Summieren                                     |              |              |
|                                  | Rückwägen                                     | ✓            |              |
|                                  | Differenzwägung                               | $\checkmark$ |              |
|                                  | <b>Dichte</b>                                 | $\checkmark$ |              |
|                                  | Justierungen                                  | ✓            |              |
|                                  | Routinetest                                   |              |              |
|                                  | Wiederholbarkeitstest                         |              |              |

**Daten, die EasyDirect Balance je nach Datenschnittstelle zur Verfügung stehen.**

# **8.4 Verbindung zum Drucker über USB und Ausdrucken der Wägeresultate**

### **Voraussetzung**

- Der Drucker ist an die Stromversorgung angeschlossen.
- Der Drucker ist eingeschaltet.
- Der Drucker ist über ein USB-Kabel mit der Waage verbunden. Schliessen Sie den Drucker nicht an die Waage an, bevor er richtig eingeschaltet ist.

Das folgende Beispiel zeigt die Option zum automatischen Drucken des nächsten stabilen Wertes.

- 1 Tippen Sie auf  $\bullet$ .
- 2 Tippen Sie auf **Allgemeine Konfiguration und Daten**.
- 3 Tippen Sie auf **Geräte und Dienste**.
	- ð Der Bildschirm **Geräte und Dienste** erscheint.
- 4 Das angeschlossene USB-Gerät wird automatisch angezeigt.
- 5 Tippen Sie auf den angeschlossenen Drucker, z. B. **P-56/58**, und bestätigen Sie mit . ð Der Bildschirm **P-56/58** – **Excellence Labordrucker** erscheint.
- 6 Tippen Sie auf  $\frac{1}{155}$  für den Druckertest.
- $\Rightarrow$  Testseite gedruckt. Überprüfen Sie den Ausdruck.
- 7 Tippen Sie zur Bestätigung auf .
- 8 Tippen Sie auf  $\leftarrow$ , um zum vorherigen Bildschirm zurückzukehren.
	- ð Der Bildschirm **Geräte-/Diensttyp** erscheint.
- 9 Tippen Sie auf  $\leftarrow$ , um zum Allgemeine Konfiguration und Daten-Bildschirm zurückzukehren.
- 10 Tippen Sie auf **Veröffentlichungen**.
	- ð Der Bildschirm **Veröffentlichungen** erscheint.
- 11 Tippen Sie auf **Protokoll drucken und exportieren**.
	- ð Der Bildschirm **Drucken und Exportieren Allgemeine Konfiguration** erscheint.
- 12 Tippen Sie auf **Einzelwertberichte**.
	- ð Der Bildschirm **Einzelwertberichte** erscheint.
- 13 Wählen Sie die Übertragungsart (z. B. **Automatisch, stabil**) und bestätigen Sie mit ...
- 14 Tippen Sie zur Bestätigung auf .
- 15 Tippen Sie auf  $\leftarrow$ , um zum vorherigen Bildschirm zurückzukehren.
- 16 Legen Sie die Probe auf die Waagschale.
	- $\Rightarrow$  Der nächste stabile Gewichtswert wird automatisch gesendet.

## **8.5 Verbindung mit einem P-50-Drucker über LAN und Ausdrucken der Wägeresultate**

Das folgende Beispiel zeigt die Option zum automatischen Drucken des nächsten stabilen Wertes.

- § Die Waage und der Drucker P-50 sind über Ethernet-Kabel mit dem gleichen LAN verbunden.
- 1 Tippen Sie auf  $\bullet$ .
- 2 Tippen Sie auf **Allgemeine Konfiguration und Daten**.
- 3 Tippen Sie auf **Netzwerk und Bluetooth**.
- ð Der Bildschirm **Netzwerk und Bluetooth** erscheint.
- 4 Tippen Sie auf **LAN**.
	- ð Der Bildschirm **LAN** erscheint.
- 5 Tippen Sie auf **EIN** (zur LAN-Aktivierung) und bestätigen Sie mit ...
	- $\Rightarrow$  Die LAN-Verbindung ist hergestellt.
- 6 Tippen Sie auf , um zum **Allgemeine Konfiguration und Daten**-Bildschirm zurückzukehren.
- 7 Tippen Sie auf **Geräte und Dienste**.
	- ð Der Bildschirm **Geräte und Dienste** erscheint.
- 8 Tippen Sie auf  $+$ .
	- ð Der Bildschirm **Geräte-/Diensttyp** erscheint.
- 9 Wählen Sie das als **P-56/58** zu konfigurierende Gerät durch Antippen aus.
- 10 Tippen Sie zur Bestätigung auf ...
	- ð Der Bildschirm **Verbindungsart** erscheint.
- 11 Tippen Sie auf **Netzwerk: LAN** und bestätigen Sie mit ...
	- ð Der Bildschirm **Netzwerkdienst hinzufügen IP-Adresse** erscheint.
- 12 Geben Sie die IP-Adresse des Druckers ein und bestätigen Sie mit ...
	- ð Der Bildschirm **Netzwerkdienst hinzufügen Port** erscheint.
- 13 Ändern Sie bei Bedarf die Portnummer und bestätigen Sie mit ...
	- ð Der Bildschirm **P-56/58 Excellence Labordrucker** erscheint.
- 14 Tippen Sie auf Kinden Druckertest.
	- $\Rightarrow$  Testseite gedruckt. Überprüfen Sie den Ausdruck.
- 15 Tippen Sie zur Bestätigung auf .
- 16 Tippen Sie auf  $\leftarrow$ , um zum Allgemeine Konfiguration und Daten-Bildschirm zurückzukehren.
- 17 Tippen Sie auf **Veröffentlichungen**.
	- ð Der Bildschirm **Veröffentlichungen** erscheint.
- 18 Tippen Sie auf **Protokoll drucken und exportieren**.
	- ð Der Bildschirm **Drucken und Exportieren Allgemeine Konfiguration** erscheint.
- 19 Tippen Sie auf **Einzelwertberichte**.
	- ð Der Bildschirm **Einzelwertberichte** erscheint.
- 20 Wählen Sie die Übertragungsart (z. B. **Automatisch, stabil**) und bestätigen Sie mit .
- 21 Tippen Sie zur Bestätigung auf ...
- 22 Tippen Sie auf  $\leftarrow$ , um zum vorherigen Bildschirm zurückzukehren.
- 23 Legen Sie die Probe auf die Waagschale.
	- $\Rightarrow$  Der nächste stabile Gewichtswert wird automatisch gesendet.

# **8.6 Verbindung über Bluetooth zu einem P-50-Drucker und Ausdrucken der Wägeresultate**

Das folgende Beispiel zeigt die Option zum automatischen Drucken des nächsten stabilen Wertes.

- § Der WLAN-Dongle MTICWD-100 wird an die Waage und der Bluetooth-zu-RS32-Adapter an den Drucker angeschlossen.
- § Bluetooth ist auf der Waage aktiviert. Weitere Informationen finden Sie unter "**Netzwerk und Bluetooth**".
- Drucker ist eingeschaltet.
- 1 Tippen Sie auf  $\bullet$ .
- 2 Tippen Sie auf **Allgemeine Konfiguration und Daten**.
- 3 Tippen Sie auf **Geräte und Dienste**.
	- ð Der Bildschirm **Geräte und Dienste** erscheint.
- 4 Tippen Sie auf  $+$ .
	- ð Der Bildschirm **Geräte-/Diensttyp** erscheint.
- 5 Tippen Sie auf den Drucker, mit dem Sie sich verbinden möchten, z. B. **P-56/58**, und bestätigen Sie mit . ð Der Bildschirm **Verbindungsart** erscheint.
- 6 Tippen Sie auf **Bluetooth** und bestätigen Sie mit .
- ð Der Bildschirm **Bluetooth-Gerät hinzufügen** erscheint.
- 7 Wählen Sie das als **P-56/58** zu konfigurierende Gerät durch Antippen aus.
- 8 Tippen Sie zur Bestätigung auf ...
	- ð Der Bildschirm **Kennwort** erscheint.
- 9 Tippen Sie zur Bestätigung auf .
	- ð Der Bildschirm **P-56/58 Excellence Labordrucker** erscheint.
- 10 Tippen Sie zur Bestätigung auf .
	- ð Der Bildschirm **Geräte und Dienste** erscheint.
- 11 Tippen Sie auf  $\leftarrow$ , um zum **Allgemeine Konfiguration und Daten**-Bildschirm zurückzukehren.
- 12 Tippen Sie auf **Veröffentlichungen**.
- ð Der Bildschirm **Veröffentlichungen** erscheint.
- 13 Tippen Sie auf **Protokoll drucken und exportieren**.
	- ð Der Bildschirm **Drucken und Exportieren Allgemeine Konfiguration** erscheint.
- 14 Tippen Sie auf **Einzelwertberichte**.
	- ð Der Bildschirm **Einzelwertberichte** erscheint.
- 15 Wählen Sie die Übertragungsart (z. B. **Automatisch, stabil**) und bestätigen Sie mit .
- 16 Tippen Sie zur Bestätigung auf .
- 17 Tippen Sie auf  $\leftarrow$ , um zum vorherigen Bildschirm zurückzukehren.
- 18 Legen Sie die Probe auf die Waagschale.
	- $\Rightarrow$  Der nächste stabile Gewichtswert wird automatisch gesendet.

# **8.7 Verbindung zum Web-Zugriff über LAN**

Über den Web-Zugriff können Sie Ihre Waage mit jedem Webbrowser auf Ihrem Tablett oder PC verbinden. Standortunabhängig können Sie Resultate anzeigen und grundlegende Waagenfunktionen (z. B. Tara, Drucken) steuern.

- § Die Waage ist über ein Ethernet-Kabel mit dem LAN verbunden. Das Gerät, auf dem der Browser läuft, ist mit demselben Netzwerk verbunden.
- 1 Tippen Sie auf  $\bullet$ .
- 2 Tippen Sie auf **Allgemeine Konfiguration und Daten**.
- 3 Tippen Sie auf **Netzwerk und Bluetooth**.
	- ð Der Bildschirm **Netzwerk und Bluetooth** erscheint.
- 4 Tippen Sie auf **LAN**.
	- ð Der Bildschirm **LAN** erscheint.
- 5 Tippen Sie auf **EIN** (zur **LAN**-Aktivierung) und bestätigen Sie mit .
	- $\Rightarrow$  Die LAN-Verbindung ist hergestellt.
- 6 Tippen Sie auf **Geräte und Dienste**.
	- ð Der Bildschirm **Geräte und Dienste** erscheint.
- 7 Tippen Sie auf  $+$ .
- 8 Wählen Sie Web-Zugriff und bestätigen Sie mit .
	- ð Der Bildschirm **Verbindungsart** erscheint.
- 9 Tippen Sie auf **Netzwerk: LAN** und bestätigen Sie mit ...
	- ð Der Bildschirm **Web-Zugriff Remote-Waage** erscheint.
- 10 Tippen Sie zur Bestätigung auf ...
- 11 Tippen Sie auf  $\leftarrow$ , um zum vorherigen Bildschirm zurückzukehren.
- 12 Tippen Sie auf  $\frac{1}{1}$ , um das Menü mit allgemeinen Waageninformationen aufzurufen.
	- $\Rightarrow$  Der Bildschirm mit den Waageninformationen erscheint.
- 13 Überprüfen Sie die IP-Adresse (**Server-Adresse**) der Waage.
- 14 Starten Sie Ihren Webbrowser.
- 15 Geben Sie die **Server-Adresse** der Waage ein, z. B. http://172.24.4.129.
	- ð Der Waagenbildschirm erscheint.

### **Hinweis**

Der Gewichtswert wird nur im Webbrowser angezeigt, wenn sich die Waage im Homescreen befindet.

# **8.8 Einen USB-Barcode-Leser anschliessen und den Barcode scannen**

Das folgende Beispiel zeigt, wie die Proben-ID mit einem Barcode-Leser gescannt wird. Verwenden Sie den USB-Anschluss, um den Barcode-Leser an eine Waage anzuschliessen. In diesem Menüpunkt werden nur die Waageneinstellungen geändert.

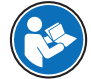

Informationen zu den Einstellungen für den Barcode-Leser finden Sie in der zugehörigen Dokumentation.

Der Barcode-Leser muss als USB-Tastatur konfiguriert sein (mit Standard-Tastenbelegung).

### **Einstellungen an der Waage**

- § Der USB-Barcode-Leser ist an der Waage angeschlossen.
- 1 Tippen Sie auf **Fax** im Feld für die Statusinformationen auf dem Waagenbildschirm. ð Der Bildschirm **Meldungen** erscheint.
- 2 Tippen Sie auf **Externes Eingabegerät angeschlossen**.
	- ð Der Bildschirm **Externes Eingabegerät angeschlossen** erscheint.
- 3 Tippen Sie auf **HIII Barcode-Leser** und bestätigen Sie mit ...
- 4 Tippen Sie auf  $\leftarrow$ , um zum vorherigen Bildschirm zurückzukehren.
- 5 Tippen Sie auf  $\Box$ .
- 6 Tippen Sie auf **Allgemeine Konfiguration und Daten**.
- 7 Tippen Sie auf **Geräte und Dienste**.
- ð Der Bildschirm **Geräte und Dienste** erscheint.
- 8 Tippen Sie auf **HILL Barcode-Leser**.
	- ð Der Bildschirm **Barcode-Leser Externes Eingabegerät** erscheint.
- 9 Überprüfen Sie die Einstellung **Zeilenabschluss**. Die Einstellung muss der des Barcode-Lesers gleichen.
- 10 Tippen Sie zur Bestätigung auf ...
- 11 Tippen Sie auf  $\leftarrow$ , um zum vorherigen Bildschirm zurückzukehren.

### **Typische Einrichtung zur Verwendung des Barcode-Lesers**

- 1 Tippen Sie auf  $\frac{1}{1}$
- 2 Wählen Sie eine Anwendung, z. B. **Wägen**
- 3 Tippen Sie auf  $\overline{\Delta} \Delta_{\mathbf{m}}$ 
	- ð Der Bildschirm **Wägen Hauptkonfiguration** erscheint.
- 4 Tippen Sie auf  $\mathbb{E}$ .
	- ð Der Bildschirm **Kontrollwägen Berichtskonfiguration** erscheint.
- 5 Tippen Sie auf **Identifizierungen**.
	- ð Der Bildschirm **Identifizierungen** erscheint.
- 6 Tippen Sie auf **ID 4**.
- 7 Aktivieren Sie **ID 4**.
- 8 Wählen Sie **Eingabeaufforderung** und bestätigen Sie mit
- 9 Tippen Sie auf , um zum vorherigen Bildschirm zurückzukehren.
- 10 Legen Sie die Probe auf die Waagschale.
- 11 Tippen Sie auf *.* 
	- ð Der Bildschirm **Sample ID** erscheint.
- 12 Scannen Sie die Proben-ID mit dem Barcode-Leser.
	- ð Die Proben-ID wird auf dem Bildschirm **Sample ID** eingegeben und der Bildschirm anschliessend geschlossen.

# **8.9 Anschliessen einer USB-Tastatur**

Verwenden Sie eine USB-Tastatur mit amerikanischem, deutschem und französischem Layout (QWERTY, QWERTZ, AZERTY). Die Eingabe der IDs kann über eine externe Tastatur erfolgen. IDs können aus numerischen, alphanumerischen und Sonderzeichen bestehen.

- Die USB-Tastatur ist an der Waage angeschlossen.
- 1 Tippen Sie auf  $\oplus$  im Feld für die Statusinformationen auf dem Waagenbildschirm.
	- ð Der Bildschirm **Meldungen** erscheint.
- 2 Tippen Sie auf **Externes Eingabegerät angeschlossen**.
	- ð Der Bildschirm **Externes Eingabegerät angeschlossen** erscheint.
- 3 Tippen Sie auf **Tastatur** und bestätigen Sie mit
- 4 Tippen Sie auf  $\leftarrow$ , um zum vorherigen Bildschirm zurückzukehren.
- 5 Tippen Sie auf  $\bullet$ .
- 6 Tippen Sie auf **Allgemeine Konfiguration und Daten**.
- 7 Tippen Sie auf **Geräte und Dienste**.
	- ð Der Bildschirm **Geräte und Dienste** erscheint.
- 8 Tippen Sie auf **Tustatur**.
	- ð Der Bildschirm **Tastatur Externes Eingabegerät** erscheint.
- 9 Tippen Sie auf **Tastatur**.
	- ð Der Bildschirm **Tastatursprache** erscheint.
- 10 Wählen Sie Ihre Sprache durch Antippen aus und bestätigen Sie mit ...
- 11 Tippen Sie zur Bestätigung auf .
- 12 Tippen Sie auf  $\leftarrow$ , um zum vorherigen Bildschirm zurückzukehren.
- $\Rightarrow$  Die IDs können über die externe Tastatur eingegeben werden.

# **8.10 Exportieren von Messresultaten auf einen USB-Speicherstick.**

Schliessen Sie einen USB-Speicherstick (FAT32 formatiert, hochwertig, wenn möglich leer) an die USB-Host-Schnittstelle an.

Der USB-Speicherstick erscheint automatisch als neues Gerät im Menü > **Allgemeine Konfiguration und Daten** > **Geräte und Dienste**.

- 1 Tippen Sie auf  $\alpha$ .
- 2 Tippen Sie auf **Allgemeine Konfiguration und Daten**.
- 3 Tippen Sie auf **Geräte und Dienste**.
	- ð Der Bildschirm **Geräte und Dienste** erscheint.
- 4 Tippen Sie auf **Veröffentlichungen**.
	- ð Der Bildschirm **Veröffentlichungen** erscheint.
- 5 Tippen Sie auf **Protokoll drucken und exportieren**.
	- ð Der Bildschirm **Drucken und Exportieren Allgemeine Konfiguration** erscheint.
- 6 Tippen Sie auf **Einzelwertberichte**.
- ð Der Bildschirm **Einzelwertberichte** erscheint.
- 7 Wählen Sie die Übertragungsart (z. B. **Automatisch, stabil**) und bestätigen Sie mit .
- 8 Tippen Sie zur Bestätigung auf .
- 9 Tippen Sie auf  $\blacksquare$ .
	- ð Der Bildschirm **Protokolldatei exportieren** erscheint.
- 10 Tippen Sie auf **Dateityp**
	- ð Der Bildschirm **Dateityp** erscheint.
- 11 Wählen Sie z. B. **pdf** aus und bestätigen Sie mit ...
- 12 Tippen Sie auf **Dateiname**.
	- ð Der Bildschirm **Dateiname** erscheint.
- 13 Ändern Sie bei Bedarf den Standardnamen und bestätigen Sie mit ...
	- ð Der Bildschirm **Datum/Uhrzeit der Dateierstellung** erscheint.
- 14 Wählen Sie **Datum/Uhrzeit der Dateierstellung** am Ende oder Anfang des Protokolls und bestätigen Sie mit .
- 15 Tippen Sie auf **Speicherort der Datei**.
	- ð Der Bildschirm **Speicherort der Datei** erscheint.
- 16 Geben Sie einen Namen für den Pfad des Speicherordners ein und bestätigen Sie mit ...
- 17 Tippen Sie zur Bestätigung auf .
	- ð Der Bildschirm **Veröffentlichungen** erscheint.
- 18 Tippen Sie zur Bestätigung auf ...
- 19 Tippen Sie auf  $\leftarrow$ , um zum Startbildschirm der Anwendung zurückzukehren.

#### **Anzeigen exportierter Daten**

- 1 Verbinden Sie den Speicherstick mit dem PC.
- 2 Öffnen Sie den Ordner METTLER TOLEDO und dann den "Protokoll-Ordner".
- 3 Öffnen Sie die PDF mit Ihren relevanten Messresultaten.

# **8.11 XML-Dateien auf einen FTP-Server exportieren und mithilfe einer XSD-Datei importieren.**

Der regelmässige Export umfangreicher Wägedaten in eine Excel-Tabelle kann sehr komfortabel durch den Export/Import der Daten als XML-Datei in Kombination mit der Verwendung einer XSD-Datei erfolgen. Die XSD-Datei enthält die Datenstruktur eines XML-Dokuments, was eine einfache Integration der Wägeergebnisse in eine Excel-Tabelle ermöglicht. Es bildet die Elemente und Attribute aus der XML-Datei auf Ihre Excel-Tabelle/Vorlage ab.

- § Die Waage ist über ein Ethernet-Kabel mit dem LAN verbunden.
- 1 Tippen Sie auf  $\bullet$ .
- 2 Tippen Sie auf **Allgemeine Konfiguration und Daten**.
- 3 Tippen Sie auf **Netzwerk und Bluetooth**.
	- ð Der Bildschirm **Netzwerk und Bluetooth** erscheint.
- 4 Tippen Sie auf **LAN**.
	- ð Der Bildschirm **LAN** erscheint.
- 5 Tippen Sie auf **EIN** (zur LAN-Aktivierung) und bestätigen Sie mit ...
	- $\Rightarrow$  Die LAN-Verbindung ist hergestellt.
- 6 Tippen Sie auf  $\leftarrow$ , um zum **Allgemeine Konfiguration und Daten**-Bildschirm zurückzukehren.
- 7 Tippen Sie auf **Geräte und Dienste**.
	- ð Der Bildschirm **Geräte und Dienste** erscheint.
- 8 Tippen Sie auf  $+$ 
	- ð Der Bildschirm **Geräte-/Diensttyp** erscheint.
- 9 Tippen Sie auf **Dateiserver (FTP)** und bestätigen Sie mit ...
	- ð Der Bildschirm **Verbindungsart** erscheint.
- 10 Tippen Sie auf **Netzwerk: LAN** und bestätigen Sie mit ...
	- ð Der Bildschirm **Netzwerkgerät hinzufügen IP-Adresse** erscheint.
- 11 Geben Sie die IP-Adresse des FTP-Servers ein und bestätigen Sie mit .
	- ð Der Bildschirm **Netzwerkgerät hinzufügen Port** erscheint.
- 12 Ändern Sie bei Bedarf die Portnummer und bestätigen Sie mit
	- ð Der Bildschirm **Anmeldeinformationen** erscheint.
- 13 Bei Bedarf tippen Sie auf **Anmeldeinformationen** und aktivieren durch Antippen die Option **EIN**.
- 14 Geben Sie einen Benutzernamen und ein Kennwort ein und bestätigen Sie mit ...
- ð Der Bildschirm **Dateiserver (FTP) Remote-Speicher** erscheint.
- 15 Tippen Sie zur Bestätigung auf .
- 16 Tippen Sie auf  $\leftarrow$ , um zum vorherigen Bildschirm zurückzukehren.
- 17 Tippen Sie auf **Veröffentlichungen**.
	- ð Der Bildschirm **Veröffentlichungen** erscheint.
- 18 Tippen Sie auf **Protokoll drucken und exportieren**.
	- ð Der Bildschirm **Drucken und Exportieren Allgemeine Konfiguration** erscheint.
- 19 Tippen Sie auf  $\Box$ 
	- ð Der Bildschirm **Protokolldatei exportieren** erscheint.
- 20 Tippen Sie auf **Dateityp**
	- ð Der Bildschirm **Dateityp** erscheint.
- 21 Ändern Sie bei Bedarf die anderen Einstellungen und bestätigen Sie mit
- 22 Wählen Sie xml und bestätigen Sie mit .
- 23 Tippen Sie zur Bestätigung auf .
- 24 Tippen Sie auf  $\leftarrow$ , um zum vorherigen Bildschirm zurückzukehren.

Achten Sie darauf, dass in der verwendeten Anwendung der Protokollinhalt korrekt konfiguriert ist.

- 1 Tippen Sie auf  $\Xi$ .
	- ð Der Bildschirm **Aktivitäten Wägen und andere Anwendungen** erscheint.
- 2 Wählen Sie z. B. **Prozentwägen**.
- 3 Tippen Sie auf das Symbol  $\mathcal{X}_{\alpha}$  in der linken oberen Ecke, um die Anwendung festzulegen.
	- ð Der Bildschirm **Prozentwägen Hauptkonfiguration** erscheint.
- 4 Tippen Sie auf **.**.
	- ð Der Bildschirm **Prozentwägen Berichtskonfiguration** erscheint.
- 5 Konfigurieren Sie das Protokoll und bestätigen Sie alle Ihre Einstellungen mit ...
- Laden Sie die entsprechende XSD-Datei für Advanced Level Balances von [www.mt.com/labweighing](https://www.mt.com/labweighing-software-download)[software-download](https://www.mt.com/labweighing-software-download) herunter.
- Importieren Sie die XSD-Datei über die Entwickler-Registerkarte in MS Excel.
- Ziehen Sie die relevanten Elemente und Attribute per Drag & Drop in Ihre Excel-Tabelle.
- Importieren Sie das XML-Wägeprotokoll, das Sie auf der Waage veröffentlicht haben, vom FTP-Server.
- Die Excel-Tabelle wird an der vordefinierten Stelle mit den erforderlichen Daten gefüllt.

Weitere Informationen zur Verwendung von XSD- und XML-Dateien mit MS Excel finden Sie im Internet.

# **8.12 Kommunikation mit MT-SICS-Befehlen über LAN**

Um die Waagen auf einfache Weise in Ihr IT- oder Datenmanagementsystem integrieren zu können, stehen Ihnen die meisten Waagenfunktionen auch als entsprechende Befehle (MT-SICS) über die Datenschnittstellen zur Verfügung. Der vollständige Satz der verfügbaren Befehle ist im "Referenzhandbuch für MT-SICS-Befehle" enthalten, das in der Fachbibliothek [www.mt.com/library](http://www.mt.com/library) zu finden ist.

Für die Kommunikation per MT-SICS-Befehlen mit der Waage über z. B. LAN ist folgende Konfiguration an der Waage erforderlich.

- § Die Waage ist über ein Ethernet-Kabel mit dem LAN verbunden.
- 1 Tippen Sie auf  $\bullet$
- 2 Tippen Sie auf **Allgemeine Konfiguration und Daten**.
- 3 Tippen Sie auf **Netzwerk und Bluetooth**.
	- ð Der Bildschirm **Netzwerk und Bluetooth** erscheint.
- 4 Tippen Sie auf **LAN**.
	- ð Der Bildschirm **LAN** erscheint.
- 5 Tippen Sie auf **EIN** (zur LAN-Aktivierung) und bestätigen Sie mit ...
	- $\Rightarrow$  Die LAN-Verbindung ist hergestellt.
- 6 Tippen Sie auf , um zum **Allgemeine Konfiguration und Daten**-Bildschirm zurückzukehren.
- 7 Tippen Sie auf **Geräte und Dienste**.
	- ð Der Bildschirm **Geräte und Dienste** erscheint.
- 8 Tippen Sie auf  $+$ .
	- ð Der Bildschirm **Geräte-/Diensttyp** erscheint.
- 9 Wählen Sie Befehl-Host und bestätigen Sie mit .
	- ð Der Bildschirm **Verbindungsart** erscheint.
- 10 Tippen Sie auf **Netzwerk: LAN** und bestätigen Sie mit ...
	- ð Der Bildschirm **Netzwerkdienst hinzufügen Port** erscheint.
- 11 Ändern Sie bei Bedarf die Portnummer und bestätigen Sie mit ...
	- ð Der Bildschirm **Befehl-Host Hostsystem** erscheint.
- 12 Konfigurieren Sie **Befehlssatz**, **Zeichensatz** und **Zeilenabschluss** entsprechend Ihren Anforderungen und bestätigen Sie mit ...
- 13 Tippen Sie zur Bestätigung auf .
- 14 Tippen Sie auf  $\leftarrow$ , um zum **Allgemeine Konfiguration und Daten-**Bildschirm zurückzukehren.
- 15 Tippen Sie auf **Veröffentlichungen**.
	- ð Der Bildschirm **Veröffentlichungen** erscheint.
- 16 Tippen Sie auf **Daten senden**.
	- ð Der Bildschirm **Daten senden** erscheint.
- 17 Wählen Sie den Übertragungsmodus, der verwendet werden soll, wenn kein MT-SICS-Befehl vom System gesendet wird, und bestätigen Sie mit .
- 18 Tippen Sie zur Bestätigung auf ...
- 19 Tippen Sie auf  $\leftarrow$ , um zum vorherigen Bildschirm zurückzukehren.
- ð Die Waage ist bereit, über die LAN-Schnittstelle auf MT-SICS-Befehle zu reagieren.

# **9 Wartung**

Zur Gewährleistung der Funktionalität der Waage und der Genauigkeit der Wägeresultate muss der Benutzer eine Reihe von Wartungsmassnahmen durchführen.

## **9.1 Wartungsaufgaben**

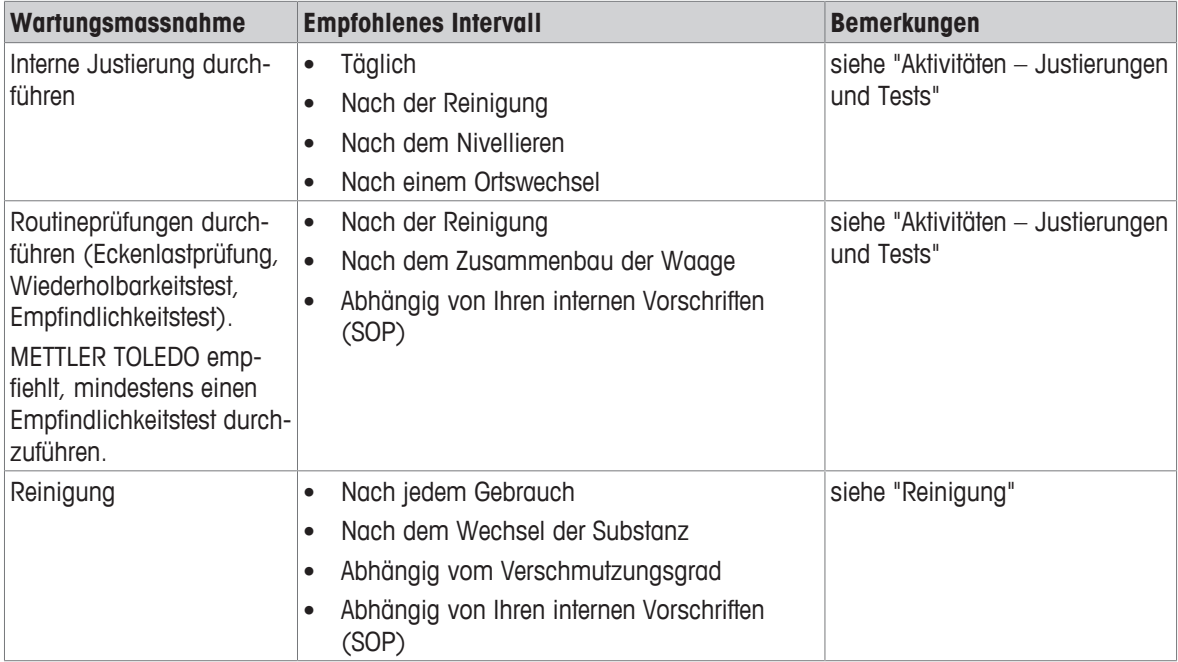

### **Sehen Sie dazu auch**

- [Aktivitäten Justierungen und andere Tests](#page-100-0) ▶ [Seite 99](#page-100-0)
- <span id="page-122-0"></span>■ [Reinigung](#page-122-0) ▶ [Seite 121](#page-122-0)

# **9.2 Reinigung**

### **9.2.1 Windschutz reinigen (0,1 mg und 1 mg Modelle)**

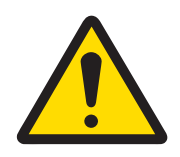

# **VORSICHT**

**Verletzung durch scharfe Gegenstände oder Glasscherben**

Gerätekomponenten, wie z. B. Glas, können brechen und zu Verletzungen führen.

− Gehen Sie immer konzentriert und vorsichtig vor.

- 1 Entfernen Sie Waagschale, Windschutzring und Waagschalenträger.
- 2 Entfernen Sie das Bodenblech.
- 3 Entriegeln Sie den Windschutz, heben Sie ihn von der Waage und stellen sie ihn auf eine saubere Unterlage.
- Schieben Sie alle Seitengläser (1) ganz nach hinten.
- Drehen Sie die beiden vorderen Verriegelungen (2) so weit nach oben wie möglich.

- Kippen Sie das Frontglas (3) nach vorne heraus.
- Entfernen Sie das Frontglas.

 Ziehen Sie die obere Glasabdeckung (4) nach vorne heraus.

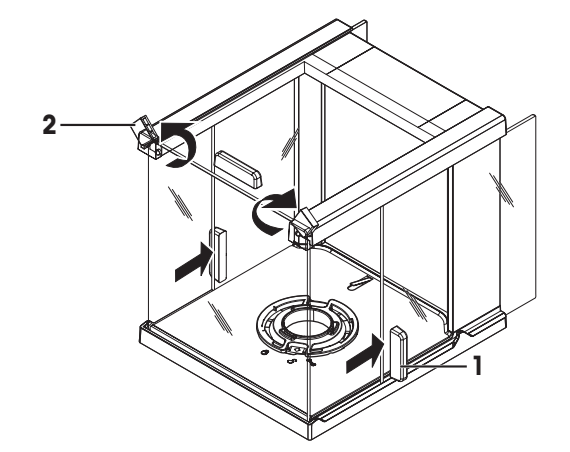

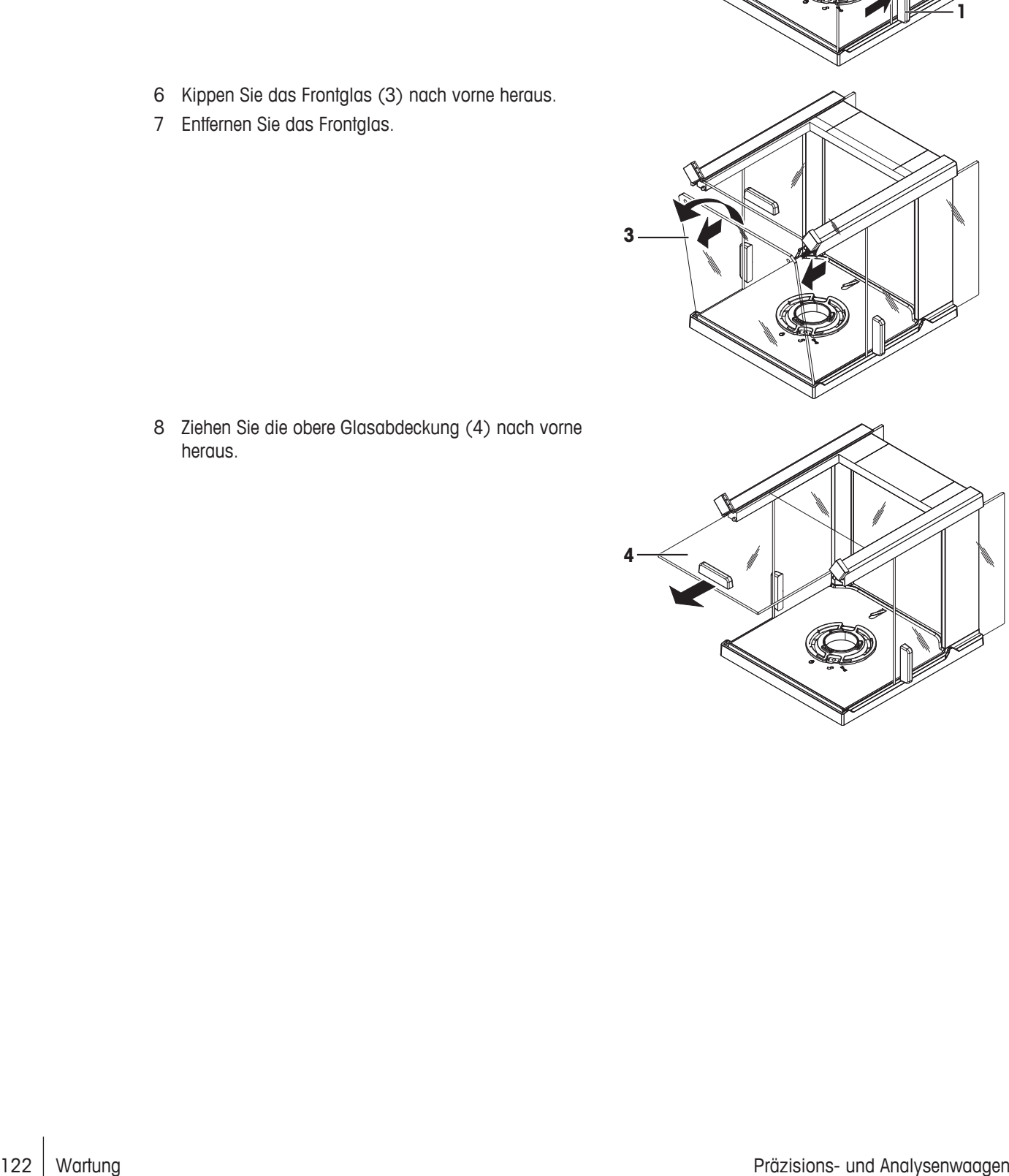

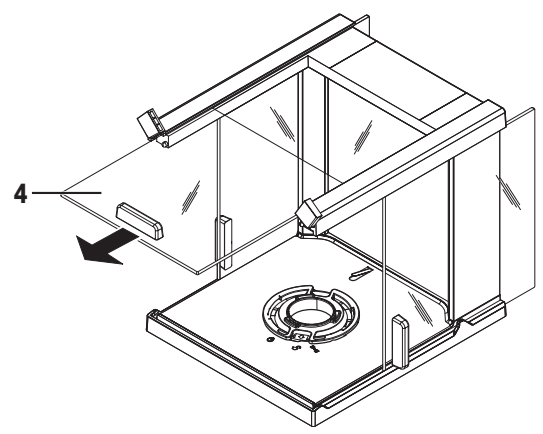

 Heben Sie die Seitengläser (5) und (6) leicht an und ziehen Sie sie nach vorne heraus.

 Drücken Sie die Verriegelungstaste (7) für die hintere Glasabdeckung.

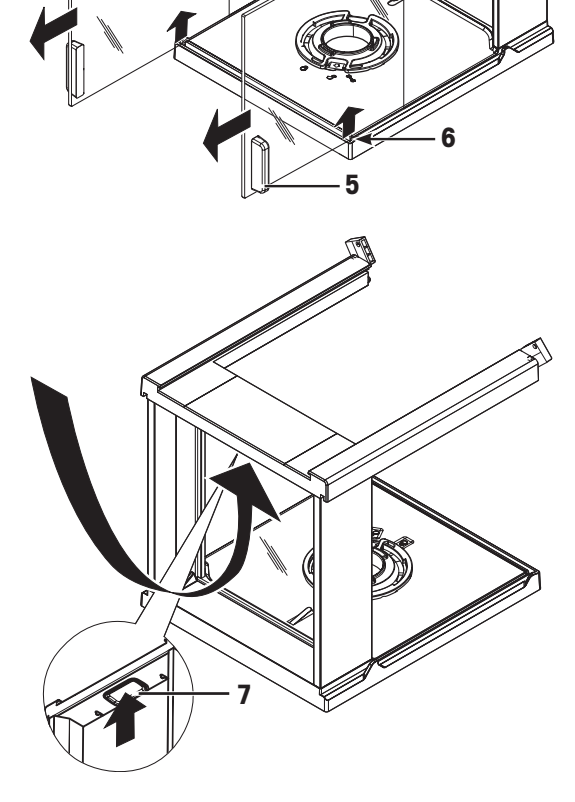

Entfernen Sie die hintere Glasabdeckung (8).

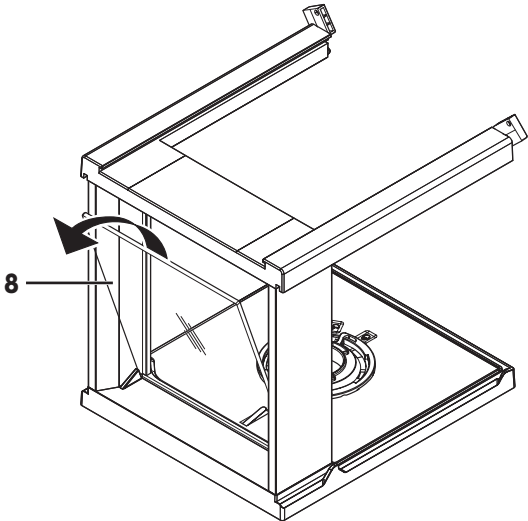

12 Drehen Sie die Windschutzverriegelung auf das Symbol (Service).

13 Entfernen Sie die Windschutzverriegelung.

Nach erfolgter Reinigung setzen Sie die Komponenten in umgekehrter Reihenfolge wieder zusammen. Zum Zusammensetzen der Waage siehe "Aufbau der Waage".

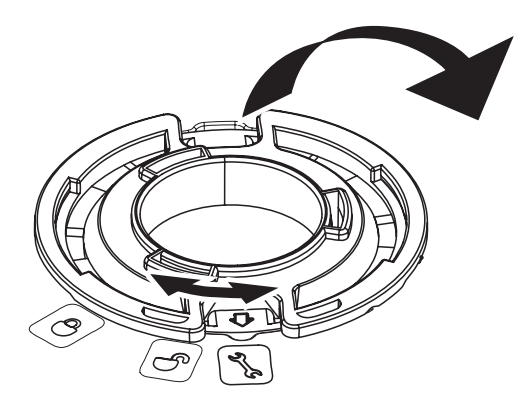

### **9.2.2 Reinigung der Waage**

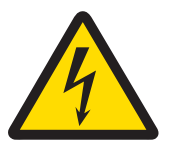

## **WARNUNG**

**Es besteht Lebensgefahr oder die Gefahr schwerer Verletzungen durch Stromschlag**

Der Kontakt mit spannungsführenden Teilen kann zum Tod oder zu Verletzungen führen.

- 1 Trennen Sie das Gerät von der Stromversorgung, bevor Sie mit Reinigungs- oder Wartungsarbeiten beginnen.
- 2 Verhindern Sie, dass Flüssigkeiten in das Gerät, das Terminal oder den Netzadapter gelangen.

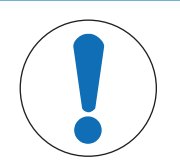

### **HINWEIS**

### **Schäden durch unsachgemässe Reinigung**

Unsachgemässe Reinigung kann die Wägezelle oder andere wichtige Teile beschädigen.

- 1 Verwenden Sie keine anderen Reinigungsmittel als die im "Referenzhandbuch" oder der "Reinigungsanleitung" angegebenen.
- 2 Sprühen oder giessen Sie keine Flüssigkeiten auf die Waage. Verwenden Sie immer ein angefeuchtetes, fusselfreies Tuch oder ein Papiertuch.
- 3 Wischen Sie die Waage immer von innen nach aussen ab.

### **Reinigung um die Waage herum**

− Entfernen Sie Schmutz und Staub um die Waage herum und vermeiden Sie weitere Verunreinigungen.

### **Reinigung aller abnehmbaren Teile**

− Reinigen Sie abgebaute Teile mit einem feuchten Tuch oder einem Papiertuch und einem milden Reinigungsmittel.

### **Reinigung der Waage**

- 1 Trennen Sie die Waage vom Netzadapter.
- 2 Reinigen Sie die Oberfläche der Waage unter Verwendung eines mit einem milden Reinigungsmittel angefeuchteten, fusselfreien Tuchs.
- 3 Entfernen Sie zunächst pudrige Substanzen oder Staub mit einem Einwegtuch.
- 4 Entfernen Sie klebende Substanzen mit einem feuchten, fusselfreien Tuch und einem milden Lösungsmittel.

### **Hinweis**

Nützliche Angaben zur Vermeidung von Verschmutzungen des Gerätes finden Sie in der Mettler-Toledo GmbH"SOP zur Reinigung einer Waage".

### **9.2.3 Inbetriebnahme nach Reinigung**

- 1 Bauen Sie die Waage wieder zusammen.
- 2 Prüfen Sie die Funktionsfähigkeit des Windschutzes.
- 3 Drücken Sie  $\bigcup$ , um die Waage einzuschalten.
- 4 Wärmen Sie die Waage auf. Warten Sie eine Stunde, bevor Sie mit den Prüfungen beginnen.
- 5 Überprüfen Sie die Nivellierung und nivellieren Sie die Waage bei Bedarf.
- 6 Führen Sie eine interne Justierung durch.
- 7 Führen Sie eine Routineprüfung gemäss den internen Vorschriften Ihres Unternehmens durch. METTLER TOLEDO empfiehlt, nach der Reinigung der Waage einen Wiederholbarkeitstest durchzuführen.
- 8 Mit der Taste  $\rightarrow$  0/T  $\leftarrow$  stellen Sie die Waage auf Null.
- $\Rightarrow$  Die Waage wurde in Betrieb genommen und ist einsatzbereit.

### **Sehen Sie dazu auch**

- [Nivellieren der Waage](#page-24-0) ▶ [Seite 23](#page-24-0)
- [Aktivitäten Justierungen und andere Tests](#page-100-0) ▶ [Seite 99](#page-100-0)

# **10 Behebung von Störungen**

Im folgenden Kapitel werden mögliche Fehlerursachen und Massnahmen zur Behebung beschrieben. Wenn Fehler auftreten, die nicht durch diese Anweisungen behoben werden können, wenden Sie sich bitte an METTLER TOLEDO.

# **10.1 Fehlermeldungen**

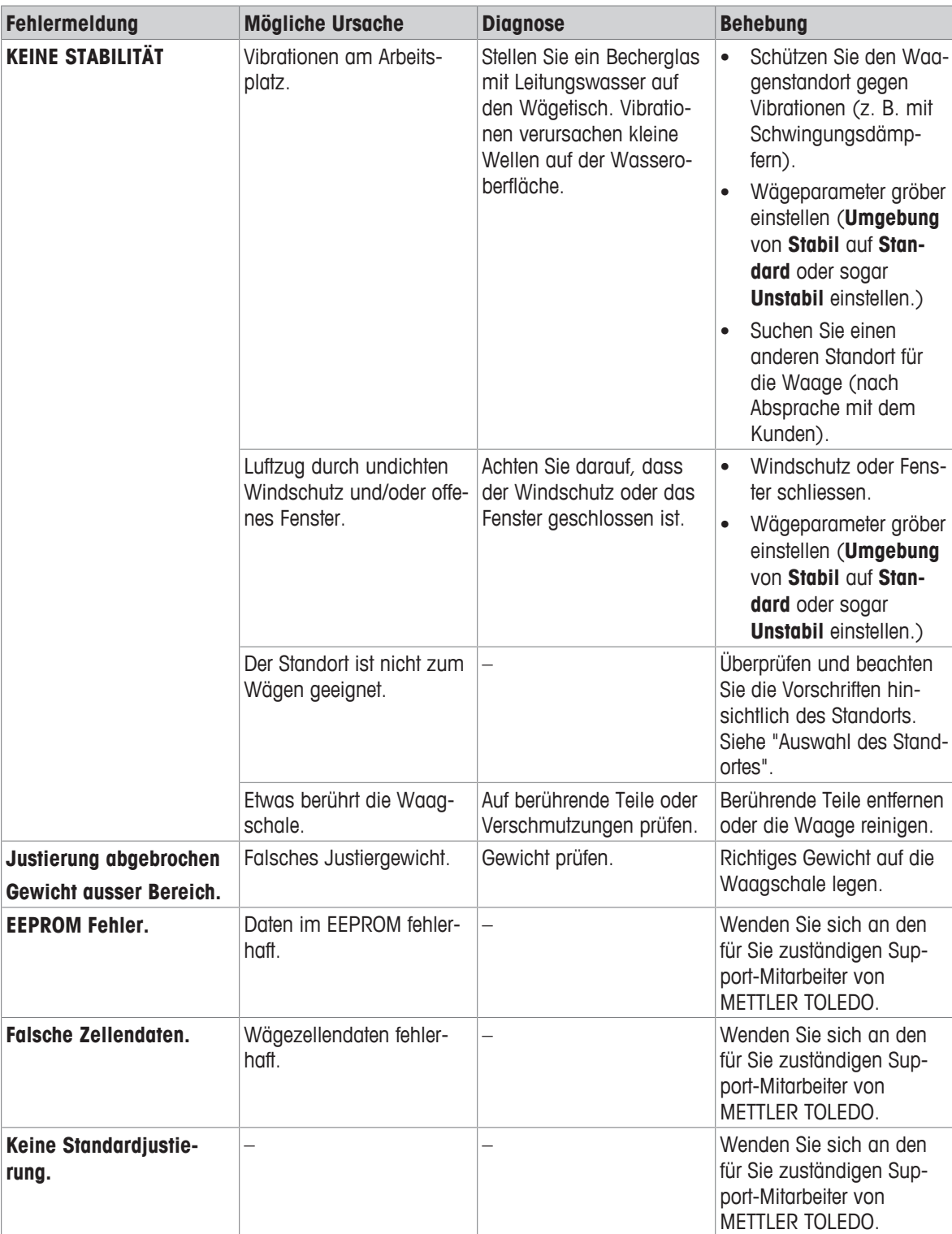

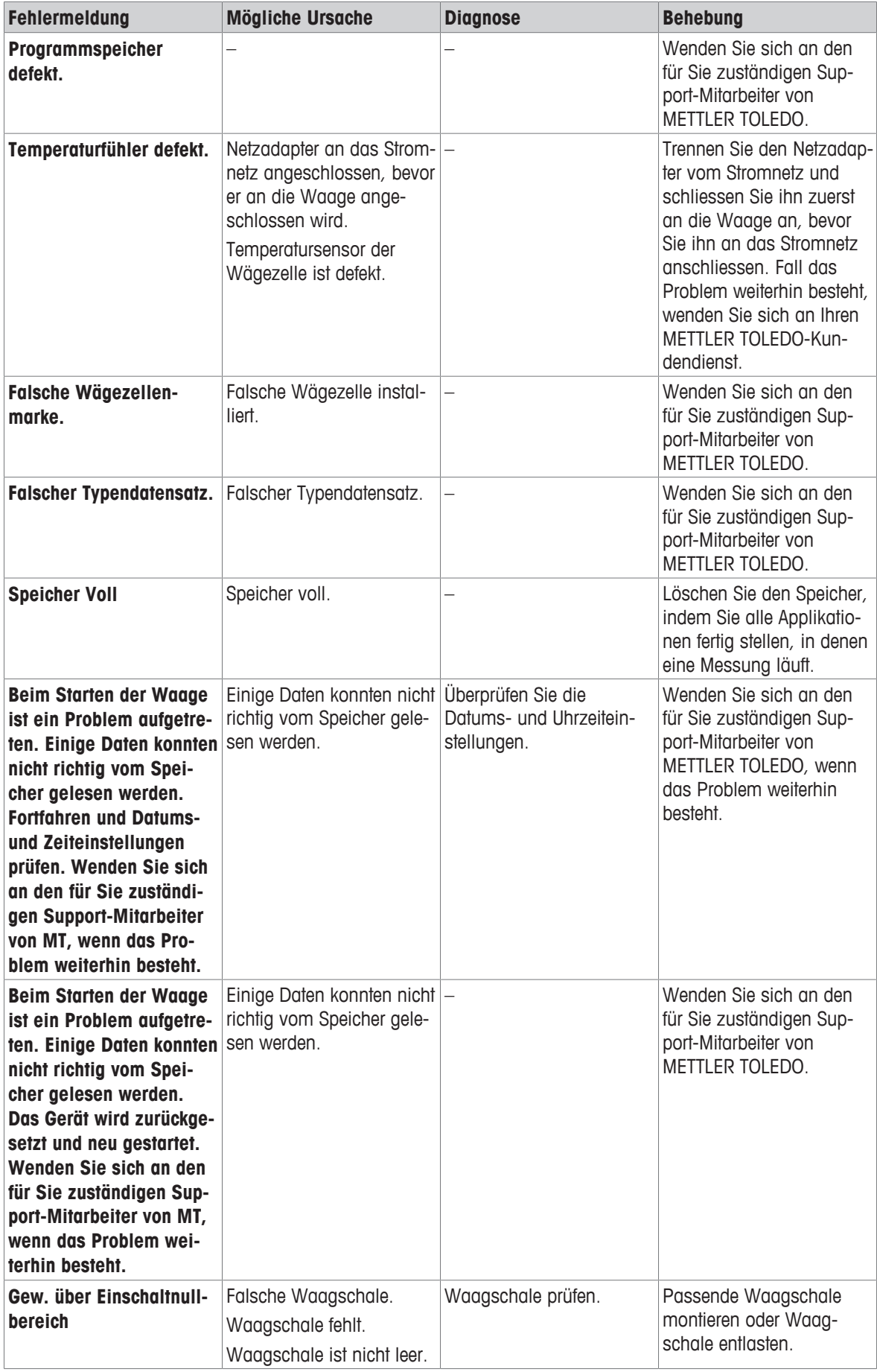

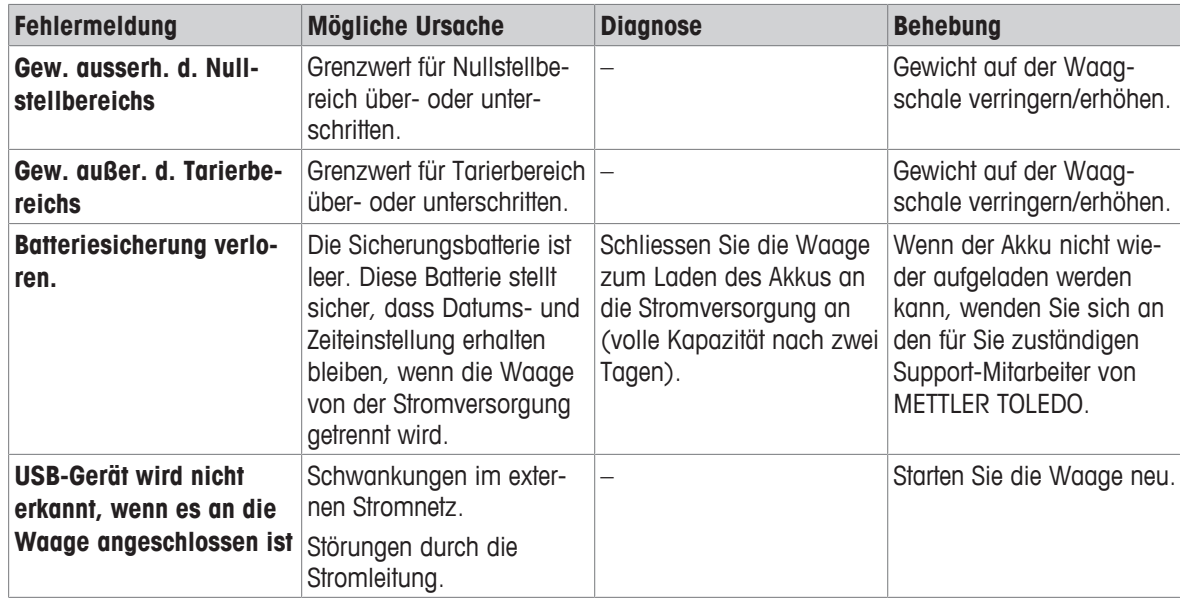

# **10.2 Fehlersymptome**

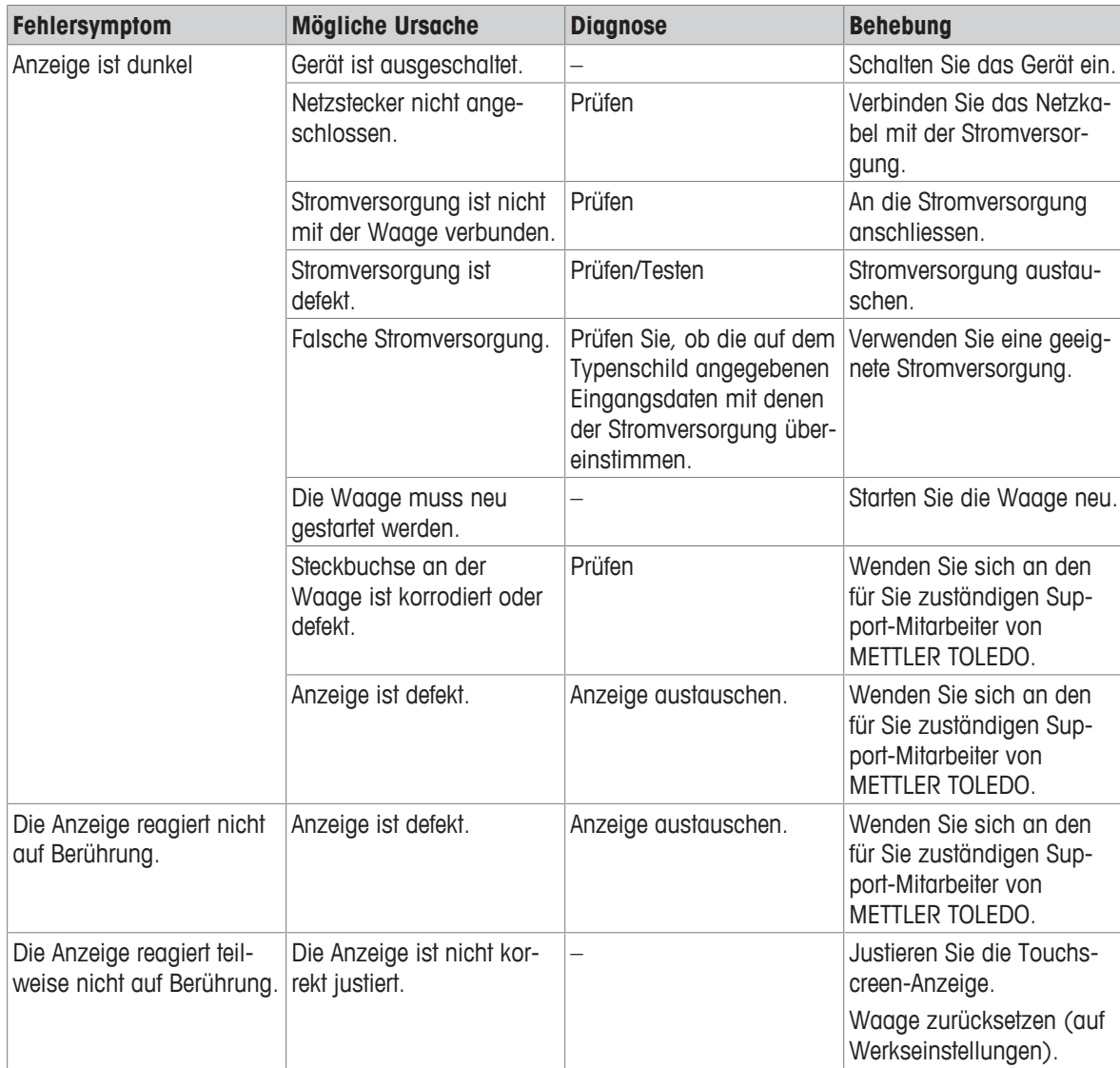

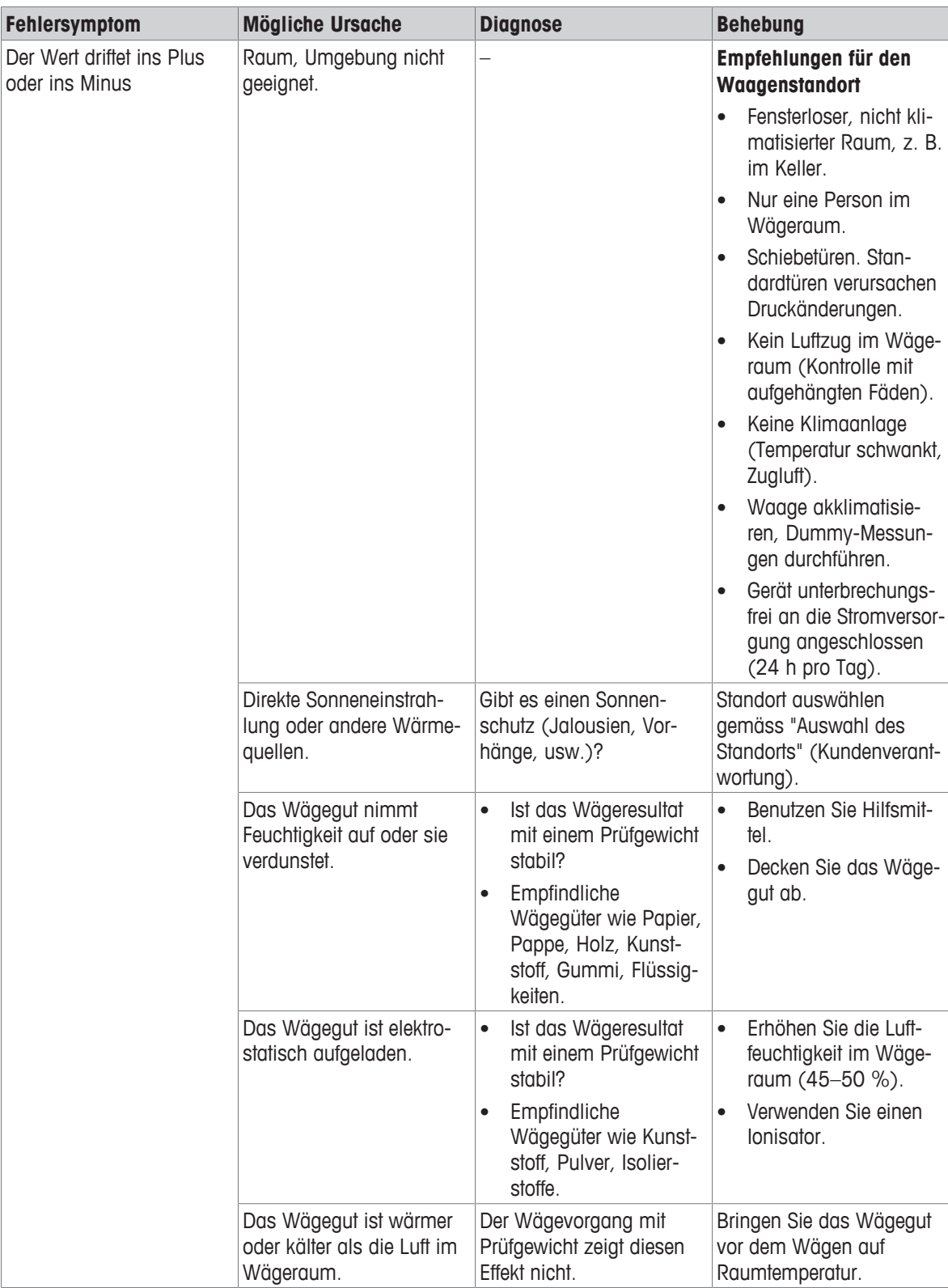

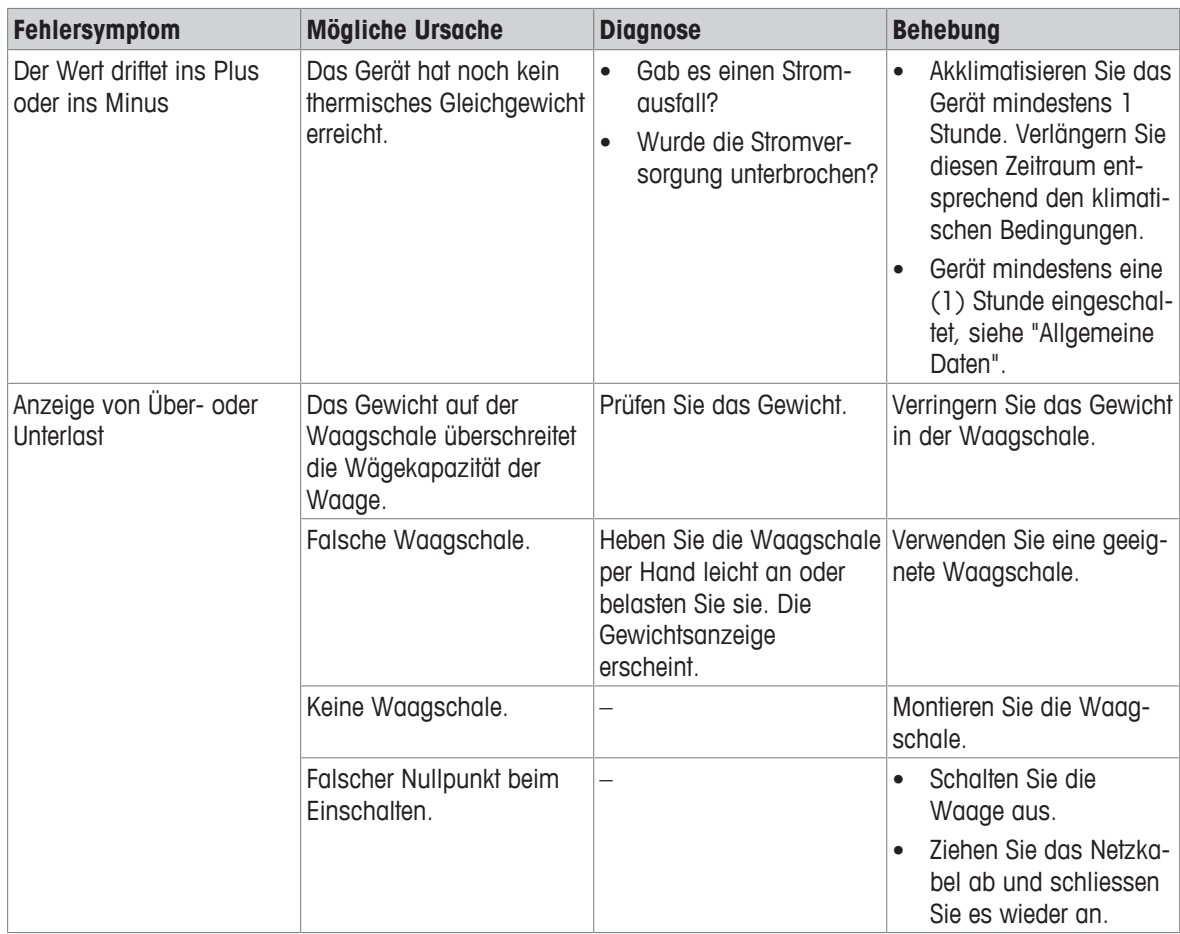

# **10.3 Statusmeldungen/Status-Icons**

Statusmeldungen werden mit kleinen Icons angezeigt. Die Status-Symbole haben folgende Bedeutung:

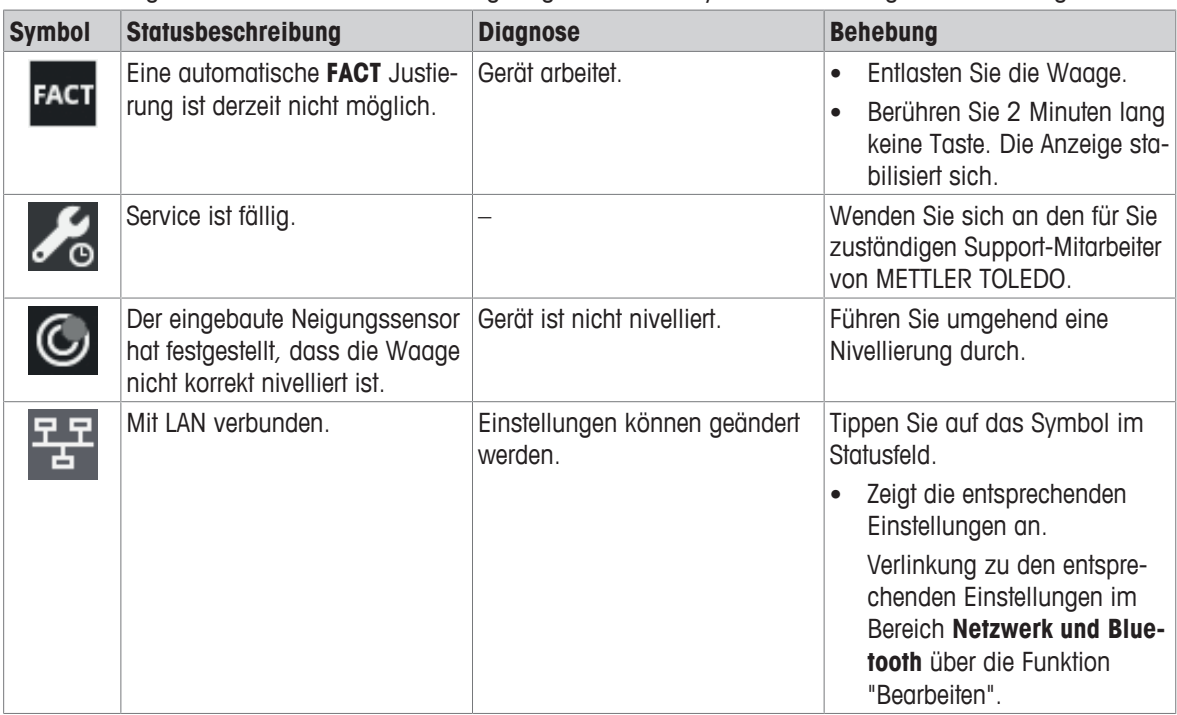

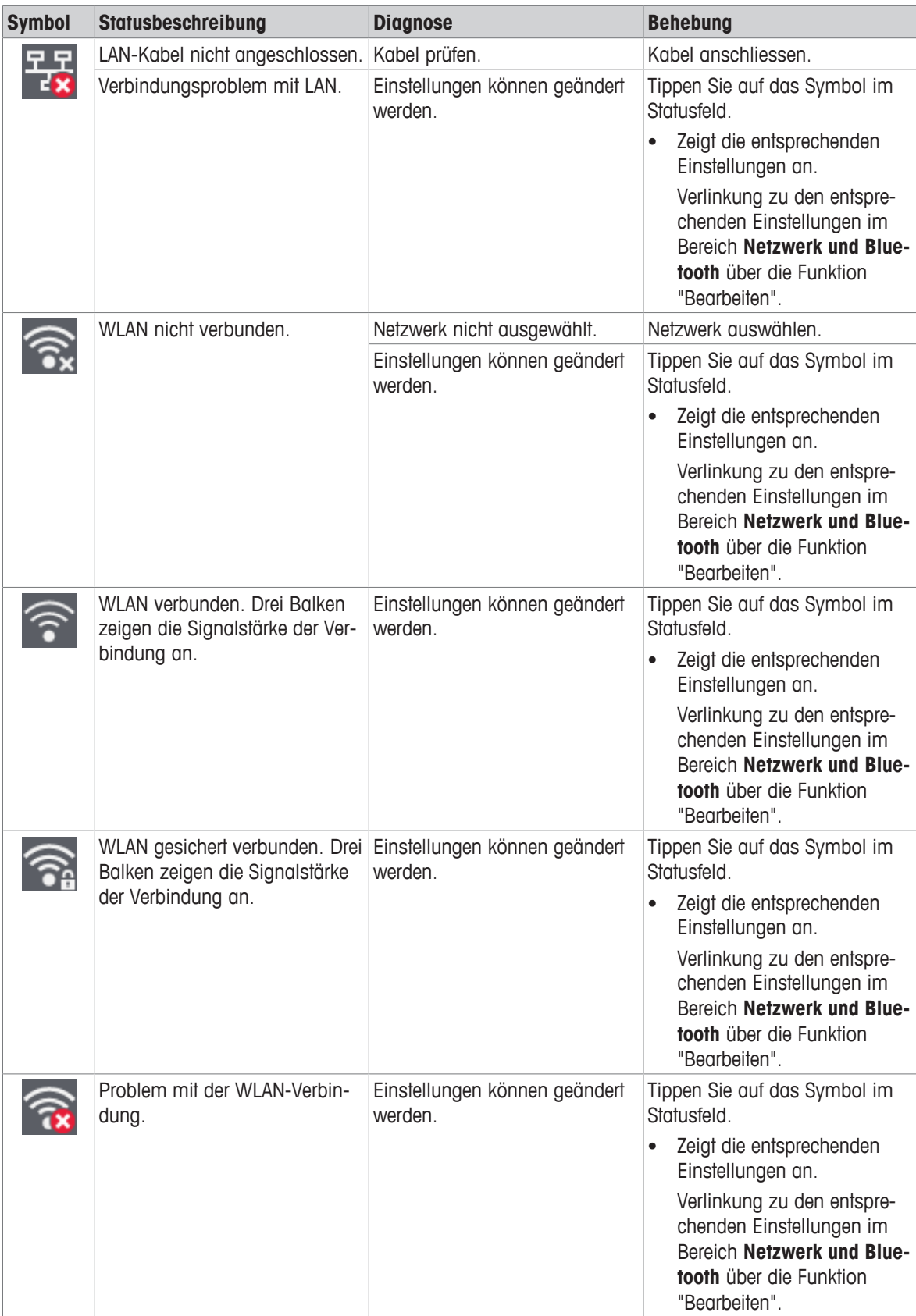

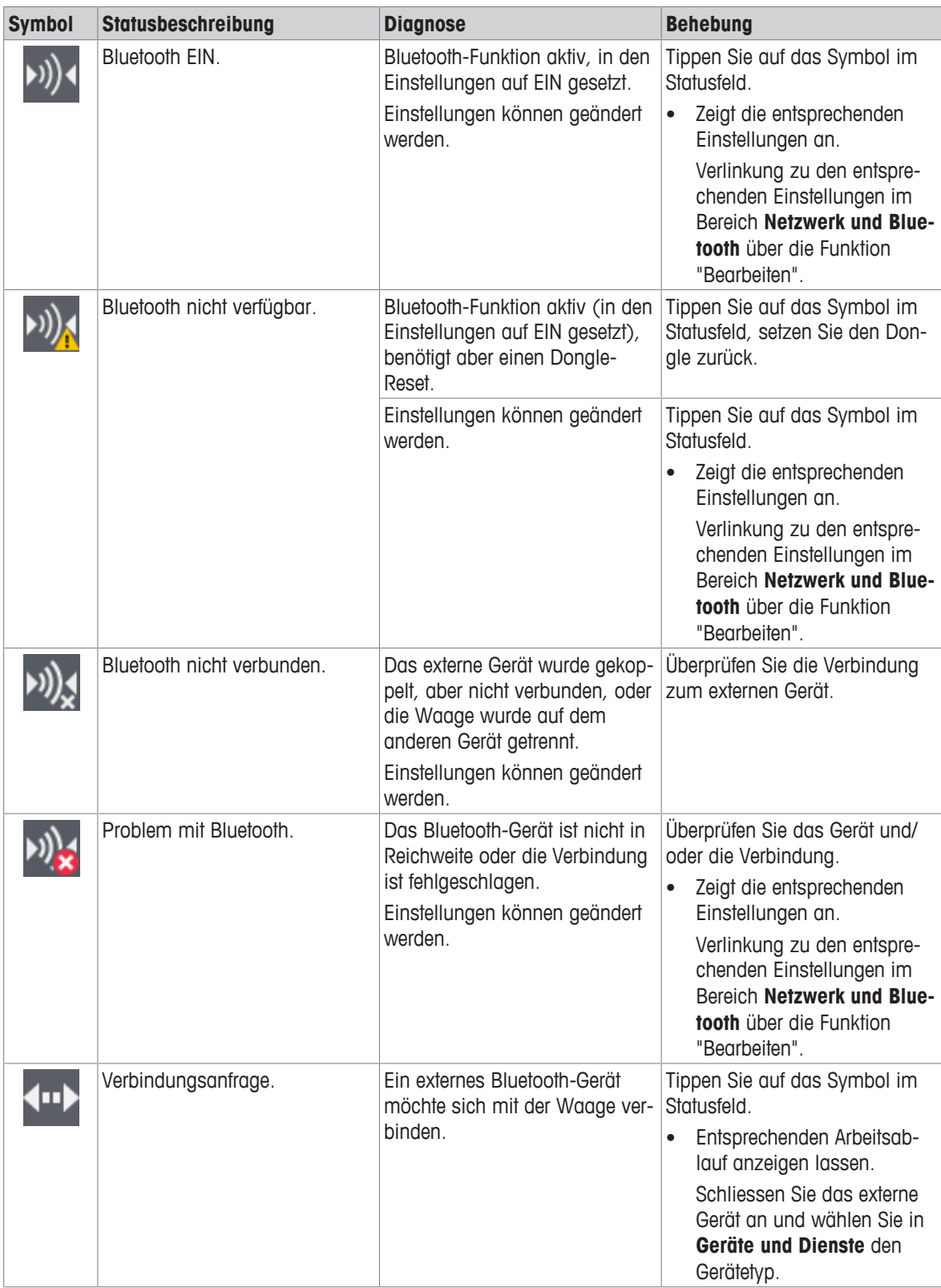

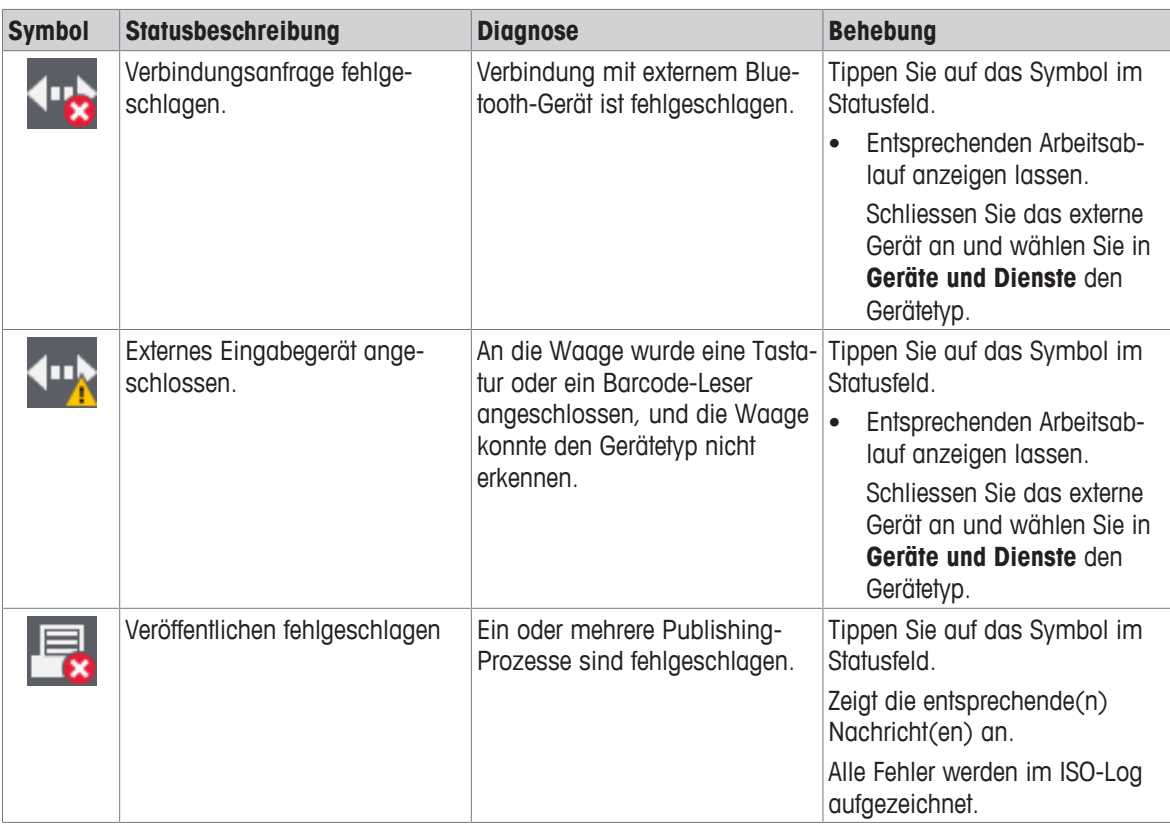

# **10.4 Inbetriebnahme nach Fehlerbehebung**

Führen Sie nach Behebung eines Fehlers folgende Schritte durch, um die Waage in Betrieb zu nehmen:

- Stellen Sie sicher, dass die Waage wieder komplett montiert und gereinigt ist.
- Schliessen Sie die Waage wieder an den Netzadapter an.

# **11 Technische Daten**

### **11.1 Allgemeine Daten**

### **Standard-Stromversorgung**

Stromverbrauch Waage: 12 VDC, 0,84 A Polarität:

**Netzteil für 0,1-mg-Modelle**

Stromverbrauch Waage: 12 V DC, 2,25 A Polarität:

### **Schutz und Normen**

Überspannungskategorie: II Verschmutzungsgrad: 2 Verwendungsbereich: Nur in trockenen Innenräumen verwenden

### **Umgebungsbedingungen**

### **Materialien**

Netzadapter: Primär: 100 – 240 V~ 0,5 A, 50 – 60 Hz Sekundär: 12 V 1,0 A MAX 24 – 34 VA LPS (Limited Power Source), SELV (Safety Extra Low Voltage)

 $\circ\hspace{-6pt}-\hspace{-6pt}-\hspace{-6pt}-\hspace{-6pt}-\hspace{-6pt}-$ Höhe über NN: Einsetzbar bis 2000 m Höhe über NN.

> Wird die Waage in einer Höhe von mehr als 2000 m über dem Meeresspiegel eingesetzt, ist das Netzteil für Waagen mit 0,1 mg zu verwenden.

Netzadapter: Primär: 100 – 240 V~ 0,8 A, 50 – 60 Hz, 60 – 80 VA Sekundär: 12 V DC, 2,5 A LPS (Limited Power Source), SELV (Safety Extra Low Voltage)

Kabel für den Netzadapter: 3-polig, mit länderspezifischem Stecker

### $\odot$   $\bullet$

Höhe über NN: Einsetzbar bis 4000 m Höhe über NN.

Schutzart: Geschützt gegen Staub und Wasser Normen für Sicherheit und EMV: Siehe Konformitätsbescheinigung

Höhe über NN: Je nach Netzteil (bis 2000 oder 4000 m) Umgebungstemperatur: Betriebsbedingungen für normale Laboranwendung: +10 bis 30 °C (Betriebsfähigkeit garantiert von +5 bis 40 °C)

Relative Luftfeuchtigkeit: Max. 80 % bis 31 °C, linear abnehmend bis 50 % bei 40 °C, nicht kondensierend

Anwärmzeit: Mindestens 30 Minuten (Modelle mit 0,1 mg 60 Minuten), nachdem die Waage an die Stromversorgung angeschlossen wurde. Beim Einschalten aus dem Standby-Modus ist das Gerät sofort betriebsbereit.

Gehäuse: Aluminium-Druckguss Waagschale: Edelstahl X2CrNiMo 17-12-2 (1.4404) Rauheit Ra < 0,8 μm Windschutz: 0,1-mg-Modelle: Edelstahl X2CrNiMo 17-12-2 (1.4404) 10-mg-Modelle: Kunststoff (PBT) Windschutz: Kunststoff (PBT), Glas

Schutzhülle: Kunststoff (PET) Oberfläche des TFT-Touchscreens: Glas

# **11.2 Modellspezifische Daten**

### **11.2.1 Analysenwaagen mit einer Ablesbarkeit von 0,1 mg mit Windschutz**

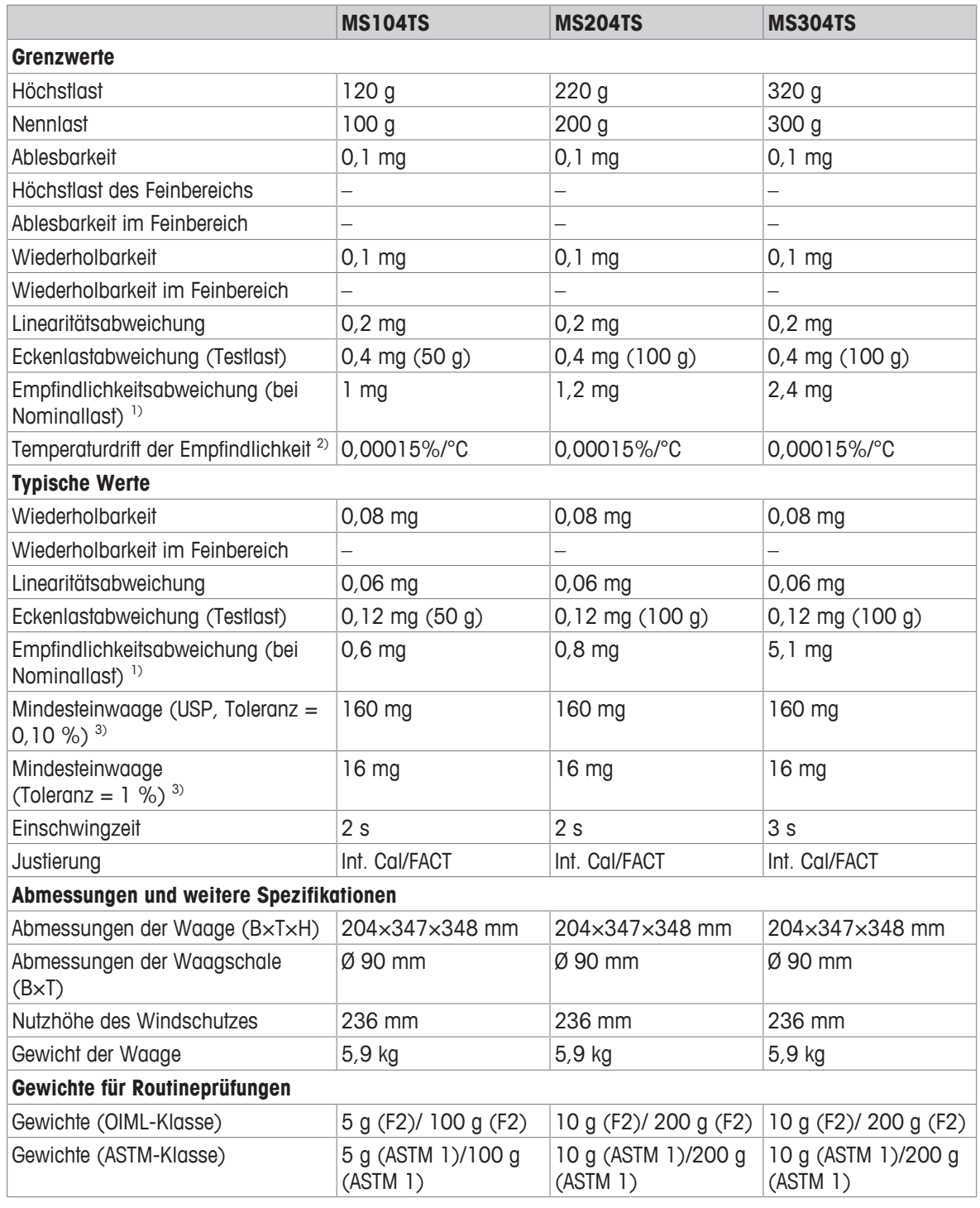

1) Nach Justierung mit internem Gewicht

<sup>2)</sup> Im Temperaturbereich von 10 ... 30 °C

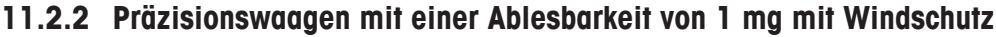

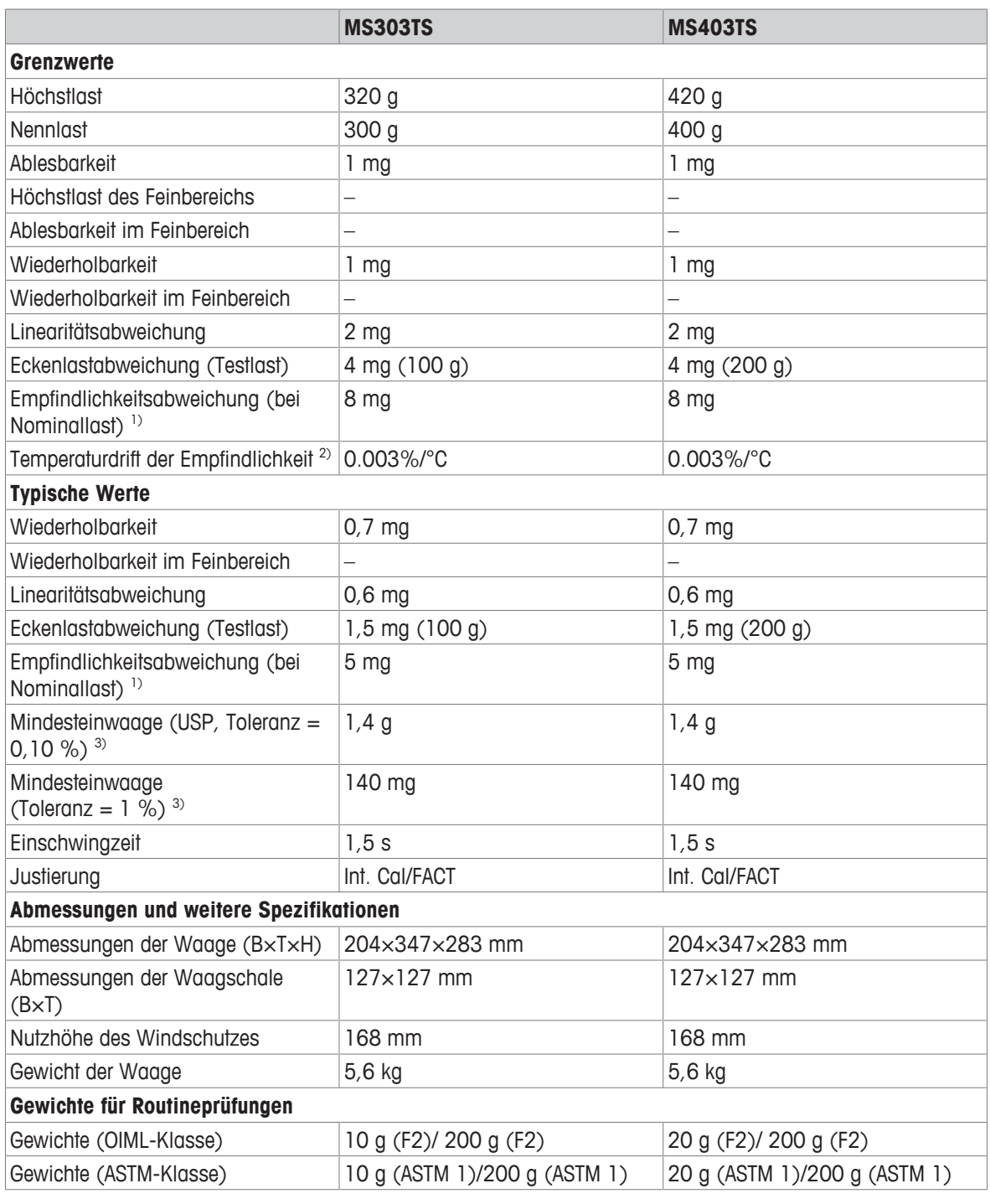

1) Nach Justierung mit internem Gewicht

<sup>2)</sup> Im Temperaturbereich von 10 ... 30 °C

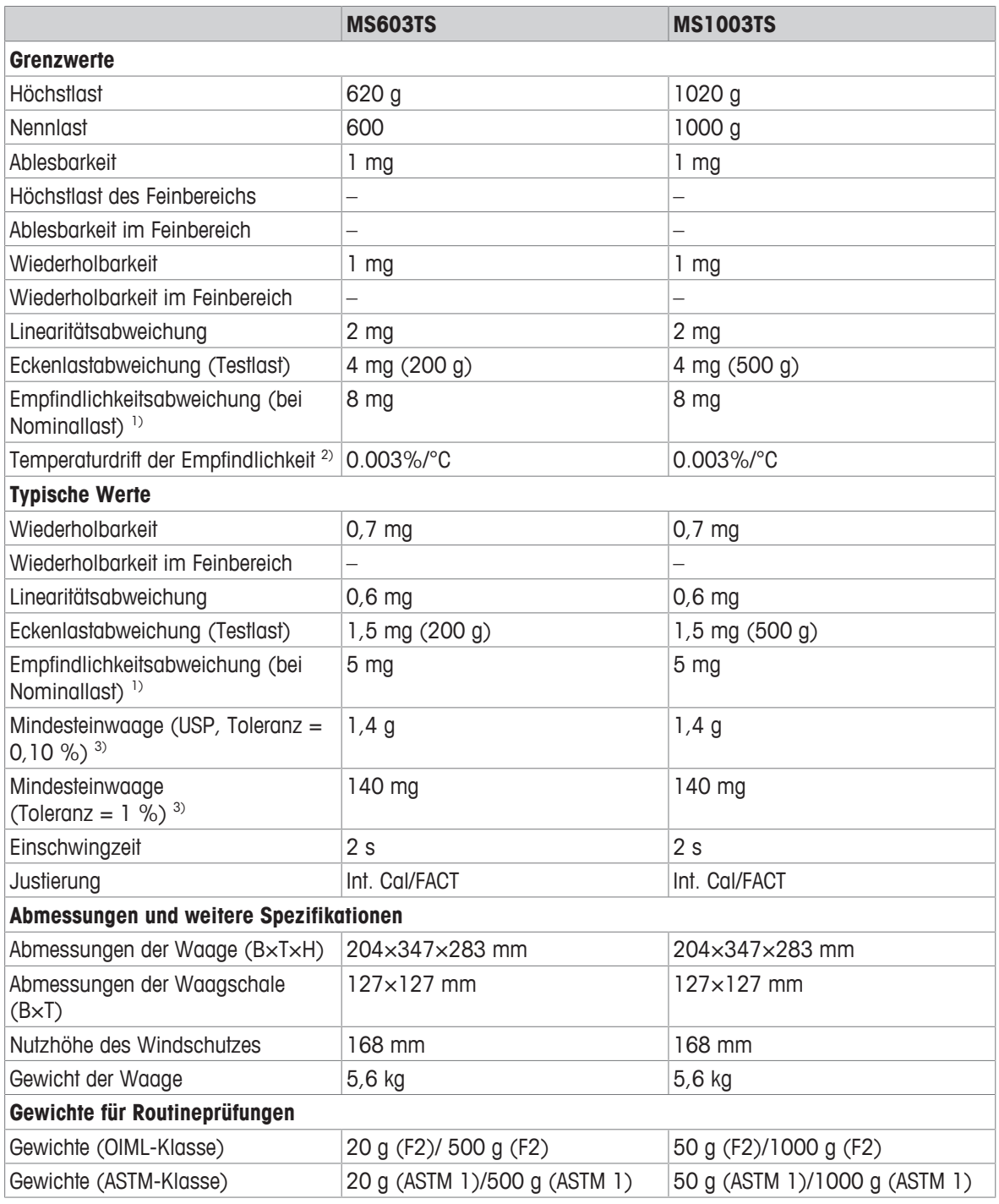

1) Nach Justierung mit internem Gewicht

2) Im Temperaturbereich von 10 ... 30 °C

### **11.2.3 Präzisionswaagen mit Ablesbarkeit von 10 mg**

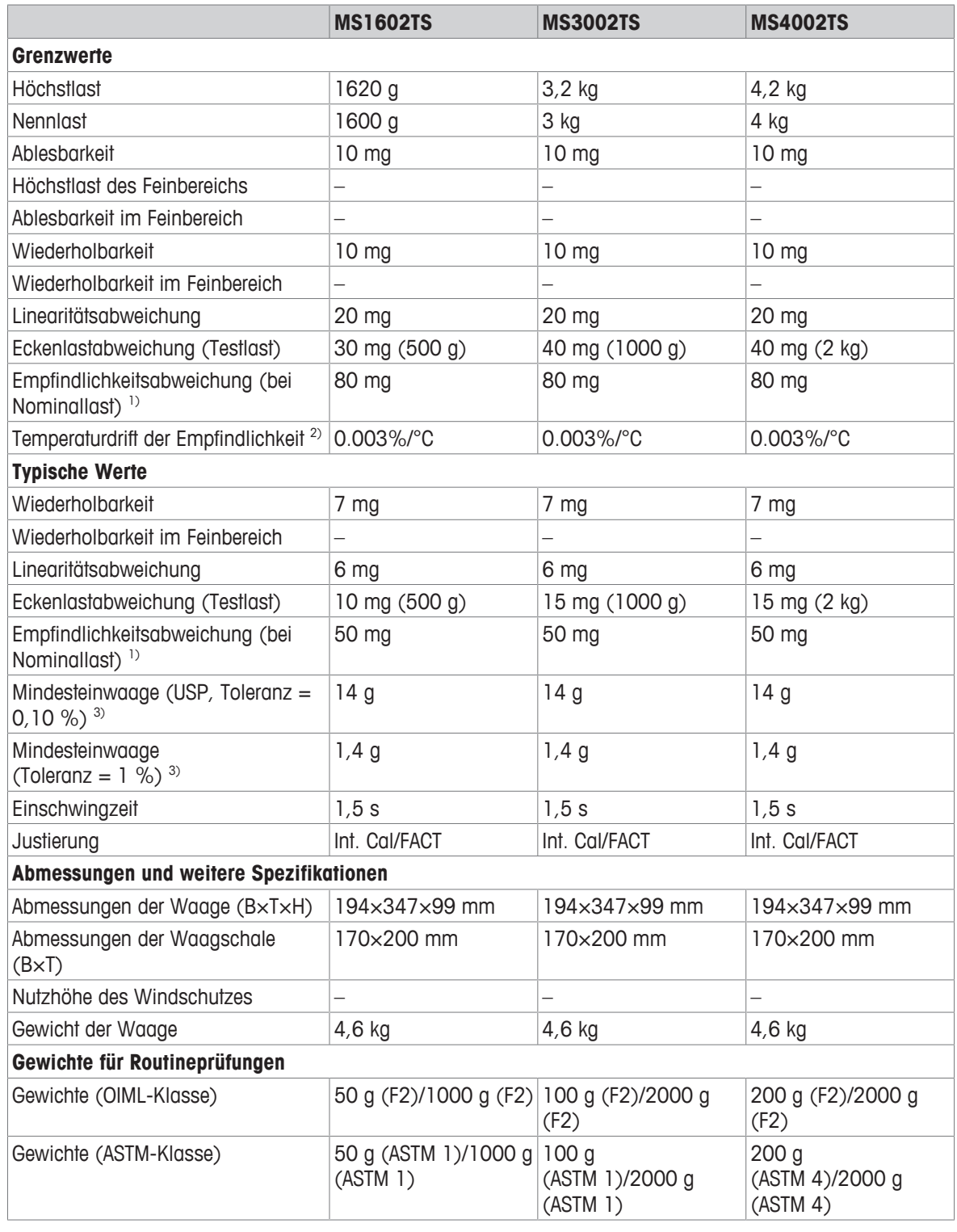

1) Nach Justierung mit internem Gewicht

<sup>2)</sup> Im Temperaturbereich von 10 ... 30 °C

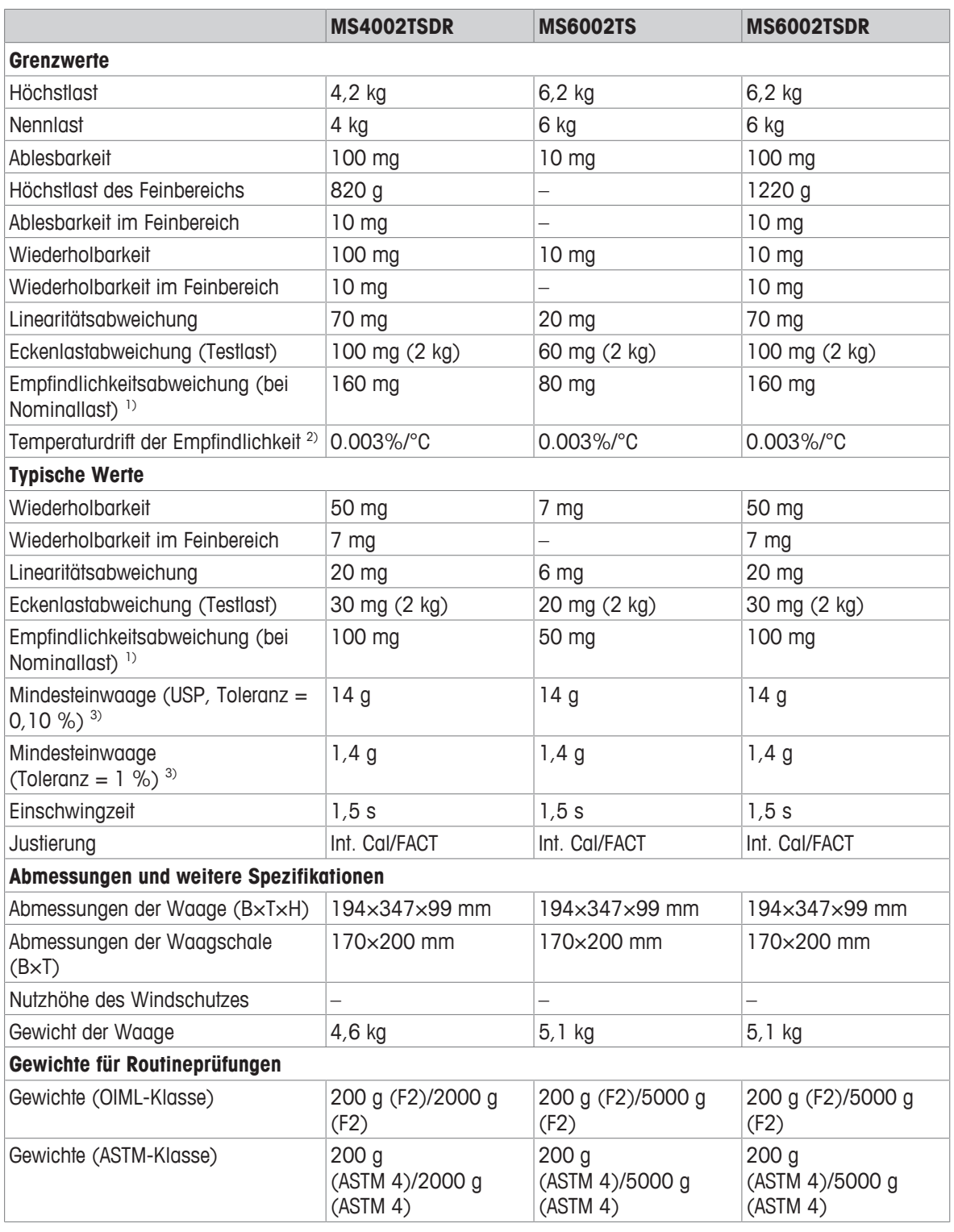

<sup>1)</sup> Nach Justierung mit internem Gewicht

2) Im Temperaturbereich von 10 ... 30 °C

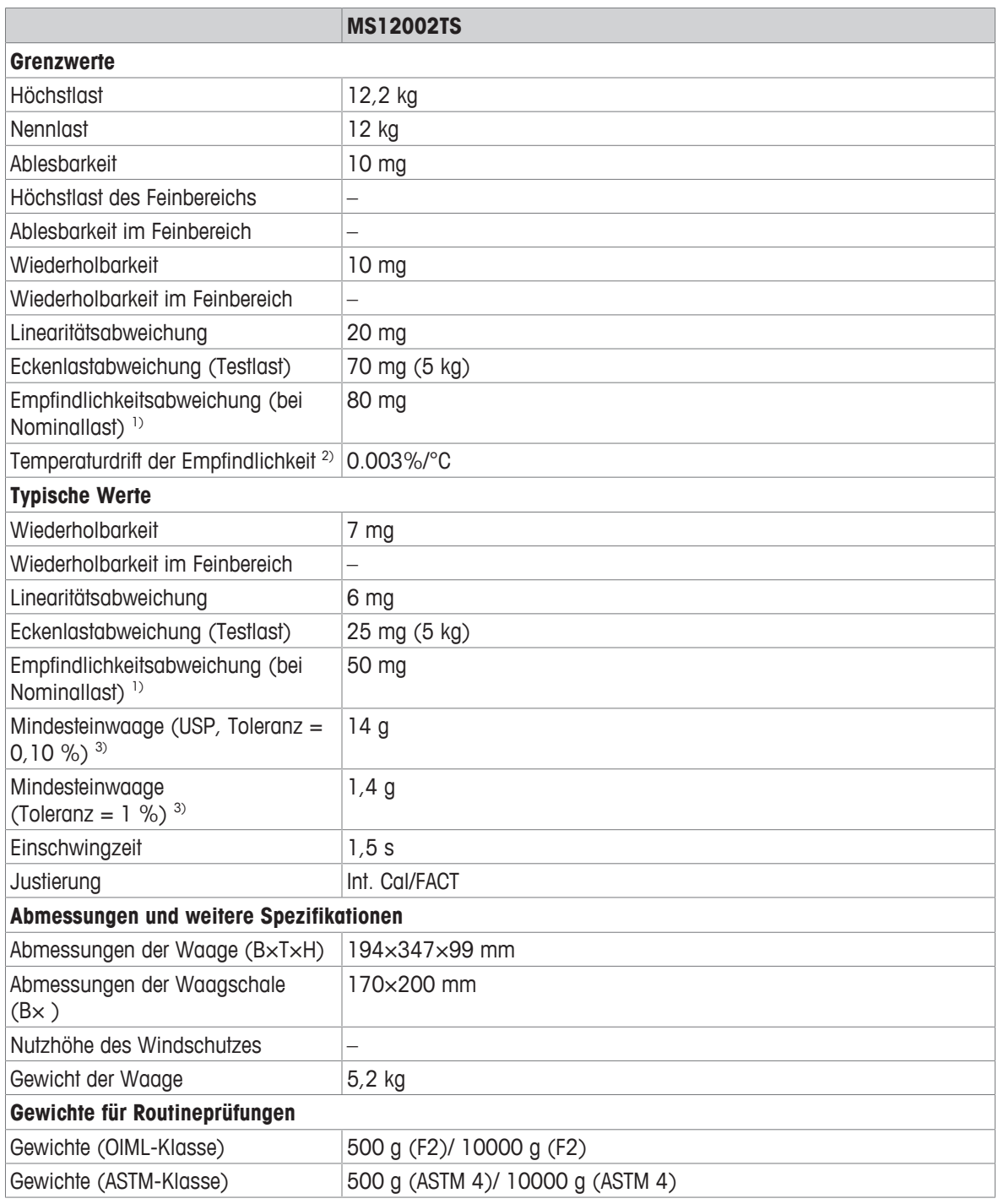

1) Nach Justierung mit internem Gewicht

<sup>2)</sup> Im Temperaturbereich von 10 ... 30 °C

### **11.2.4 Präzisionswaagen mit Ablesbarkeit von 100 mg**

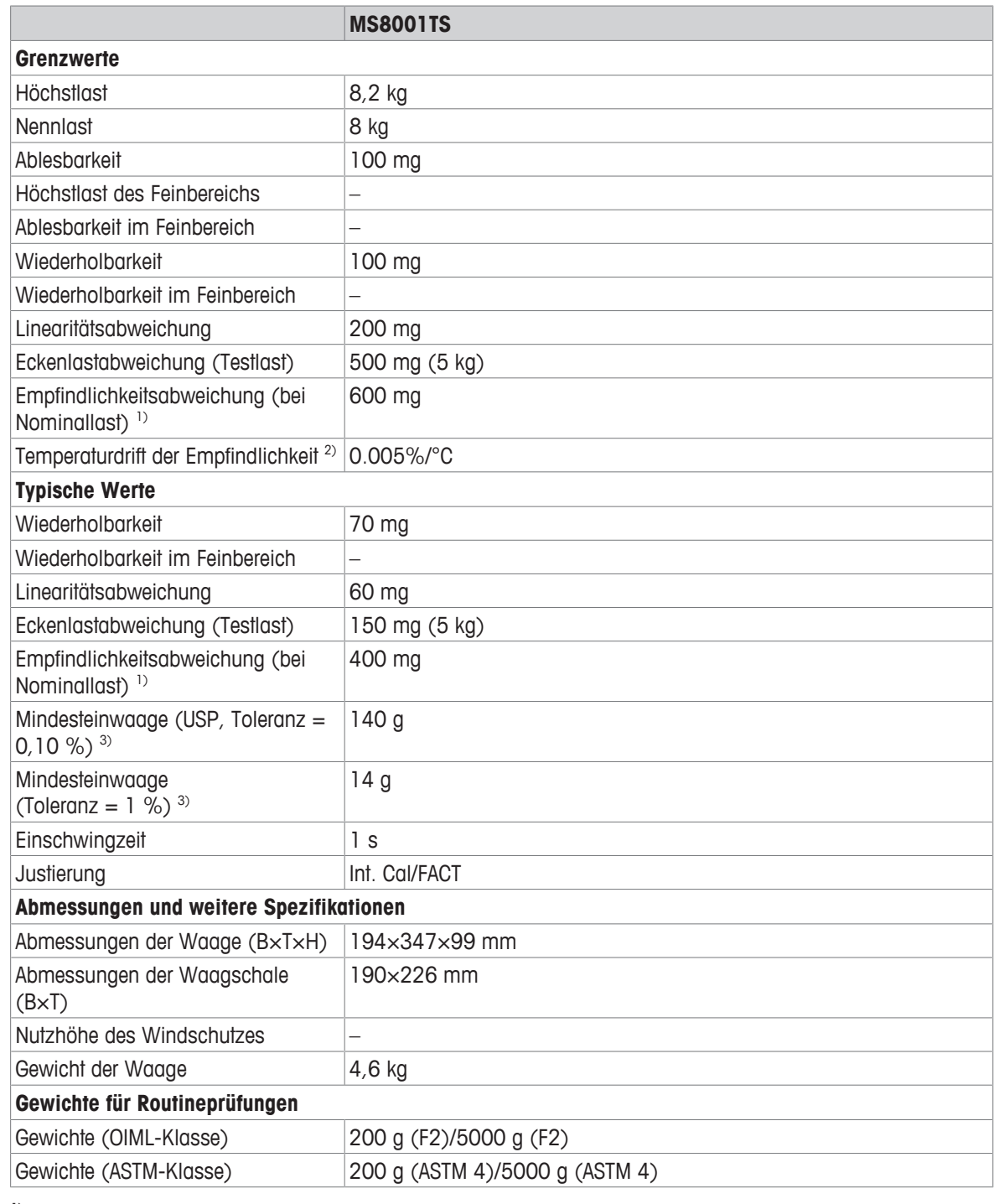

1) Nach Justierung mit internem Gewicht

<sup>2)</sup> Im Temperaturbereich von 10 ... 30 °C
## **11.3 Abmessungen**

#### **11.3.1 Waagen mit einer Ablesbarkeit von 0,1 mg mit Windschutz**

<span id="page-144-0"></span>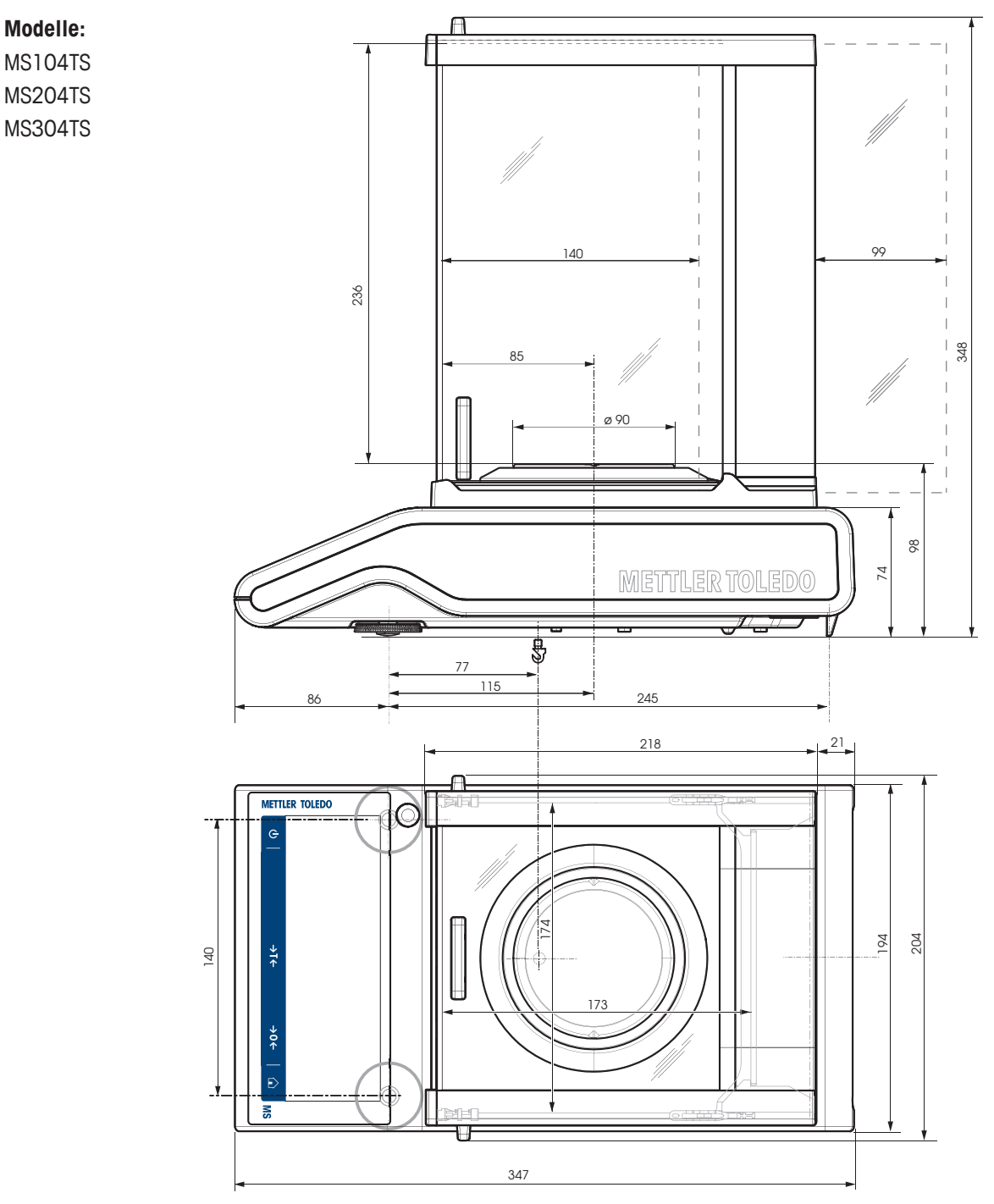

Präzisions- und Analysenwaagen and analysenwaagen met als eine versien van de Technische Daten | 143

## **11.3.2 Waagen mit einer Ablesbarkeit von 1 mg mit Windschutz**

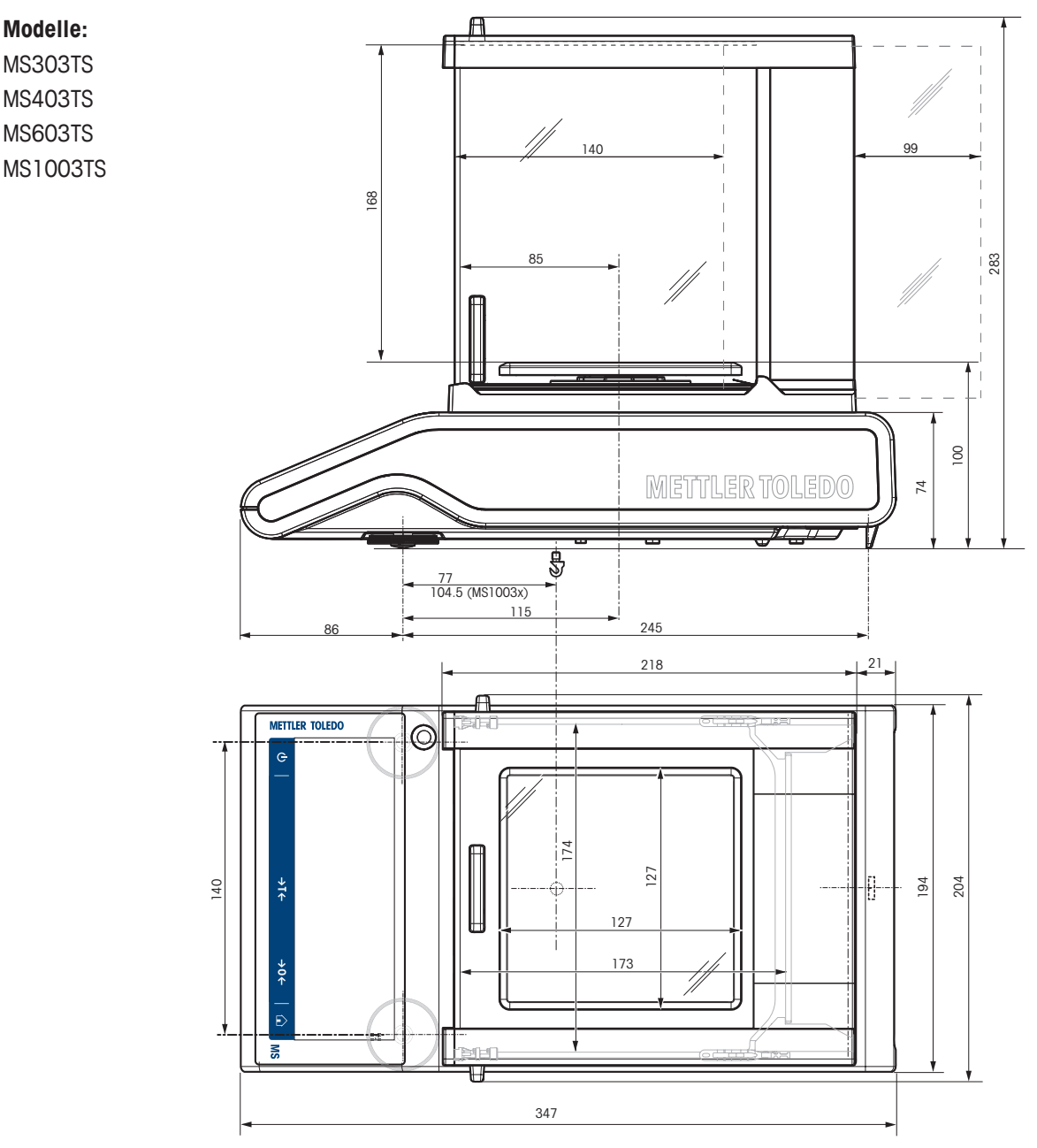

#### **11.3.3 Waagen mit einer Ablesbarkeit von 10 mg**

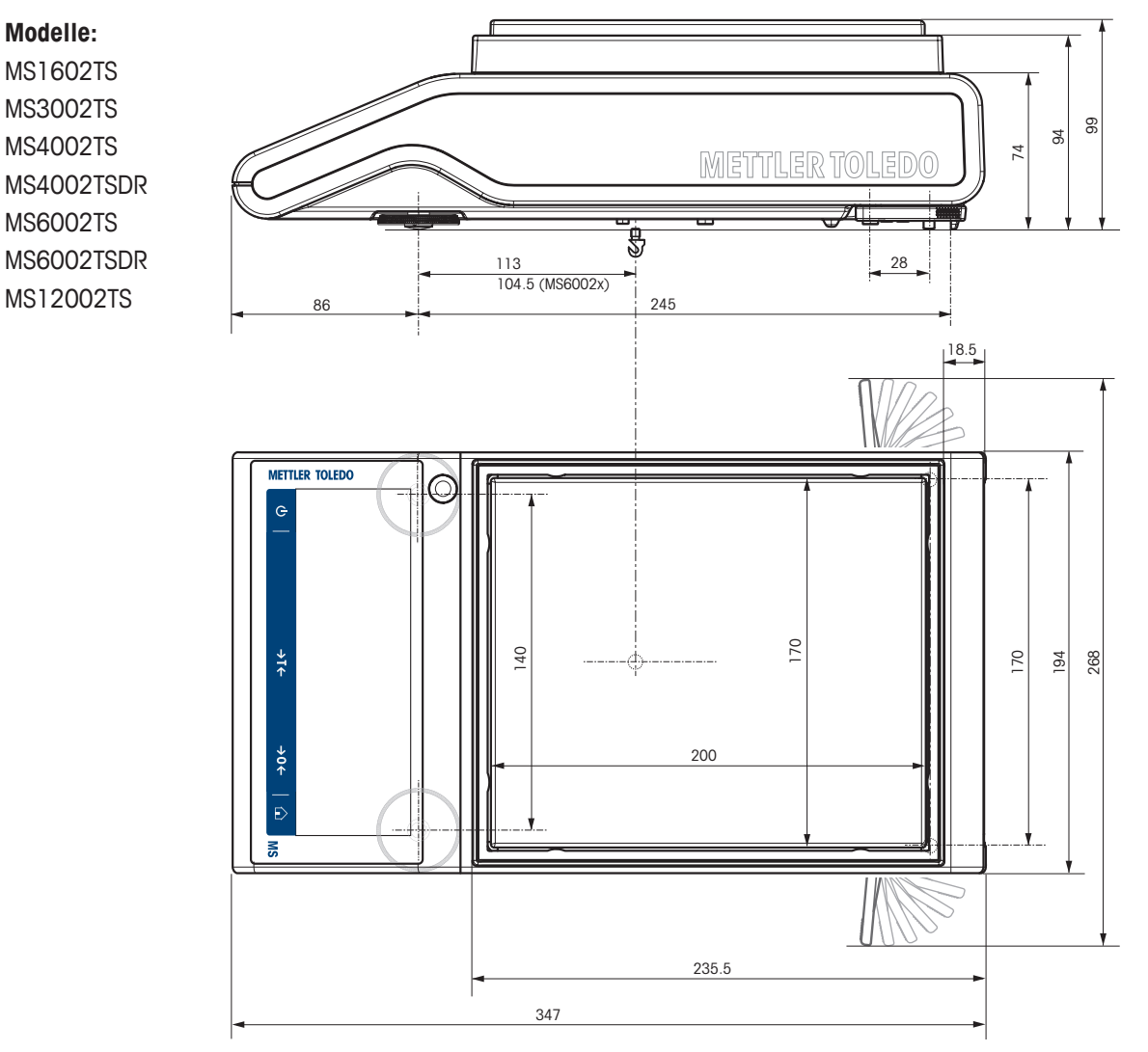

#### **11.3.4 Waagen mit einer Ablesbarkeit von 100 mg**

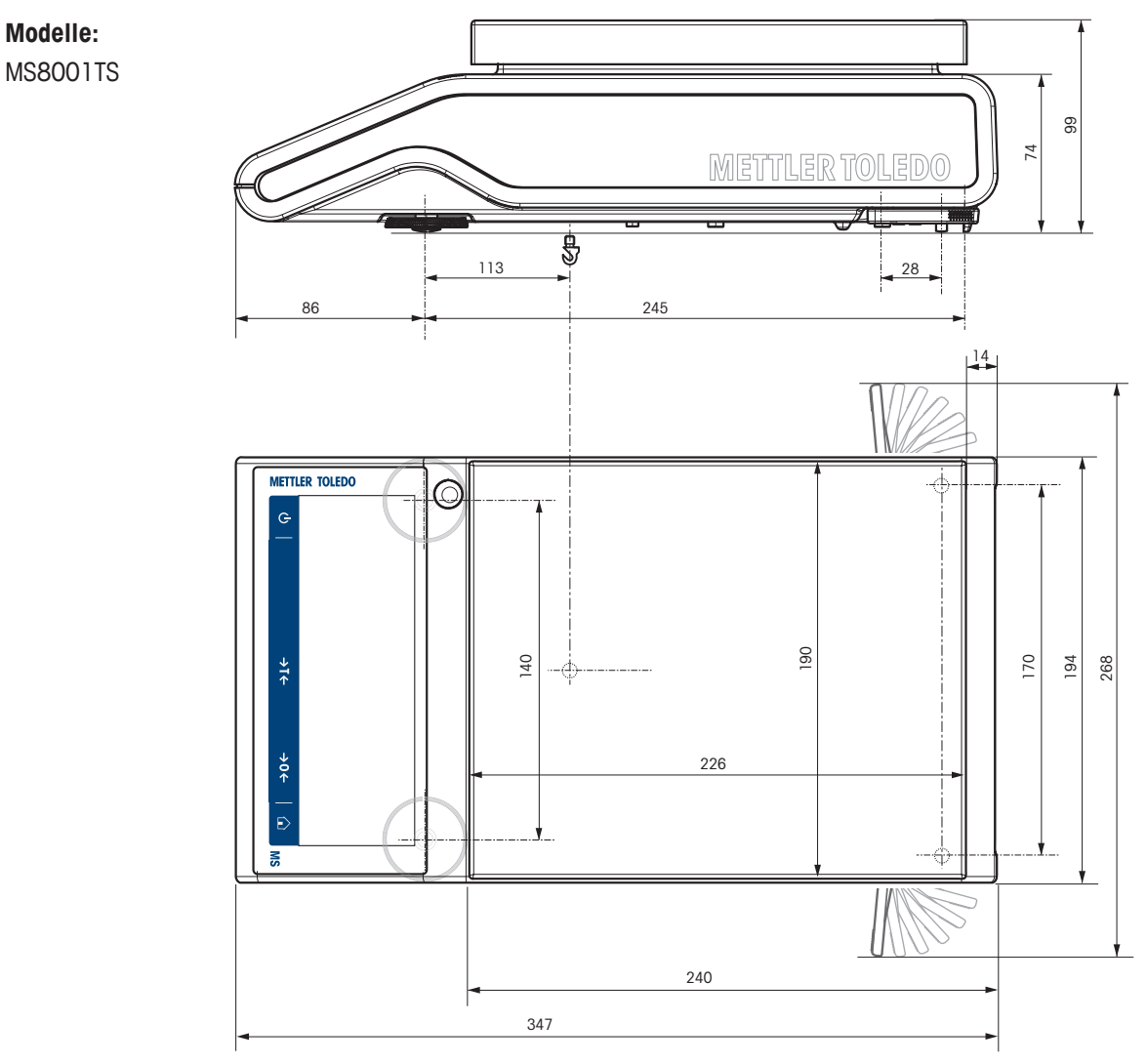

## **11.4 Spezifikationen der Schnittstellen**

#### **11.4.1 RS232C-Schnittstelle**

Jede Waage ist standardmässig mit einer RS232C-Schnittstelle für den Anschluss eines Peripheriegeräts (z. B. Drucker oder Computer) ausgestattet.

<span id="page-148-0"></span>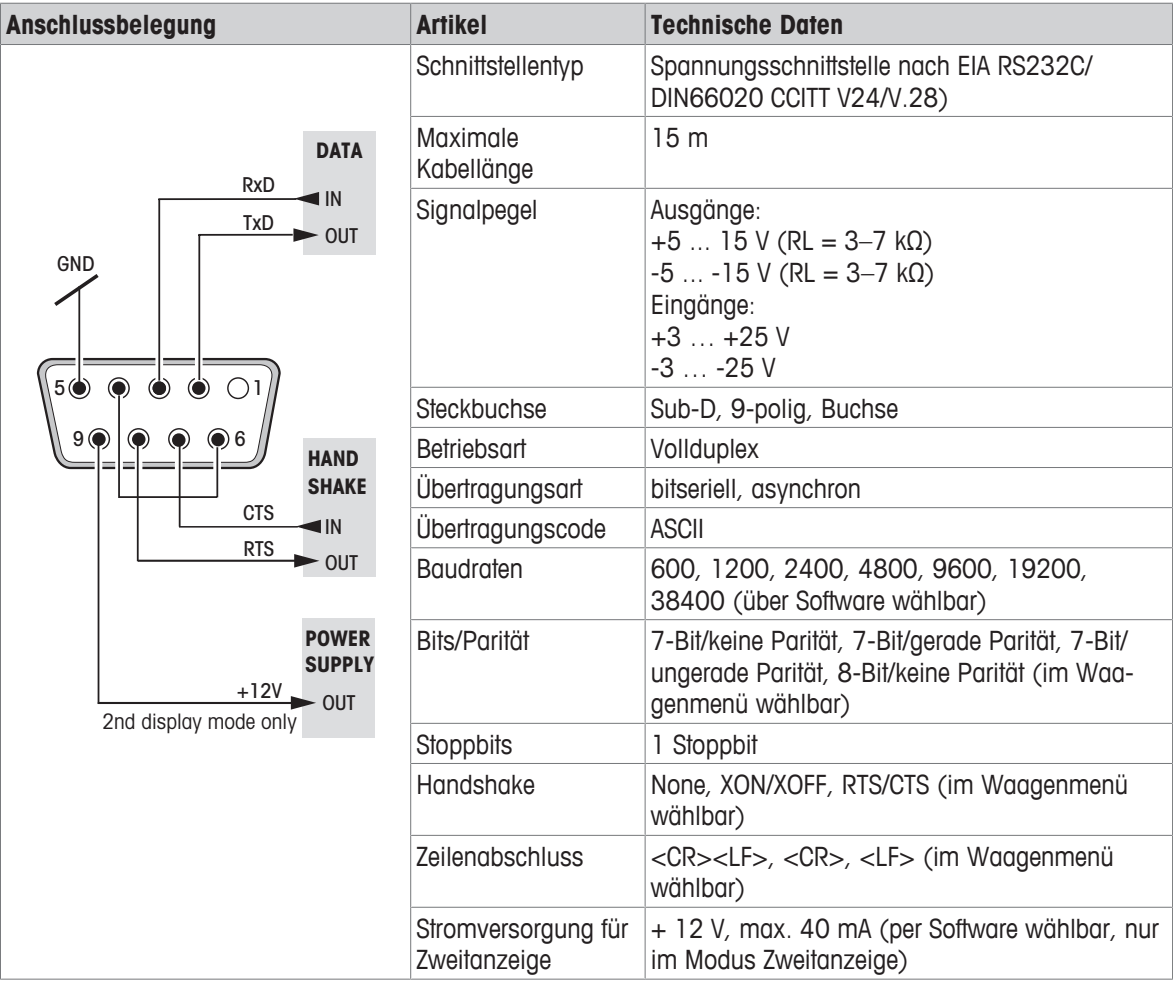

#### **11.4.2 USB-Host**

Jede Waage ist standardmässig mit einem USB-Host für den Anschluss eines Peripheriegeräts (wie z. B. Drucker, Barcode-Leser) ausgestattet.

<span id="page-149-1"></span>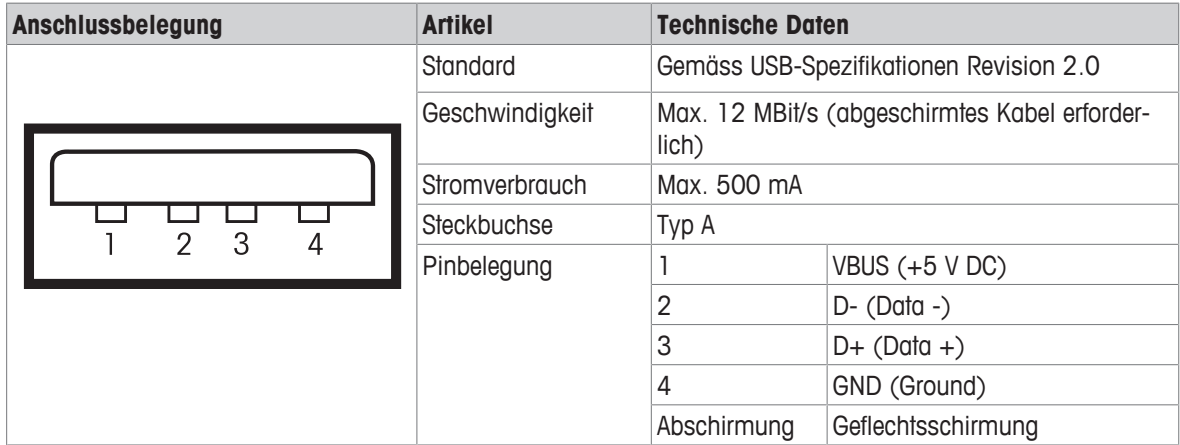

#### **11.4.3 USB-Gerät**

Jede Waage ist standardmässig mit einer USB-Schnittstelle für den Anschluss eines Peripheriegeräts (wie z. B. ein Computer) ausgestattet.

#### <span id="page-149-2"></span>**Hinweis**

Diese Schnittstelle ist nicht für die Kommunikation mit einem Drucker geeignet.

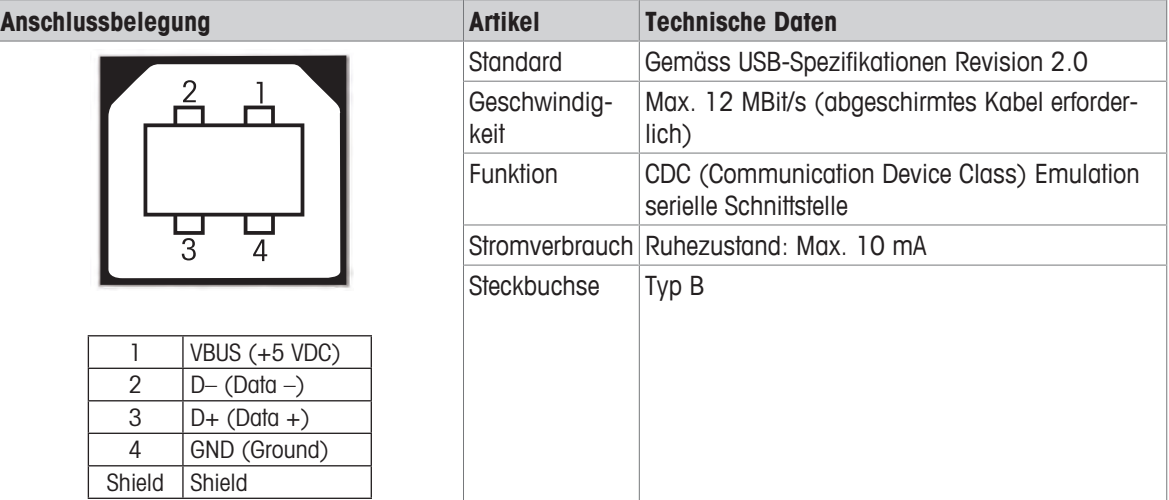

#### **11.4.4 Ethernet**

<span id="page-149-0"></span>Jede Waage ist standardmässig mit einer Ethernet-Schnittstelle für den Anschluss an ein LAN oder einen P-50- Drucker ausgestattet.

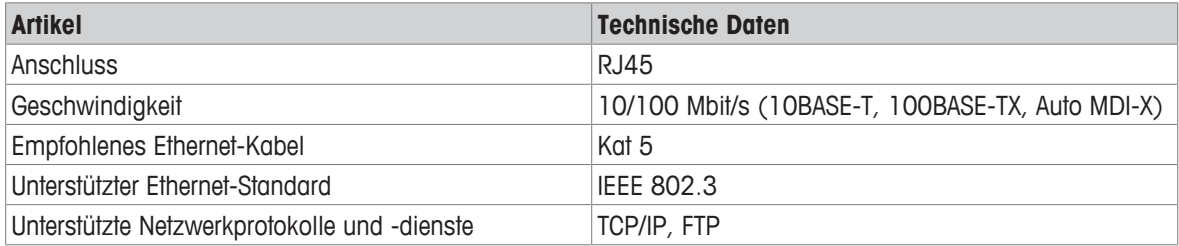

#### **11.4.5 Wi-Fi und Bluetooth**

Es gibt den optionalen METTLER TOLEDO Wireless-Dongle (MTICWD-100, Teilenummer 30412536) zur Verbindung mit einem WLAN- und Bluetooth-Gerät.

#### <span id="page-150-2"></span><span id="page-150-0"></span>**Wi-Fi**

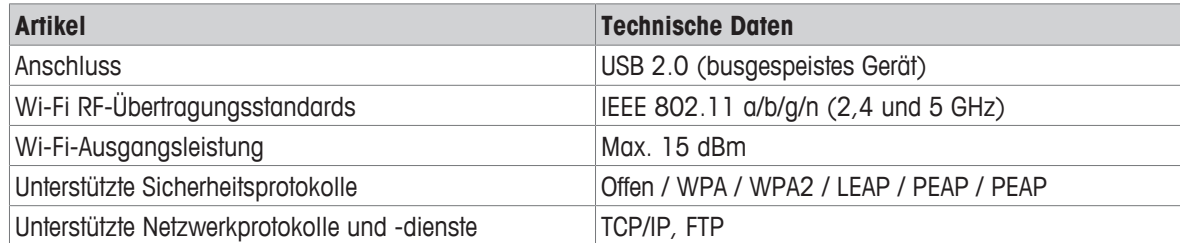

#### **Bluetooth**

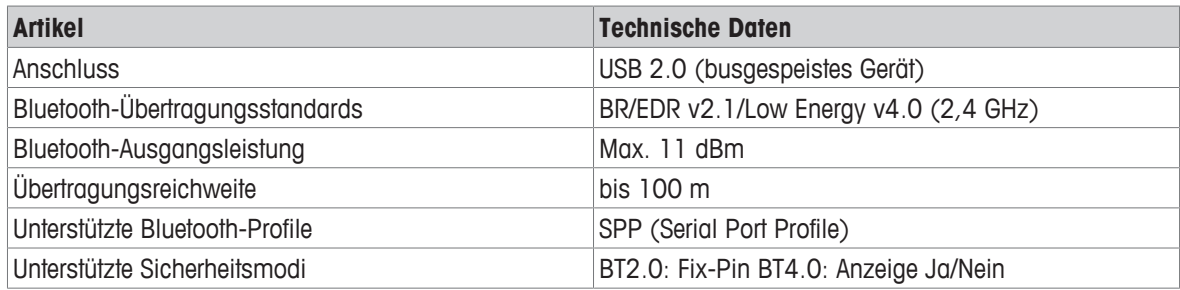

#### **11.4.6 Schnittstellenbefehle und -funktionen MT-SICS**

<span id="page-150-1"></span>Viele der heute eingesetzten Geräte und Waagen müssen in komplexe Rechner- oder Datenerfassungssysteme integrierbar sein.

Zur einfachen Systemintegration und zur optimalen Nutzung der Waagenfunktionen stehen die meisten dieser Waagenfunktionen auch als Befehle über die Datenschnittstelle zur Verfügung.

Alle neu METTLER TOLEDO auf den Markt kommenden Waagen unterstützen den Befehlssatz «METTLER TOLEDO Standard Interface Command Set» (MT-SICS). Die zur Verfügung stehenden Befehle sind abhängig von der Funktionalität der Waage.

Weitere Informationen erhalten Sie von Ihrem METTLER TOLEDO Vertreter.

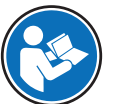

Weitere Informationen entnehmen Sie bitte dem Referenzhandbuch zu MT-SICS, das Sie aus dem Internet herunterladen können unter

[www.mt.com/library](http://www.mt.com/library)

## **12 Zubehör und Ersatzteile**

## **12.1 Zubehör**

<span id="page-151-0"></span>Zubehör sind zusätzliche Komponenten, die Ihnen bei Ihrem Arbeitsablauf helfen können.

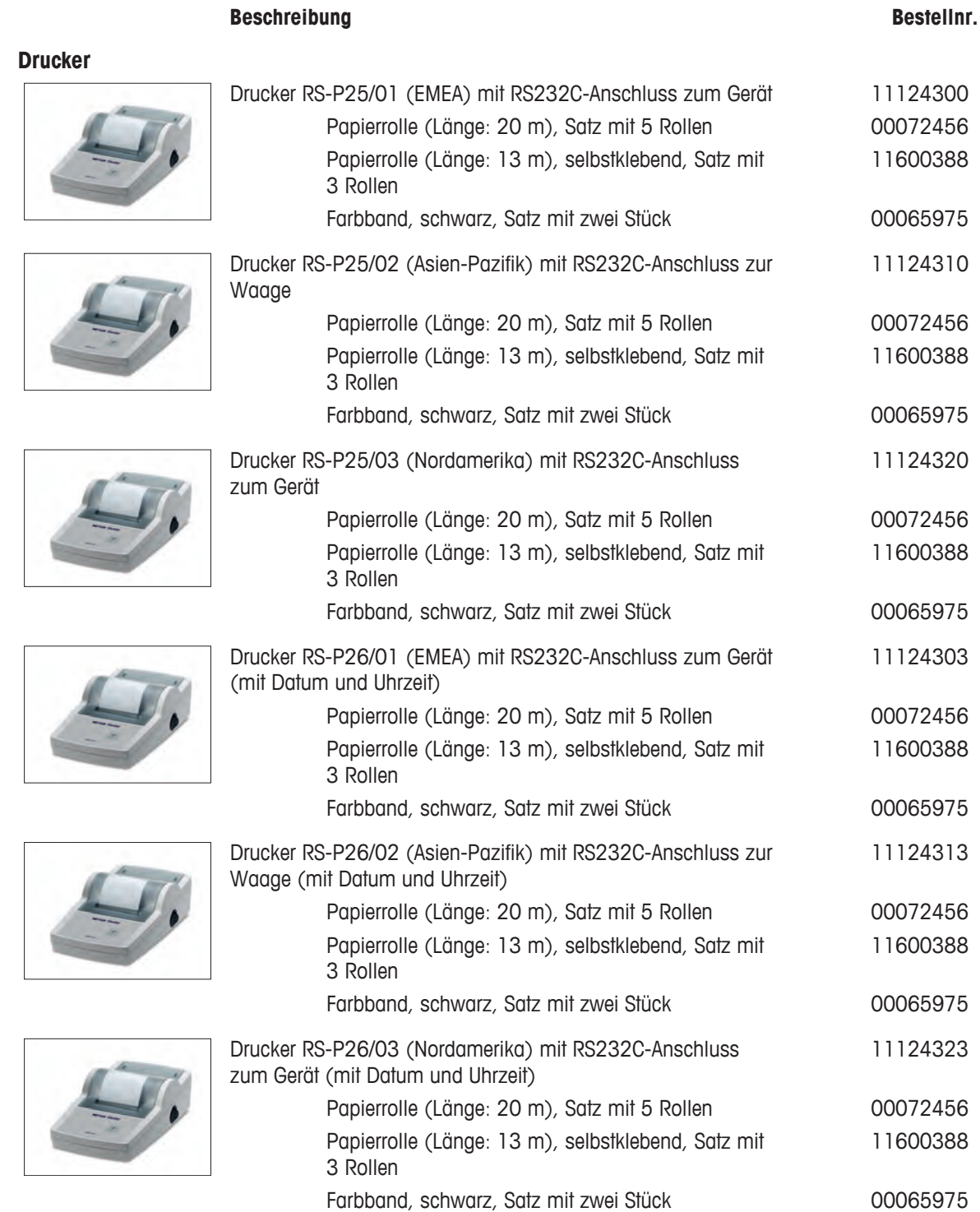

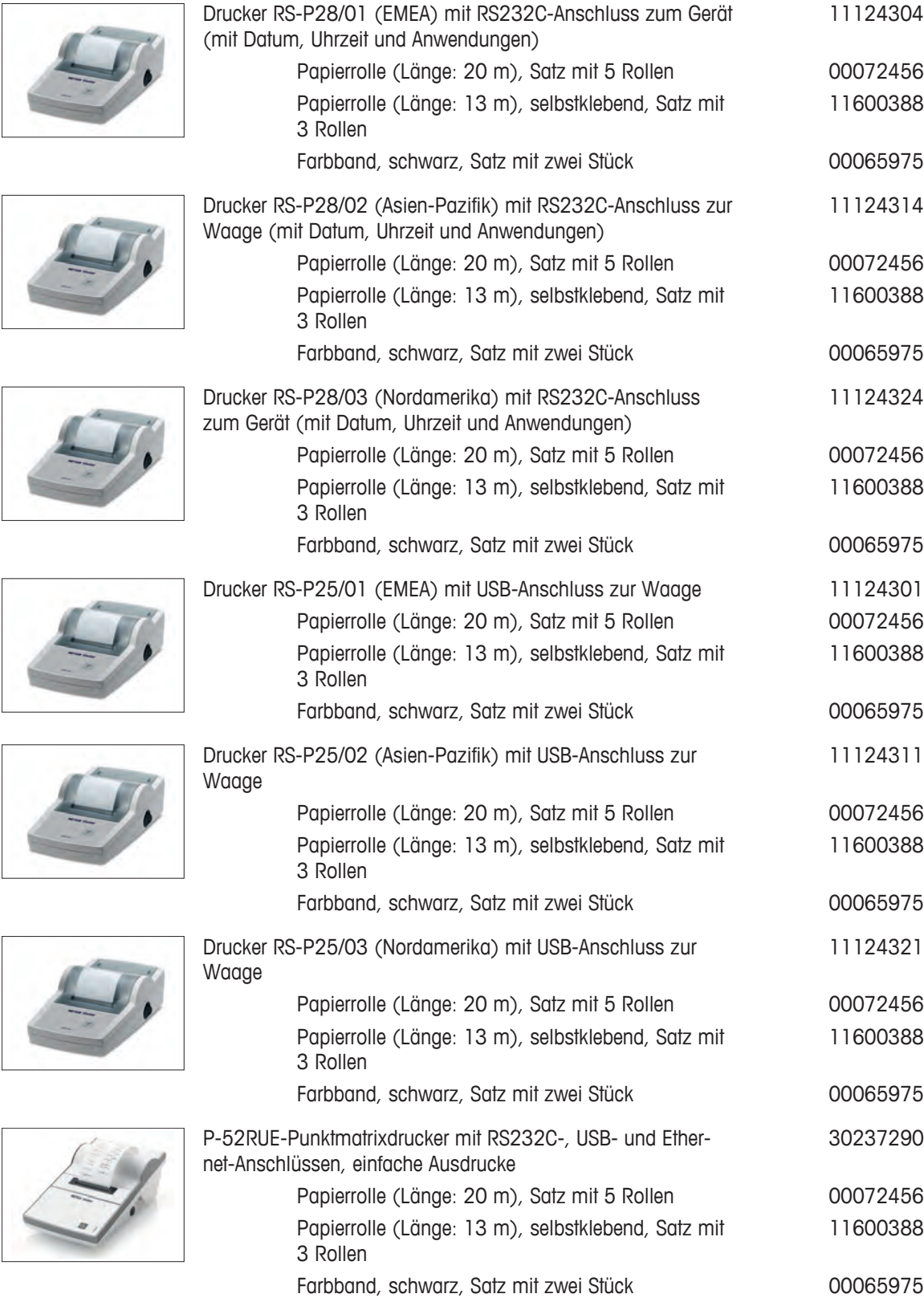

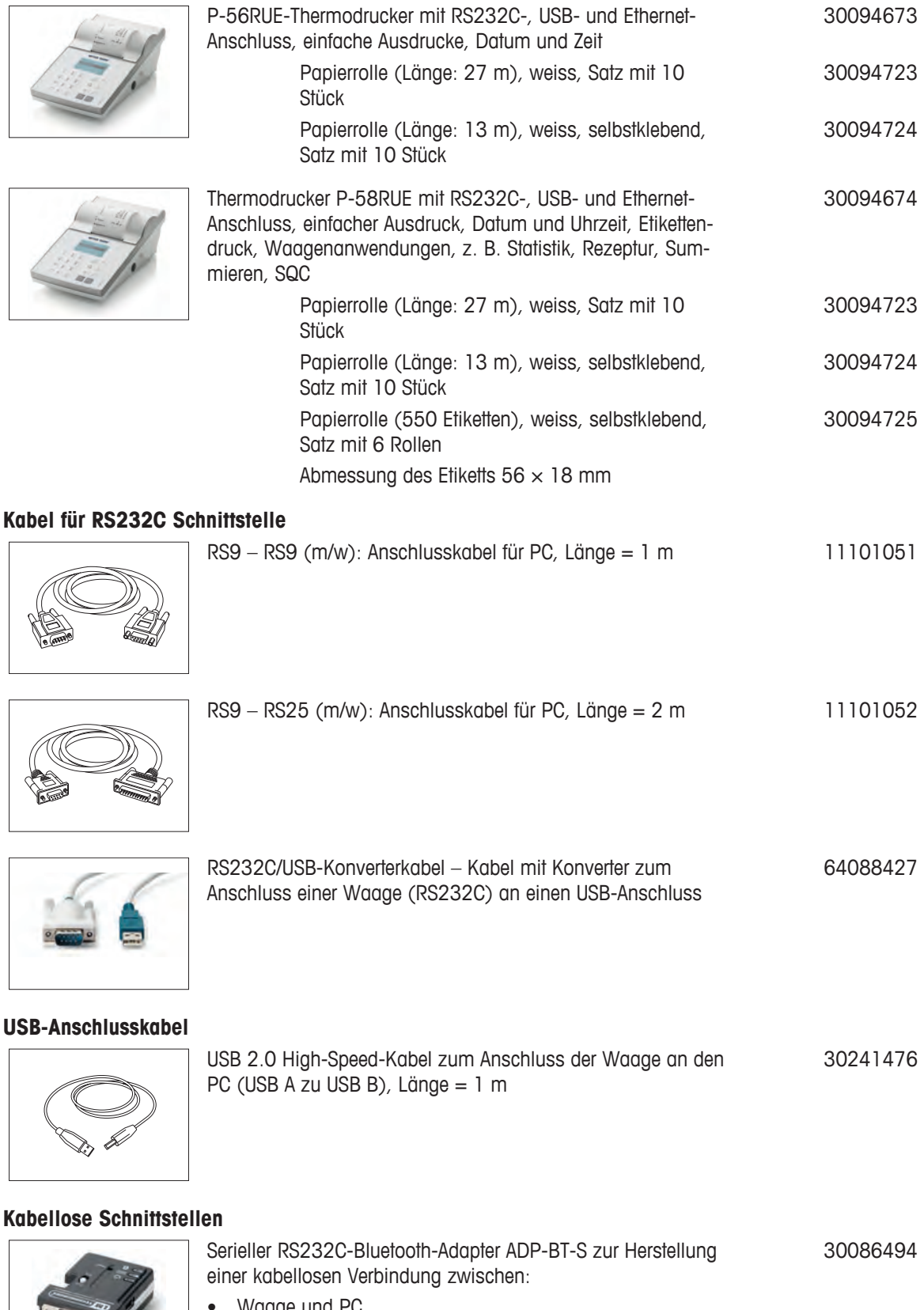

- Waage und PC
- Drucker und Waage

**REGISTER** 

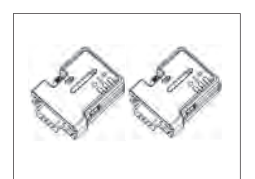

Adapterset ADP-BT-P Bluetooth auf seriell RS232C für eine kabellose Verbindung zwischen Drucker und Waage.

30086495

30412536

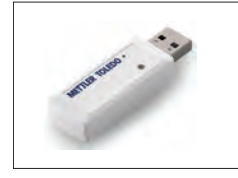

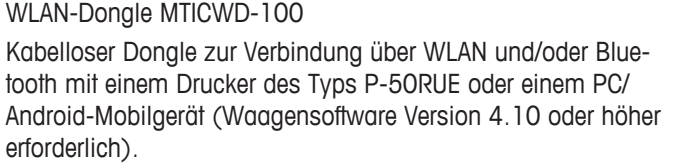

Der WLAN-Dongle wird an die USB-Host-Schnittstelle angeschlossen.

Zum Anschliessen des Druckers P-50 RUE muss der serielle RS232C-Bluetooth-Adapter ADP-BT-S (30086494) an den Drucker angeschlossen werden.

#### **Dichtebestimmung**

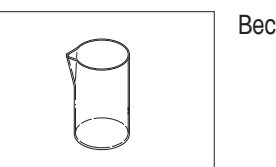

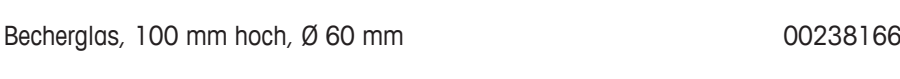

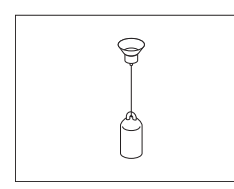

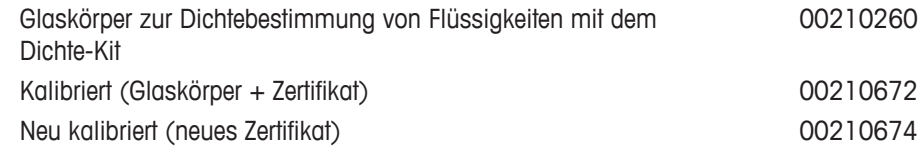

Kalibriertes Thermometer mit Zertifikat 11132685

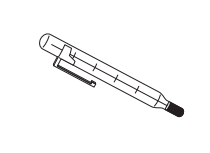

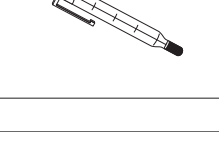

<span id="page-154-0"></span>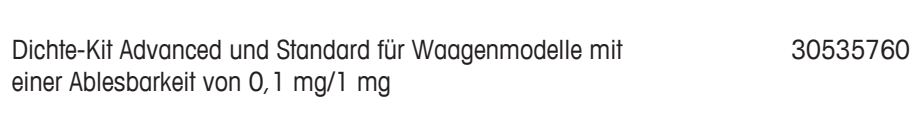

#### **Waagschalen**

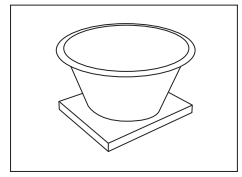

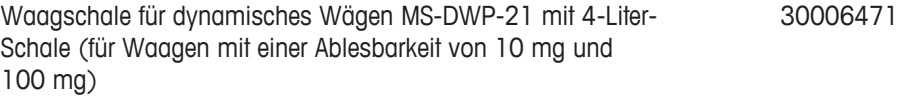

#### **Windschutz**

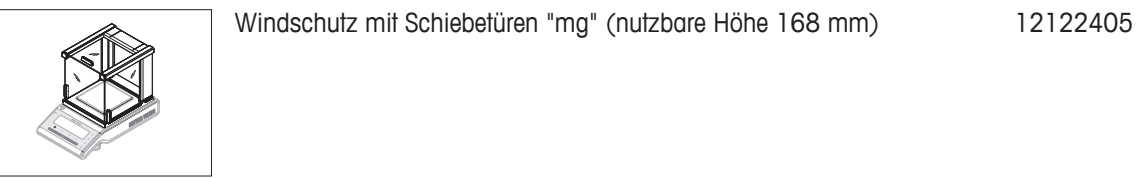

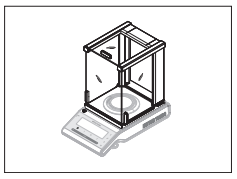

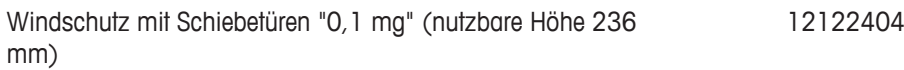

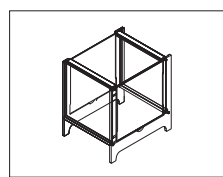

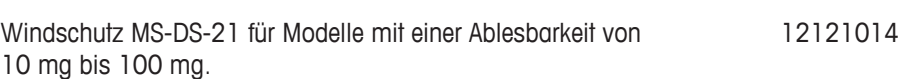

RS232C-Zweitanzeige AD-RS-M7 12122381

Schutzüberzug 30216667

#### **Zweitanzeigen**

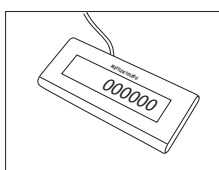

#### **Schutzhüllen**

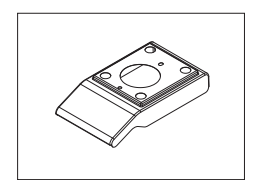

#### **Diebstahlsicherungen**

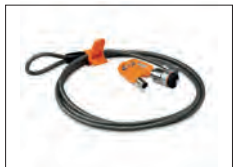

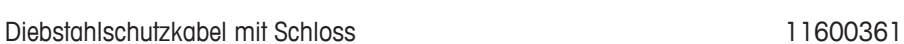

#### **Software**

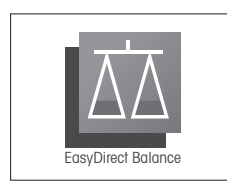

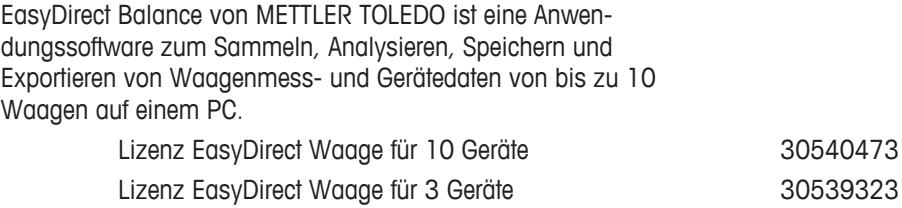

#### **Verschiedenes Zubehör**

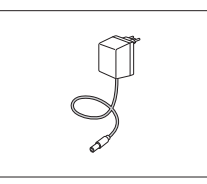

AC/DC-Universal-Netzadapter (EU, USA, AU, UK) 100–240 VAC, 50/60 Hz, 0,5 A, 12 VDC 1,0 A

11120270

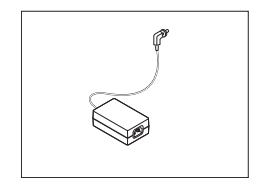

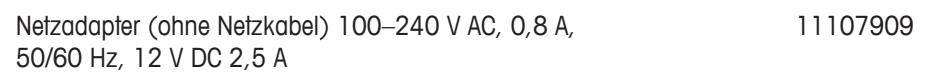

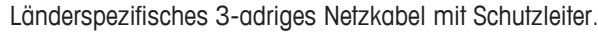

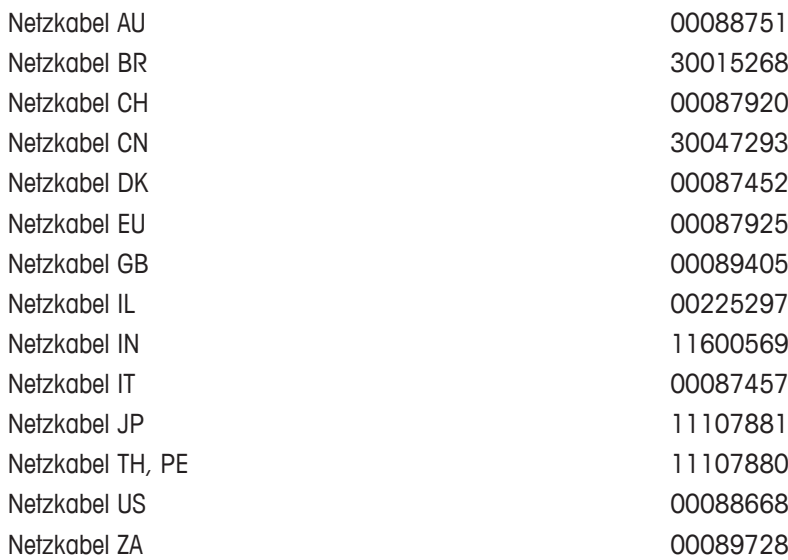

#### **Justiergewichte**

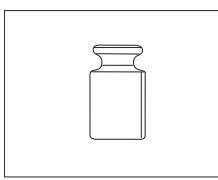

OIML/ASTM-Gewichte (mit Kalibrierzertifikat) siehe **www.mt.com/weights**

## **12.2 Ersatzteile**

Ersatzteile sind Teile, die mit dem Originalgerät geliefert werden, aber bei Bedarf ohne Hilfe eines Servicetechnikers ausgetauscht werden können.

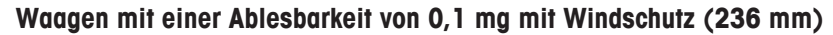

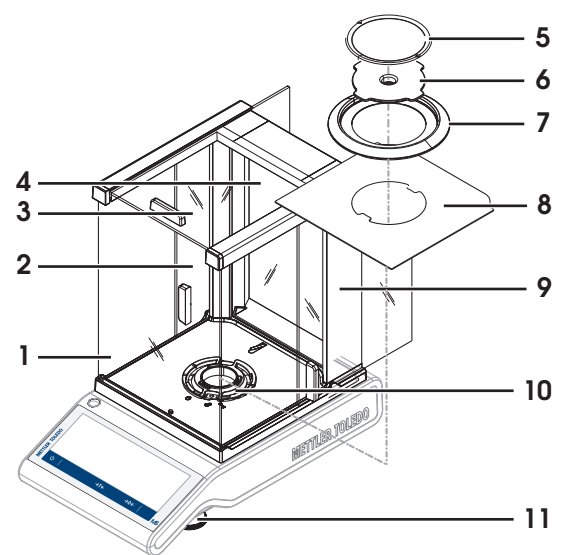

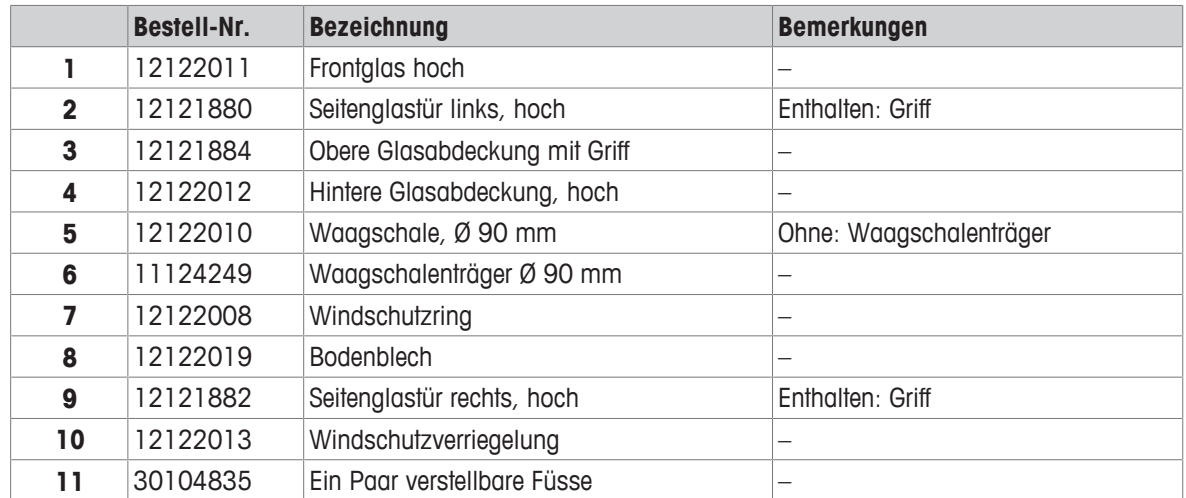

**Waagen mit einer Ablesbarkeit von 1 mg mit Windschutz (168 mm)**

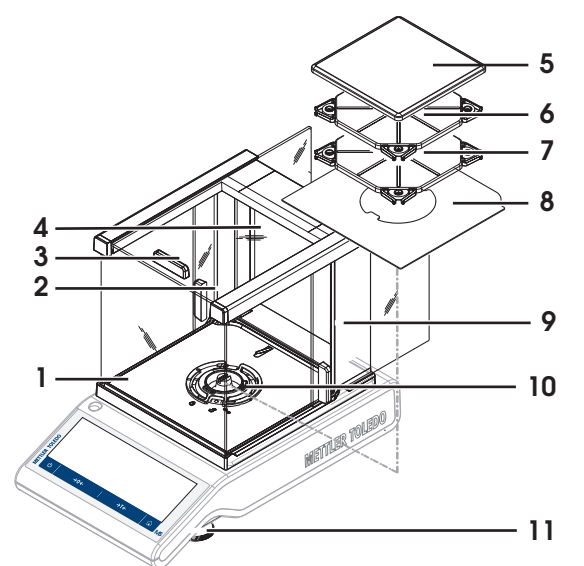

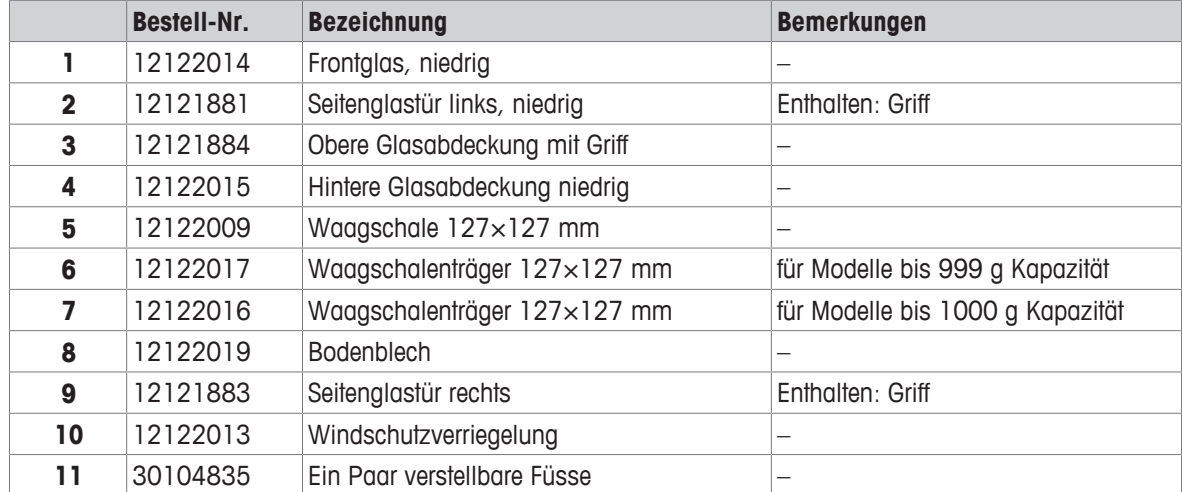

#### **Waagen mit einer Ablesbarkeit von 10 mg**

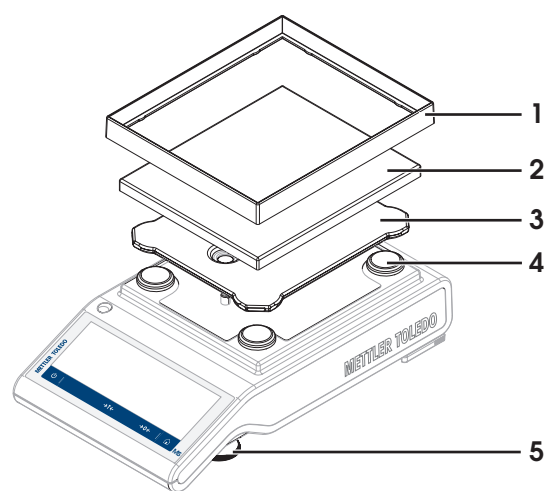

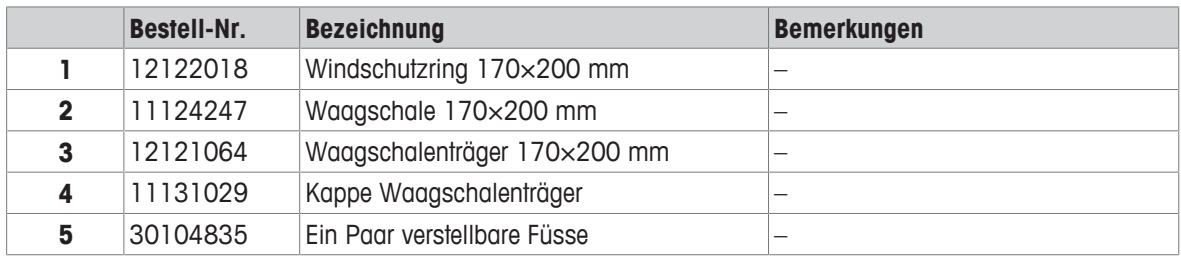

#### **Waagen mit einer Ablesbarkeit von 100 mg**

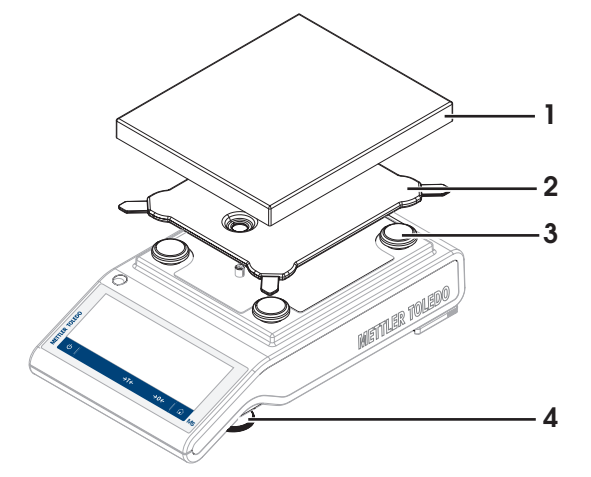

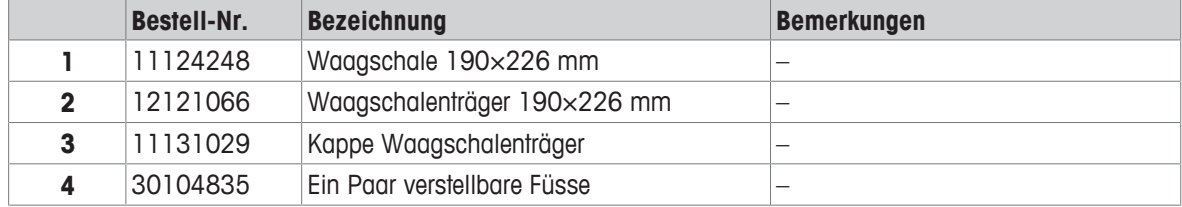

## **13 Entsorgung**

In Übereinstimmung mit den Anforderungen der Europäischen Richtlinie 2012/19/EU über Elektro- und Elektronik-Altgeräte (WEEE) darf dieses Gerät nicht mit dem Hausmüll entsorgt werden. Sinngemäss gilt dies auch für Länder ausserhalb der EU entsprechend den geltenden nationalen Regelungen.

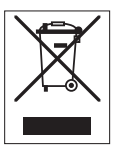

Bitte entsorgen Sie dieses Produkt gemäss den örtlichen Bestimmungen in einer getrennten Sammlung für Elektro- und Elektronikgeräte. Bei allfälligen Fragen wenden Sie sich bitte an die zuständige Behörde oder den Händler, bei dem Sie dieses Gerät erworben haben. Bei Weitergabe dieses Gerätes ist diese Bestimmung sinngemäss weiterzugeben.

## **14 Anhang**

## **14.1 Informationen zur Konformität**

#### **Europäische Union**

Das Gerät entspricht den Richtlinien und Standards, die in der EU-Konformitätsbescheinigung aufgeführt sind.

#### **USA**

Die FCC-Lieferantenkonformitätsbescheinigung ist online verfügbar.

▶ <http://www.mt.com/ComplianceSearch>

## **Index**

## **A**

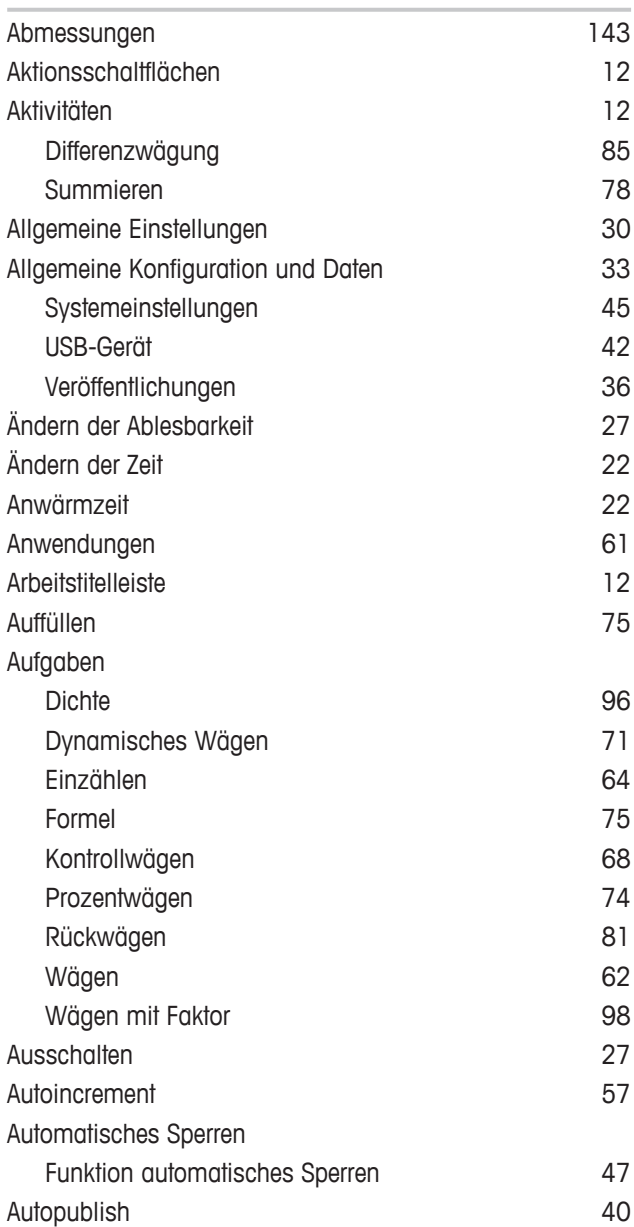

## **B**

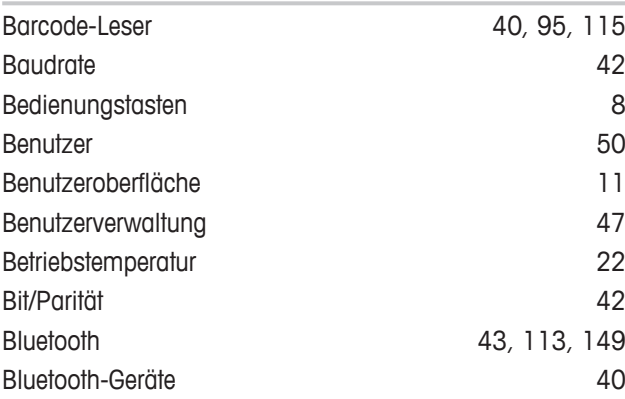

## **C**

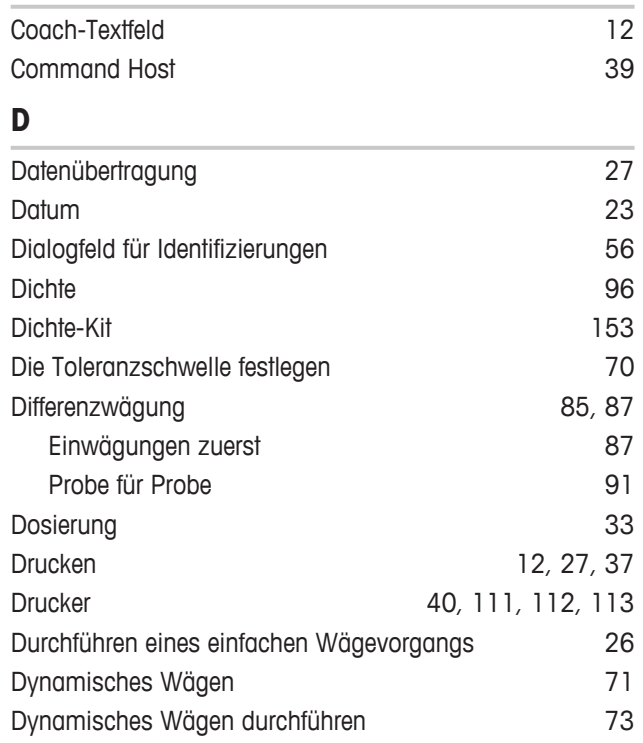

## **E**

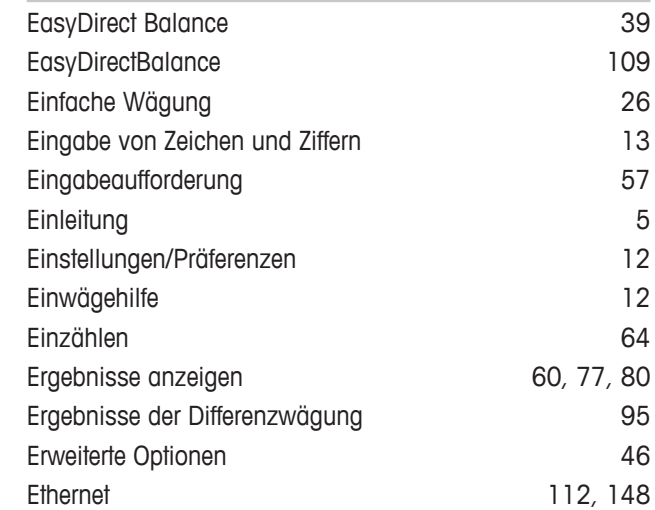

## **F**

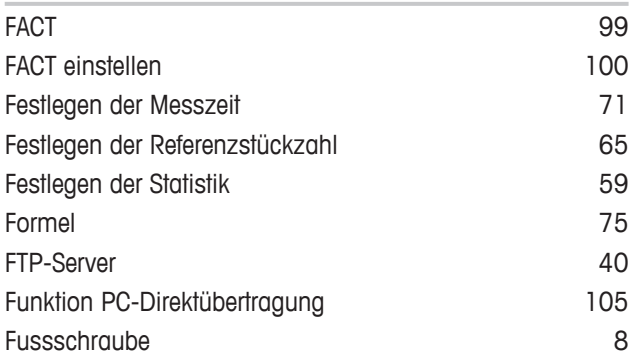

## **G**

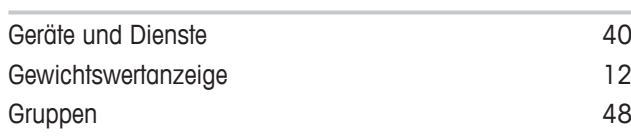

## **H**

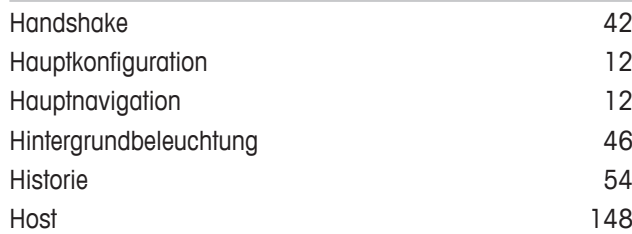

#### **I**

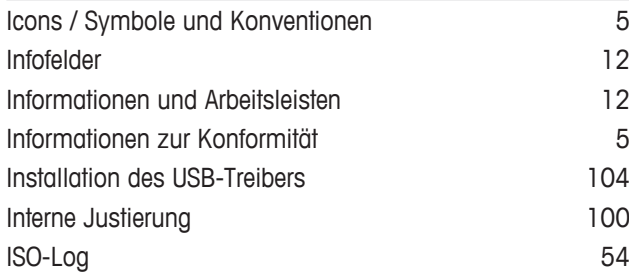

## **J**

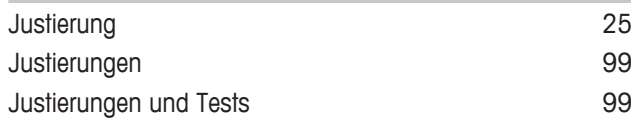

## **K**

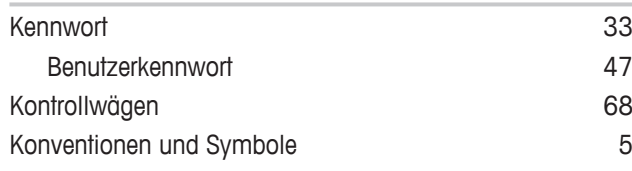

## **L**

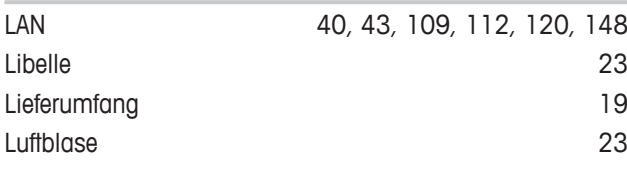

## **M**

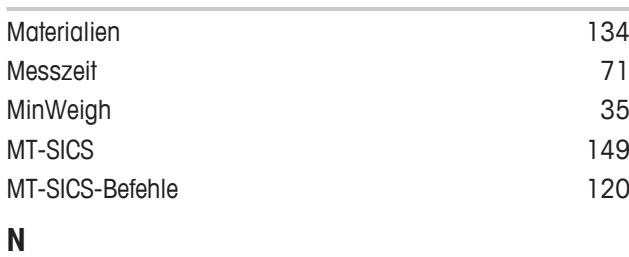

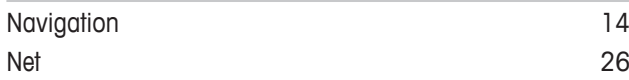

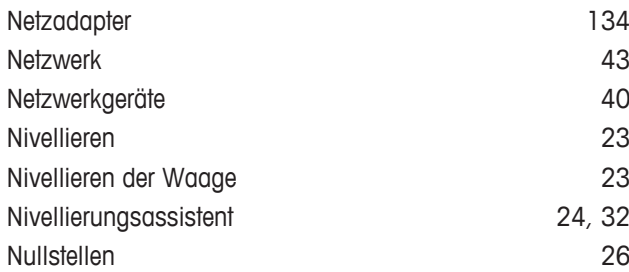

#### **P**

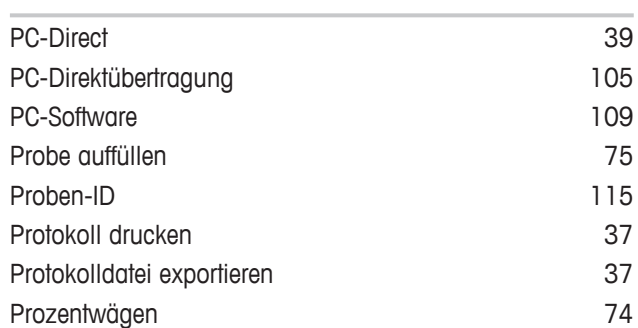

## **R**

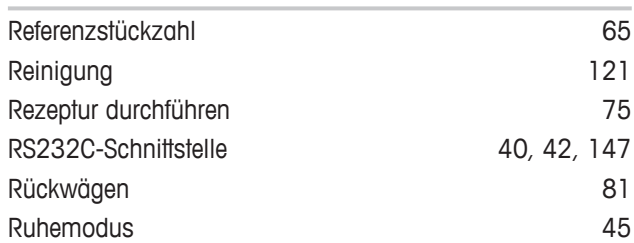

## **S**

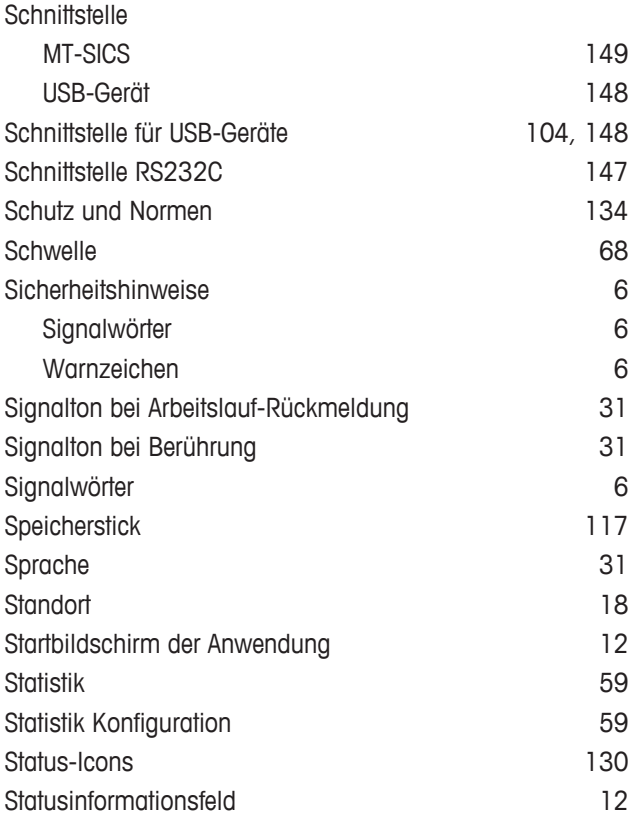

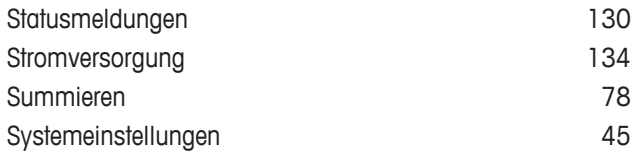

# **T**

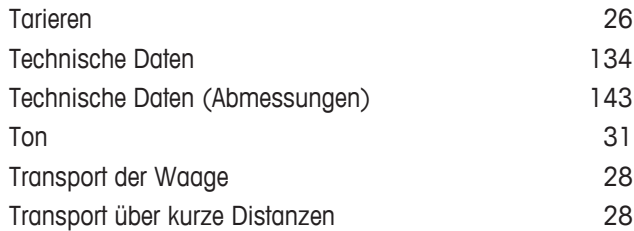

#### **U**

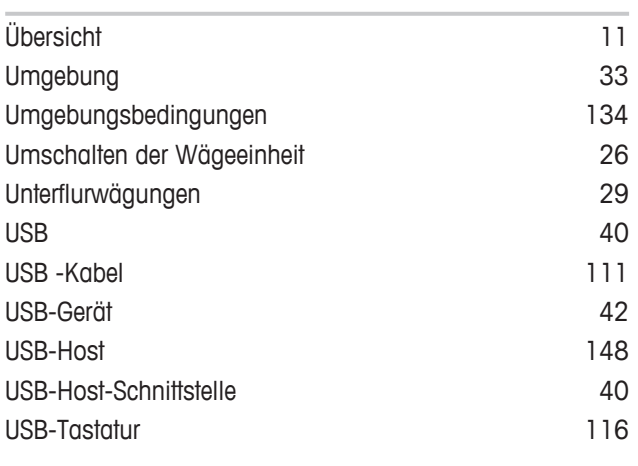

# $\frac{V}{V}$

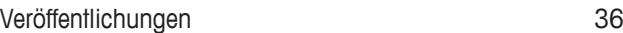

## **W**

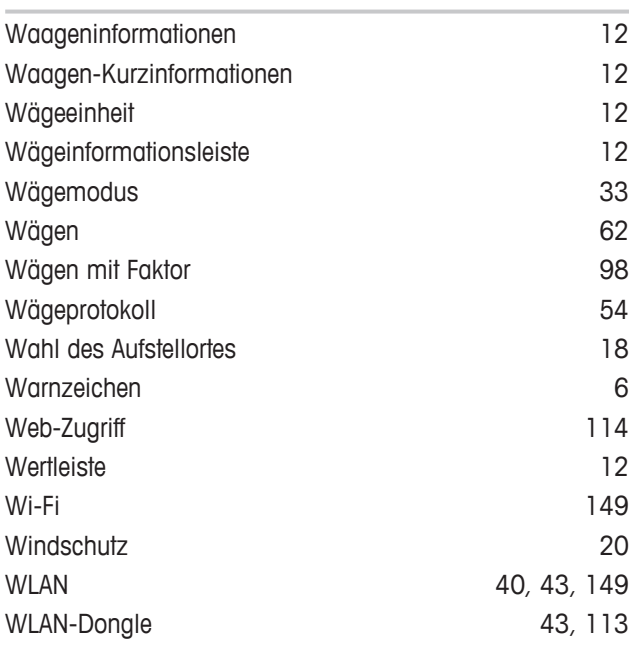

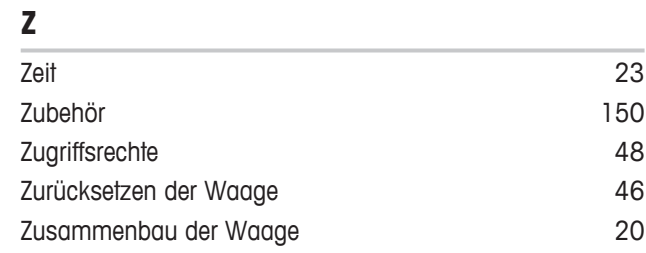

GWP® ist der globale Wägestandard, der eine gleichbleibende Genauigkeit von Wägeprozessen gewährleistet und auf alle Geräte aller Hersteller anwendbar ist. Er erleichtert:

- Die Auswahl der richtigen Waage
- · Die Kalibrierung und sichere Bedienung Ihrer Wägetechnik
- · Die Einhaltung von Qualitäts- und Konformitätsstandards in Labor und Produktion

www.mt.com/GWP

**www.mt.com/balances**

Für mehr Information

**Mettler-Toledo GmbH** Im Langacher 44 8606 Greifensee, Switzerland www.mt.com/contact

Technische Änderungen vorbehalten. © Mettler-Toledo GmbH 08/2019 30235450J de

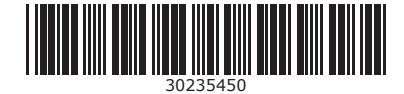